# **SIEMENS**

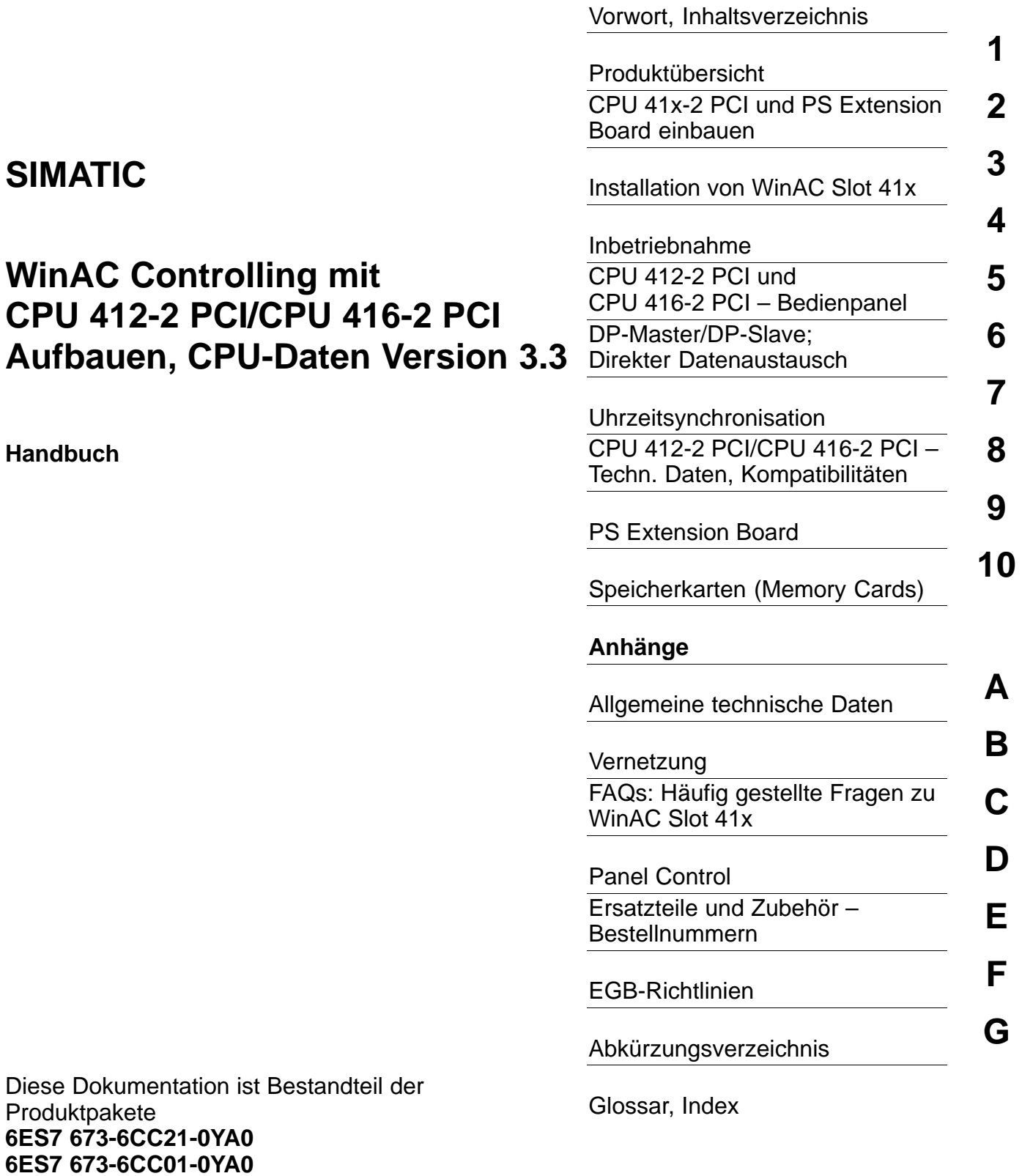

#### **Sicherheitstechnische Hinweise**

Dieses Handbuch enthält Hinweise, die Sie zu Ihrer persönlichen Sicherheit sowie zur Vermeidung von Sachschäden beachten müssen. Die Hinweise sind durch ein Warndreieck hervorgehoben und je nach Gefährdungsgrad folgendermaßen dargestellt:

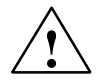

#### **Gefahr**

bedeutet, dass Tod, schwere Körperverletzung oder erheblicher Sachschaden eintreten **werden**, wenn die entsprechenden Vorsichtsmaßnahmen nicht getroffen werden.

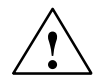

**! Warnung** bedeutet, dass Tod, schwere Körperverletzung oder erheblicher Sachschaden eintreten **können**, wenn die entsprechenden Vorsichtsmaßnahmen nicht getroffen werden.

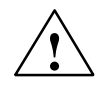

#### **Vorsicht**

bedeutet, dass eine leichte Körperverletzung oder ein Sachschaden eintreten können, wenn die entsprechenden Vorsichtsmaßnahmen nicht getroffen werden.

#### **Vorsicht**

bedeutet, dass ein Sachschaden eintreten kann, wenn die entsprechenden Vorsichtsmaßnahmen nicht getroffen werden.

#### **Achtung**

ist eine wichtige Information über das Produkt, die Handhabung des Produktes oder den jeweiligen Teil der Dokumentation, auf den besonders aufmerksam gemacht werden soll.

#### **Qualifiziertes Personal**

Inbetriebsetzung und Betrieb eines Gerätes dürfen nur von **qualifiziertem Personal** vorgenommen werden. Qualifiziertes Personal im Sinne der sicherheitstechnischen Hinweise dieses Handbuchs sind Personen, die die Berechtigung haben, Geräte, Systeme und Stromkreise gemäß den Standards der Sicherheitstechnik in Betrieb zu nehmen, zu erden und zu kennzeichnen.

#### **Bestimmungsgemäßer Gebrauch**

Beachten Sie folgendes:

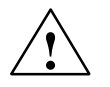

**/**<br>
Das Gerät darf nur für die im Katalog und in der technischen Beschreibung vorgesehenen Einsatzfälle<br>
Das Gerät darf nur für die im Katalog und in der technischen Beschreibung vorgesehenen Einsatzfälle und nur in Verbindung mit von Siemens empfohlenen bzw. zugelassenen Fremdgeräten und komponenten verwendet werden.

> Der einwandfreie und sichere Betrieb des Produktes setzt sachgemäßen Transport, sachgemäße Lagerung, Aufstellung und Montage sowie sorgfältige Bedienung und Instandhaltung voraus.

#### **Marken**

SIMATIC®, SIMATIC HMI® und SIMATIC NET® sind Marken der SIEMENS AG.

Die übrigen Bezeichnungen in dieser Schrift können Marken sein, deren Benutzung durch Dritte für deren Zwecke die Rechte der Inhaber verletzen können.

#### **Copyright Siemens AG 1998 - 2003 All rights reserved Haftungsausschluss**

Weitergabe sowie Vervielfältigung dieser Unterlage, Verwertung und Mitteilung ihres Inhalts ist nicht gestattet, soweit nicht ausdrücklich zugestanden. Zuwiderhandlungen verpflichten zu Schadenersatz. Alle Rechte vorbehalten, insbesondere für den Fall der Patenterteilung oder GM-Eintragung

Siemens AG Bereich Automation and Drives Geschäftsgebiet Industrial Automation Systems Postfach 4848, D- 90327 Nürnberg

Siemens Aktiengesellschaft A5E00065418

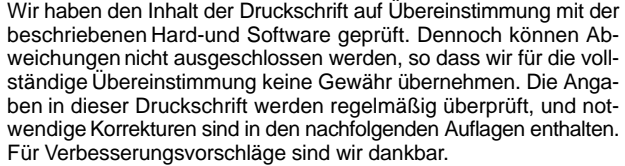

<u>Independent mit Controlling mit Controlling mit Controlling mit Controlling mit Controlling mit Controlling mit Controlling Multiple Mit Controlling (Aufbauen, 2006).</u><br>Siemens Aktienaesellschaft Siemens AG 1998 - 2003 Technische Änderungen bleiben vorbehalten.

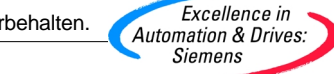

# <span id="page-2-0"></span>**Vorwort**

#### **Zweck des Handbuchs**

Die Informationen dieses Handbuchs ermöglichen es Ihnen:

- eine Speicherprogrammierbare Steuerung mit der CPU 412-2 PCI/416-2 PCI in einem PC aufzubauen.
- Bedienungen, Funktionsbeschreibungen und technische Daten nachzuschlagen.

#### **Erforderliche Grundkenntnisse**

Zum Verständnis des Handbuchs sind allgemeine Kenntnisse auf dem Gebiet der Automatisierungstechnik erforderlich.

Außerdem werden folgende Kenntnisse vorausgesetzt:

- umfangreiche Kenntnisse der S7-400
- umfangreiche Kenntnisse von STEP 7

#### **Gültigkeitsbereich des Handbuchs**

Das vorliegende Handbuch ist gültig für folgende Baugruppen:

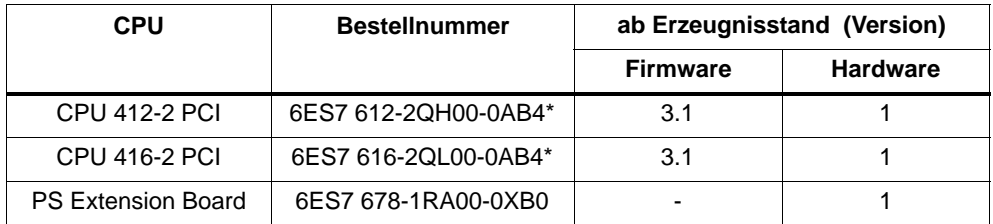

\* als Ersatzteil

Das vorliegende Handbuch enthält die Beschreibungen aller Baugruppen, die zum Zeitpunkt der Herausgabe des Handbuchs gültig sind. Wir behalten uns vor, neuen Baugruppen bzw. Baugruppen mit neuerem Ausgabestand eine Produktinformation beizulegen, die aktuelle Informationen zur Baugruppe enthält.

Dieses Handbuch beschreibt die Unterschiede der CPUs 412-2 PCI und CPU 416-2 PCI zu den CPUs der Reihe S7-400. Weitere Informationen finden Sie in den S7-400-Handbüchern.

#### <span id="page-3-0"></span>**Änderungen gegenüber der Vorgängerversion**

Gegenüber der Vorgängerversion von WinAC Slot 41x, Version 3.2, gibt es folgende Änderungen (siehe auc[h Kapitel 8.4\):](#page-148-0)

- Sie können die WinAC Slot auch unter Windows XP Professional betreiben
- Windows NT 4.0 wird nicht mehr unterstützt.
- Mit der SFC 126 "SYNC\_PI" und der SFC 127 "SYNC\_PO" können Sie Teilprozessabbilder synchron zum DP-Takt aktualisieren
- Mit der SFC 103 "DP\_TOPOL" können Sie die Ermittlung der Bustopologie eines DP-Mastersystems durch den Diagnose-Repeater anstoßen.

#### **Approbationen**

Die CPUs 41x-2 PCI und das PS Extension Board entsprechen folgenden Approbationen:

- Underwriters Laboratories, Inc.: UL 508 registriert (Industrial Control Equipment)
- Canadian Standards Association: CSA C22.2 Nummer 142, (Process Control Equipment)
- Factory Mutual Research: Approval Standard Class Number 3611.

#### **CE Kennzeichnung**

Die CPUs 41x-2 PCI und das PS Extension Board erfüllen die Anforderungen und Schutzziele folgender EG-Richtlinien.

- EG-Richtlinie 73/23/EEC "Niederspannungsrichtlinie"
- EG-Richtlinie 89/336/EWG "EMV-Richtlinie"

#### **C-Tick-Mark**

Die CPUs 41x-2 PCI und das PS Extension Board erfüllen die Anforderungen der Norm AS/NZS 2064 (Australien und Neuseeland).

#### **Normen**

Die CPUs 41x-2 PCI und das PS Extension Board erfüllen die Anforderungen und Kriterien der IEC 61131-2.

#### **Operationsliste**

Die Operationsliste enthält in knapper Form alle wesentlichen Informationen zum Operationsvorrat aller S7-400 CPUs. Die CPU 412-2 PCI entspricht dabei den Daten der CPU 412-2 DP, die CPU 416-2 PCI der CPU 416-2 DP.

# **Einordnung in die Informationslandschaft**

Dieses Handbuch beschreibt die Unterschiede der CPU 412-2 PCI und CPU 416-2 PCI zu den CPUs der Reihe S7-400. Zusätzlich benötigen Sie folgende Dokumentation:

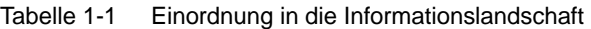

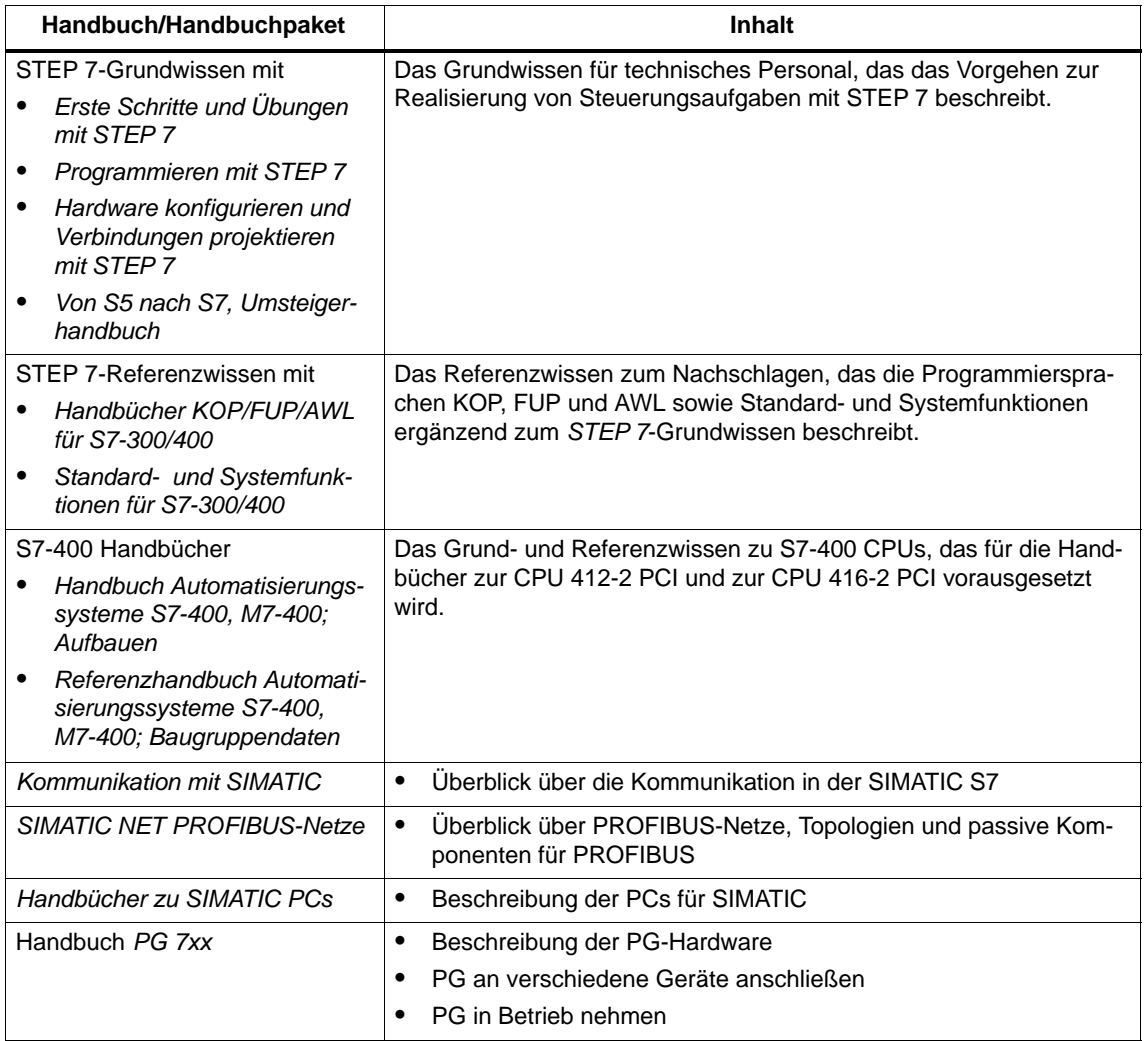

#### **Wegweiser**

Um Ihnen den schnellen Zugriff auf spezielle Informationen zu erleichtern, enthält das Handbuch folgende Zugriffshilfen:

- Am Anfang des Handbuches finden Sie ein vollständiges Gesamtinhaltsverzeichnis und jeweils eine Liste der Bilder und Tabellen, die im gesamten Handbuch enthalten sind.
- Im Anschluss an die Anhänge finden Sie ein Glossar, in welchem wichtige Fachbegriffe definiert sind, die im Handbuch verwendet wurden.
- Am Ende des Handbuchs finden Sie ein ausführliches Stichwortverzeichnis, welches Ihnen den schnellen Zugriff auf die gewünschte Information ermöglicht.

#### **Recycling und Entsorgung**

Die CPUs 41x-2 PCI und das PS Extension Board sind aufgrund ihrer schadstoffarmen Ausrüstung recyclingfähig. Für ein umweltverträgliches Recycling und die Entsorgung Ihres Altgerätes wenden Sie sich an einen zertifizierten Entsorgungsbetrieb für Elektronikschrott.

#### **Weitere Unterstützung**

Bei Fragen zur Nutzung der im Handbuch beschriebenen Produkte, die Sie hier nicht beantwortet finden, wenden Sie sich bitte an Ihren Siemens-Ansprechpartner in den für Sie zuständigen Vertretungen und Geschäftsstellen.

<http://www.siemens.com/automation/partner>

#### **Trainingscenter**

Um Ihnen den Einstieg in das Automatisierungssystem SIMATIC S7 zu erleichtern, bieten wir entsprechende Kurse an. Wenden Sie sich bitte an Ihr regionales Trainingscenter oder an das zentrale Trainingscenter in D-90327 Nürnberg:

Telefon: +49 (911) 895-3200.

<http://www.sitrain.com>

#### **A&D Technical Support**

Weltweit erreichbar zu jeder Tageszeit:

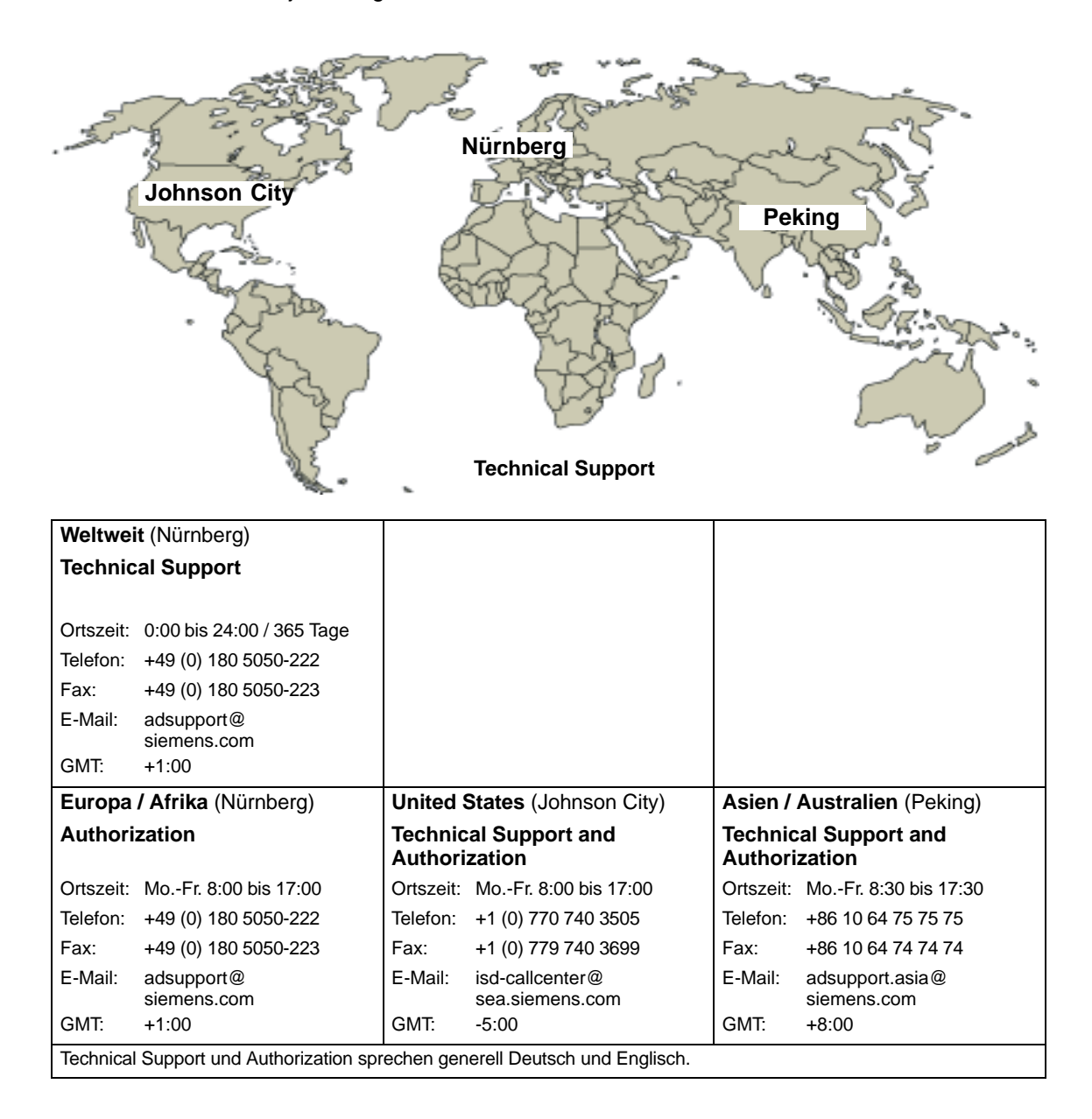

#### **Service & Support im Internet**

Zusätzlich zu unserem Dokumentations-Angebot bieten wir Ihnen im Internet unser komplettes Wissen online an.

<http://www.siemens.com/automation/service&support>

Dort finden Sie:

- der Newsletter, der Sie ständig mit den aktuellsten Informationen zu Ihren Produkten versorgt.
- die für Sie richtigen Dokumente über unsere Suche in Service & Support.
- ein Forum in welchem Anwender und Spezialisten weltweit Erfahrungen austauschen.
- Ihren Ansprechpartner für Automation & Drives vor Ort über unsere Ansprechpartner-Datenbank.
- Informationen über Vor-Ort Service, Reparaturen, Ersatzteile. Vieles mehr steht für Sie unter dem Bergriff "Leistungen" bereit.

# <span id="page-8-0"></span>**Inhaltsverzeichnis**

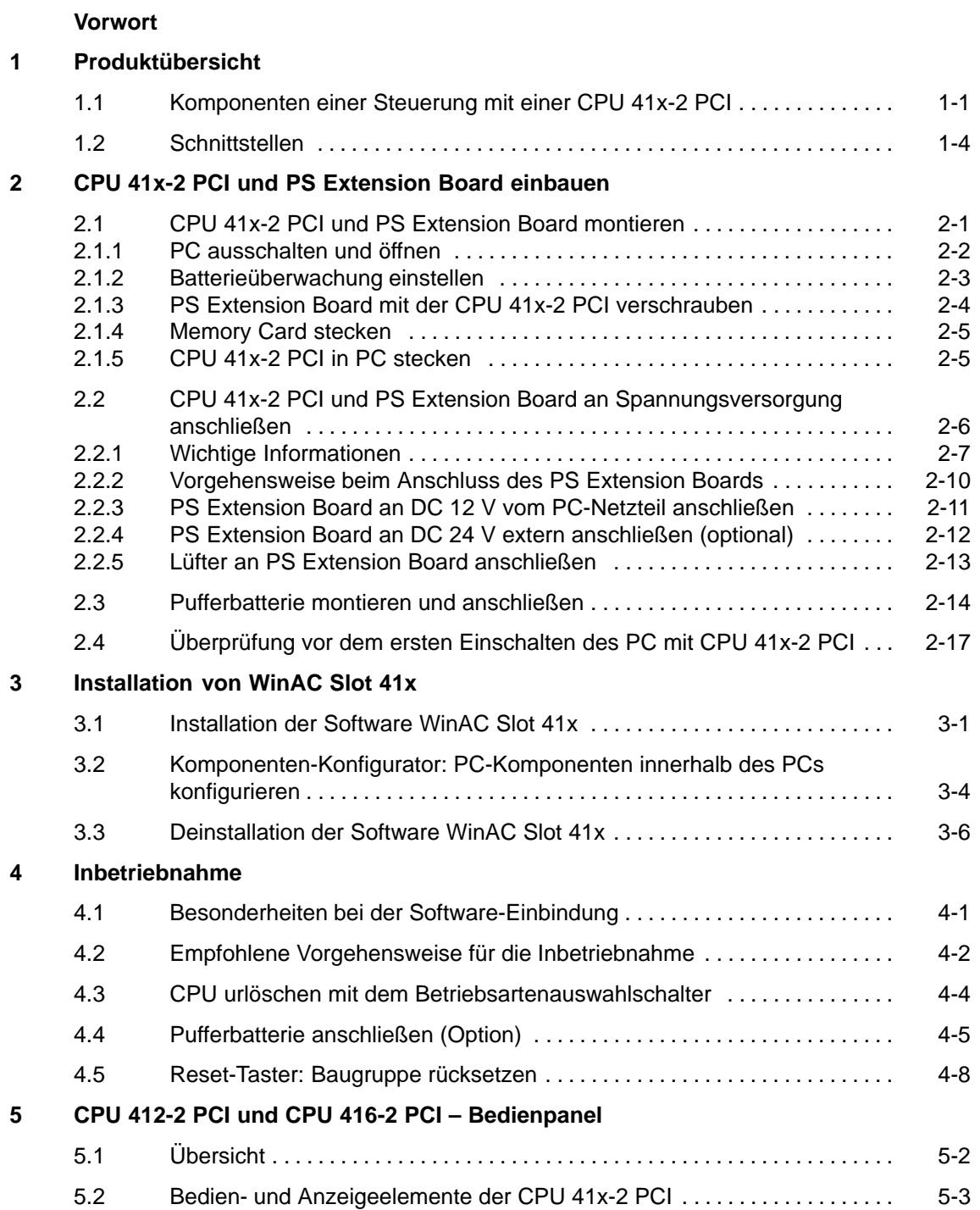

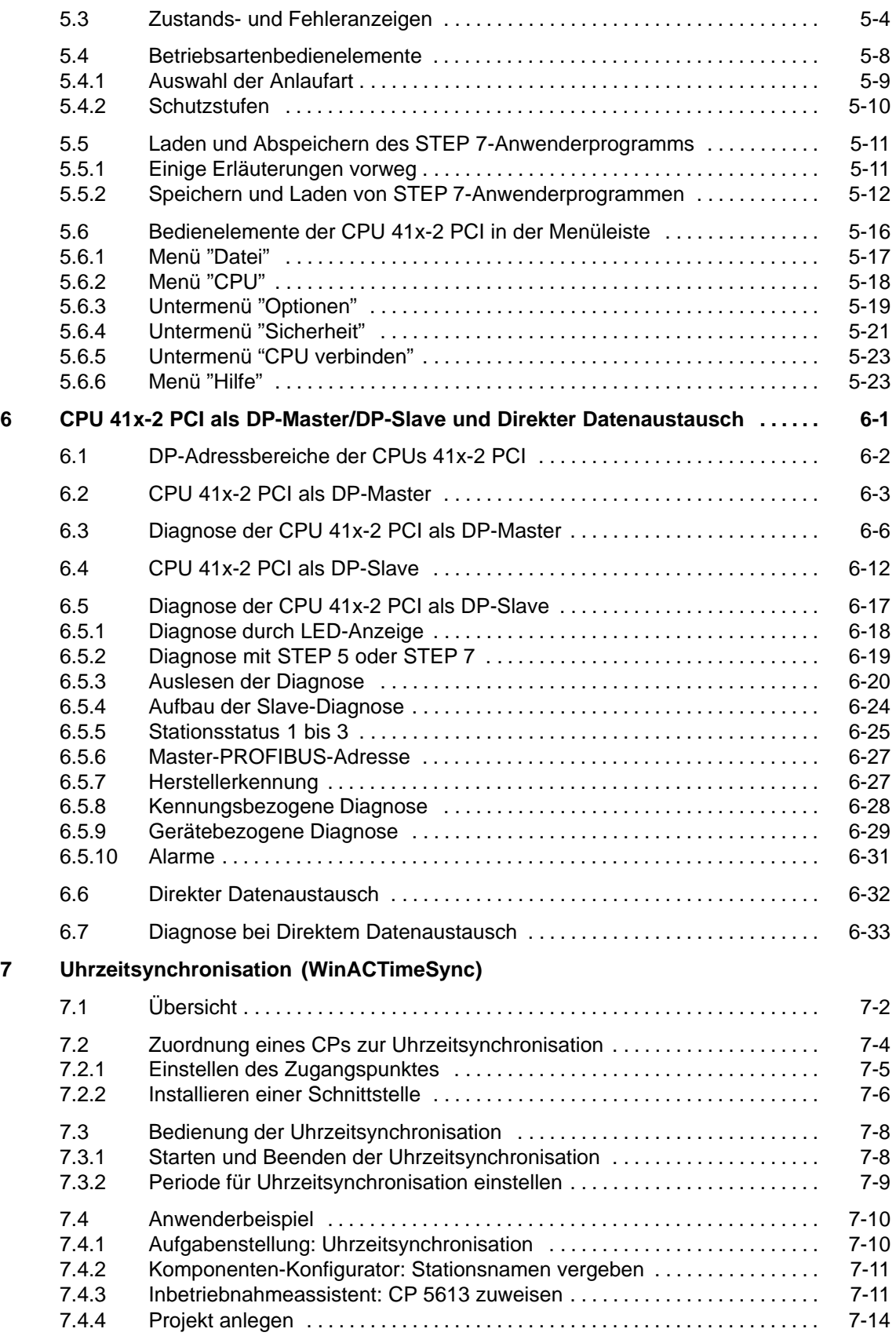

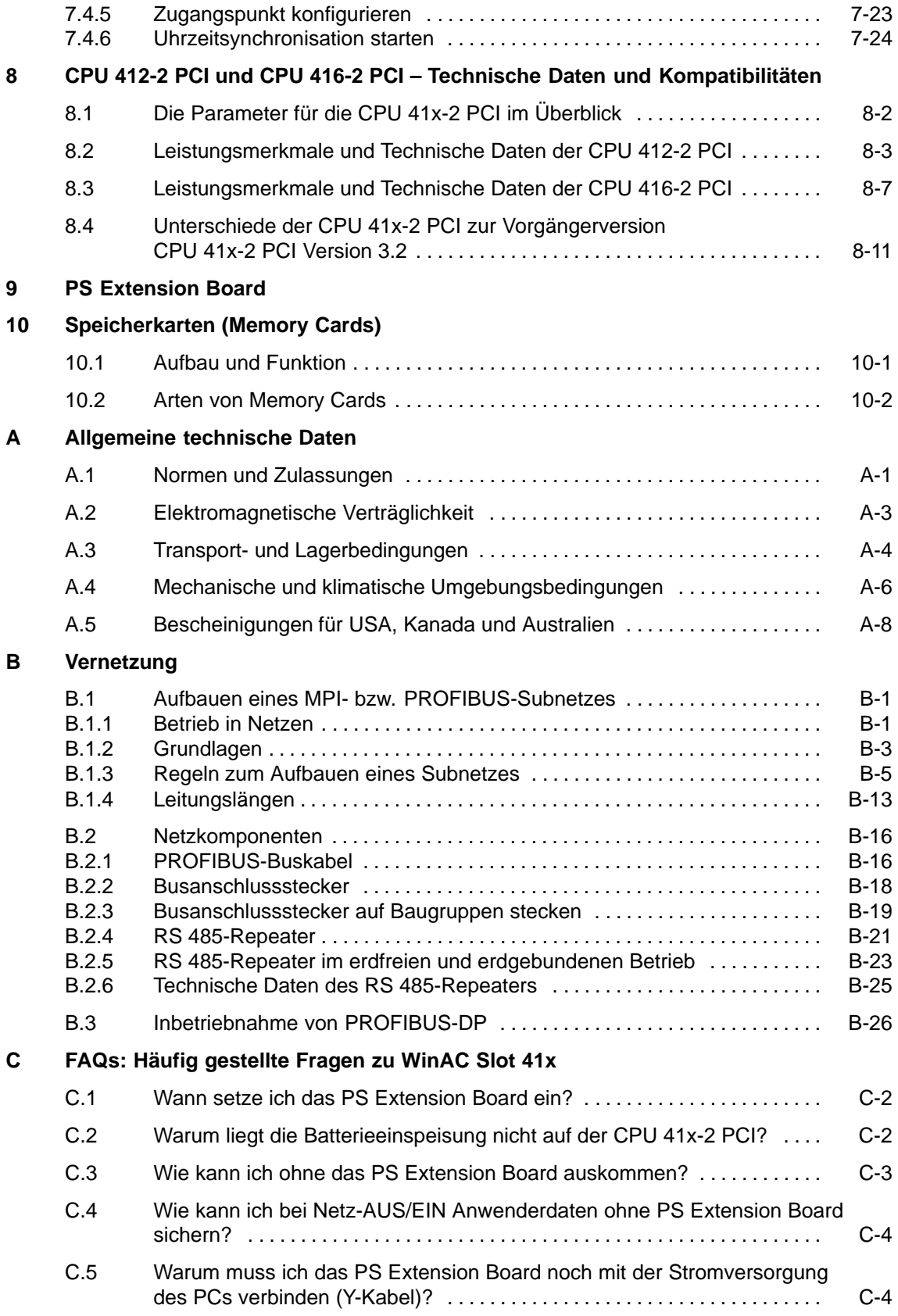

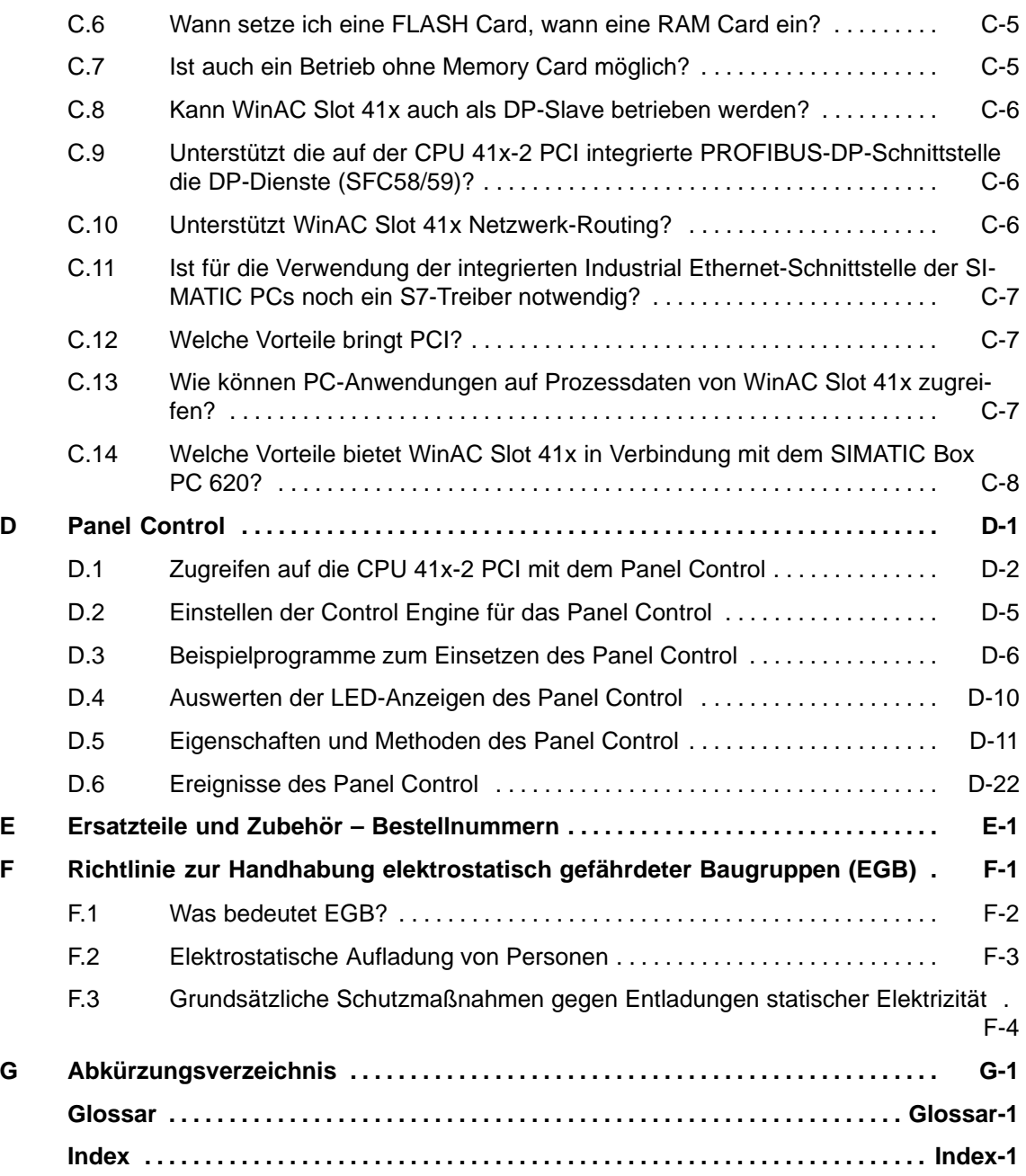

## **Bilder**

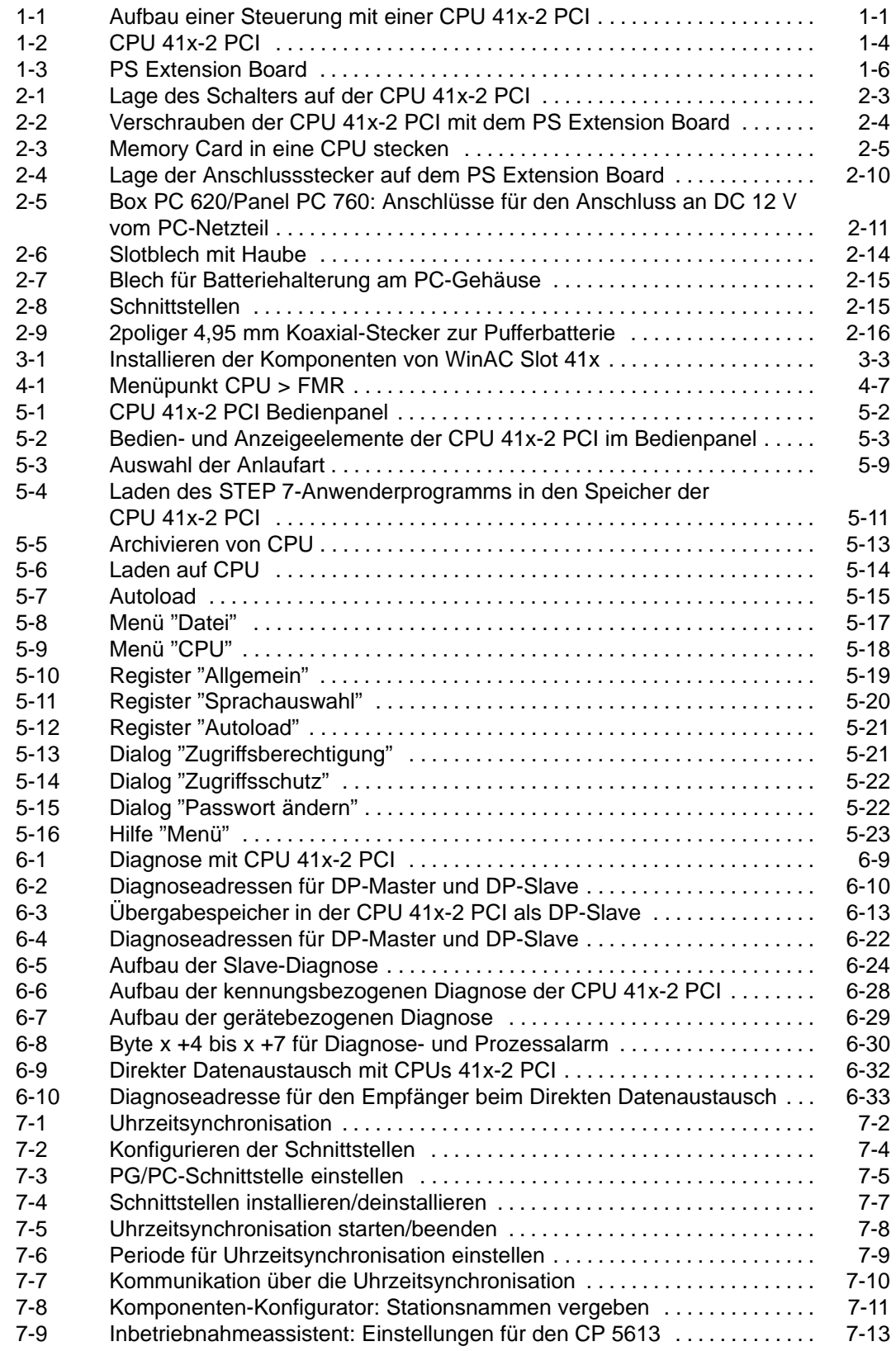

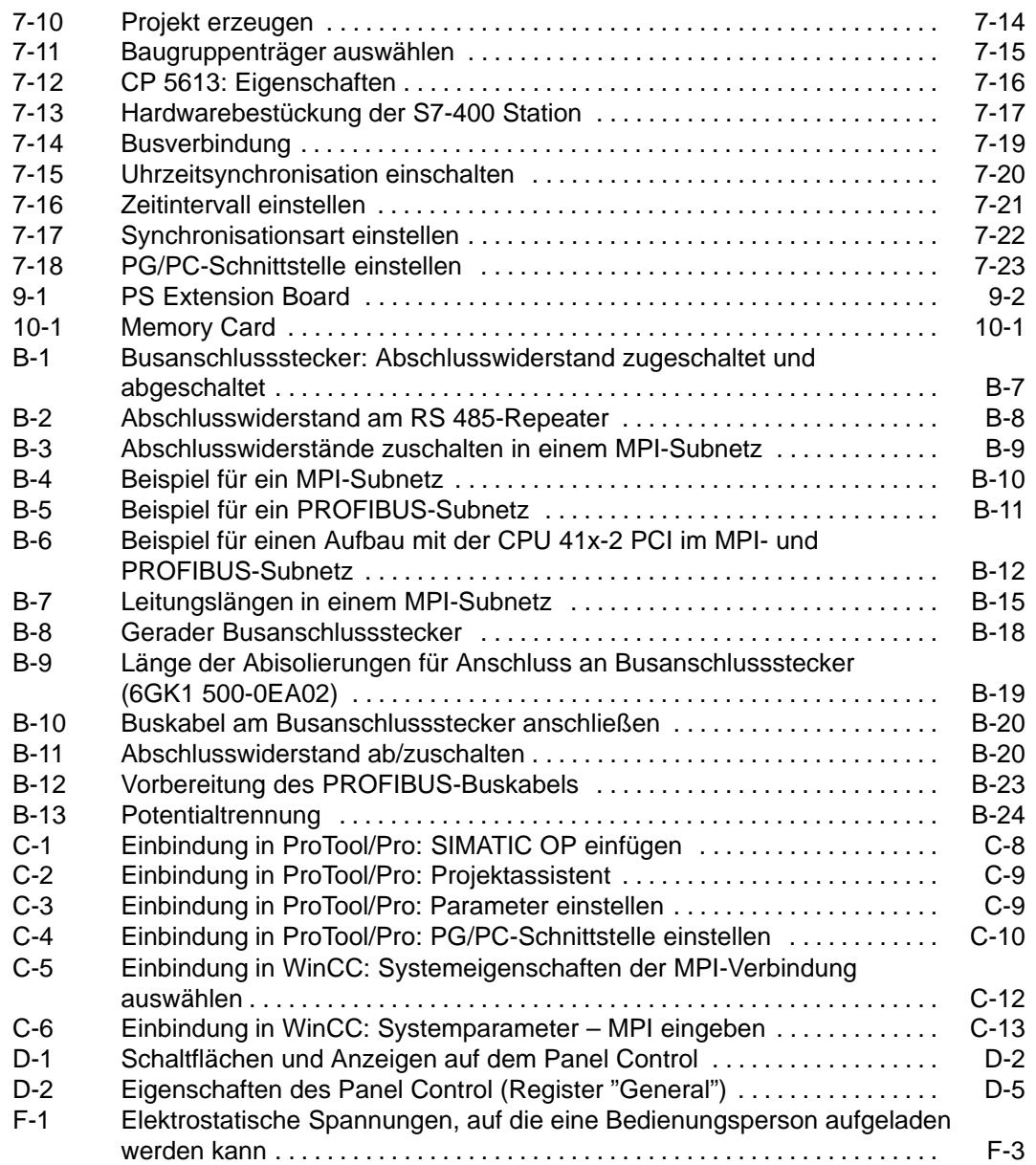

## **Tabellen**

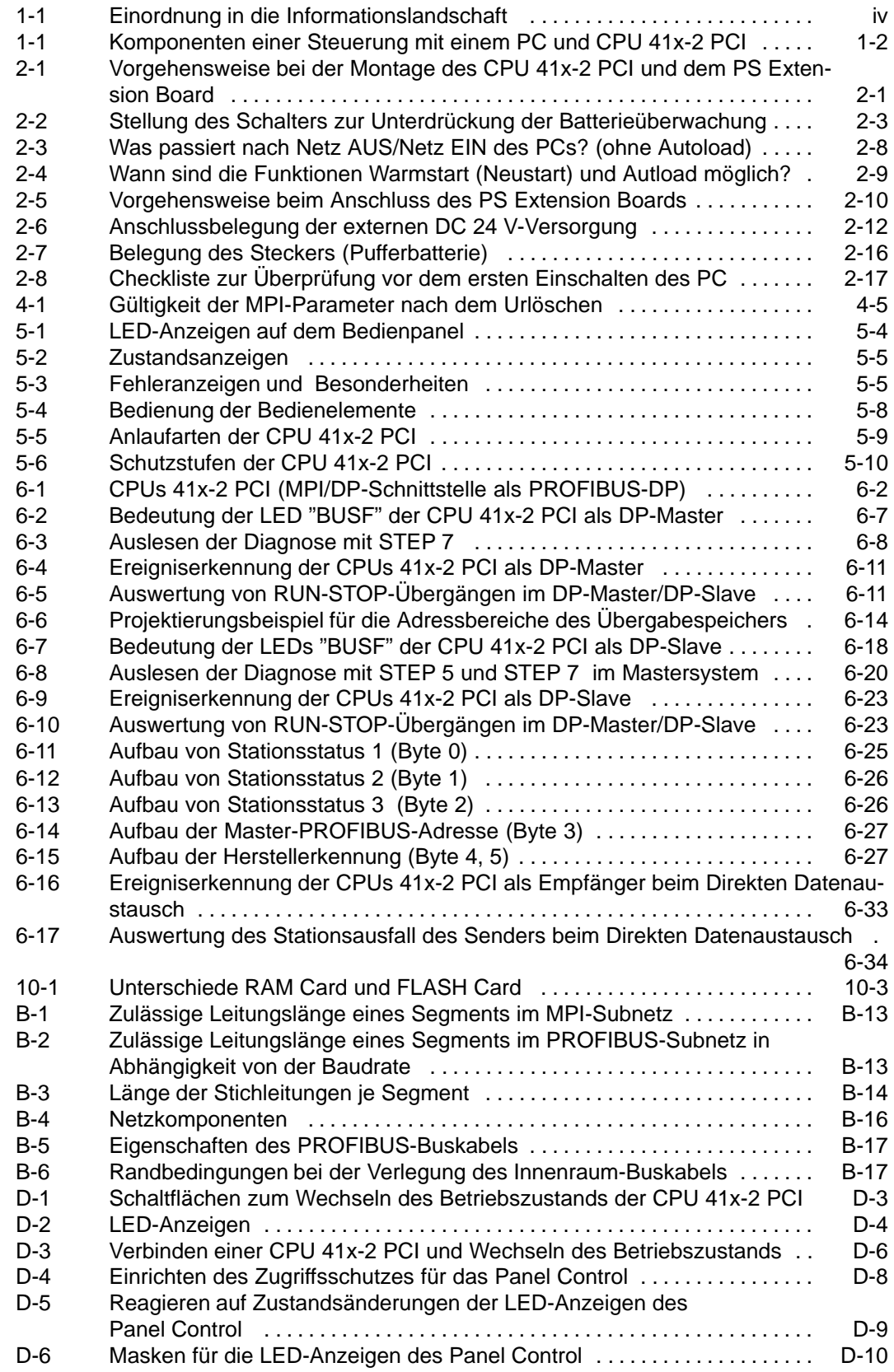

**1**

# <span id="page-16-1"></span><span id="page-16-0"></span>**Produktübersicht**

### **Kapitelübersicht**

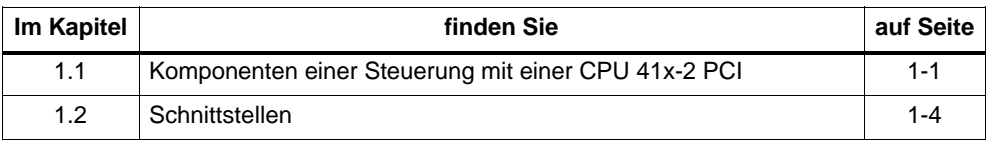

# **1.1 Komponenten einer Steuerung mit einer CPU 41x-2 PCI**

### **Aufbau**

Das folgende Bild zeigt den Aufbau einer Steuerung mit einer CPU 41x-2 PCI:

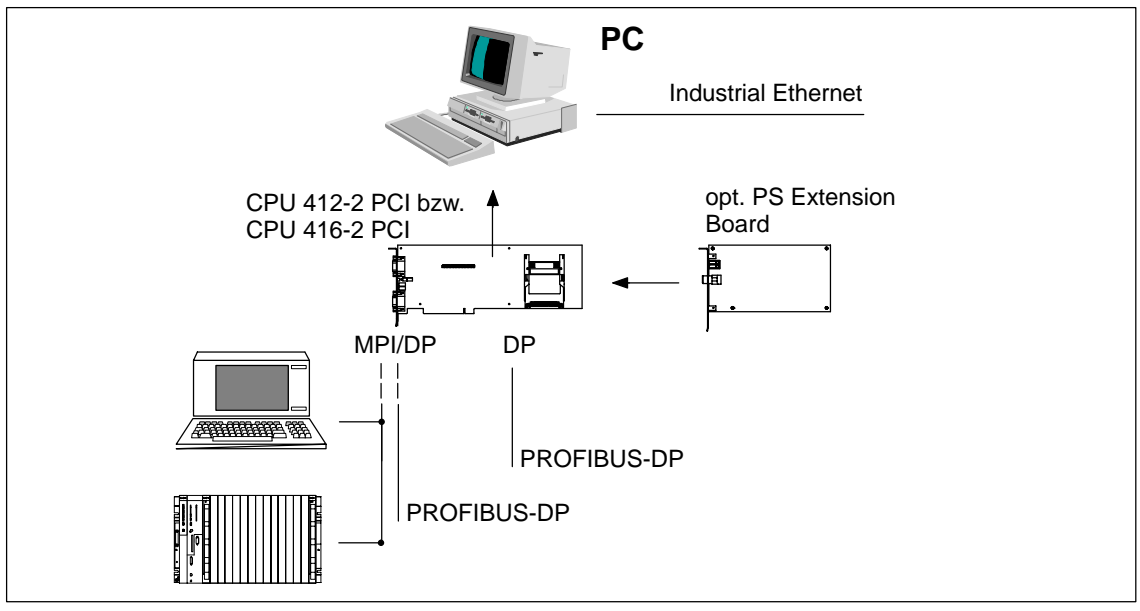

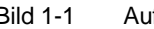

Bild 1-1 Aufbau einer Steuerung mit einer CPU 41x-2 PCI

# <span id="page-17-0"></span>**Komponenten**

Um eine CPU 41x-2 PCI aufzubauen und in Betrieb zu nehmen, stehen Ihnen folgende Komponenten zur Verfügung:

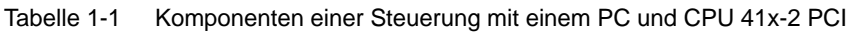

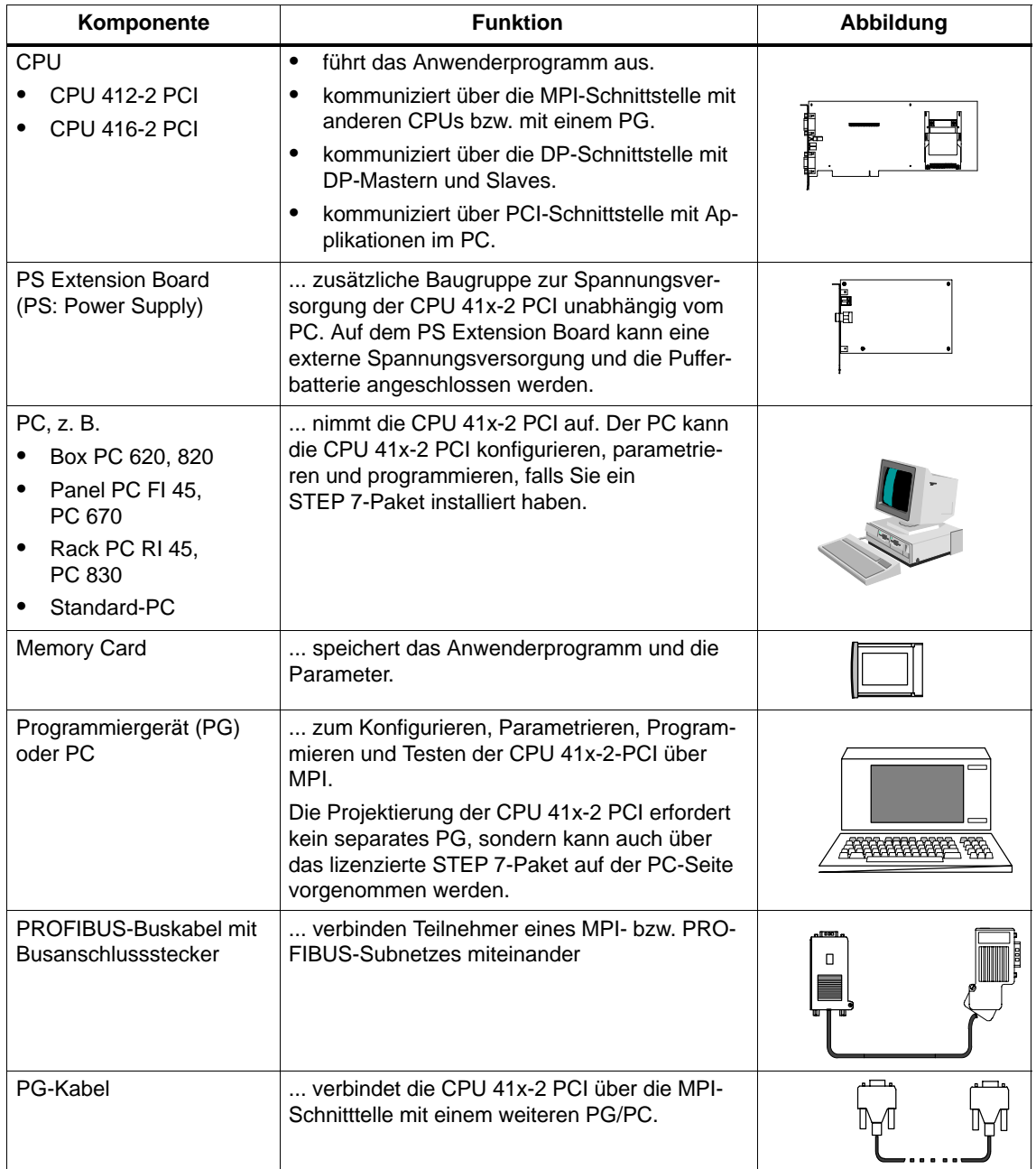

| Komponente                   | <b>Funktion</b>                                                                                                    | Abbildung                                      |
|------------------------------|----------------------------------------------------------------------------------------------------|------------------------------------------------|
| RS 485-Repeater              | zum Verstärken der Signale in einem MPI-<br>bzw. PROFIBUS-Subnetz sowie zum Koppeln<br>von Segmenten eines MPI- bzw. PROFIBUS-<br>Subnetzes. | coool<br>$\frac{1}{2}$<br>$\sqrt{\frac{1}{2}}$ |
| SIMATIC NET-Komponen-<br>ten | CP 1613, CP 5613, CP 5611 oder 3COM-Karte<br>zum Anschluss der CPU 41x-2 PCI an Indu-<br>strial Ethernet.                                    | ť                                              |

Tabelle 1-1 Komponenten einer Steuerung mit einem PC und CPU 41x-2 PCI

### **Position von Bestellnummer und Ausgabestand**

Bestellnummer und Ausgabestand sind auf jeder CPU 41x-2 PCI auf einem Etikett auf der Baugruppe vermerkt. Der Ausgabestand ist jeweils angekreuzt.

# <span id="page-19-0"></span>**1.2 Schnittstellen**

## **CPU-Schnittstellen**

Das folgende Bild zeigt Ihnen die Schnittstellen der CPU 41x-2 PCI:

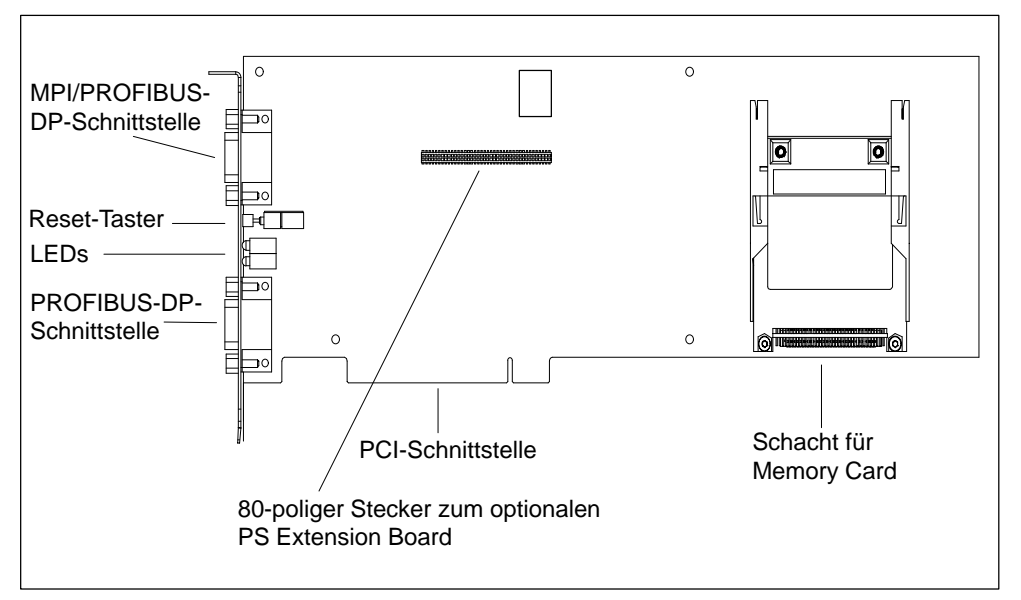

Bild 1-2 CPU 41x-2 PCI

• PROFIBUS-DP-Schnittstelle

Die CPU 41x-2 PCI hat eine integrierte PROFIBUS-DP-Schnittstelle. Über diese Schnittstelle können Sie Dezentrale Peripherie anschließen.

Die CPU 41x-2 PCI kann als DP-Master oder DP-Slave an PROFIBUS-DP betrieben werden.

MPI/PROFIBUS-DP-Schnittstelle

Die MPI/PROFIBUS-DP-Schnittstelle können Sie wahlweise als MPI- oder als PROFIBUS-DP-Schnittstelle nutzen (Default: MPI-Schnittstelle).

Die mehrpunktfähige Schnittstelle (MPI) der CPU 41x-2 PCI dient zum Anschluss an ein MPI-Subnetz oder zum direkten Anschluss eines OP oder eines PC/PG mit STEP 7.

Die MPI-Schnittstelle können Sie auch als DP-Schnittstelle parametrieren. Hierzu können Sie die MPI-Schnittstelle unter STEP 7 im SIMATIC-Manager umparametrieren. Damit können Sie einen DP-Strang mit maximal 32 DP-Slaves aufbauen. Es gelten dann die Randbedingungen der PROFIBUS-DP-Schnittstelle (siehe oben).

#### **Hinweis**

An der MPI-/PROFIBUS-DP-Schnittstelle stehen an Pin 7 keine 24 V zur Verfügung zur Versorgung von z. B. Operator Panels oder Teleservice Adaptern.

• Schacht für Memory Card

In diesen Schacht auf der CPU 41x-2 PCI können Sie eine Memory Card stekken. Eine ausführlichere Beschreibung der Memory Cards finden Sie in Kapitel 10.

LEDs auf dem Slotblech

Auf dem Slotblech der CPU 41x-2 PCI befinden sich LEDs, zusätzlich zu den LED-Anzeigen auf dem Bedienpanel. Die Bedeutung der LEDs finden Sie in Kapitel 5.3.

- R (RUN)
- S (STOP)
- SF (INTF, EXTF)
- BF (BUSF1, BUSF2)

#### <span id="page-21-0"></span>**Schnittstellen des PS Extension Boards**

Das folgende Bild zeigt Ihnen die Schnittstellen des PS Extension Boards:

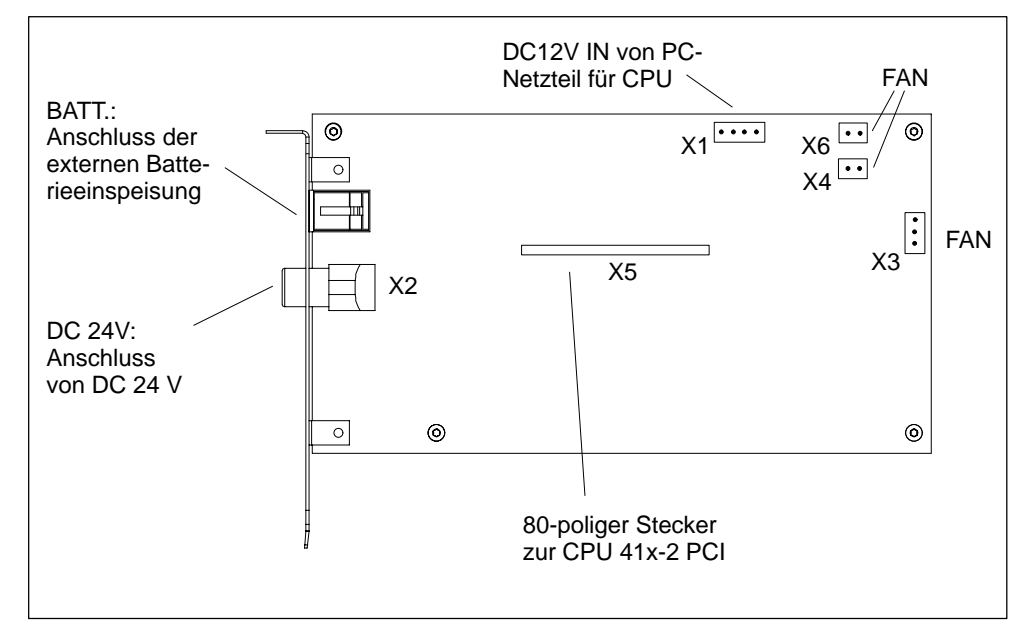

Bild 1-3 PS Extension Board

Das PS Extension Board hat folgende Schnittstellen:

- Anschluss der externen 24 V-Spannungsversorgung
- Anschluss der internen 12 V-Spannungsversorgung (vom PC)
- Anschluss der externen Pufferbatterie
- Anschluss für PC-Lüfter (X3, X4 oder X6 je nach Art des Steckers)
- Schnittstelle zur CPU 41x-2 PCI

Das PS Extension Board hat keine Schnittstelle zum PCI-Bus!

# **1.3 Kompatibilität/Systemanforderungen**

Für die volle Nutzung der neuen Funktionen der Version 3.3 gelten folgende Systemanforderungen:

- Windows 2000 Professional ab SP3 bzw. Windows XP Professional ab SP1
- STEP 7, V5.2
- Windows 2000/XP Rechner mit mindestens einem freien PCI–Steckplatz 3/4 lang. Für das optionale PS Extension Board wird zusätzlich ein freier benachbarter Steckplatz benötigt

Näheres siehe nachfolgende Tabelle:

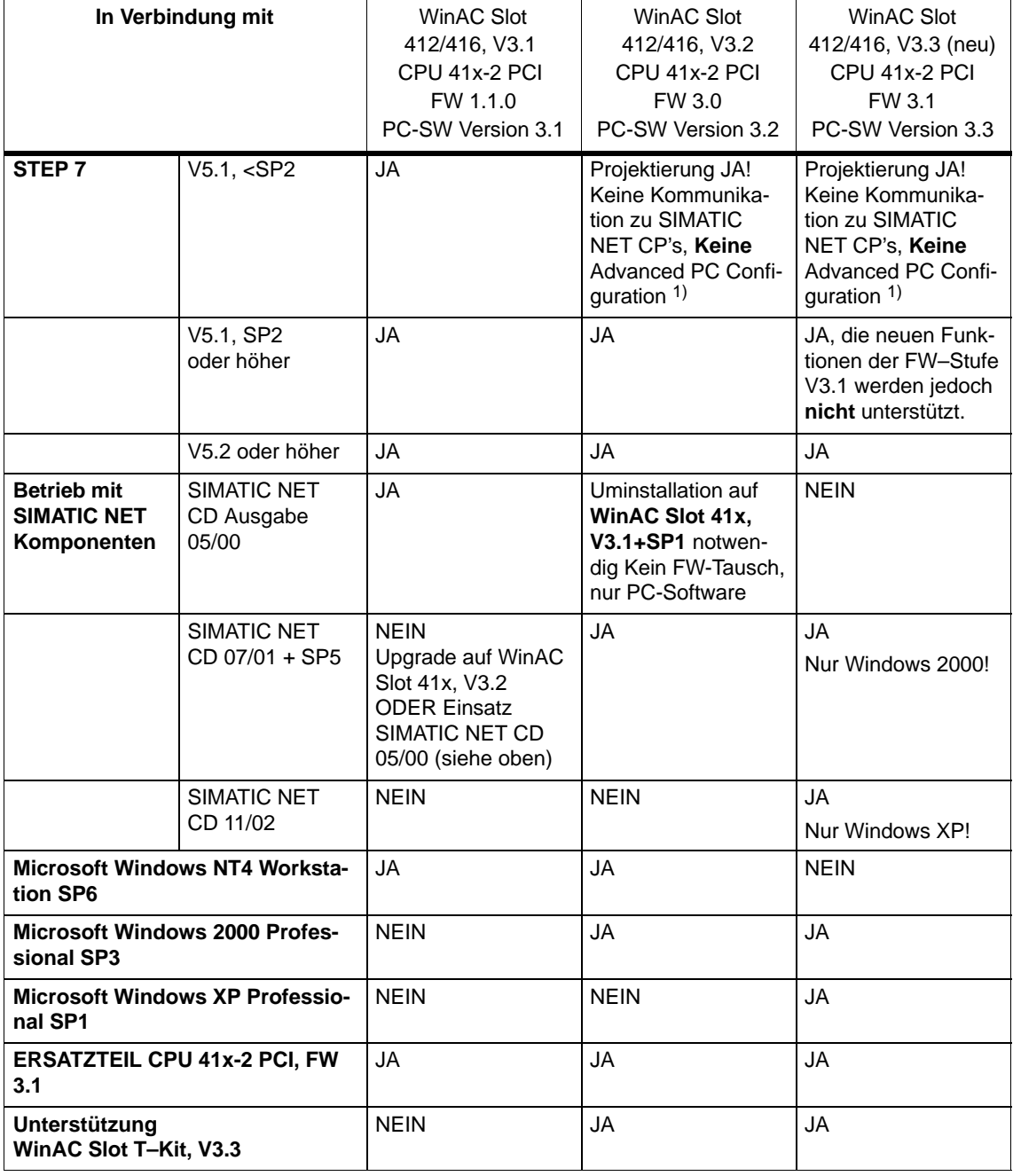

#### Tabelle 1-2 Kompatibilität/Systemanforderungen

1) **A**dvanced **P**C **C**onfiguration: Projektierung des PC's als Runtime-Station.

## **Die Übernahme der Projektierung von WinAC Slot 412/416 V3.2 auf WinAC Slot 412/416 V3.3 ist ohne Einschränkung möglich.**

Um die neuen Funktionen der WinAC Slot 412/416 V3.3 zu nutzen, ist die Übernahme der neuen Firmware-Stufe CPU 41x-2 PCI, V3.1 aus dem HW–Katalog notwendig.

### **Produktstufen-Kompatiblität und unterstützte Betriebssysteme:**

Die Tabelle zeigt, welche WinAC Slot PC-Software-Version in Kombination mit welchen Firmware-Versionn unter welchem Microsoft-Betriebssystem ablauffähig ist. Grau hinterlegt ist der Lieferumfang der originären Produktstufen V3.2 und V3.3. Die nicht markierten Tabellenzeilen zeigen mögliche kompatible Kombinationen aus verschiedenen Produktstufen, die in einer Anlage auftreten könnten.

| <b>Firmware-Version</b><br>der WinAC Slot-<br><b>Baugruppe</b> | WinAC Slot<br>412/416 PC-Soft-<br>ware-CD | Microsoft Windows<br>NT4 Workstation<br>SP <sub>6</sub> | Microsoft Windows<br>2000 Professional<br>SP <sub>3</sub> | Microsoft Windows<br><b>XP Professional</b><br>SP <sub>1</sub> |
|----------------------------------------------------------------|-------------------------------------------|---------------------------------------------------------|-----------------------------------------------------------|----------------------------------------------------------------|
| V3.0                                                           | V3.1 SP1                                  | JA                                                      | <b>NEIN</b>                                               | <b>NEIN</b>                                                    |
| V3.0                                                           | V3.2                                      | JA                                                      | JA                                                        | <b>NEIN</b>                                                    |
| V3.0                                                           | V3.3                                      | <b>NEIN</b>                                             | JA                                                        | JA                                                             |
| V3.1                                                           | V3.1 SP1                                  | JA                                                      | <b>NEIN</b>                                               | <b>NEIN</b>                                                    |
| V3.1                                                           | V3.2                                      | JA                                                      | JA                                                        | <b>NEIN</b>                                                    |
| V3.1                                                           | V3.3                                      | <b>NEIN</b>                                             | JA                                                        | JA                                                             |

Tabelle 1-3 Unterstützte Betriebssysteme

Die neue Produktstufe WinAC Slot 412/416 V3.3 ist vollständig abwärtskompatibel. Wollen Sie Microsoft Windows NT4 Workstation einsetzen, können Sie die weiterhin verfügbare Produktstufe SIMATIC WinAC Slot 412/416 V3.2 einsetzen.

# <span id="page-24-1"></span><span id="page-24-0"></span>**CPU 41x-2 PCI und PS Extension Board einbauen**

#### **Kapitelübersicht**

In diesem Kapitel wird der Einbau einer CPU 41x-2 PCI und des PS Extension Boards in einen beliebigen PC beschrieben.

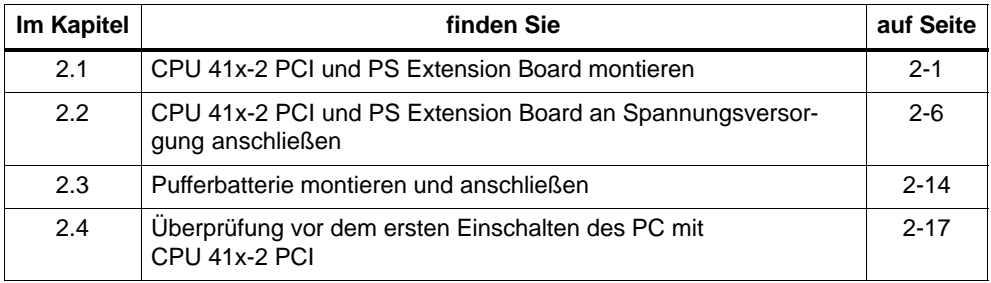

# **2.1 CPU 41x-2 PCI und PS Extension Board montieren**

#### **Vorgehensweise**

Die folgende Tabelle zeigt Ihnen die prinzipielle Vorgehensweise bei der Montage der CPU 41x-2 PCI und des PS Extension Boards.

Tabelle 2-1 Vorgehensweise bei der Montage des CPU 41x-2 PCI und dem PS Extension Board

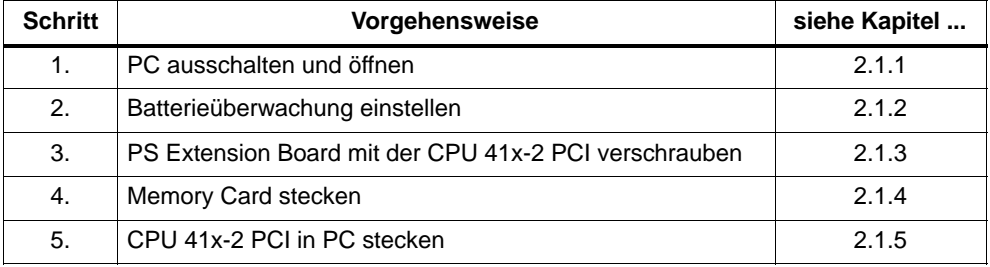

#### <span id="page-25-0"></span>**Voraussetzungen**

Beachten Sie folgende Voraussetzungen vor dem Einbau der CPU 41x-2 PCI und des PS Extension Boards.

- Die CPU 41x-2 PCI benötigt einen PCI-Steckplatz im Standardabstand.
- Wenn Sie die CPU 41x-2 PCI zusammen mit dem PS Extension Board einsetzen, dann benötigen Sie zwei nebeneinanderliegende freie Steckplätze, wobei das PS Extension Board keine Verbindung zum PCI-Bus hat.

#### **Hinweis**

Einige PCs mit PCI/ISA-Kombislots führen die Gehäuseausschnitte auf dem Slotblech für ISA-Steckkarten aus. Wenn Sie die CPU 41x-2 PCI zusammen mit dem PS Extension Board auf einem PCI/ISA-Kombislot einsetzen, dann befindet sich das PS Extension Board über einem ISA-Steckplatz und benutzt einen ISA-Gehäuseausschnitt. Bei manchen PCs können dann Probleme bei der Passgenauigkeit zwischen dem Slotblech des PS Extension Boards und dem dazugehörigen PC-Gehäuseausschnitt auftreten.

# **2.1.1 PC ausschalten und öffnen**

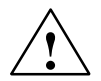

### **Vorsicht**

Die elektronischen Bauteile auf den Flachbaugruppen sind sehr empfindlich gegen elektrostatische Entladungen. Beachten Sie die Regeln für die Hantierung von elektrostatisch gefährdeten Bauelemente (EGB-Richtlinie siehe [Anhang F\)](#page-230-0).

- 1. Schalten Sie den PC ab und ziehen Sie den Netzstecker an der Geräterückwand.
- 2. Öffnen Sie den PC wie in Ihrem Gerätehandbuch beschrieben.

# <span id="page-26-0"></span>**2.1.2 Batterieüberwachung einstellen**

3. Stellen Sie auf der CPU 41x-2 PCI am Schalter 1 ein, ob Sie die Batterieüberwachung unterdrücken wollen. Es ist sinnvoll, die Batterieüberwachung zu unterdrücken, wenn Sie keine Batterie einsetzen. Ansonsten würde ständig die LED "BATF" im Bedienpanel leuchten, obwohl Sie keine Pufferbatterie verwenden.

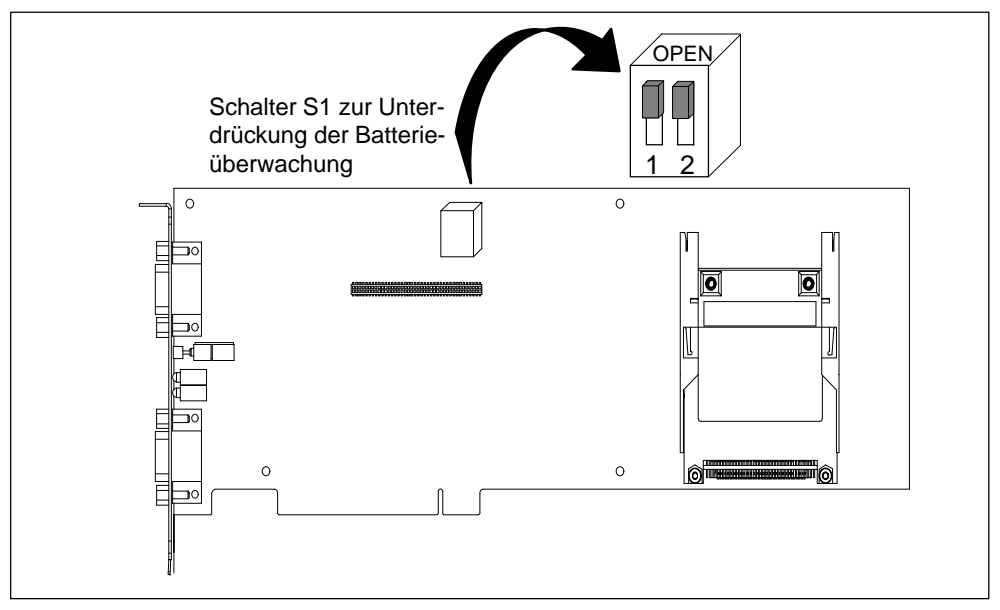

Bild 2-1 Lage des Schalters auf der CPU 41x-2 PCI

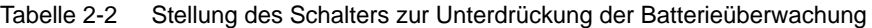

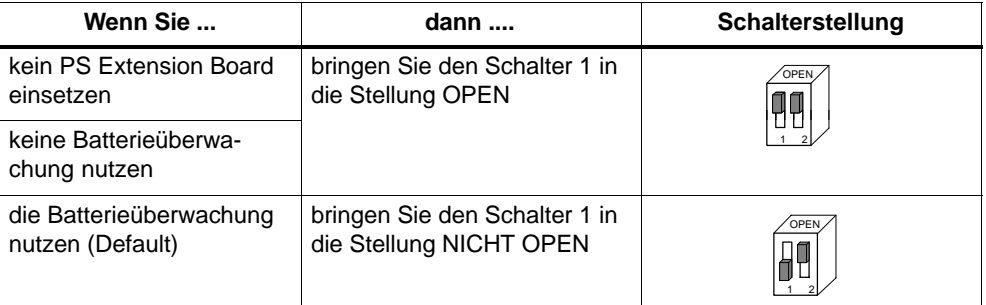

# <span id="page-27-0"></span>**2.1.3 PS Extension Board mit der CPU 41x-2 PCI verschrauben**

#### **Einsatz des PS Extension Boards**

Sie benötigen das PS Extension Board,

- für die Funktion Wiederanlauf
- wenn Datenremanenz nach Netz-AUS (auch Netzausfall) gefordert ist oder
- wenn ein vom PC unabhängiger Betrieb der CPU 41x-2 PCI in Verbindung mit externer Spannungsversorgung (24V) gefordert ist.

#### **Verschrauben des PS Extension Boards**

4. Stecken Sie das PS Extension Board auf die CPU 41x-2 PCI und verschrauben Sie die beiden Baugruppen miteinander.

#### **Hinweis**

Achten Sie beim Stecken des PS Extension Boards auf die CPU 41x-2 PCI unbedingt darauf, dass Sie den 80-poligen Stecker auf der Platine richtig stecken und dabei keinen Pin verbiegen!

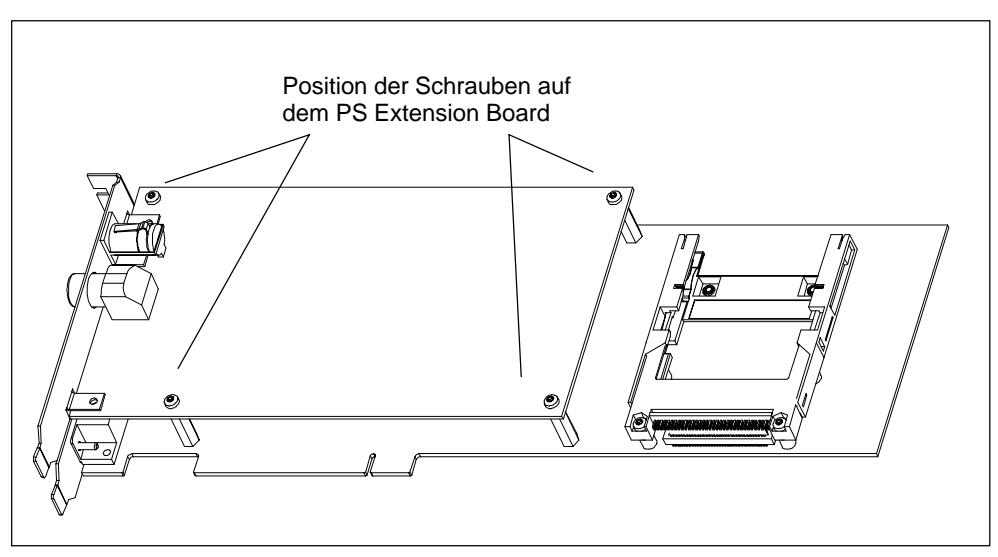

Bild 2-2 Verschrauben der CPU 41x-2 PCI mit dem PS Extension Board

# <span id="page-28-0"></span>**2.1.4 Memory Card stecken**

5. Stecken Sie die Memory Card.

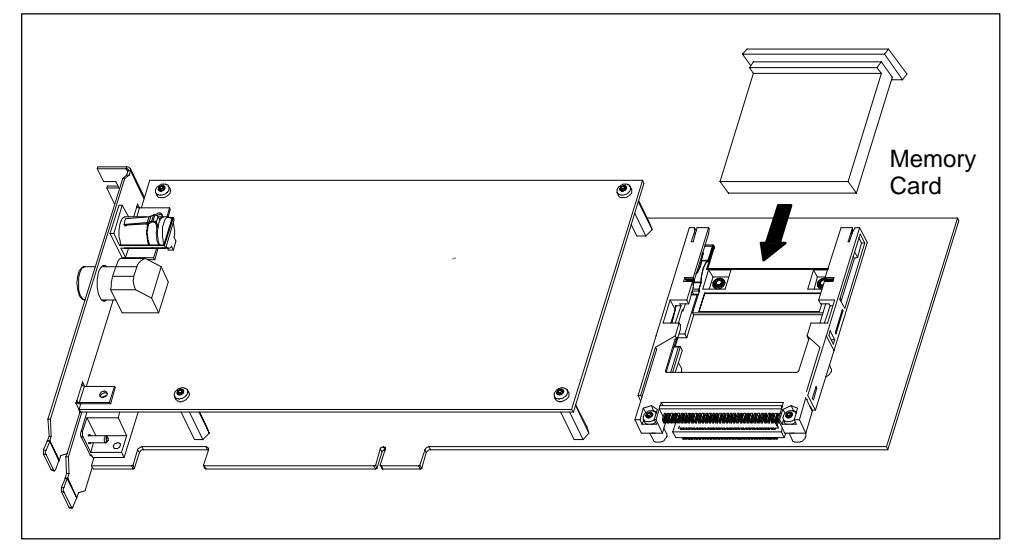

Bild 2-3 Memory Card in eine CPU stecken

# **2.1.5 CPU 41x-2 PCI in PC stecken**

- 6. Stecken Sie die CPU 41x-2 PCI auf einen freien PCI-Steckplatz auf dem Motherboard.
- 7. Verschrauben Sie die CPU 41x-2 PCI und ggf. das PS Extension Board an der PC-Rückwand.

# <span id="page-29-0"></span>**2.2 CPU 41x-2 PCI und PS Extension Board an Spannungsversorgung anschließen**

# **Kapitelübersicht**

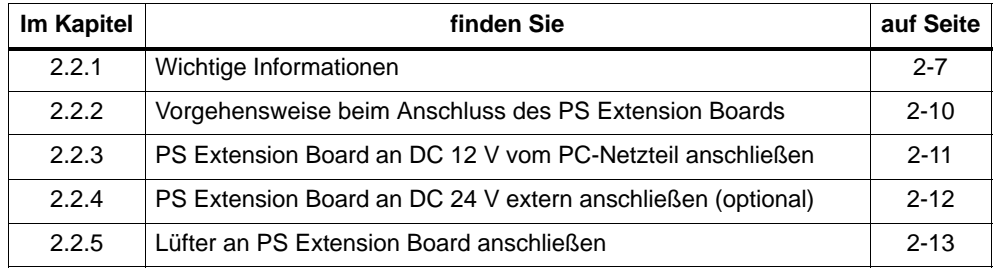

## <span id="page-30-1"></span><span id="page-30-0"></span>**2.2.1 Wichtige Informationen**

#### **Einführung**

Im folgenden Kapitel finden Sie Entscheidungshilfen, wie Sie die CPU 41x-2 PCI an die Spannungsversorgung anschließen. Abhängig von der Art der Spannungsversorgung und den Einstellungen in den Dialogen "Anlaufart" und "Autoload" (sieh[e Kapitel 5.5\)](#page-66-1) zeigt die CPU 41x-2 PCI ein unterschiedliches Anlaufverhalten.

#### **Wollen Sie ...**

#### **keine Datenremanenz nach Abschalten des PCs?**

... dann setzen Sie die CPU 41x-2 PCI ohne das PS Extension Board ein.

Sie haben die Möglichkeit, das STEP 7-Anwenderprogramm in einer Memory Card-Datei auf dem PC zu hinterlegen und diese Datei automatisch nach NETZ EIN in die CPU 41x-2 PCI zu laden (Funktion "Autoload").

#### **Datenremanenz nach Abschalten des PCs?**

... dann setzen Sie die CPU 41x-2 PCI mit dem PS Extension Board und der Pufferbatterie ein.

Die CPU 41x-2 PCI ist unabhängig vom PC, solange das Netzteil des PCs funktioniert, d. h. ein Warmstart des PCs beeinflusst nicht die Funktion der CPU 41x-2 PCI.

Wenn der PC ausgeschaltet wird, dann werden in der CPU 41x-2 PCI die aktuellen Werte des STEP 7-Anwenderprogramms gespeichert, so dass nach NETZ EIN des PCs ein Warmstart(Neustart)/Wiederanlauf möglich ist.

#### **die CPU 41x-2 PCI unabhängig vom PC betreiben?**

... dann setzen Sie die CPU 41x-2 PCI mit dem PS Extension Board (incl. Pufferbatterie) ein und schließen die CPU zusätzlich noch an DC 24 V extern an. In diesem Fall können Sie den PC ausschalten– die CPU 41x-2 PCI läuft weiter!

Die CPU 41x-2 PCI ist unabhängig vom PC. Der PC kann ausgeschaltet werden oder fällt aus, und die CPU 41x-2 PCI läuft weiter (unterbrechungsfreie Umschaltung der Spannungsversorgung). Auch hier ist ein Warmstart(Neustart)/Wiederanlauf möglich.

#### **Hinweis**

Weitere detaillierte Informationen finden Sie auf den folgenden zwei Seiten und im Anhang C! Im Anhang C finden Sie Antworten auf häufig gestellte Fragen insbesondere zum PS Extension Board.

### <span id="page-31-0"></span>**Anlaufverhalten der CPU 41x-2 PCI nach PC-NETZ EIN des PCs**

Je nachdem, wie Sie die CPU 41x-2 PCI an die Spannungsversorgung anschließen, verändert sich das Anlaufverhalten der CPU 41x-2 PCI nach Netz-EIN des PCs. Das Anlaufverhalten der CPU 41x-2 PCI nach NETZ EIN des PCs ist von mehreren Faktoren abhängig:

- Betrieb mit oder ohne PS Extension Board
- Batteriepufferung vorhanden oder nicht vorhanden
- Externe DC 24 V-Spannungsversorgung an PS Extension Board angeschlossen oder nicht
- Art der Memory Card (FLASH Card oder RAM Card)

Abhängig von diesen Punkten ergeben sich folgende Szenarien:

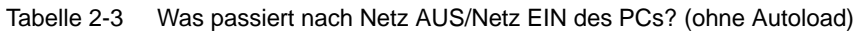

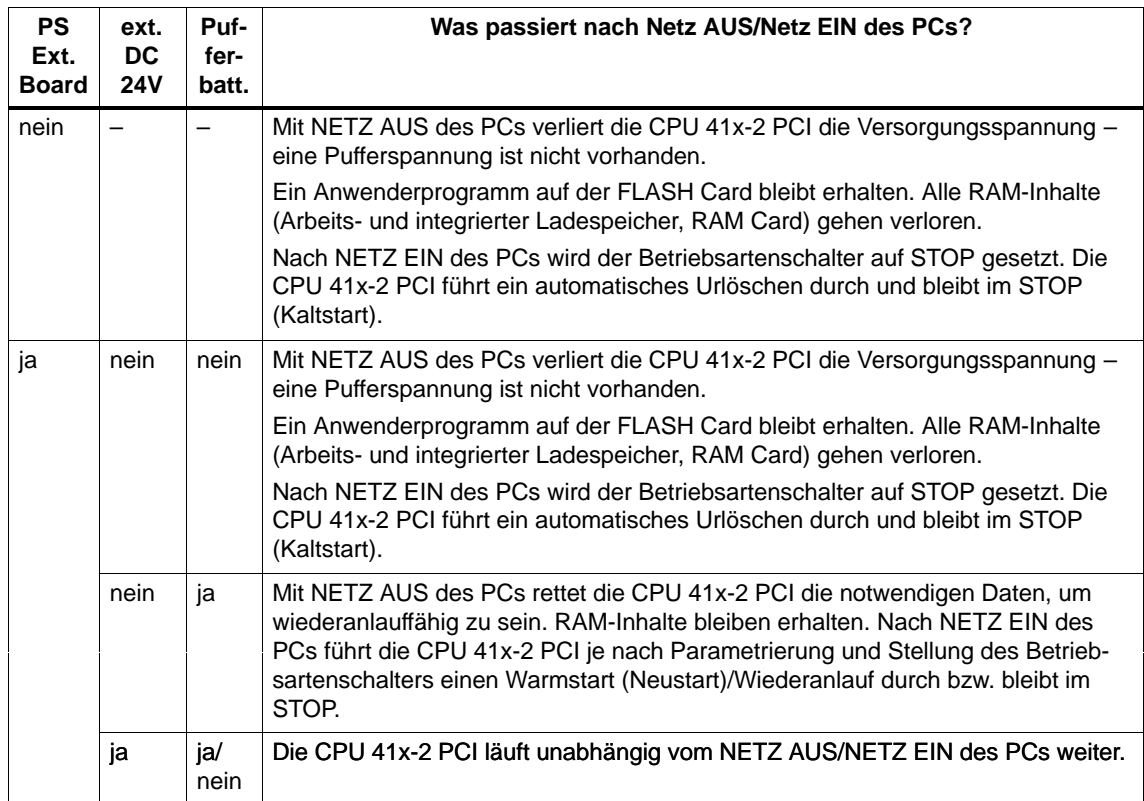

#### <span id="page-32-0"></span>**Wann sind die Funktionen Warmstart (Neustart) und Autoload möglich?**

#### **Warmstart (Neustart)**

Ein Warmstart (Neustart) nach Netz-EIN des PCs ist nur mit dem PS Extension Board und Pufferbatterie möglich.

#### **Autoload**

Wenn Sie kein PS Extension Board einsetzen, können Sie Anwenderdaten über die Funktion "Autoload" laden (siehe [Kapitel 5.5\).](#page-66-1)

Mit der Funktion "Autoload" holt sich der PC nach NETZ AUS/NETZ EIN automa tisch ein STEP 7-Anwenderprogramm (hinterlegt in einer Memory Card-Datei) und lädt diese auf die CPU 41x-2 PCI. Anschließend wählt die CPU 41x-2 PCI automatisch den zuvor hinterlegten Betriebsszustand und abhängig davon läuft das STEP 7-Anwenderprogramm ab.

Die Verwendung einer Pufferbatterie oder Flash Card schließt die Autoload Funktion aus.

| <b>PS</b><br><b>Extension</b><br><b>Board</b> | ext. DC24V<br>Versorgung | <b>Puffer-</b><br>batterie | <b>Memory Card</b> | Warmstart (Neustart) nach<br>Wiederanlauf nach Netz EIN<br>des PCs möglich? | <b>Funktion</b><br>Autoload<br>möglich? |
|-----------------------------------------------|--------------------------|----------------------------|--------------------|-----------------------------------------------------------------------------|-----------------------------------------|
| nein                                          |                          |                            | RAM Card/keine     | nein                                                                        | ja                                      |
|                                               |                          |                            | <b>FLASH Card</b>  | nein                                                                        | nein                                    |
| ja                                            | nein                     | nein                       | RAM Card/keine     | nein                                                                        | ja                                      |
|                                               |                          |                            | <b>FLASH Card</b>  | nein                                                                        | nein                                    |
|                                               | nein                     | ja                         | RAM Card/keine     | ja                                                                          | nein                                    |
|                                               |                          |                            | <b>FLASH Card</b>  | ja                                                                          | nein                                    |
|                                               | ja                       | nein                       | RAM Card/keine     | irrelevant <sup>*</sup>                                                     | ja                                      |
|                                               |                          |                            | <b>FLASH Card</b>  | irrelevant <sup>*</sup>                                                     | nein                                    |
|                                               | ja                       | ja                         | RAM Card/keine     | irrelevant <sup>*</sup>                                                     | nein                                    |
|                                               |                          |                            | <b>FLASH Card</b>  | irrelevant <sup>*</sup>                                                     | nein                                    |

Tabelle 2-4 Wann sind die Funktionen Warmstart (Neustart) und Autload möglich?

\* CPU 41x-2 PCI wird weiter von externen DC 24 V versorgt!

# <span id="page-33-0"></span>**2.2.2 Vorgehensweise beim Anschluss des PS Extension Boards**

# **Vorgehensweise**

Abhängig vom gewünschten Anlaufverhalten (sieh[e Kapitel 2.2.1\)](#page-30-1) ergibt sich, wie Sie das PS Extension Board anschließen.

| <b>Schritt</b> | Vorgehensweise beim Betrieb der CPU 41x-2 PCI mit<br>dem PS Extension Board | siehe Kapitel |
|----------------|-----------------------------------------------------------------------------|---------------|
| 1.             | PS Extension Board an DC 12 V vom PC-Netzteil anschlie-<br>ßen (muss)       | 2.2.3         |
| 2.             | PS Extension Board an DC 24 V extern anschließen (optio-<br>nal)            | 2.2.4         |
| 3.             | PS Extension Board an den Lüfter des PCs anschließen<br>(muss)              | 2.2.5         |

Tabelle 2-5 Vorgehensweise beim Anschluss des PS Extension Boards

### **Lage der Anschlussstecker auf dem PS Extension Board**

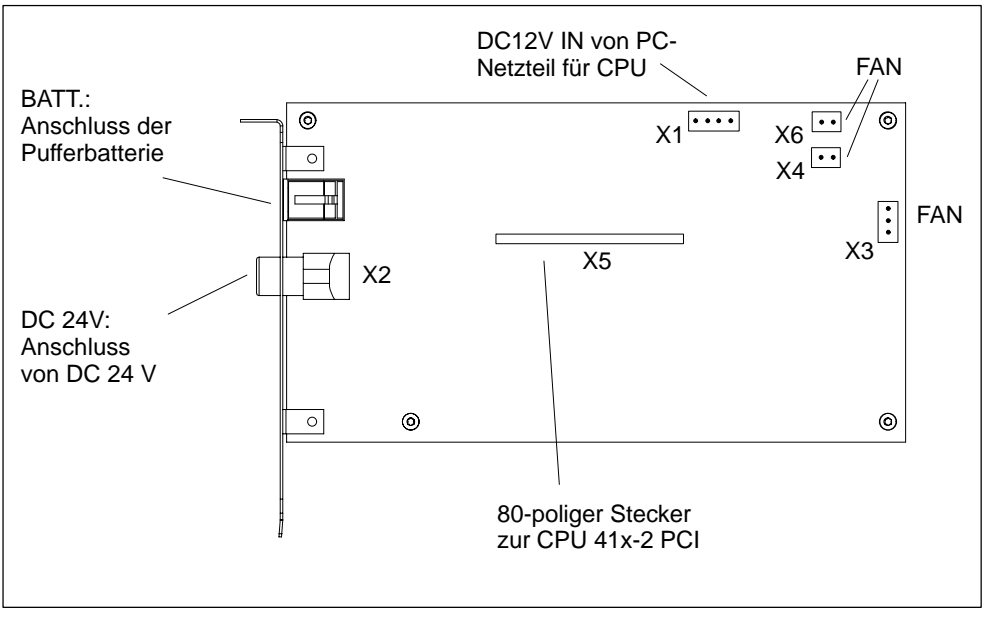

Bild 2-4 Lage der Anschlussstecker auf dem PS Extension Board

# <span id="page-34-0"></span>**2.2.3 PS Extension Board an DC 12 V vom PC-Netzteil anschließen**

#### **Box PC 620 bzw. Panel PC 670: PS Extension Board an DC 12 V vom PC-Netzteil anschließen**

- 1. Schalten Sie im BIOS die Lüfterregelung aus (Main –> Hardware Options –> Fan Control –> disabled)
- 2. Ziehen Sie den 2-poligen Stecker des Gehäuselüfters vom PC-Motherboard ab (befindet sich zwischen Prozessor und Batterie) und
- 3. stecken Sie ihn auf den Stecker X6 auf dem PS Extension Board.
- 4. Stecken Sie die 2-polige Buchse des beigelegten 12 V-Stromversorgungskabels auf den unter Punkt 1. freigewordenen Stecker auf dem PC-Motherboard.
- 5. Stecken Sie das andere Ende des beigelegten 12 V-Stromversorgungskabels (4-polige Buchse) auf den Stecker X1 (DC12V IN) auf dem PS Extension Board.

Das folgende Bild zeigt Ihnen die Lage der verwendeten Anschlüsse:

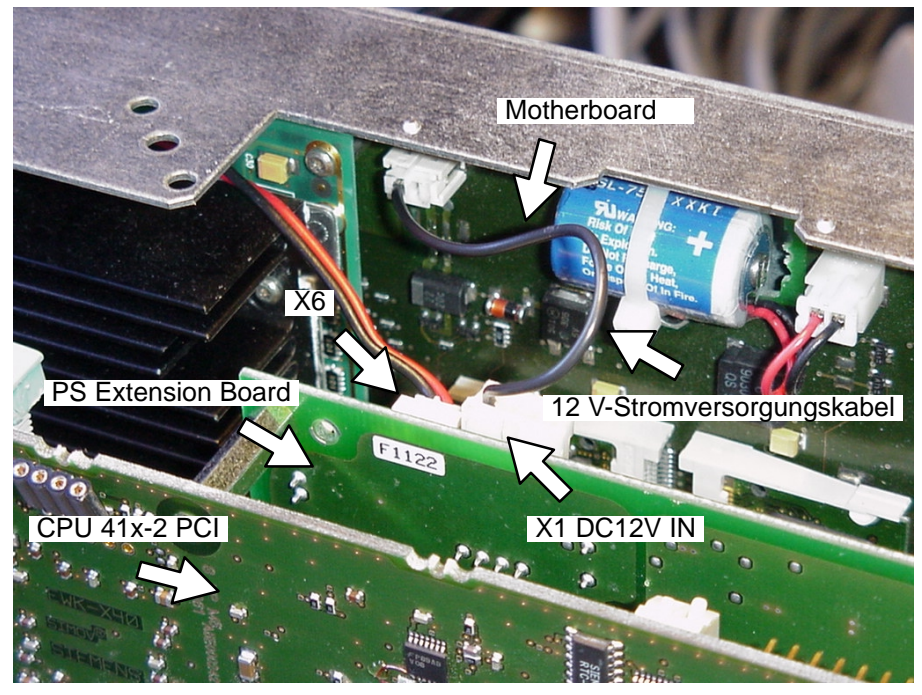

Bild 2-5 Box PC 620/Panel PC 760: Anschlüsse für den Anschluss an DC 12 V vom PC-Netzteil

### <span id="page-35-0"></span>**Übrige PCs: PS Extension Board an externe DC 12 V vom PC-Netzteil anschließen**

1. Stecken Sie einen der Versorgungsstecker vom PC auf den Stecker X1 auf dem PS Extension Board.

Wenn das Kabel vom Versorgungsstecker zu kurz ist oder im PC kein Versorgungsstecker mehr zur Verfügung steht, setzen Sie das Y-Kabel ein (im Lieferumfang des PS Extension Boards enthalten). Bei Einsatz des Y-Kabels geht Ihnen kein Versorgungsstecker des PCs für weitere Anwendungen verloren.

## **2.2.4 PS Extension Board an DC 24 V extern anschließen (optional)**

#### **Voraussetzungen für den Anschluss an DC 24 V extern**

Für die CPU 41x-2 PCI und das PS Extension Board muss die gesamte Versorgung mit DC 24 V als Sicherheitskleinspannung (safety extra-low voltage, SELV) erzeugt werden.

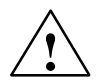

**! Warnung** Es kann Personen- und Sachschaden eintreten.

Wenn Sie die DC 24 V-Versorgung des PS Extension Boards nicht korrekt auslegen, dann können Komponenten beschädigt werden und es können Personen verletzt werden.

Die DC 24 V-Versorgung muss folgenden Anforderungen genügen:

Als Laststromversorgung darf nur vom Netz sicher getrennte Kleinspannung  $DC \leq 60$  V verwendet werden. Die sichere Trennung kann realisiert sein nach den Anforderungen u. a. in VDE 0100 Teil 410 / HD 384-4-41 / IEC 364-4-41 (als Funktionskleinspannung mit sicherer Trennung) bzw. VDE 0805 / EN 60950 / IEC 950 (als Sicherheitskleinspannung SELV) bzw. VDE 0106 Teil 101.

#### **PS Extension Board an externe DC 24 V-Versorgung anschließen**

1. **Anschließen an externe DC 24 V-Versorgungsspannung (optional):** Im Lieferumfang des PS Extension Boards befindet sich ein 3-poliges Kabel mit Stecker mit einer Push-Pull-Verriegelung gegen unbeabsichtigtes Ziehen.

Stecken Sie den 3-poligen Stecker auf den Stecker X2 auf dem Slotblech des PS Extension Boards.

2. Schließen Sie das Kabel für die DC 24 V-Versorgung gemäß Tabelle 2-6 an die Spannungsversorgung an.
| Kontakt         | Farbe   |  |
|-----------------|---------|--|
| L+ (Pluspol)    | rot     |  |
| M (Masse)       | schwarz |  |
| PE (Schutzerde) | braun   |  |

Tabelle 2-6 Anschlussbelegung der externen DC 24 V-Versorgung

#### **Kabel für Anschluß von DC 24 V an PS Extension Board**

Das im Lieferumfang enthaltene Kabel hat eine Länge von 1,5 m.

Bei Ersatz dieser Leitung ist folgende Randbedingung einzuhalten:

- < 2 m: mindestens 0,5mm Litzendurchmesser
- > 2 m: mindestens 0,75mm Litzendurchmesser (siehe UL 1950, Kapitel 3.2.4 , Tabelle 11)

#### **2.2.5 Lüfter an PS Extension Board anschließen**

Sie müssen den Lüfter im PC an das PS Extension Board anschließen. Wenn der PC ausfällt oder ausgeschaltet wird und das PS Extension Board ist an eine externe DC 24 V-Versorgungsspannung angeschlossen, dann wird die CPU 41x-2 PCI immer noch vom Lüfter gekühlt.

#### **Erlaubte PC-Lüfter**

Es sind nur UL, CSA zugelassene Lüfter innerhalb der angegebenen technischen Daten zugelassen.

#### **Anschlussmöglichkeiten**

Das PS Extension Board hat drei Anschlussmöglichkeiten für den Lüfter des PCs (X3, X4 oder X6) – je nach Art des Steckers. Die Anschlüsse X3, X4 und X6 stellen zusammen 300 mA bei 12 V zur Verfügung. Die Anschlüsse X3, X4 und X6 können auch parallel betrieben werden.

1. Ziehen Sie den Stecker, der mit dem Lüfter verbunden ist, vom Motherboard bzw. vom Netzteil ab und schließen Sie den Stecker an X3, X4 oder X6 an.

## **2.3 Pufferbatterie montieren und anschließen**

#### **Anbringen der Batteriehalterung**

Sie haben mehrere Möglichkeiten, die Pufferbatterie in einer Batteriehalterung am PC anzubringen:

- Batteriehalterung an Stelle eines freien Slotblechs am PC montieren
- Batteriehalterung am PC-Gehäuse befestigen
- **Box PC 620 und 820:** Batteriehalterung auf dem PC befestigen

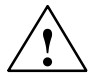

**! Warnung** Beachten Sie, wenn Sie den PC öffnen, unbedingt die entsprechenden Sicherheitshinweise des dem PC zugehörigen Handbuches.

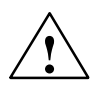

**! Warnung** Aus Sicherheitsgründen darf die Lithium-Batterie nur in einem gegen mechanische Beeinträchtigungen geschützten Bereich angebracht werden.

#### **Batteriehalterung am Slotblech**

Sie können die Pufferbatterie mit der mitgelieferten Batteriehalterung (Slotblech mit Haube) an Stelle eines freien Slotbleches im PC montieren (siehe nachfolgendes Bild).

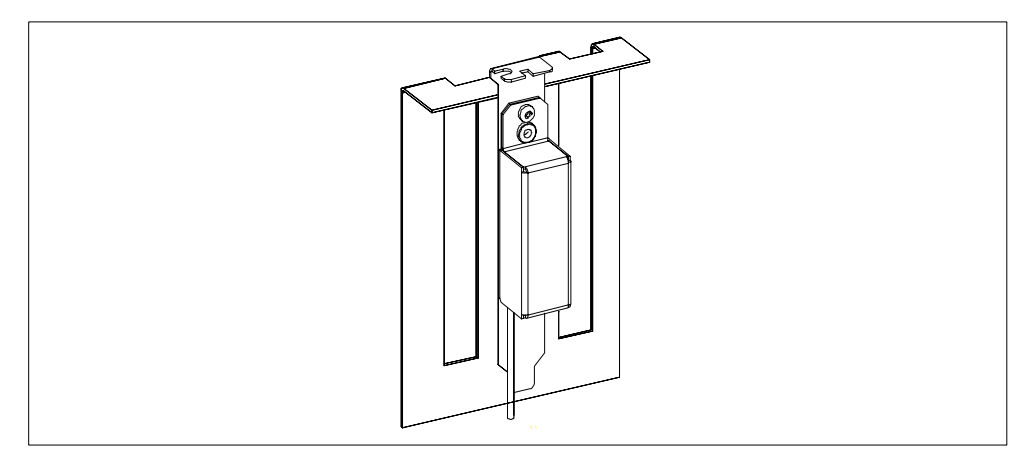

Bild 2-6 Slotblech mit Haube

#### **Batteriehalterung am PC-Gehäuse**

Sie können die Pufferbatterie auch direkt am PC-Gehäuse anbringen. Schrauben Sie hierzu das Batteriegehäuse vom Slotblech ab und verschließen es wieder mit dem beigefügten Blech (siehe nachfolgendes Bild). Bringen Sie das verschlossene Batteriegehäuse mit doppelseitigem Klebeband so am PC-Gehäuse an, dass das Verbindungskabel noch bis zur CPU 41x-2 PCI reicht.

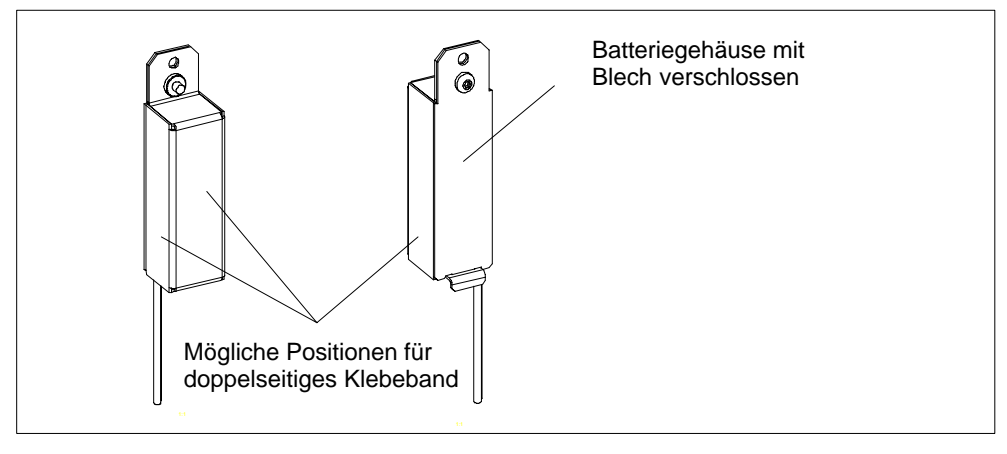

Bild 2-7 Blech für Batteriehalterung am PC-Gehäuse

#### **Anschluss der externen Pufferbatterieeinspeisung**

Bild 2-8 zeigt die Lage dieser Schnittstelle am Slot-Blech.

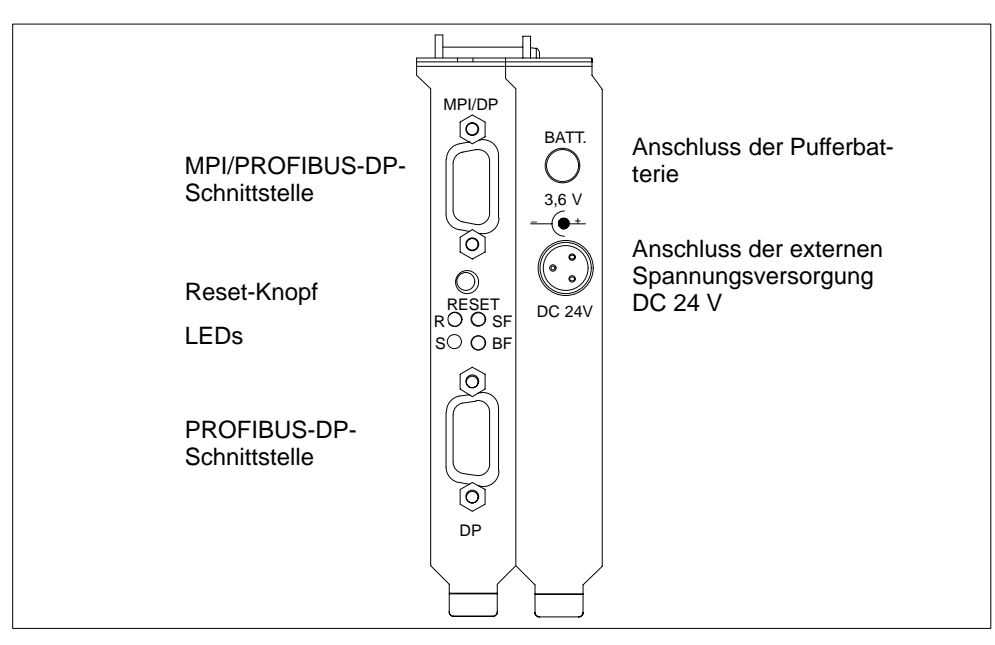

Bild 2-8 Schnittstellen

Zur Pufferstromversorgung der CPU 41x-2 PCI wird eine Lithiumzelle (Bauform AA, Zellenspannung 3,6 V) verwendet.

Ein Batteriepack mit einer geeigneten Pufferbatterie in einem anschlussfertigen Batteriefach wird im Paket WinAC Slot 41x mitgeliefert.

Zur Einspeisung ist eine 2polige 4,95 mm Buchse am Slotblech des PS Extension Boards vorgesehen. Diese Buchse ist für einen SO-Stecker ohne Schiebehülse nach DIN 45323 zum Anschluss von Fremdstromquellen für batteriegespeiste Geräte vorhanden.

Die Belegung ist jedoch nicht entsprechend der DIN gewählt, d.h. der innere Kontakt ist der Pluspol und der äußere Kontakt ist der Minuspol. Dadurch kann es beim Ziehen/Stecken des Steckers zur Pufferbatterie zu keinem Kurzschluss mit dem Slotblech der CPU kommen.

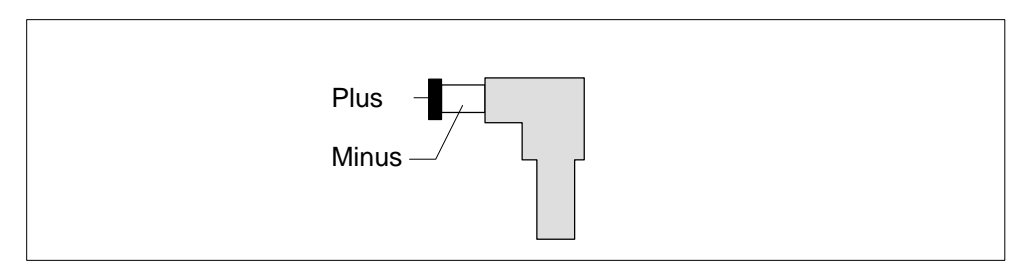

Bild 2-9 2poliger 4,95 mm Koaxial-Stecker zur Pufferbatterie

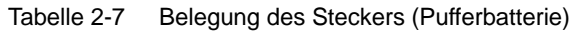

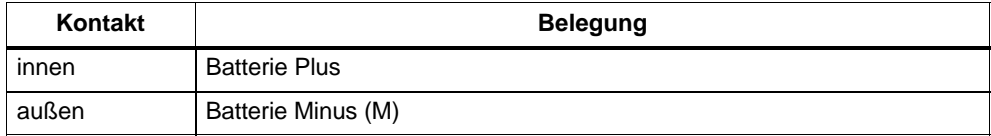

Hinweise zum Anschluss der Pufferbatterie finden Sie in Kapitel 4.4.

## <span id="page-40-0"></span>**2.4 Überprüfung vor dem ersten Einschalten des PC mit CPU 41x-2 PCI**

#### **Einleitung**

Nach dem Einbauen und Verdrahten Ihrer CPU 41x-2 PCI ist es empfehlenswert, vor dem ersten Einschalten des PC eine Überprüfung der bisher durchgeführten Schritte vorzunehmen.

#### **Überprüfung vor dem ersten Einschalten**

Tabelle 2-8 gibt für die Überprüfung Ihres Automatisierungssystems eine Anleitung in Form einer Checkliste.

Tabelle 2-8 Checkliste zur Überprüfung vor dem ersten Einschalten des PC

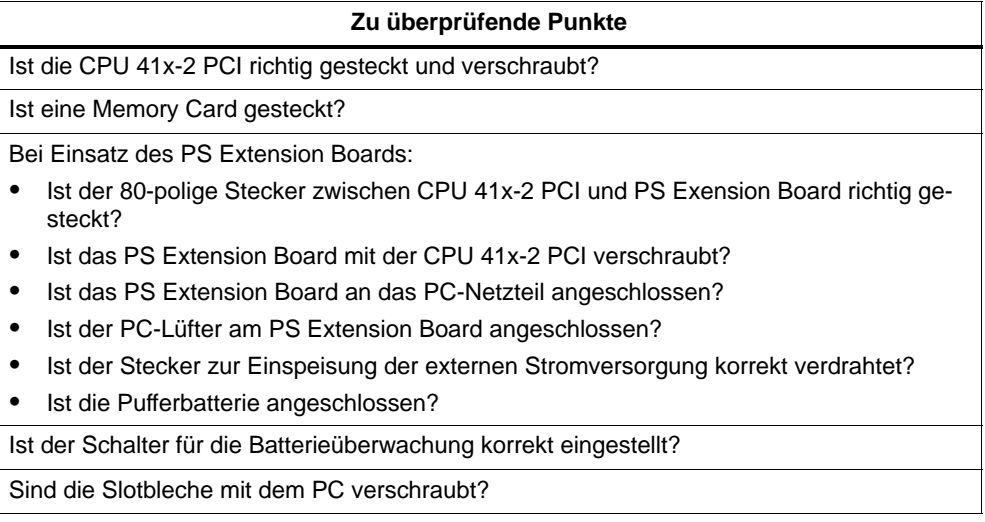

Schließen Sie den PC wie in Ihrem Handbuch beschrieben.

# <span id="page-42-0"></span>**Installation von WinAC Slot 41x**

#### **Kapitelübersicht**

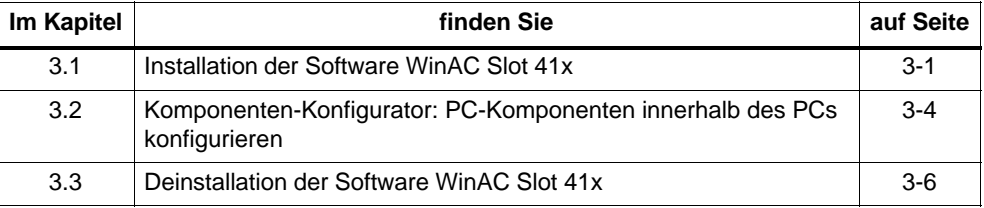

## **3.1 Installation der Software WinAC Slot 41x**

Die Software WinAC Slot 41x verfügt über ein Setup-Programm für die CPU 412-2 PCI bzw. CPU 416-2 PCI zusammen mit den anderen Software-Komponenten (Bedienpanel, SIMATIC Computing und Uhrzeitsynchronisation).

#### **Systemanforderungen**

Zum Installieren der Komponenten von WinAC Slot 41x empfehlen wir Ihnen folgende Voraussetzungen für Ihren Computer:

- Einen Personal Computer (PC) mit:
	- Pentium-Prozessor und 300 MHz oder schneller
	- mindestens 128 MB RAM-Speicher
	- Microsoft Windows 2000 Professional, ab Servicepack 3 oder Microsoft Windows XP Professional ab Servicepack 1
- Einen Farbmonitor, eine Tastatur und eine Maus (oder ein anderes Zeigegerät), die von Microsoft Windows unterstützt werden
- Eine Festplatte mit mindestens 120 MB freiem Speicherplatz
- Mindestens 60 MB freien Speicherplatz auf Laufwerk C für das Setup-Programm (die Setup-Dateien werden nach erfolgreicher Installation gelöscht)
- 1 PCI-Steckplatz für 3/4 lange Karten im Standardabstand und einen benachbarten freien Steckplatz für ein optionales PS Extension Board.

#### **Voraussetzungen**

Bevor Sie die Installation eines Software-Paketes vornehmen können, müssen die folgenden Voraussetzungen erfüllt sein:

- Windows 2000 Professional bzw. Windows XP Professional ist installiert
- Sie haben sich mit Administratorrechten angemeldet. Andernfalls können wichtige Einträge in die Registry von Windows nicht wirksam vorgenommen werden, und die Installation bleibt unvollständig.

#### **Falls schon eine ältere Version von WinAC Basis oder WinAC Pro installiert ist**

Sie müssen vor einer Installation auf jeden Fall eine eventuell vorhandene ältere Version deinstallieren. Hinweise dazu finden Sie in Kapitel 3.3.

#### **Installationsreihenfolge**

Bei der Installation der einzelnen Software-Pakete empfehlen wir die folgende Reihenfolge:

- 1. Installation von folgenden Komponenten über das Rahmensetup
	- Bedienpanel (Minimum)
	- Uhrzeitsynchronisation, wenn Sie die CPU 41x-2 PCI über einen SIMATIC CP synchronisieren wollen
	- SIMATIC Computing, wenn Sie ActiveX Controls oder OPC einsetzen wollen
- 2. ggf. STEP 7
- 3. ggf. WinCC oder ProTool/Pro
- 4. ggf. Netzwerkkomponenten.

#### **Installieren der Komponenten von WinAC Slot 41x**

Die Software WinAC Slot 41x umfasst ein Setup-Programm, das die Installation automatisch durchführt.

Das Installationsprogramm führt Sie schrittweise durch den Installationsvorgang. Sie können jederzeit zum nächsten oder auch vorherigen Schritt weiter- bzw. zurückschalten. Zum Aufrufen des Installationsprogramms gehen Sie folgendermaßen vor.

- 1. Legen Sie die CD in das CD-Laufwerk.
- 2. Wählen Sie die Datei "setup.exe" mit Doppelklick aus.
- 3. Folgen Sie den Anweisungen, bis Bild 3-1 erscheint.

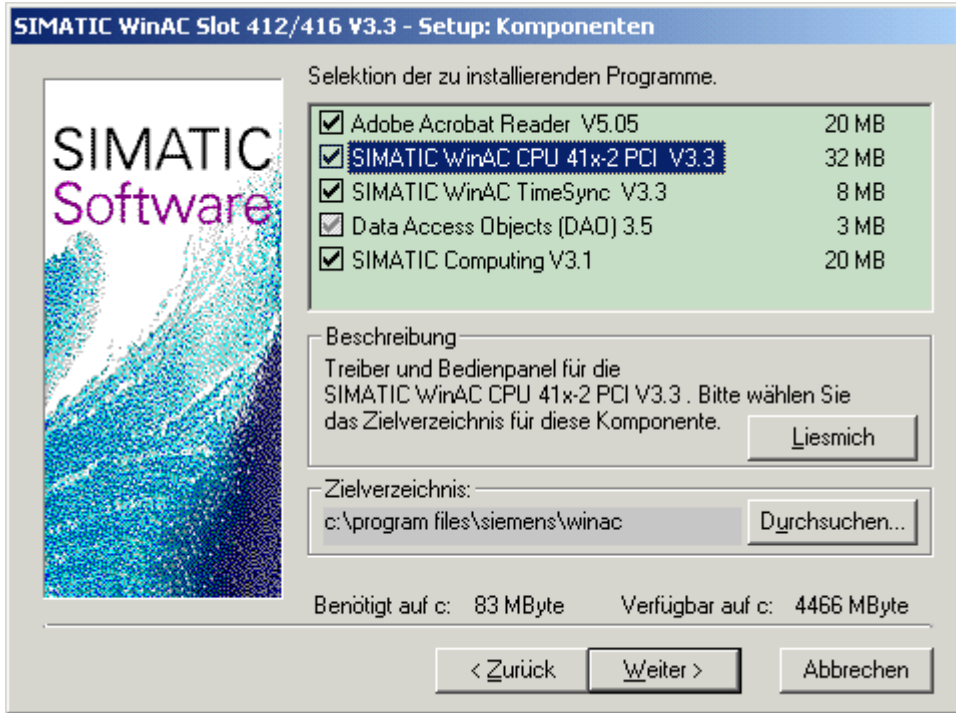

Bild 3-1 Installieren der Komponenten von WinAC Slot 41x

4. Markieren Sie die Komponenten, die installiert werden sollen. Das Setup markiert automatisch die Komponenten, die es nicht auf dem PC gefunden hat.

Wurde die Installation erfolgreich abgeschlossen, wird Ihnen dies in einer Meldung auf dem Bildschirm angezeigt.

#### <span id="page-45-0"></span>**Fehler während der Installation**

Folgende Fehler führen zum Abbruch der Installation:

- **Nicht genügend Speicherplatz:** Sie benötigen mindestens 120 MB freien Speicherplatz auf Ihrer Festplatte.
- **Defekte CD:** Wenn Sie feststellen, dass die CD defekt ist, wenden Sie sich bitte an Ihre Siemens-Vertretung.

## **3.2 Komponenten-Konfigurator: PC-Komponenten innerhalb des PCs konfigurieren**

#### **Funktion des Komponenten-Konfigurators**

Mit Hilfe des Komponenten-Konfigurators teilen Sie dem PC folgende Einstellungen mit:

- Stationsname.
- Typ der CPU 41x-2 PCI und
- Name der CPU 41x-2 PCI.

#### **Hinweis**

Die Einstellungen im Komponenten-Konfigurator müssen mit der anschließenden Projektierung in "STEP 7/Hardware konfigurieren" übereinstimmen:

- Stationsname
- Typ
- Index (entspricht in "Hardware konfigurieren" dem Steckplatz) und
- Name.

#### **Index**

Die CPU 41x-2 PCI wird automatisch auf dem Index 3 betrieben! Der Index entspricht einem virtuellen Steckplatz im PC.

#### **Name**

#### **Hinweis**

Der Name, den Sie in STEP 7 der CPU 41x-2 PCI zuweisen, entspricht dann dem Namen, über den Sie das Bedienpanel der CPU über die Task-Leiste aufrufen. Wenn Sie beispielsweise der CPU 41x-2 PCI den Namen Slot\_CPU zuweisen, dann rufen Sie das Bedienpanel auf über **Start > Simatic > PC Based Control > Slot\_CPU**.

#### **Informationen zum Komponenten-Konfigurator**

Weitere Informationen z. B. zur Diagnose im Komponenten-Konfigurator finden Sie in der dazugehörigen Online-Hilfe.

#### **Komponenten–Konfigurator öffnen**

Um dem PC den Namen zuzuteilen, öffnen Sie den Komponenten-Konfigurator,

m indem Sie auf das Symbol in der Task-Leiste klicken.

## <span id="page-47-0"></span>**3.3 Deinstallation der Software WinAC Slot 41x**

Beachten Sie folgende Punkte, bevor Sie die Deinstallation starten:

 Beim Deinstallieren der Software dürfen die entsprechenden Komponenten der Software nicht in Gebrauch sein.

#### **Deinstallieren der Software-Komponenten WinAC Slot 41x**

Gehen Sie folgendermaßen vor, um die Software WinAC Slot 41x auf Ihrem Computer zu deinstallieren:

- 1. Doppelklicken Sie auf das Symbol "Software" in der Systemsteuerung.
- 2. Markieren Sie eine der zu deinstallierenden Komponente von WinAC Slot 41x in der Liste der installierten Software. Klicken Sie auf die Schaltfläche "Hinzufügen/Entfernen" um die Software zu deinstallieren.
- 3. Sollte das Dialogfeld "Freigegebene Dateien entfernen" angezeigt werden, dann klicken Sie im Zweifelsfall auf die Schaltfläche "Nein".

#### **Hinweis**

Beachten Sie die Liesmich-Dateien der entsprechenden Software-Komponenten.

# **4**

## <span id="page-48-0"></span>**Inbetriebnahme**

#### **Kapitelübersicht**

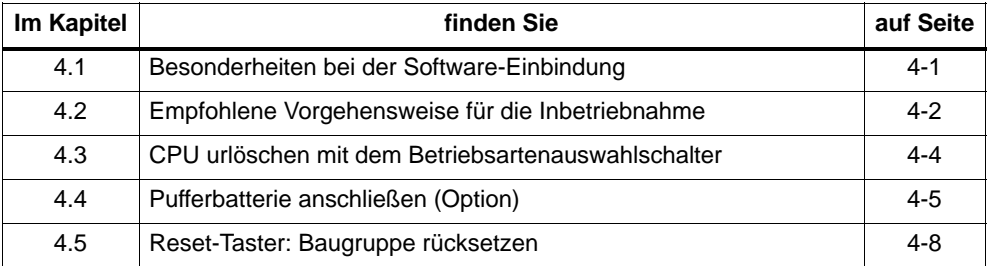

## **4.1 Besonderheiten bei der Software-Einbindung**

#### **Baugruppenzustand**

Im Fenster "Baugruppenzustand" wird für die CPU 412-2 PCI die Bestellnummer 6ES7 612-2QH00-0AB4 angezeigt und für die CPU 416-2 PCI die Bestellnummer 6ES7 616-2QL00-0AB4. Beachten Sie jedoch, dass Sie die CPU 41x-2 PCI unter dieser Bestellnummer nur als Ersatzteil beziehen können.

#### **STEP 7 Hardware konfigurieren**

Die Konfigurierung einer CPU 41x-2 PCI im SIMATIC Manager erfolgt über **Einfügen > Station > SIMATIC PC-Station.**

In STEP 7/Hardware konfigurieren wählen Sie für die

- CPU 412-2 PCI: **SIMATIC PC-Station > Controller > CPU 412-2 PCI > 6ES7 612-2QH00-0AB4 > V3.1** bzw.
- CPU 416-2 PCI: **SIMATIC PC-Station > Controller > CPU 416-2 PCI > 6ES7 616-2QL00-0AB4 > V3.1**.

Ein projektierter CP wird nach einem Upload einer Konfiguration aus einer CPU 41x-2 PCI nicht angezeigt.

#### <span id="page-49-0"></span>**Reservierter Adressbereich für eine technologische Applikation**

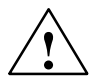

#### **Vorsicht**

In der CPU 412-2 PCI sind PEW 4096 bis 8190 und PAW 4096 bis 8190 – in der CPU 416-2 PCI die PEW 16384 bis 20478 und PAW 16384 bis 20478 – für eine technologische Applikation reserviert.

Wenn Sie in Ihrem STEP 7-Anwenderprogramm auf den obigen Adressbereich zugreifen, wird kein PZF (Peripheriezugriffsfehler) erzeugt, unabhängig davon, ob in diesem Bereich eine technologische Funktion betrieben wird oder nicht.

## **4.2 Empfohlene Vorgehensweise für die Inbetriebnahme**

#### **Einleitung**

Wegen der vielfältigen Erweiterungsmöglichkeiten kann ein PC-basiertes Automatisierungssystem mit einer CPU 41x-2 PCI sehr umfangreich und komplex sein. Wir empfehlen Ihnen eine stufenweise Inbetriebnahme mit

- 1. Inbetriebnahme von PC und CPU 41x-2 PCI und anschließend
- 2. Inbetriebnahme der angeschlossenen Peripherie

Nachdem Sie den Einbau Ihrer CPU 41x-2 PCI in den PC gemäß Kapitel 2.4 überprüft haben, können Sie den PC einschalten.

#### **Inbetriebnahme eines PCs mit CPU 41x-2 PCI**

Für die Inbetriebnahme eines PC mit einer CPU 41x-2 PCI ist folgende Vorgehensweise empfehlenswert:

- 1. Vergewissern Sie sich nochmals, ob Sie die CPU 41x-2 PCI korrekt eingebaut und parametriert haben (siehe Checkliste in [Kapitel 2.4\).](#page-40-0)
- 2. Klemmen Sie einen evtl. angeschlossenen DP-Strang ab.
- 3. Schalten Sie den PC ein.
- 4. Rufen Sie das Bedienpanel auf:

**Start > Simatic > PC Based Control > CPU 412-2 PCI** bzw. **Start > Simatic > PC Based Control > CPU 416-2 PCI**

#### **Hinweis**

Im folgenden wird davon ausgegangen, dass Sie die CPU 41x-2 PCI im Komponenten-Konfigurator unter dem Namen "CPU 412-2 PCI" bzw. "CPU 416-2 PCI" gespeichert haben.

- 5. Im Bedienpanel leuchten:
	- die grüne LED-Anzeige ON
	- die gelbe LED-Anzeige STOP

Überprüfen Sie die Pufferbatterie und die Stellung des Schalters S1 zur Unterdrückung der Batterieüberwachung, falls zusätzlich die rote LED-Anzeige BATF leuchtet.

Aktuelle Informationen über das Bedienpanel sind ggf. in einer Liesmich-Datei abgelegt. Diese Liesmich-Dateien können Sie im folgenden Verzeichnis abrufen:

#### **Start > Simatic > Produkt-Hinweise > Deutsch**

Sollten Sie bei der Installation des Bedienpanels Fehlermeldungen erhalten, sollten Sie zuerst in dieser Liesmich-Datei nachlesen.

6. Betätigen Sie am Bedienpanel den Button RUN.

Jetzt werden Sie nach dem Passwort gefragt. Das Defaultpasswort für das Bedienpanel lautet "" (leeres Passwort bzw. RETURN).

Nachdem Sie das Passwort eingegeben haben, erlischt die LED-Anzeige STOP und die LED-Anzeige RUN leuchtet. Die CPU befindet sich jetzt im Betriebszustand RUN.

7. Betätigen Sie am Bedienpanel den Button STOP.

Die LED-Anzeige RUN erlischt, und die LED-Anzeige STOP leuchtet. Die CPU befindet sich jetzt im Betriebszustand STOP.

- 8. Falls Sie ein PS Extension Board nutzen und die interne Versorgung durch das PC-Netzteil prüfen möchten, dann können Sie die externe Spannungsversorgung abziehen und kontrollieren, ob die CPU 41x-2 PCI weiter funktioniert.
- 9. Koppeln Sie die CPU 41x-2 PCI Schritt für Schritt mit den weiteren Komponenten.

## <span id="page-51-0"></span>**4.3 CPU urlöschen mit dem Betriebsartenauswahlschalter**

#### **Einleitung**

Wenn Sie eine CPU urlöschen, bringen Sie die Speicher der CPU in einen definierten Grundzustand. Weiterhin initialisiert die CPU ihre Hardwareparameter und einen Teil der Systemprogramm-Parameter. Wenn Sie eine FLASH Card mit einem Anwenderprogramm in die CPU gesteckt haben, dann überträgt die CPU nach dem Urlöschen das Anwenderprogramm und die auf der FLASH Card gespeicherten Systemparameter in den Arbeitsspeicher der CPU.

#### **Wann CPU urlöschen?**

- Wenn die CPU Urlöschen anfordert, müssen Sie Urlöschen über das Bedienpanel durchführen. Diese Anforderung erkennen Sie am langsamen Blinken der STOP-LED mit 0,5 Hz.
- Bevor Sie ein neues komplettes Anwenderprogramm in die CPU übertragen, empfehlen wir Urlöschen.

#### **Wie urlöschen?**

Es gibt zwei Möglichkeiten, die CPU urzulöschen:

- Urlöschen über das Bedienpanel (MRES)
- Urlöschen über STEP 7

#### **Ablauf in der CPU beim Urlöschen**

Beim Urlöschen läuft in der CPU folgender Prozess ab:

- Die CPU löscht das gesamte Anwenderprogramm im Arbeitsspeicher und im Ladespeicher (integrierter RAM-Speicher und ggf. RAM Card).
- Die CPU löscht alle Zähler, Merker und Zeiten (außer der Uhrzeit).
- Die CPU testet ihre Hardware.
- Die CPU initialisiert ihre Hardware-und Systemprogramm-Parameter, d.h. CPUinterne (Default-) Voreinstellungen. Einige parametrierte Voreinstellungen werden berücksichtigt.
- Wenn keine FLASH Card gesteckt ist, hat eine urgelöschte CPU den Füllstand "0". Den Füllstand können Sie mit STEP 7 auslesen.
- Wenn eine FLASH Card gesteckt ist, kopiert die CPU im Anschluss an das Urlöschen das Anwenderprogramm und die auf der FLASH Card gespeicherten Systemparameter in den Arbeitsspeicher.

#### <span id="page-52-0"></span>**Was nach dem Urlöschen erhalten bleibt**

Nachdem die CPU urgelöscht wurde, bleibt folgendes erhalten:

- der Inhalt des Diagnosepuffers (der Inhalt kann mittels STEP 7 ausgelesen werden).
- die Parameter der MPI-Schnittstelle (MPI-Adresse und höchste MPI-Adresse). Beachten Sie die Besonderheiten in Tabelle 4-1.
- die Uhrzeit

#### **Besonderheit: MPI-Parameter**

Eine Sonderstellung beim Urlöschen haben die MPI-Parameter. Welche MPI-Parameter nach dem Urlöschen gültig sind, ist in Tabelle 4-1 beschrieben.

Tabelle 4-1 Gültigkeit der MPI-Parameter nach dem Urlöschen

| Urlöschen                 | <b>MPI-Parameter</b>                               |
|---------------------------|----------------------------------------------------|
| mit gesteckter FLASH Card | , die sich auf der FLASH Card befinden sind gültig |
| ohne gesteckte FLASH Card | , bleiben in der CPU erhalten und sind gültig      |

#### **4.4 Pufferbatterie anschließen (Option)**

#### **Voraussetzung**

Die Batteriespannung wird auf dem PS Extension Board eingespeist. D. h., wenn Sie **kein** PS Extension Board einsetzen, dann können Sie auch **keine** Pufferbatterie einsetzen.

#### **Verwendung einer Pufferbatterie**

Sie müssen eine Pufferbatterie verwenden:

- Zur Pufferung eines Anwenderprogramms, das Sie in einem RAM netzausfallsicher hinterlegen wollen.
- Wenn Sie bei der CPU 41x-2 PCI Warmstart(Neustart)/Wiederanlauf nutzen wollen.
- Wenn Sie Merker, Zeiten, Zähler, Uhrzeit und Systemdaten sowie Daten in variablen Datenbausteinen remanent halten wollen.

Zur Pufferstromversorgung der CPU 41x-2 PCI wird eine Lithiumzelle (Bauform AA, Zellenspannung 3,6V) verwendet.

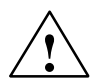

**! Warnung** Gefahr von Personen- und Sachschaden, Gefahr von Schadstofffreisetzung.

Bei falscher Handhabung kann eine Lithium-Batterie explodieren, bei falscher Entsorgung alter Lithium-Batterien können Schadstoffe freigesetzt werden. Beachten Sie deshalb unbedingt die folgenden Hinweise:

- Neue oder entladene Batterien nicht ins Feuer werfen und nicht am Zellenkörper löten (max. Temperatur 100 °C), auch nicht wieder aufladen - es besteht Explosionsgefahr!
- Batterie nicht öffnen, nur gegen gleiche Type austauschen. Ersatz nur über Siemens beziehen. Damit ist sichergestellt, dass Sie eine kurzschlussfeste Type besitzen.
- Alte Batterien sind möglichst an Batteriehersteller/Recycler abzugeben oder als Sondermüll zu entsorgen.

#### **Abbau der Passivierungsschicht**

Bei der Verwendung von Lithium-Batterien (Lithium/Thionylchlorid) als Pufferbatterien kann sich bei sehr langer Lagerung eine Passivierungsschicht entwickeln, die die sofortige Funktionsfähigkeit der Batterie in Frage stellt. Dies führt u. U. nach dem Einschalten des PS Extension Boards zu einer Fehlermeldung.

Die CPU 41x-2 PCI ist in der Lage, die Passivierungsschicht der Lithium-Batterie durch definierte Belastung der Batterie abzubauen. Dieser Vorgang kann einige Minuten dauern. Wenn die Passivierungsschicht abgebaut ist und die Lithiumbatterie ihre Nennspannung erreicht hat, kann die Fehlermeldung im Bedienpanel mit dem Menüpunkt **CPU > FMR** quittiert werden.

Da die Lagerzeit der Lithiumbatterie in der Regel nicht bekannt ist, empfehlen wir folgende Vorgehensweise:

- 1. Schließen Sie die Pufferbatterie an der Buchse "BATT." am Slotblech des PS Extension Boards an.
- 2. Eine eventuelle Batteriefehlermeldung im Bedienpanel (LED-Anzeige "BATF") quittieren Sie über den Menüpunkt **CPU > FMR.**

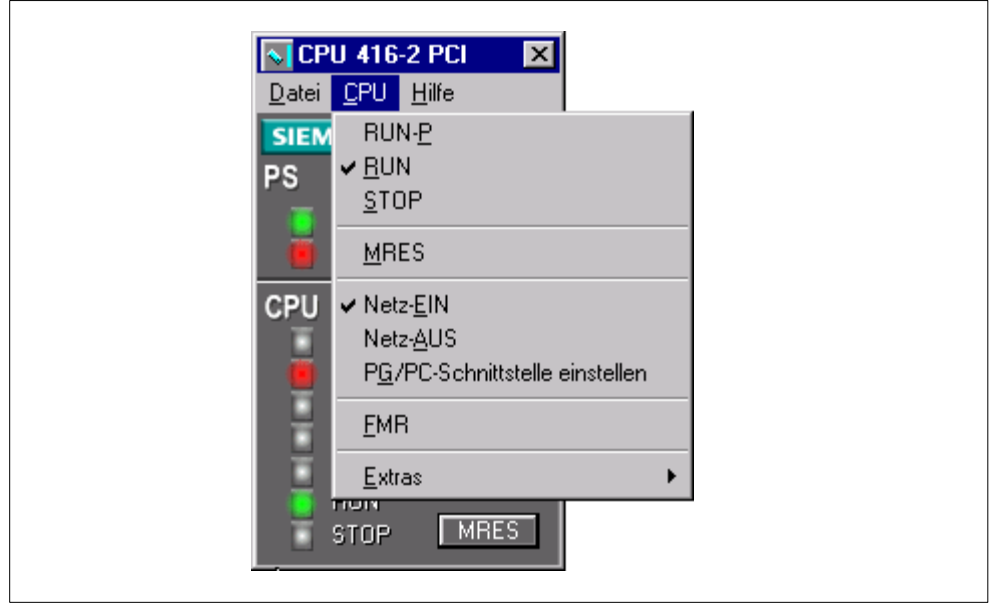

Bild 4-1 Menüpunkt CPU > FMR

- 3. Falls sich der Batteriefehler nicht quittieren lässt, versuchen Sie es nach einigen Minuten erneut.
- 4. Falls sich der Batteriefehler immer noch nicht quittieren lässt, entnehmen Sie die Batterie und schließen die Batterie 1 bis max. 3 Sekunden lang kurz.
- 5. Setzen Sie die Batterie wieder ein und versuchen Sie erneut, mit dem Menübefehl **CPU > FMR** zu quittieren.

Wenn die Anzeige für die Batteriefehlermeldung erlischt, ist die Batterie funktionsfähig.

Wenn die Anzeige für die Batteriefehlermeldung nicht erlischt, ist die Batterie leer.

#### **Hinweis**

Wenn die Stromversorgung für die CPU 41x-2 PCI ausfällt, während Sie die Pufferbatterie wechseln, dann sind das Anwenderprogramm und die Daten verloren, die Sie remanent halten wollten.

Abhilfe: Schließen Sie das PS Extension Board zusätzlich an externe DC 24 V an.

## <span id="page-55-0"></span>**4.5 Reset-Taster: Baugruppe rücksetzen**

Über den Reset-Taster (mindestens 1 Sekunde betätigen) am Slot-Blech der CPU 41x-2 PCI kann die CPU 41x-2 PCI auch ohne Bedienpanel zurückgesetzt werden. Aus Sicherheitsgründen geht die CPU 41x-2 PCI dann automatisch in STOP.

Sie können anschließend dann nur über den Betriebsartenwahlschalter des Bedienpanels in RUN wechseln.

# **CPU 412-2 PCI und CPU 416-2 PCI – Bedienpanel**

## **Kapitelübersicht**

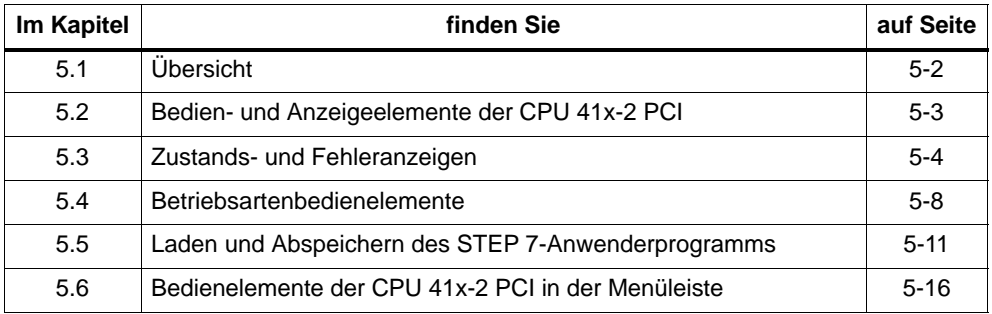

## <span id="page-57-0"></span>**5.1 Übersicht**

Die Bedien-und Anzeigeelemente der CPU 41x-2 PCI werden auf dem Display des PCs symbolisch als Bedienpanel angezeigt. Funktionalität und Benennung der Bedien- und Anzeigeelemente entsprechen sinngemäß den Schaltern und LEDs auf der Frontplatte der S7-400 CPUs.

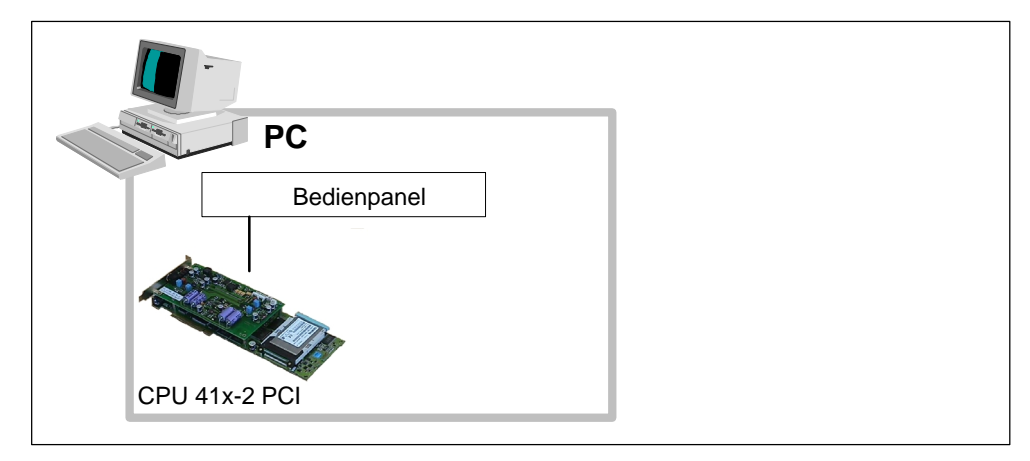

Bild 5-1 CPU 41x-2 PCI Bedienpanel

#### **Voraussetzungen**

Für die Funktion des Bedienpanels CPU 41x-2 PCI muss die CPU 41x-2 PCI eingebaut sein.

## <span id="page-58-0"></span>**5.2 Bedien- und Anzeigeelemente der CPU 41x-2 PCI**

#### **Einleitung**

Die Bedien- und Anzeigeelemente der CPU 412-2 PCI oder CPU 416-2 PCI werden auf dem Display des PCs symbolisch als Bedienpanel angezeigt. Öffnen Sie das Bedienpanel CPU 412-2 PCI bzw. CPU 416-2 PCI, indem Sie in der Systemleiste anwählen:

**Start > Simatic > PC Based Control > CPU 412-2 PCI** oder **Start > Simatic > PC Based Control > CPU 416-2 PCI**

#### **Bedien- und Anzeigeelemente der CPU 41x-2 PCI**

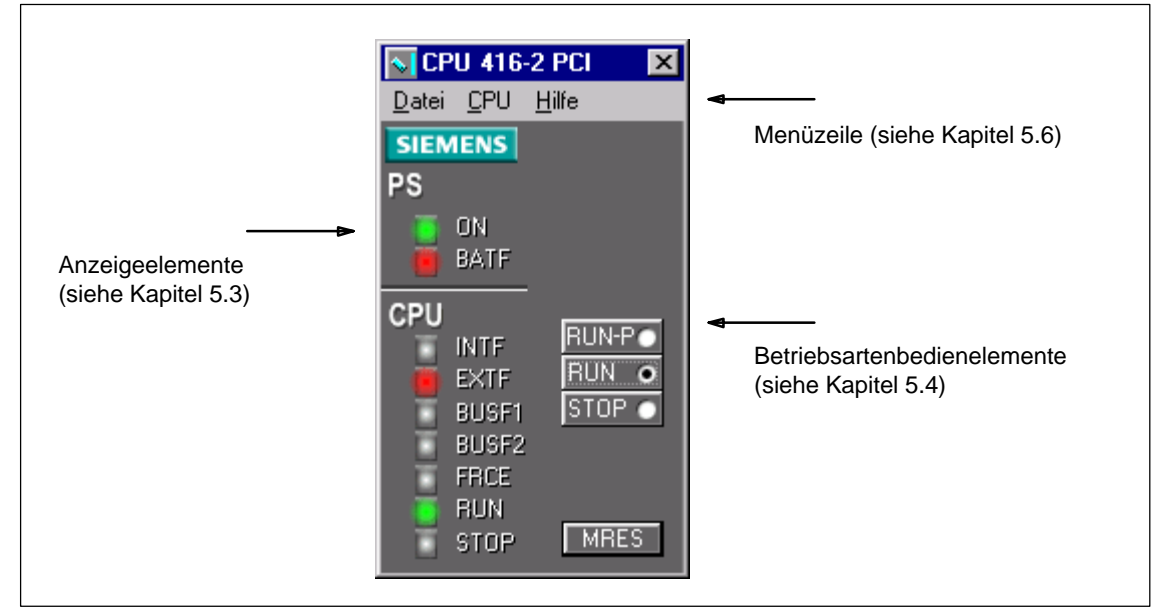

Bild 5-2 Bedien- und Anzeigeelemente der CPU 41x-2 PCI im Bedienpanel

## <span id="page-59-1"></span><span id="page-59-0"></span>**5.3 Zustands- und Fehleranzeigen**

#### **LED-Anzeigen auf dem Bedienpanel**

Tabelle 5-1 gibt einen Überblick über die bei der CPU 41x-2 PCI vorhandenen LED-Anzeigeelemente.

| LED-<br>Anzeige   | Farbe | <b>Bedeutung</b>                                    |
|-------------------|-------|-----------------------------------------------------|
| ON                | grün  | zeigt die Betriebsbereitschaft der CPU 41x-2 PCI an |
| <b>BATF</b>       | rot   | Batteriefehler, Batterie leer                       |
| <b>INTF</b>       | rot   | Interner Fehler                                     |
| <b>EXTF</b>       | rot   | <b>Externer Fehler</b>                              |
| <b>BUSF1</b>      | rot   | Busfehler an der MPI/PROFIBUS-DP-Schnittstelle      |
| BUSF <sub>2</sub> | rot   | Busfehler an der PROFIBUS-DP-Schnittstelle          |
| <b>FRCE</b>       | gelb  | Force-Auftrag aktiv                                 |
| <b>RUN</b>        | grün  | RUN-Zustand                                         |
| <b>STOP</b>       | gelb  | STOP-Zustand                                        |

Tabelle 5-1 LED-Anzeigen auf dem Bedienpanel

Zusätzlich befinden sich auf dem Slotblech der CPU 41x-2 PCI die LEDs R (RUN), S (STOP), SF (INTF, EXTF) und BF (BUSF1, BUSF2).

#### **Hinweis**

Weitere Hinweise zur Bedeutung der LEDs BUSF 1 und BUSF 2 im Betrieb als DP-Master/DP-Slave finden Sie in Kapitel 6.3 bzw. in Kapitel 6.5.1.

#### **Zustandsanzeigen**

Die LED-Anzeigen RUN und STOP im Bedienpanel informieren Sie über den gerade aktiven CPU-Betriebszustand.

Tabelle 5-2 Zustandsanzeigen

| <b>LED-Anzeige</b> |             | <b>Bedeutung</b>                                                                                                    |
|--------------------|-------------|----------------------------------------------------------------------------------------------------|
| <b>RUN</b>         | <b>STOP</b> |                                                                                                    |
| ◉                  | ∩           | CPU ist im RUN-Zustand.                                                                                                    |
| ∩                  | ◉           | CPU ist im STOP-Zustand. Das Anwenderprogramm wird nicht bearbei-<br>tet. Wiederanlauf oder Neustart ist möglich. Wurde der STOP-Zustand<br>durch Fehler ausgelöst, ist zusätzlich die Störanzeige (INTF oder EXTF)<br>gesetzt.                                            |
| $\star$            | $\ast$      | CPU ist im Zustand DEFEKT. Die LED-Anzeigen RUN, STOP, FRCE,<br>BUSF1, BUSF2, EXTF und INTF blinken.                                                                                                    |
| $\blacktriangle$   | ◉           | HALT-Zustand wurde durch Testfunktion ausgelöst (Haltepunkt).                                                                                                    |
| ∗                  | ◉           | Es wurde ein Neustart/Wiederanlauf angestoßen. Je nach Länge des<br>aufgerufenen OB kann es eine Minute und länger dauern, bis der Neu-<br>start/Wiederanlauf ausgeführt ist. Geht die CPU auch dann nicht in RUN,<br>kann z. B ein Fehler in der Projektierung vorliegen. |
| ∩                  | ▴           | CPU fordert Urlöschen an.                                                                                                    |
| ∩                  | ∗           | Urlöschen läuft.                                                                                                    |

@ = LED-Anzeige leuchtet; O = LED-Anzeige aus;

 $* = LED-Anzeige 0.2$  Hz;

 $\triangle$  = LED-Anzeige langsam blinkend 0,5 Hz

#### **Fehleranzeigen und Besonderheiten**

Die drei LED-Anzeigen INTF, EXTF und FRCE informieren Sie über Fehler und Besonderheiten im Ablauf des Anwenderprogrammes.

Tabelle 5-3 Fehleranzeigen und Besonderheiten

| <b>LED-Anzeige</b> |             |             | <b>Bedeutung</b>                                                                                              |  |
|--------------------|-------------|-------------|----------------------------------------------------------------------------------------------------|--|
| <b>INTF</b>        | <b>EXTF</b> | <b>FRCE</b> |                                                                                                    |  |
| ◉                  | ٠           | $\bullet$   | Es wurde ein interner Fehler erkannt (Programmier- oder Para-<br>metrierfehler).                              |  |
|                    | ◉           | $\bullet$   | Es wurde ein externer Fehler erkannt (d. h. ein Fehler, dessen<br>Ursache nicht auf der CPU-Baugruppe liegt). |  |
|                    |             | ◉           | Ein Force-Auftrag ist aktiv.                                                                                  |  |

 $\otimes$  = LED-Anzeige leuchtet;  $\cdot$  = LED-Anzeige ist irrelevant

#### **Überwachungen und Fehlermeldungen**

In der Hardware der CPU und im Betriebssystem sind Überwachungsfunktionen vorhanden, die ein ordnungsgemäßes Arbeiten und ein definiertes Verhalten im Fehlerfall sicherstellen. Bei einer Reihe von Fehlern ist auch eine Reaktion durch das Anwenderprogramm möglich.

Nachfolgende Tabelle gibt eine Übersicht über mögliche Fehler, ihre Ursache und die Reaktionen der CPU.

Darüberhinaus stehen Ihnen in jeder CPU Test- und Auskunftsfunktionen zur Verfügung, die Sie mit STEP 7 aufrufen können.

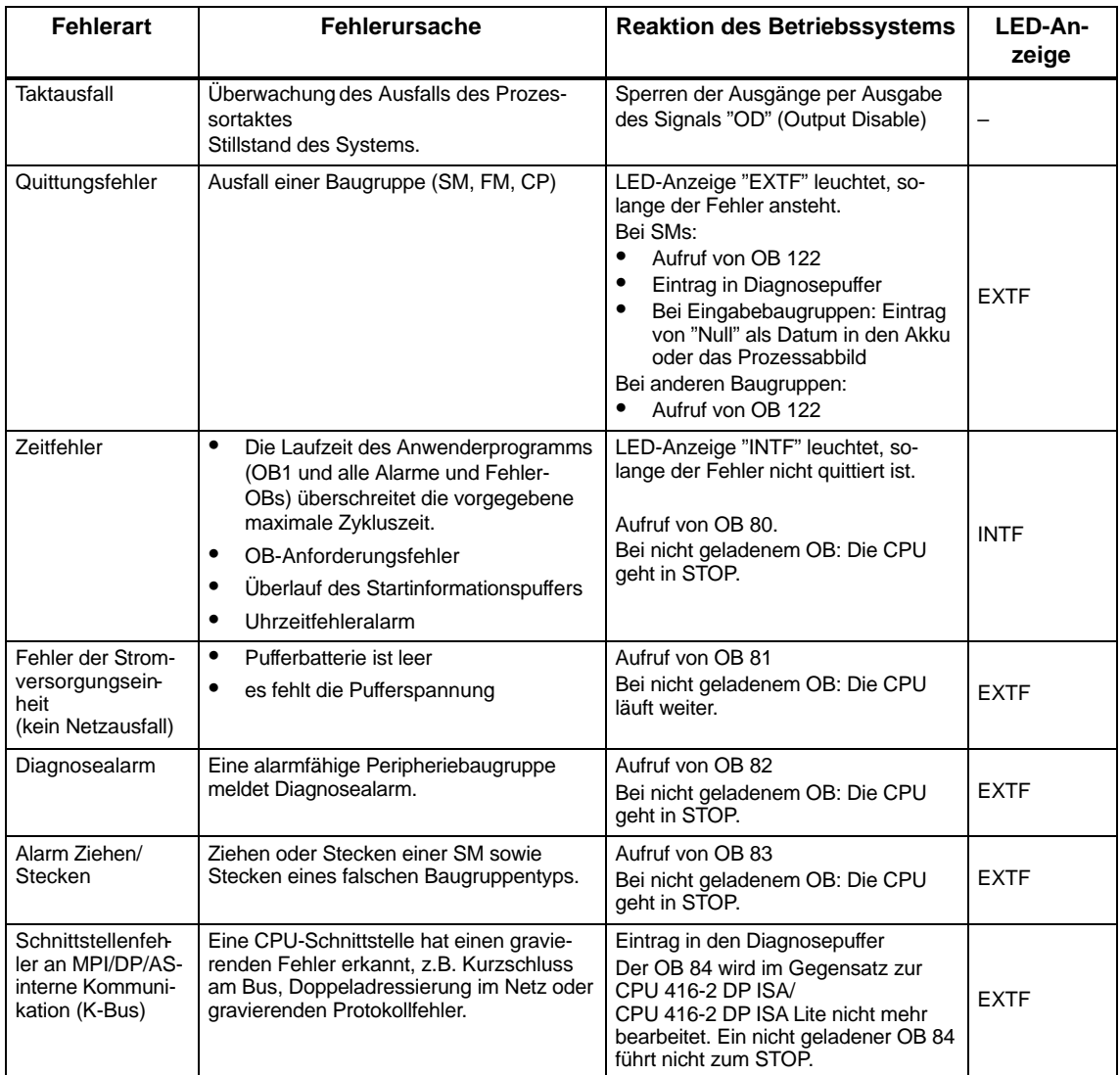

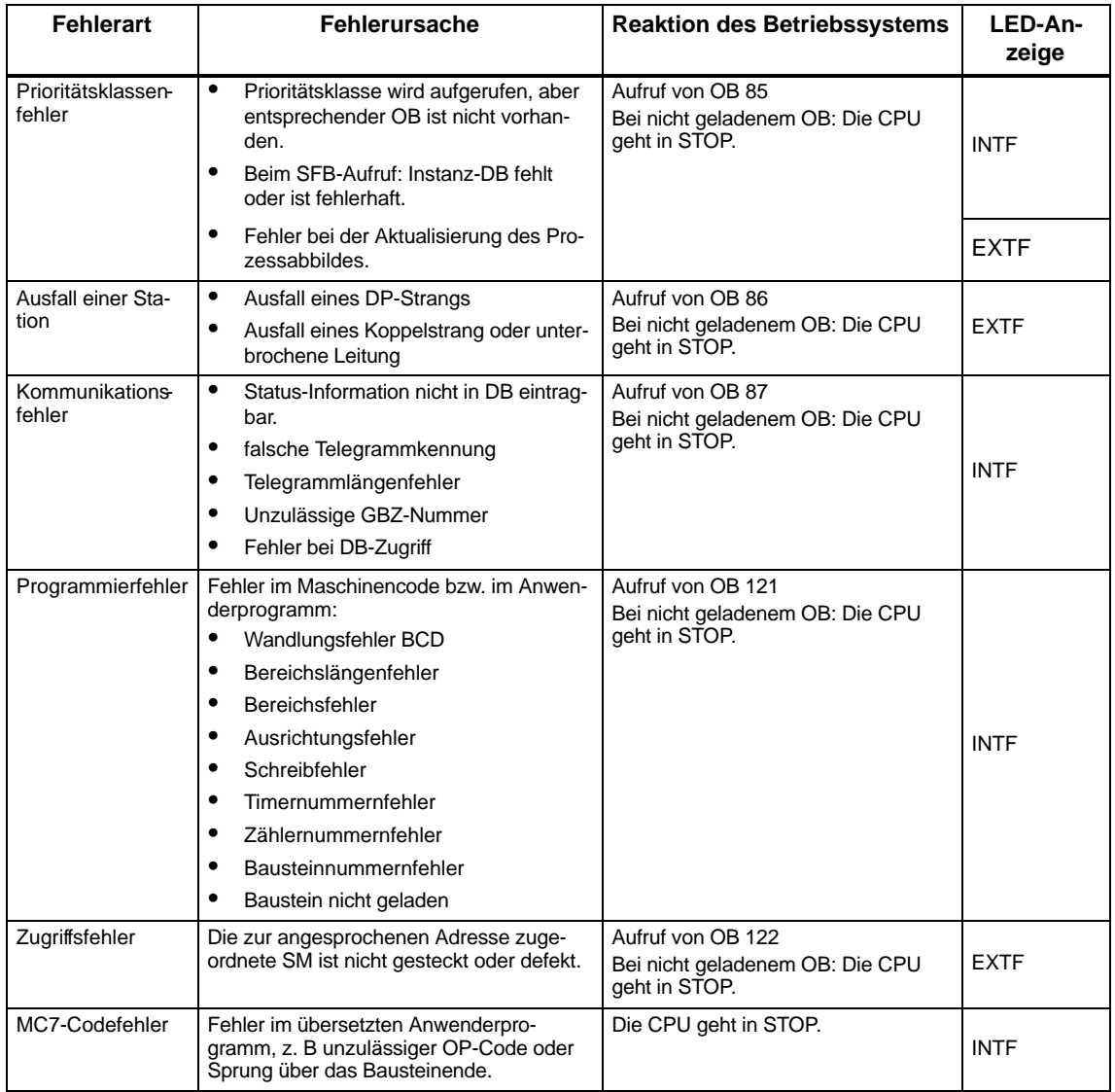

#### **Fehlerursache auslesen (Diagnosepuffer)**

Zur Fehlerbehebung können Sie die genaue Fehlerursache mit STEP 7 **(Zielsystem > Baugruppenzustand)** aus dem Diagnosepuffer auslesen.

## <span id="page-63-1"></span><span id="page-63-0"></span>**5.4 Betriebsartenbedienelemente**

#### **Kapitelübersicht**

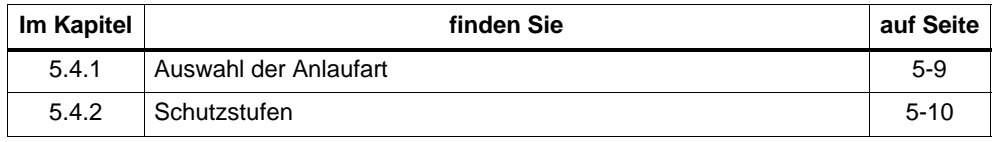

Mit den Betriebsartenbedienelementen können Sie die CPU in den Betriebszustand RUN/RUN-P oder in den Betriebszustand STOP versetzen oder aber die CPU urlöschen. Weitere Möglichkeiten, den Betriebszustand zu ändern, bietet Ihnen STEP 7.

Tabelle 5-4 erläutert die Bedienung der Betriebsartenbedienelemente. Im Fehlerfall, bzw. wenn Anlaufhindernisse vorliegen, geht bzw. bleibt die CPU unabhängig von der Bedienung der Betriebsart in STOP.

Tabelle 5-4 Bedienung der Bedienelemente

| <b>Bedienung</b> | Erläuterungen                                                                                                    |
|------------------|----------------------------------------------------------------------------------------------------|
| RUN-P            | Wenn kein Anlaufhindernis bzw. Fehler vorliegt und die CPU in RUN gehen konnte,<br>dann bearbeitet die CPU das Anwenderprogramm bzw. läuft im Leerlauf. Zugriffe auf<br>die Peripherie sind möglich. |
|                  | Programme können<br>mit dem PG aus der CPU ausgelesen werden (CPU $\Rightarrow$ PG),<br>٠<br>in die CPU übertragen werden (PG $\Rightarrow$ CPU).<br>$\bullet$                                       |
| <b>RUN</b>       | Wenn kein Anlaufhindernis bzw. Fehler vorliegt und die CPU in RUN gehen konnte,<br>dann bearbeitet die CPU das Anwenderprogramm bzw. läuft im Leerlauf. Zugriffe auf<br>die Peripherie sind möglich. |
|                  | Programme in der CPU können mit dem PG ausgelesen werden (CPU $\Rightarrow$ PG).                                                                                                    |
|                  | Das Programm in der CPU kann in der Schalterstellung RUN nicht geändert wer-<br>den!<br>(siehe STEP 7) Die Schutzstufe kann durch ein in STEP 7/Hardware konfigurieren                               |
|                  | eingestelltes Passwort umgangen werden, d.h. bei Kenntnis dieses Passwortes<br>kann das Programm auch bei Schalterstellung RUN geändert werden.                                                      |
| <b>STOP</b>      | Die CPU bearbeitet das Anwenderprogramm nicht. Die Signalbaugruppen sind<br>gesperrt.                                                                                                    |
|                  | Programme können                                                                                                    |
|                  | mit PG aus der CPU ausgelesen werden (CPU $\Rightarrow$ PG),<br>٠                                                                                                    |
|                  | in die CPU übertragen werden (PG $\Rightarrow$ CPU).<br>٠                                                                                                    |
| <b>MRES</b>      | Die CPU geht in den Betriebszustand STOP. Dabei werden folgende Aufgaben ausge-<br>führt:                                                                                                    |
|                  | Die CPU löscht das gesamte Anwenderprogramm im Lade- und Arbeitsspeicher<br>$\bullet$                                                                                                    |
|                  | Ist ein Flash Card gesteckt, wird nach Urlöschen das auf der Flash Card gespei-<br>٠<br>cherte Programm initiiert.                                                                                   |
|                  | Die CPU setzt die Speicherbereiche zurück (E, A, M, T und Z)                                                                                                    |
|                  | Nach dem Urlöschen sind Diagnosepuffer und die MPI-Adresse unverändert.                                                                                                    |

## **5.4.1 Auswahl der Anlaufart**

Mit der Anlaufartenauswahl können Sie einstellen, ob die CPU einen Warmstart (Neustart) oder einen Kaltstart durchführt, wenn der Betriebszustand der CPU von STOP auf RUN umgeschaltet wird.

Durch Anklicken der Betriebsartenbedienelemente mit der linken Maustaste wird im Falle des Betriebszustandswechsels von STOP nach RUN ein Warmstart (Neustart) durchgeführt.

Nach Anklicken mit der rechten Maustaste wird im Falle des Betriebszustandswechsel von STOP nach RUN eine Auswahlbox dargestellt, in der Sie die Anlaufart auswählen können (siehe Bild 5-3).

#### **Voraussetzungen**

Um die Möglichkeiten von Warmstart (Neustart) und Wiederanlauf nach NETZ EIN des PCs nutzen zu können, müssen Sie

- das PS Extension Board an die CPU 41x-2 PCI angeschlossen haben.
- die Pufferbatterie an das PS Extension Board angeschlossen haben.

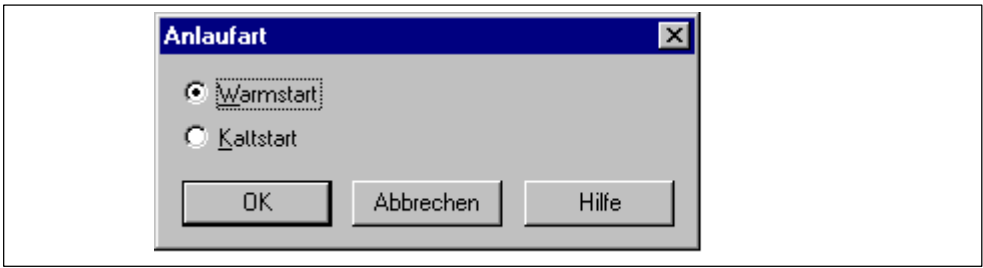

Bild 5-3 Auswahl der Anlaufart

| Tabelle 5-5 | Anlaufarten der CPU 41x-2 PCI |
|-------------|-------------------------------|
|             |                               |

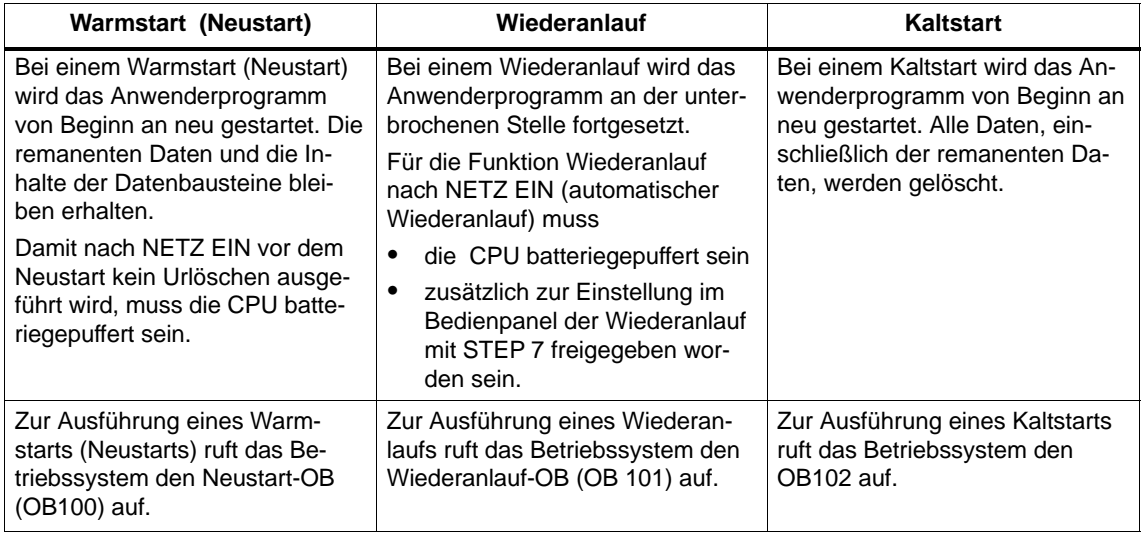

#### **5.4.2 Schutzstufen**

Bei der CPU 41x-2 PCI kann eine Schutzstufe vereinbart werden, über die die Programme in der CPU vor unbefugtem Zugriff geschützt werden können. Mit der Schutzstufe legen Sie fest, welche PG-Funktionen ein Benutzer ohne besondere Legitimation (Passwort) auf der betreffenden CPU ausführen kann. Mit Passwort sind alle PG-Funktionen erlaubt.

#### **Einstellen der Schutzstufen**

Die Schutzstufen (1 bis 3) für eine CPU können Sie unter STEP 7/Hardware konfigurieren einstellen.

Die unter STEP 7/Hardware konfigurieren eingestellte Schutzstufe können Sie durch manuelles Urlöschen mit den Bedienelementen entfernen, falls Sie eine RAM-Card gesteckt haben. Auf der Flash-Card bleibt die für das Anwenderprogramm gewählte Schutzstufe bestehen.

Die Schutzstufen 1 und 2 können Sie auch über die Bedienelemente einstellen. Die Tabelle 5-6 zeigt die Schutzstufen der CPU 41x-2 PCI.

| <b>Schutzstufe</b> | <b>Funktion</b>                                                                                              | <b>Betriebs-</b><br>artenschalter |
|--------------------|----------------------------------------------------------------------------------------------------|-----------------------------------|
| 1                  | Alle PG-Funktionen sind erlaubt (Default-Einstel-<br>$l$ ung).                                               | RUN-P / STOP                      |
| 2                  | Alle Funktionen für Prozessführung, Prozess-<br>beobachtung und Prozesskommunikation sind er-<br>laubt.      | <b>RUN</b>                        |
|                    | Alle Auskunftsfunktionen sind erlaubt.                                                                       |                                   |
|                    | Das Laden von Objekten aus der CPU ins PG ist<br>erlaubt, d. h. nur lesende PG-Funktionen sind er-<br>laubt. |                                   |
| 3                  | Es sind weder lesende noch schreibende PG-<br>Funktionen erlaubt.                                            |                                   |

Tabelle 5-6 Schutzstufen der CPU 41x-2 PCI

Bei unterschiedlicher Einstellung der Schutzstufen mit dem Betriebsartenschalter und mit STEP 7 gilt die höhere Schutzstufe (3 vor 2, 2 vor 1).

## <span id="page-66-0"></span>**5.5 Laden und Abspeichern des STEP 7-Anwenderprogramms**

#### **Kapitelübersicht**

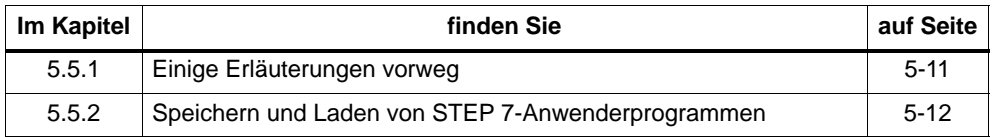

#### **5.5.1 Einige Erläuterungen vorweg**

#### **Lade- und Arbeitsspeicher**

Wenn Sie das STEP 7-Anwenderprogramm in die CPU 41x-2 PCI laden, werden die Code- und Datenbausteine in den Lade- und Arbeitsspeicher der CPU 41x-2 PCI geladen.

Um eine schnelle Bearbeitung des STEP 7-Anwenderprogramms zu gewährleisten, werden nur die Teile der Bausteine, die für die Programmbearbeitung relevant sind, in den **Arbeitsspeicher** geladen. Bausteinteile, die nicht erforderlich sind, um das Programm ablaufen zu lassen (z. B. Bausteinköpfe) bleibem im **Ladespeicher**.

Das folgende Bild zeigt das Laden des Programms in den CPU-Speicher:

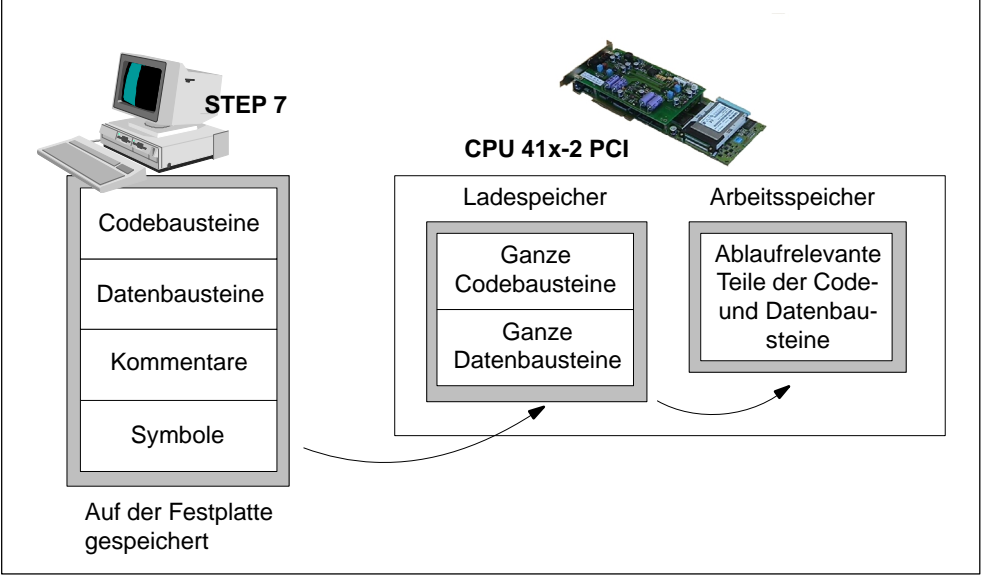

Bild 5-4 Laden des STEP 7-Anwenderprogramms in den Speicher der CPU 41x-2 PCI

#### **Struktur des Ladespeichers**

Der Ladespeicher kann durch den Einsatz einer Memory Card erweitert werden. Je nachdem, ob Sie eine RAM Card oder eine FLASH Card zur Erweiterung des Ladespeichers wählen, kann sich ein unterschiedliches Verhalten beim Laden, Nachladen und Urlöschen ergeben. Weitere Informationen zu diesem Thema finden Sie in Kapitel 10.

#### **Definition**

Eine **Memory Card-Datei** entspricht dem Inhalt der Memory Card. Die Memory Card-Datei enthält das STEP 7-Anwenderprogramm und die Hardware-Konfiguration (SDBs).

Wenn Sie die Memory Card-Datei mit Hilfe von STEP 7 erzeugen, dann enthalten die DBs die Initialwerte.

Wenn Sie die Memory Card-Datei über das Bedienpanel mit **Datei > Archivieren von CPU** erzeugen, dann enthalten die DBs die aktuellen Werte.

#### **5.5.2 Speichern und Laden von STEP 7-Anwenderprogrammen**

Die Memory Card ist nur bei geöffnetem PC zieh- und steckbar. Sie haben aber die Möglichkeit, STEP 7-Anwenderprogramme von der CPU 41x-2 PCI zu lesen oder auf der CPU 41x-2 PCI zu speichern, ohne dass Sie die Memory Card ziehen und stecken müssen:

- Mit der Funktion **Datei > Archivieren von CPU** laden Sie das STEP 7-Anwenderprogramm und die Hardware-Konfiguration aus dem Ladespeicher der CPU 41x-2 PCI in den PC (Memory Card-Datei).
- Mit der Funktion **Datei > Laden auf CPU** laden Sie ein STEP 7-Anwenderprogramm und die Hardware-Konfiguration vom PC (Memory Card-Datei) in den Ladespeicher der CPU 41x-2 PCI.
- Über die Funktion **CPU > Optionen > Autoload** holt sich der PC nach NETZ EIN eine von Ihnen vorher gewählte Memory Card-Datei und lädt diese Datei in den Ladespeicher der CPU 41x-2 PCI. Anschließend läuft das STEP 7-Anwenderprogramm auf der CPU 41x-2 PCI ab.

#### **Archivieren von CPU**

Mit der Funktion **Datei > Archivieren von CPU** können Sie das STEP 7-Anwenderprogramm und die Hardware-Konfiguration, die sich auf der CPU 41x-2 PCI befinden, auf dem PC speichern. Das Bedienpanel liest den Ladespeicher der CPU 41x-2 PCI aus und hinterlegt diese Datei mit der Extension "\*.wld" auf der Festplatte.

Diese Datei (Memory Card-Datei) enthält das STEP 7-Anwenderprogramm und die aktuellen Hardware-Konfigurationen (SDBs).

Diese Funktion ist auch möglich im SIMATIC Manager mit **Datei > Memory Card-Datei**.

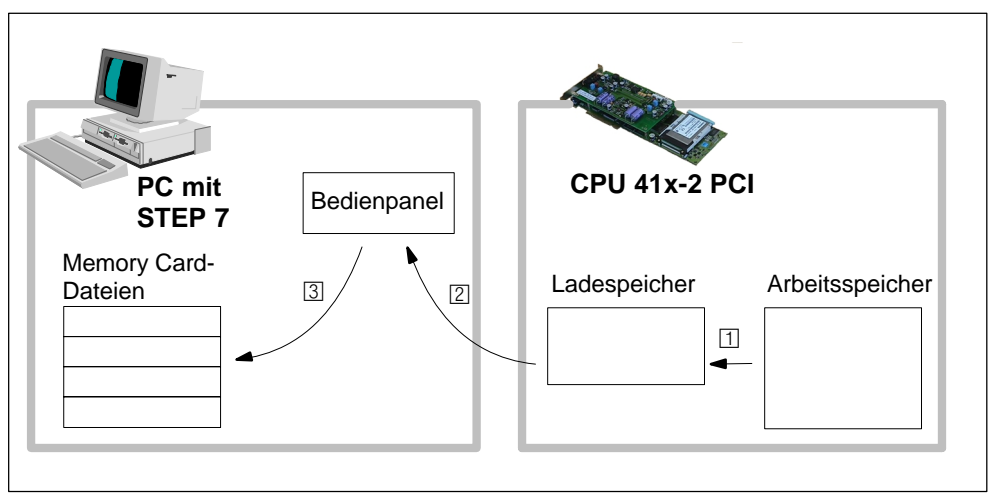

Bild 5-5 Archivieren von CPU

## **Laden auf CPU**

Mit der Funktion **Datei > Laden auf CPU** laden Sie ein STEP 7-Anwenderprogramm und die Hardware-Konfiguration vom PC in den Ladespeicher der CPU 41x-2 PCI.

Zuerst wählen Sie eine Memory Card-Datei mit der Extension "\*.wld" aus und übertragen diese anschließend in den Ladespeicher der CPU 41x-2 PCI.

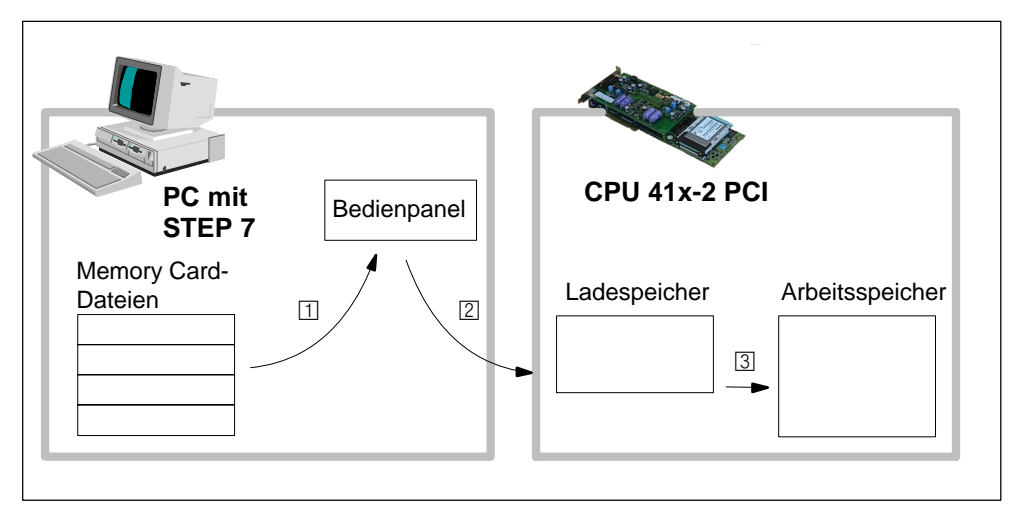

Bild 5-6 Laden auf CPU

#### **Autoload**

**Anwendung:** Über die Funktion "Autoload" können Sie nach NETZ EIN des PCs ein STEP 7-Anwenderprogramm und die Hardware-Konfiguration auf die CPU 41x-2 PCI übertragen. Das bietet sich vor allem in folgenden Fällen an:

- während der Inbetriebnahmephase
- im ungepufferten Betrieb der CPU 41x-2 PCI

**Voraussetzungen:** Um die Funktion "Autoload" nutzen zu können,

darf keine FLASH Card in der CPU 41x-2 PCI gesteckt sein oder

muss die CPU 41x-2 PCI ohne Pufferbatterie betrieben werden.

 muss der Zugangspunkt der Applikation über **CPU > PG/PC-Schnittstelle einstellen** auf "PC internal" gestellt sein.

Das folgende Bild zeigt den prinzipiellen Ablauf während der Funktion "Autoload":

- 1. Sie wählen mit der Funktion "Autoload" eine Memory Card-Datei und die Stellung des Betriebsartenschalters aus.
- 2. Nach NETZ AUS/NETZ EIN des PCs selektiert der PC die Memory Card-Datei, die Sie vorher gewählt haben, und
- 3. schreibt diese in den Ladespeicher der CPU 41x-2 PCI.
- 4. Anschließend startet die CPU 41x-2 PCI die geladene Memory Card-Datei und geht anschließend in den Betriebszustand, der in der Memory Card-Datei hinterlegt ist (STOP, RUN, RUN-P).

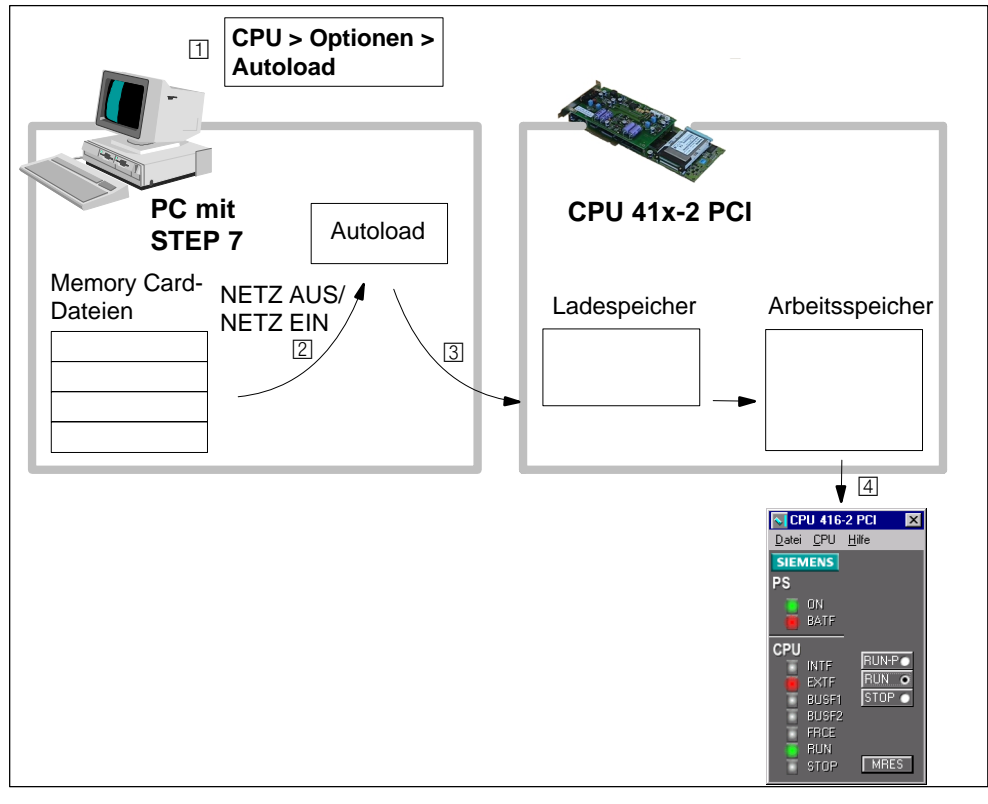

Bild 5-7 Autoload

## <span id="page-71-1"></span><span id="page-71-0"></span>**5.6 Bedienelemente der CPU 41x-2 PCI in der Menüleiste**

#### **Kapitelübersicht**

Die Menüleiste ist in 3 Menüs gegliedert:

- Menü Datei
- Menü CPU
- Menü Hilfe

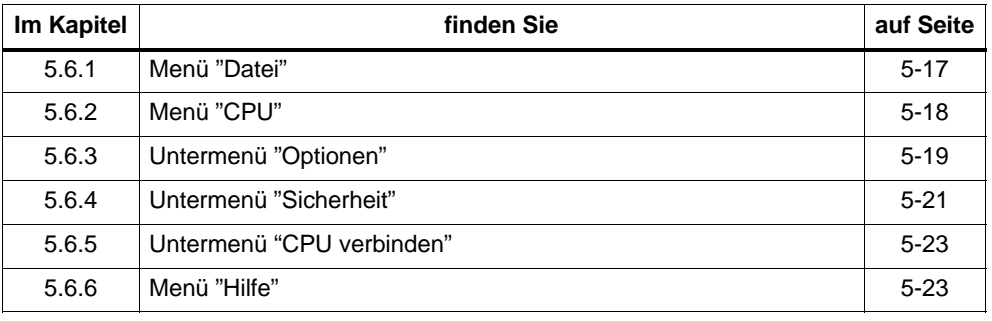
# **5.6.1 Menü "Datei"**

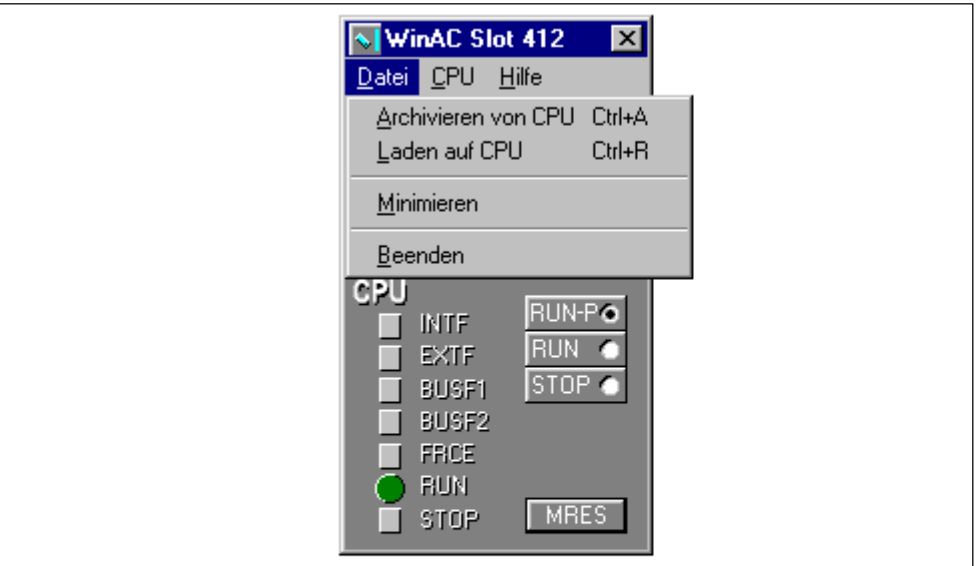

#### Bild 5-8 Menü "Datei"

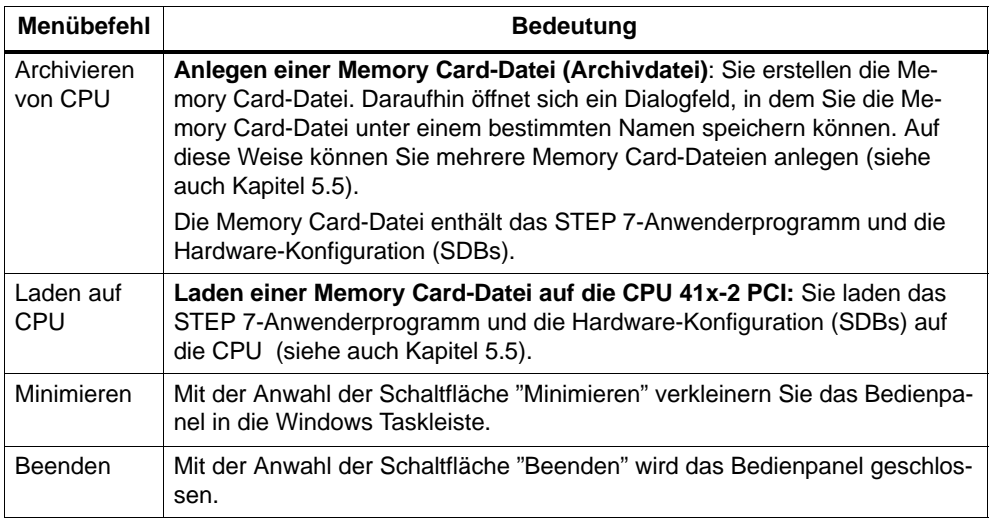

#### **Hinweis**

Nach dem Beenden des Bedienpanels sind alle Einstellungen und Zustände auf der CPU 41x-2 PCI weiterhin aktiv.

# **5.6.2 Menü "CPU"**

In diesem Menü finden Sie spezielle Bedienungen für die CPU 41x-2 PCI.

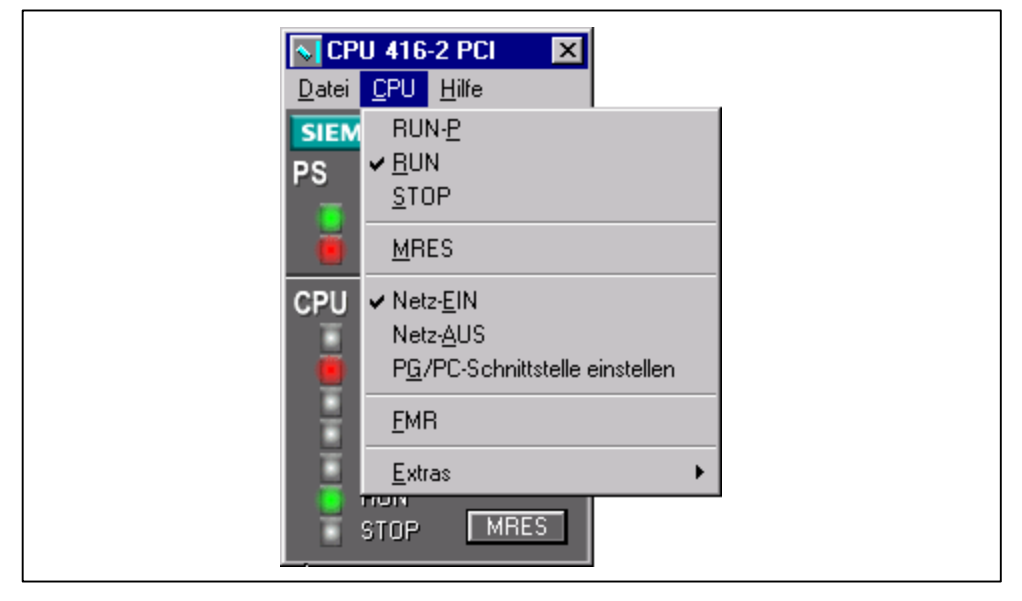

Bild 5-9 Menü "CPU"

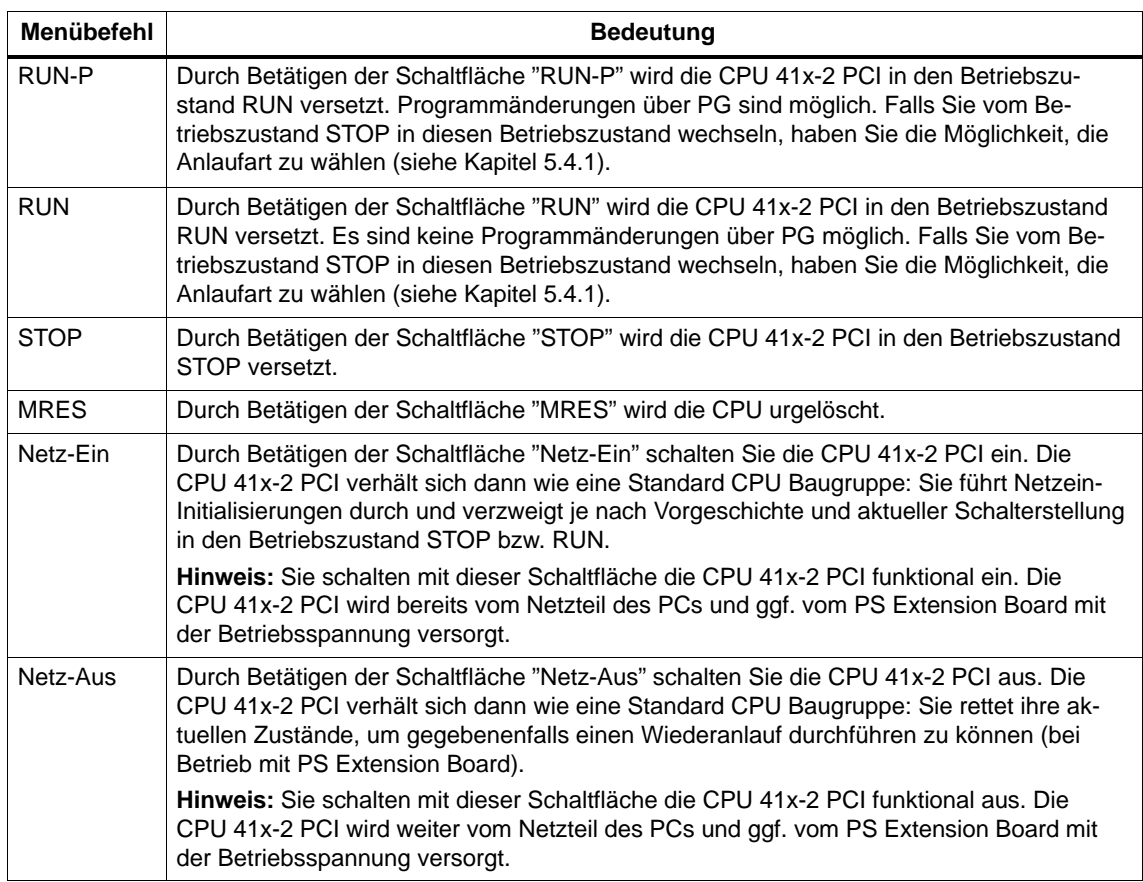

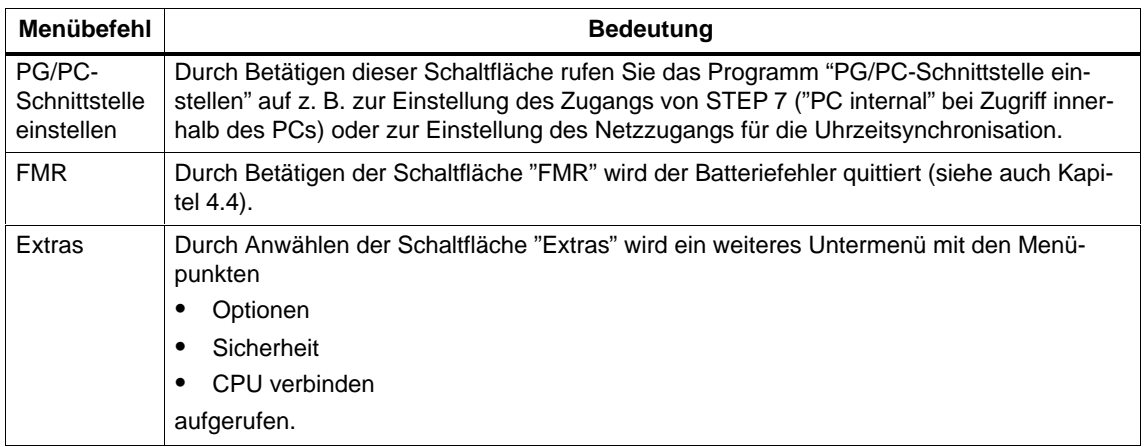

# **5.6.3 Untermenü "Optionen"**

Durch Betätigen der Schaltfläche "Optionen" wird der Dialog Optionen mit 3 Registern geöffnet: Allgemein, Sprache und Autoload.

#### **Allgemein**

In diesem Register können Sie angeben, ob das Bedienpanel immer im Vordergrund angezeigt wird.

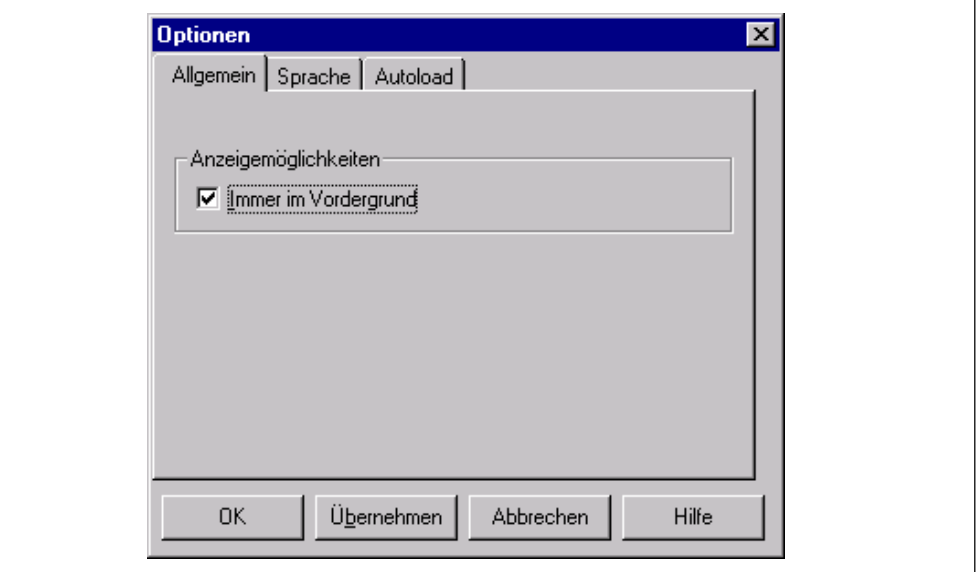

Bild 5-10 Register "Allgemein"

#### **Sprache**

In diesem Register wählen Sie die Sprache aus, mit der Sie arbeiten möchten. Es wird immer die Sprache für Uhrzeitsynchronisation und SIMATIC Computing zusammen umgestellt. Die neue Sprache ist erst nach dem Neustarten der Applikation gültig.

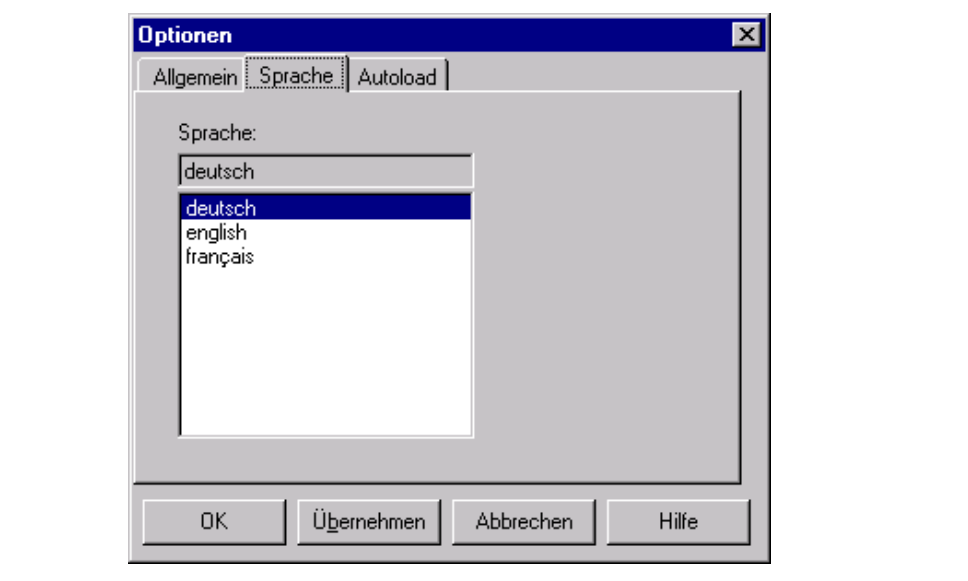

Bild 5-11 Register "Sprachauswahl"

#### **Autoload**

WinAC Slot 41x bietet eine Autoload-Funktion, die definiert, wie WinAC Slot 41x auf NETZ AUS/NETZ EIN des PCs reagiert (sieh[e Kapitel 5.5\).](#page-66-0) Sie können

- das STEP 7-Anwenderprogramm automatisch laden und
- den Betriebszustand der CPU 41x-2 PCI nach dem Laden des STEP 7-Anwenderprogramms wählen (STOP, RUN, RUN-P).

Für die Funktion Autoload muss der Zugangspunkt der Applikation über **CPU > PG/PC-Schnittstelle einstellen** auf "S7 Online --> PC internal" gestellt sein.

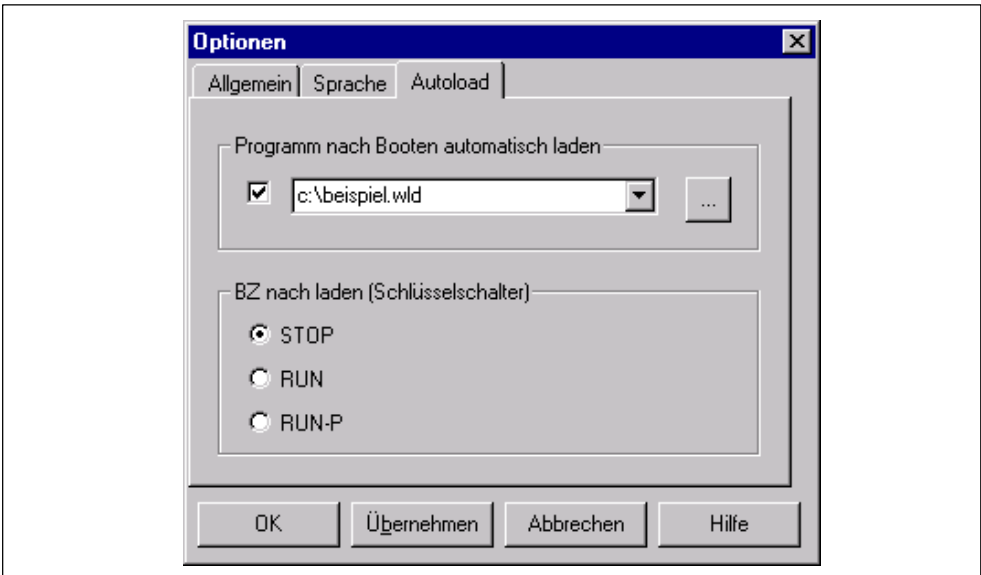

Bild 5-12 Register "Autoload"

### **5.6.4 Untermenü "Sicherheit"**

Vor dem Dialog "Zugriffsschutz" müssen Sie immer im Dialog "Zugriffsberechtigung" das Passwort eingeben. Geben Sie hier Ihr Passwort ein. Wurde noch kein Passwort vergeben, können Sie sofort den Button "OK" betätigen.

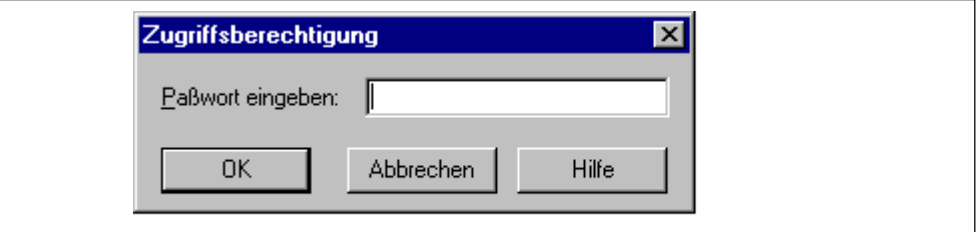

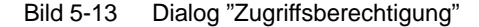

Ist das Passwort richtig eingegeben, öffnet sich der Dialog "Zugriffsschutz". In die-

sem Dialog haben Sie die Möglichkeit, unterschiedliche Sicherheitsstufen für die Bedienung des CPU 41x-2 PCI Controllers freizugeben.

• Passwort

Jede manuelle Änderung, die über das CPU Bedienpanel vorgenommen wird (z B. Wechsel des Betriebszustandes), kann nur noch nach Eingabe des Passworts durchgeführt werden.

• Bestätigung

Jede manuelle Änderung am Bedienpanel (z. B. Wechsel des Betriebszustandes), muss durch Quittieren einer Meldung bestätigt werden.

• Ohne

Weder Bestätigung noch Passwort ist erforderlich, um den Betriebszustand der CPU zu verändern.

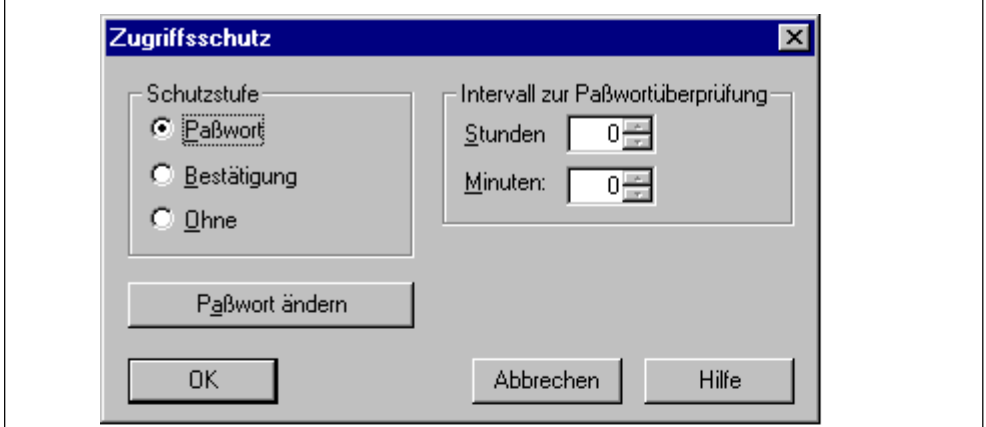

Bild 5-14 Dialog "Zugriffsschutz"

Bei "Intervall zur Passwortprüfung" können Sie das Intervall für die Passwort-Eingabe-Aufforderung auf max. 23 Std. und 59 Min. einstellen. Nach der Passworteingabe erscheint diese Abfrage nicht mehr bis das Zeitintervall abgelaufen ist.

Durch Drücken von "Passwort ändern" können Sie das aktuelle Passwort ändern.

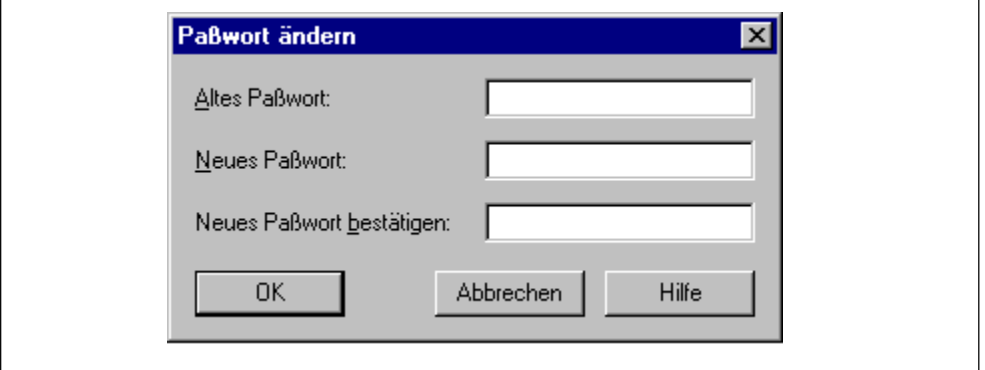

Bild 5-15 Dialog "Passwort ändern"

### **5.6.5 Untermenü "CPU verbinden"**

Wenn Sie die Konfiguration innerhalb des PCs ändern (z. B. einem CP einen Namen zuweisen), dann müssen Sie anschließend die CPU 41x-2 PCI über den Befehl **CPU > Extras > CPU verbinden** wieder an die Kommunikation innerhalb des PCs anbinden.

#### **Hinweis**

Wenn Sie die Konfiguration der CPU 41x-2 PCI über STEP 7 ändern (z. B. einen neuen Namen zuweisen), dann müssen Sie das Bedienpanel beenden und erneut aufrufen.

#### **5.6.6 Menü "Hilfe"**

In diesem Menü finden Sie die Online-Hilfen und Informationen über das Bedienpanel allgemeine Bedienung der CPU 41x-2 PCI.

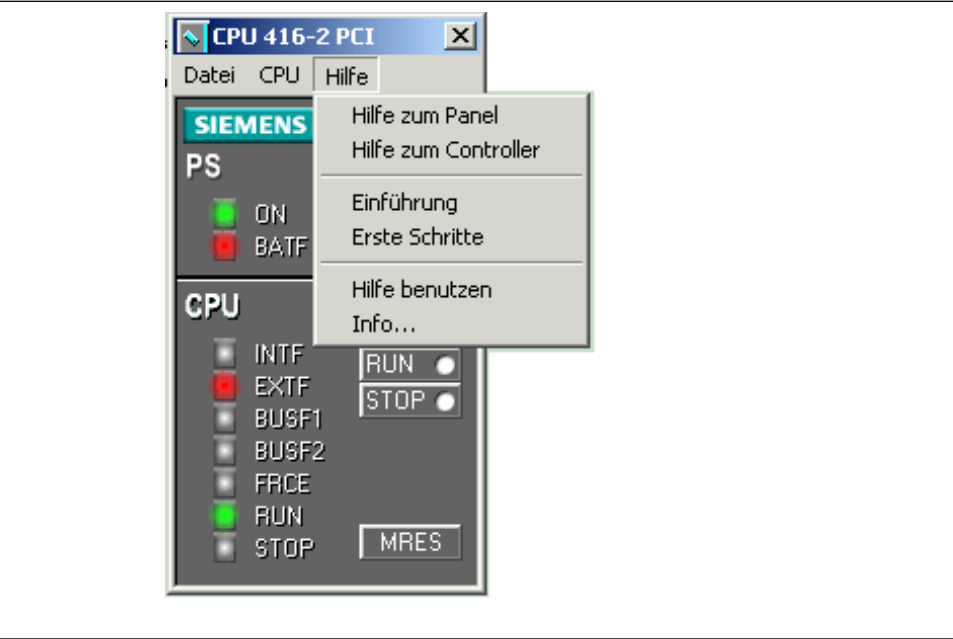

Bild 5-16 Hilfe "Menü"

| Menübefehl                | <b>Bedeutung</b>                          |
|---------------------------|-------------------------------------------|
| Hilfe zum Panel           | Mit dem Menübefehl "Hilfe zum Panel"      |
| Hilfe zum Control-<br>ler | Mit dem Menübefehl "Hilfe zum Controller" |

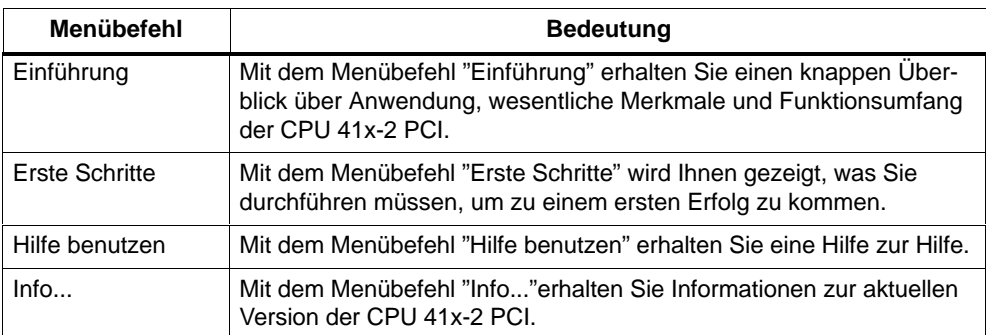

# **CPU 41x-2 PCI als DP-Master/DP-Slave und Direkter Datenaustausch**

#### **Einleitung**

In diesem Kapitel finden Sie für die CPUs 41x-2 PCI die Eigenschaften und technischen Daten, welche Sie benötigen, wenn Sie die CPU als DP-Master bzw. als DP-Slave einsetzen und für Direkten Datenaustausch projektieren.

Vereinbarung: Da das DP-Master-/DP-Slave-Verhalten für alle CPUs gleich ist, werden im folgenden die CPUs als CPU 41x-2 PCI bezeichnet.

#### **Kapitelübersicht**

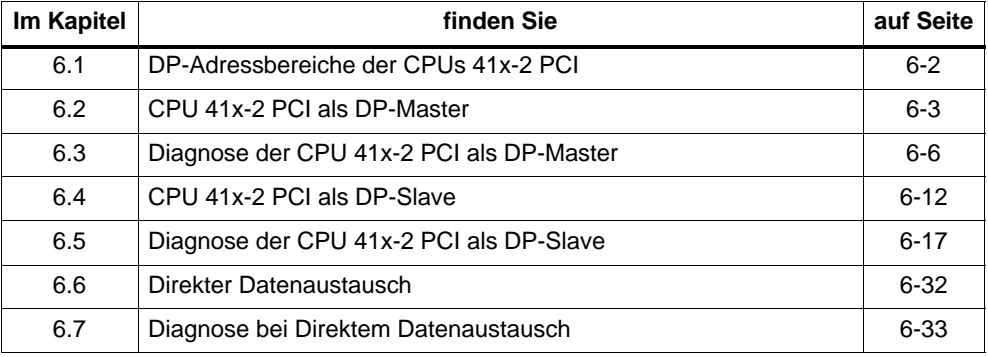

#### **Weitere Literatur**

Beschreibungen und Hinweise zur Projektierung, Konfigurierung eines PROFIBUS-Subnetzes und der Diagnose im PROFIBUS-Subnetz finden Sie in der *STEP 7*-Online-Hilfe.

# <span id="page-81-0"></span>**6.1 DP-Adressbereiche der CPUs 41x-2 PCI**

### **Adressbereiche der CPUs 41x-2 PCI**

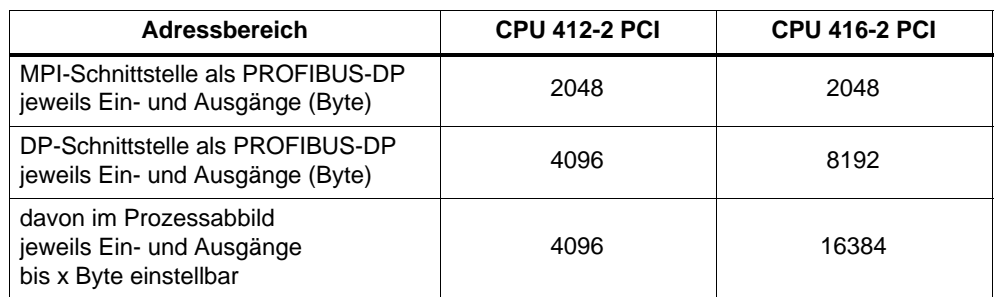

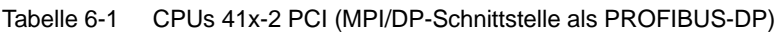

**DP-Diagnoseadressen** belegen im Adressbereich für die Eingänge jeweils 1 Byte für den DP-Master und jeden DP-Slave. Unter diesen Adressen ist z. B. die DP-Normdiagnose der jeweiligen Teilnehmer abrufbar (Parameter LADDR des SFC 13). Die DP-Diagnoseadressen legen Sie bei der Projektierung fest. Wenn Sie keine DP-Diagnoseadressen festlegen, vergibt *STEP 7* die Adressen ab der höchsten Byteadresse abwärts als DP-Diagnoseadressen.

# <span id="page-82-0"></span>**6.2 CPU 41x-2 PCI als DP-Master**

#### **Einleitung**

In diesem Kapitel beschreiben wir die Eigenschaften und technischen Daten der CPU, wenn Sie diese als DP-Master betreiben.

Die Eigenschaften und technischen Daten der CPUs 41x-2 PCI finden Sie im Kapitel 8.2 bzw. 8.3.

#### **Voraussetzung**

Soll die MPI/DP-Schnittstelle eine DP-Schnittstelle sein? Dann müssen Sie die Schnittstelle als DP-Schnittstelle projektieren.

Vor der Inbetriebnahme müssen Sie die CPU als DP-Master konfigurieren. Das heisst, Sie müssen in *STEP 7*

- die CPU als DP-Master projektieren,
- eine PROFIBUS-Adresse zuweisen,
- eine Masterdiagnoseadresse zuweisen,
- DP-Slaves in das DP-Mastersystem einbinden.

Ist ein DP-Slave eine CPU 41x-2 PCI?

Dann finden Sie diesen DP-Slave im PROFIBUS-DP-Katalog als "bereits projektierte Station". Dieser DP-Slave-CPU weisen Sie im DP-Master eine Slavediagnoseadresse zu. Den DP-Master müssen Sie mit der DP-Slave-CPU koppeln und die Adressbereiche für den Datenaustausch zur DP-Slave-CPU festlegen.

#### **Status/Steuern, Programmieren über PROFIBUS**

Alternativ zur MPI-Schnittstelle können Sie über die PROFIBUS-DP-Schnittstelle die CPU programmieren oder die PG-Funktionen Status und Steuern ausführen.

#### **Hinweis**

Die Anwendungen Programmieren oder Status und Steuern über die PROFIBUS-DP-Schnittstelle verlängern den DP-Zyklus.

#### **Äquidistanz**

Ab STEP 7 V 5.x können Sie für PROFIBUS-Subnetze gleichlange (äquidistante) Buszyklen parametrieren. Eine ausführliche Beschreibung zu Äquidistanz finden Sie in der STEP 7-Onlinehillfe.

#### **Hochlauf des DP-Mastersystems**

Mit folgenden Parametern stellen Sie die Hochlaufzeitüberwachung des DP-Masters ein:

- Übertragung der Parameter an Baugruppen
- Fertigmeldung durch Baugruppe

D. h., in der eingestellten Zeit müssen die DP-Slaves hochlaufen und von der CPU (als DP-Master) parametriert sein.

#### **PROFIBUS-Adresse des DP-Masters**

Es sind alle PROFIBUS-Adressen zulässig.

#### **Von EN 50170 nach DPV1**

Die Norm zur Dezentralen Peripherie EN 50170 wurde weiterentwickelt. Die Ergebnisse der Weiterentwicklung sind in die IEC 61158 / IEC 61784-1:2002 Ed1 CP 3/1 eingeflossen. In der SIMATIC-Dokumentation wird hierfür die Bezeichnung DPV1 verwendet. Die neue Version weist einige Erweiterungen und Vereinfachungen auf.

Einige Automatisierungskomponenten der Firma SIEMENS verfügen bereits über DPV1-Funktionalität. Damit Sie diese neuen Funktionalitäten nutzen können, müssen Sie an Ihrem System einige wenige Modifikationen vornehmen. Die komplette Beschreibung des Umstiegs von EN 50170 auf DPV1 finden Sie als FAQ mit dem Titel "Umstieg auf DPV1", FAQ-Beitrags ID 7027576 auf der Internet-Site des Customer Supports.

#### **Komponenten, die die Profibus DPV1-Funktionalität unterstützen**

#### **DPV1-Master**

Die CPU 412-2 PCI/CPU 416-2 PCI ab Firmware-Version 3.0.

#### **DPV1-Slaves**

- DP-Slaves, die im Hardware-Katalog von STEP 7 unter ihrem Familiennamen zu finden sind, sind im Info-Text als DPV1-Slaves zu erkennen.
- DP-Slaves, die in STEP 7 über GSD-Dateien eingebracht werden, ab GSD-Revision 3.

#### **STEP 7**

Ab STEP 7 V5.1, Servicepack 2.

#### **Welche Betriebmodi für DPV1-Komponenten gibt es?**

S7-kompatibler Modus

In diesem Modus ist die Komponente zu EN 50170 kompatibel. Allerdings können Sie dann nicht die volle DPV1-Funktionalität nutzen.

• DPV1-Modus

In diesem Modus können Sie die volle DPV1-Funktionalität nutzen. Die Automatisierungskomponenten in der Station, die kein DPV1 unterstützen, können Sie wie gewohnt weiterhin nutzen.

#### **Kompatibilität zwischen DPV1 und EN 50170?**

Sie können auch nach der Umstellung auf DPV1 alle bisherigen Slaves weiterhin nutzen. Diese unterstützen allerdings die erweiterten Funktionen von DPV1 nicht.

Sie können auch ohne die Umstellung auf DPV1 die DPV1-Slaves einsetzen. Diese verhalten sich dann wie herkömmliche Slaves. DPV1-Slaves der Firma SIE-MENS können Sie dazu im S7-kompatiblen Modus betreiben. Für DPV1-Slaves anderer Hersteller benötigen Sie eine GSD–Datei nach EN 50170 kleiner Revision 3.

#### **Umstieg auf DPV1**

Wenn Sie auf DPV1 umsteigen, dann müssen Sie die ganze Station auf DPV1 umstellen. Dieses können Sie in STEP 7 in der Hardwarekonfiguration (DP-Mode) einstellen.

#### **Ermitteln der Bustopologie in einem DP-Mastersystem mit der SFC 103 "DP\_TOPOL"**

Um die Möglichkeiten zu verbessern, bei Störungen im laufenden Betrieb festzustellen, welche Baugruppe gestört ist bzw. wo auf dem DP-Kabel eine Unterbrechung etc. vorliegt, gibt es den Diagnose-Repeater. Diese Baugruppe ist ein Slave, der die Topologie eines DP-Strangs ermitteln und davon ausgehend Störungen erfassen kann.

Mit der SFC 103 "DP\_TOPOL" stoßen Sie die Ermittlung der Bustopologie eines DP-Mastersystems durch den Diagnose-Repeater an. Die SFC 103 wird in der zugehörigen Online-Hilfe und im Handbuch "System- und Standardfunktionen" beschrieben. Der Diagnose-Repeater ist beschrieben im Handbuch "Diagnose-Repeater für PROFIBUS-DP", Bestellnummer 6ES7972-0AB00-8AA0.

#### <span id="page-85-0"></span>**Teilprozessabbilder taktsynchron aktualisieren**

Mit der SFC 126 "SYNC\_PI" aktualisieren Sie ein Teilprozessabbild der Eingänge taktsynchron. Ein an einen DP-Takt angebundenes Anwenderprogramm kann mit dieser SFC die erfassten Eingangsdaten in einem Teilprozessabbild der Eingänge synchron mit diesem Takt und konsistent aktualisieren.

Mit der SFC 127 "SYNC\_PO" aktualisieren Sie ein Teilprozessabbild der Ausgänge taktsynchron. Ein an einen DP-Takt angebundenes Anwenderprogramm kann mit dieser SFC die berechneten Ausgangsdaten eines Teilprozessabbildes der Ausgänge synchron mit diesem Takt und konsistent in die Peripherie übertragen.

Damit Teilprozessabbilder taktsynchron aktualisiert werden können müssen alle Eingangsadressen bzw. Ausgangsadressen eines Slaves demselben Teilprozessabbild zugeordnet werden.

Damit während jedem Takt die Konsistenz in einem Teilprozessabbild sichergestellt ist, müssen bei den einzelnen CPUs folgende Bedingungen erfüllt sein:

- CPU 412: Anzahl der Slaves + Anzahl Byte / 100 < 10
- CPU 416: Anzahl der Slaves + Anzahl Byte / 50 < 26

Die SFC 126 und 127 werden in der zugehörigen Online-Hilfe und im Handbuch "System- und Standardfunktionen" beschrieben.

# **6.3 Diagnose der CPU 41x-2 PCI als DP-Master**

#### **Diagnose durch LED-Anzeigen**

Die Tabelle 6-2 erläutert die Bedeutung der BUSF-LED. Bei einer Anzeige wird immer die BUSF-LED leuchten oder blinken, die der als PROFIBUS-DP-Schnittstelle projektierten Schnittstelle zugeordnet ist.

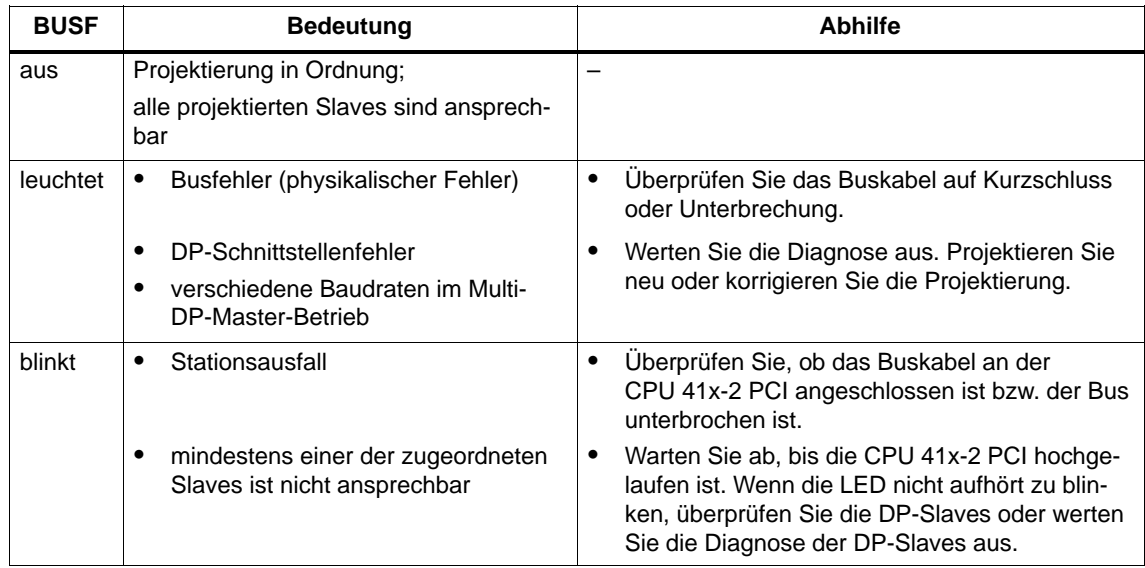

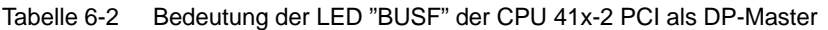

# **Auslesen der Diagnose mit STEP 7**

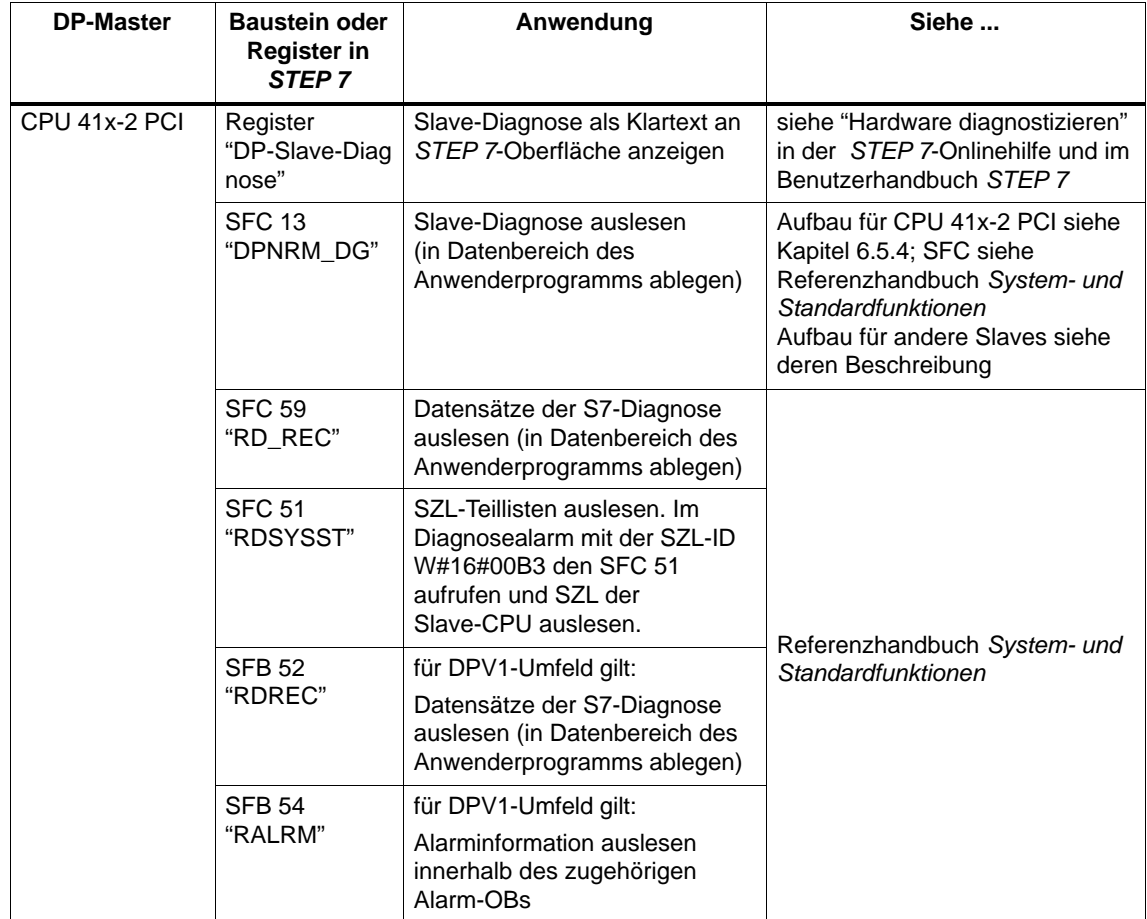

Tabelle 6-3 Auslesen der Diagnose mit *STEP 7*

#### **Diagnose im Anwenderprogramm auswerten**

Das folgende Bild zeigt Ihnen, wie Sie vorgehen müssen, um die Diagnose im Anwenderprogramm auswerten zu können.

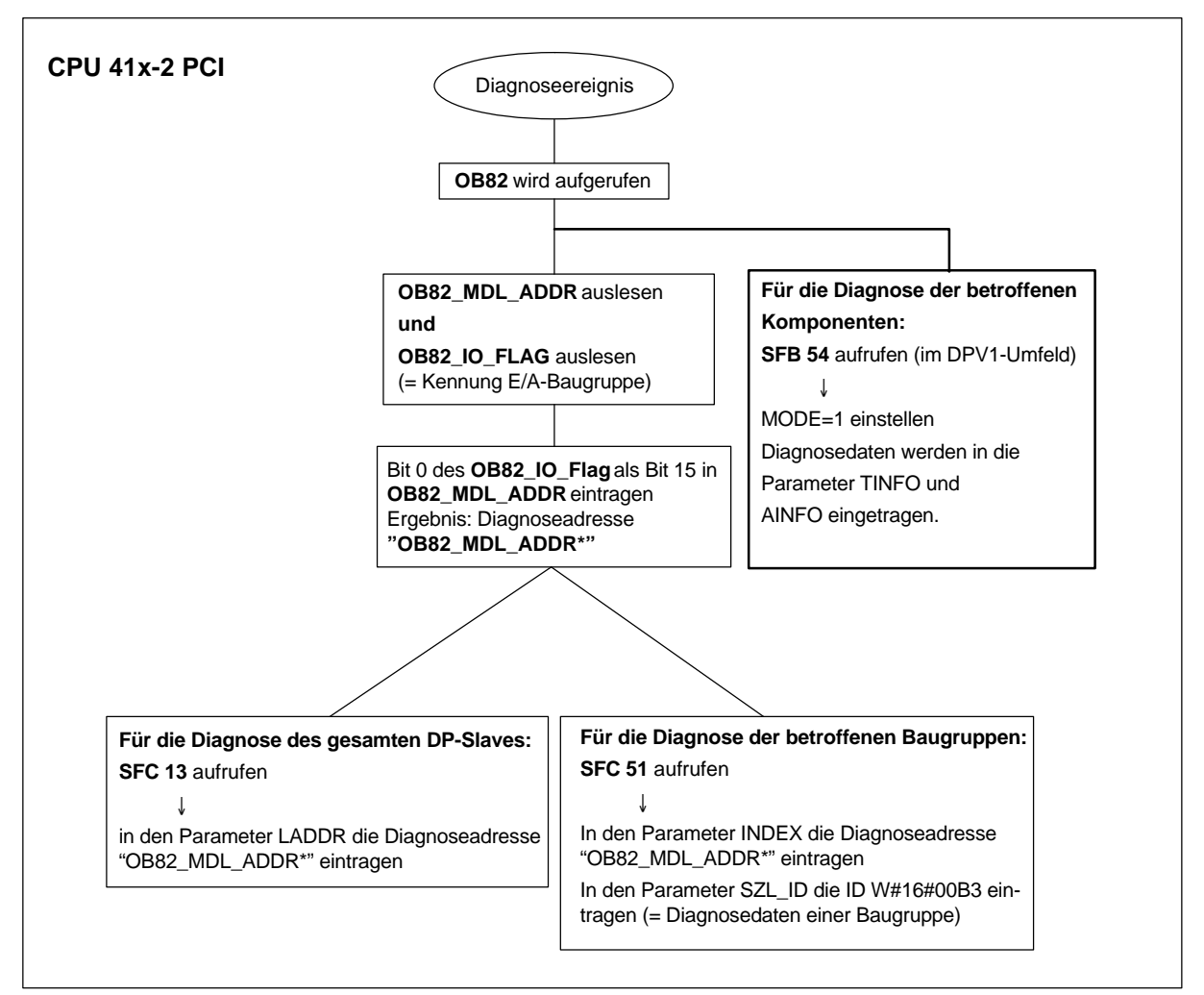

Bild 6-1 Diagnose mit CPU 41x-2 PCI

#### **Diagnoseadressen in Verbindung mit DP-Master-Funktionalität**

Sie vergeben bei der CPU 41x-2 PCI Diagnoseadressen für den PROFIBUS-DP. Beachten Sie bei der Projektierung, dass DP-Diagnoseadressen einmal dem DP-Master und einmal dem DP-Slave zugeordnet sind.

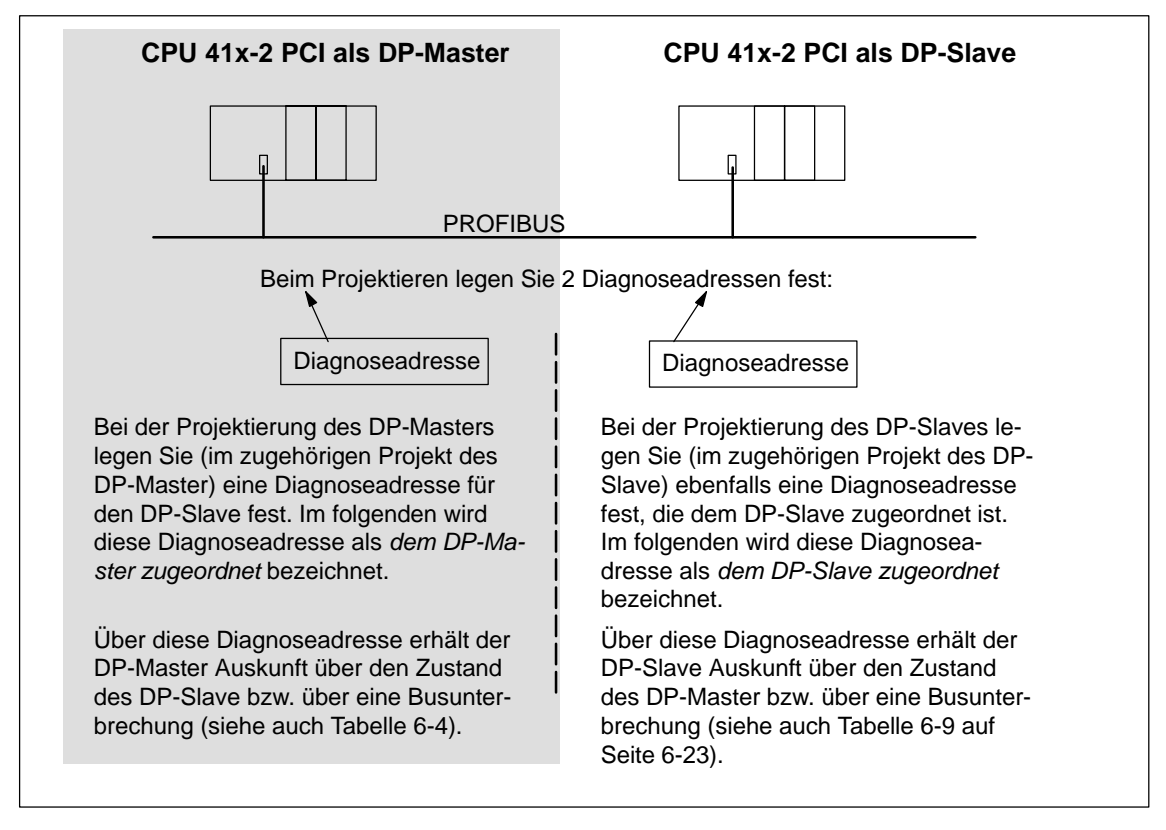

Bild 6-2 Diagnoseadressen für DP-Master und DP-Slave

#### **Ereigniserkennung**

Die Tabelle 6-4 zeigt, wie die CPU 41x-2 PCI als DP-Master Betriebszustandsänderungen einer CPU als DP-Slave bzw. Unterbrechungen des Datentransfers erkennt.

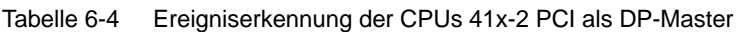

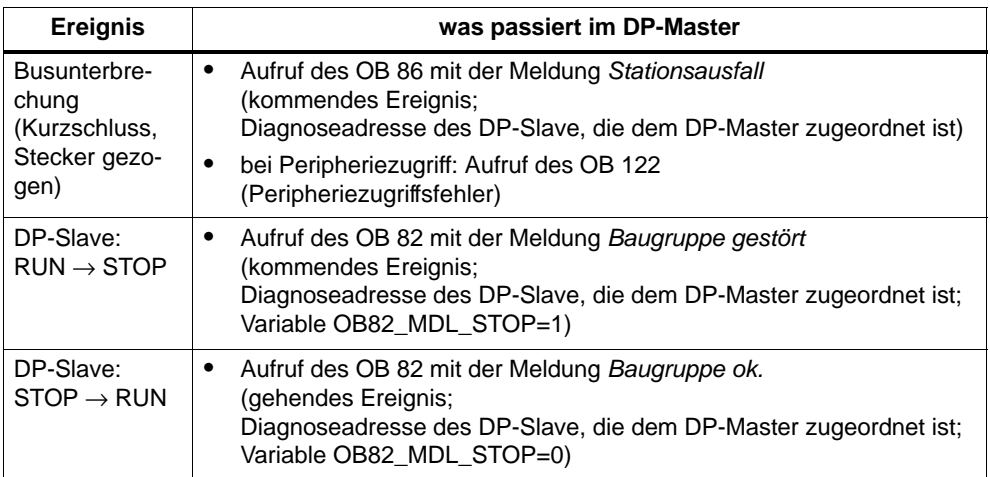

#### **Auswertung im Anwenderprogramm**

Die folgende Tabelle 6-5 zeigt Ihnen, wie Sie zum Beispiel RUN-STOP-Übergänge des DP-Slaves im DP-Master auswerten können (siehe auch Tabelle 6-4).

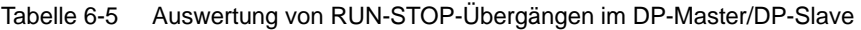

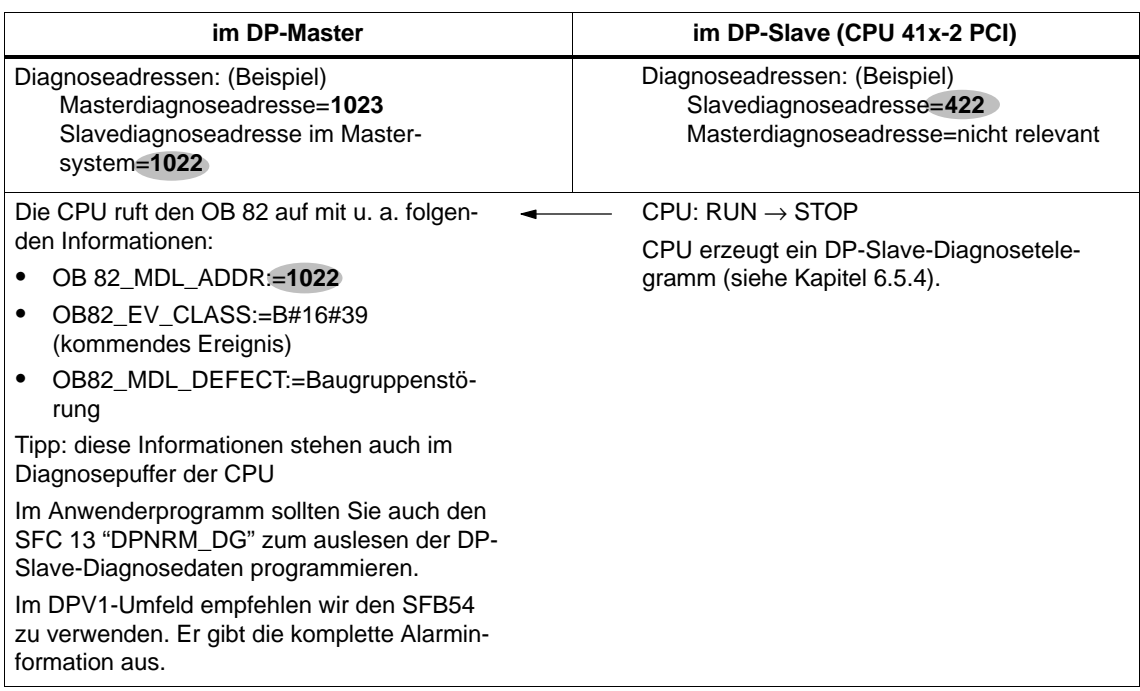

# <span id="page-91-0"></span>**6.4 CPU 41x-2 PCI als DP-Slave**

#### **Einleitung**

In diesem Kapitel beschreiben wir die Eigenschaften und technischen Daten der CPU, wenn sie als DP-Slave betrieben wird.

Die Eigenschaften und technischen Daten der CPU finden Sie im Kapitel 8.2 bzw. 8.3.

#### **Voraussetzungen**

- 1. Es darf immer nur eine DP-Schnittstelle einer CPU als DP-Slave projektiert werden.
- 2. Soll die MPI/DP-Schnittstelle eine DP-Schnittstelle sein? Dann müssen Sie die Schnittstelle als DP-Schnittstelle projektieren.

Vor der Inbetriebnahme müssen Sie die CPU als DP-Slave konfigurieren. Das heißt, Sie müssen in *STEP 7*

- die CPU als DP-Slave "einschalten",
- eine PROFIBUS-Adresse zuweisen,
- eine Slavediagnoseadresse zuweisen
- die Adressbereiche für den Datenaustausch zum DP-Master festlegen.

#### **GSD-Dateien**

Sie benötigen eine GSD-Datei, um bei einem Fremdsystem die CPU als DP-Slave projektieren zu können.

Sie können die GSD-Datei im Internet unter [http://www.ad.siemens.de/csi\\_e/gsd](http://www.ad.siemens.de/csi_e/gsd) erhalten.

#### **Konfigurier- und Parmetriertelegramm**

Beim Konfigurieren/Parametrieren der CPU 41x-2 PCI werden Sie durch *STEP 7* unterstützt. Sollten Sie eine Beschreibung des Konfigurier- und Parametriertelegramms benötigen, zum Beispiel zur Kontrolle mit einem Busmonitor, dann finden Sie die Beschreibung des Konfigurier- und Parametriertelegramms im Internet unter [http://www.ad.siemens.de/simatic-cs u](http://www.ad.siemens.de/simatic-cs)nter der Beitrags-ID 1452338.

#### **Status/Steuern, Programmieren über PROFIBUS**

Alternativ zur MPI-Schnittstelle können Sie über die PROFIBUS-DP-Schnittstelle die CPU programmieren oder die PG-Funktionen Status und Steuern ausführen. Dazu müssen Sie bei der Konfiguration der CPU als DP-Slave in *STEP 7* diese Funktionen freischalten.

#### **Hinweis**

Die Anwendungen von Programmieren oder Status und Steuern über die PROFI-BUS-DP-Schnittstelle verlängert den DP-Zyklus.

#### **Datentransfer über einen Übergabespeicher**

Die CPU 41x-2 PCI stellt als DP-Slave einen Übergabespeicher zum PROFIBUS-DP zur Verfügung. Der Datentransfer zwischen der CPU als DP-Slave und dem DP-Master erfolgt immer über diesen Übergabespeicher. Dazu projektieren Sie bis zu 32 Adressbereiche.

D.h., der DP-Master schreibt seine Daten in diese Adressbereiche des Übergabespeichers und die CPU liest im Anwenderprogramm diese Daten aus und umgekehrt.

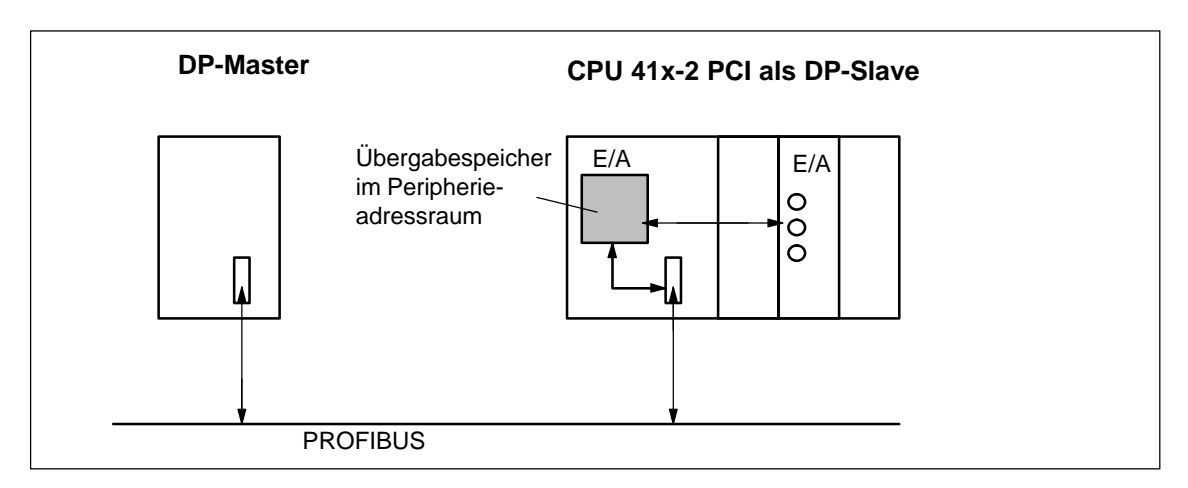

Bild 6-3 Übergabespeicher in der CPU 41x-2 PCI als DP-Slave

#### **Adressbereiche des Übergabespeichers**

In *STEP 7* projektieren Sie Ein- und Ausgangsadressbereiche:

- bis zu 32 Ein- bzw. Ausgangsadressbereiche können Sie projektieren
- jeder dieser Adressbereiche kann bis zu 32 Byte groß sein
- maximal 244 Byte Eingänge und 244 Byte Ausgänge können Sie insgesamt projektieren

Die folgende Tabelle zeigt das Prinzip der Adressbereiche. Dieses Bild finden Sie auch in der *STEP 7*-Projektierung.

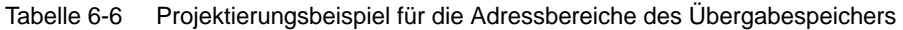

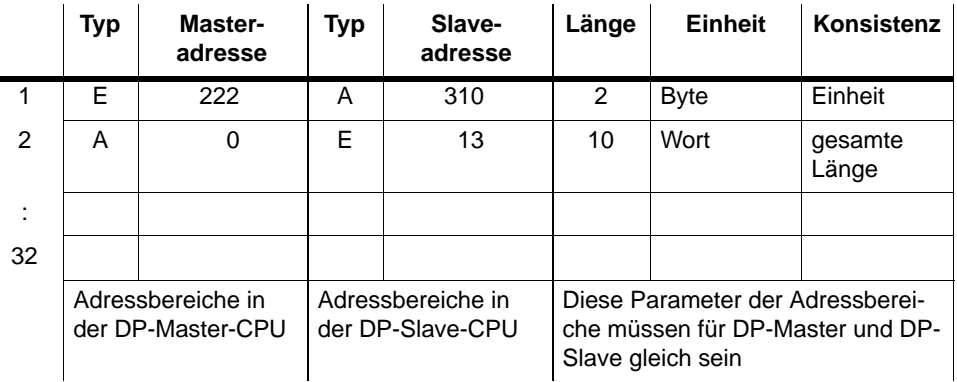

#### **Regeln**

Folgende Regeln müssen Sie beim Arbeiten mit dem Übergabespeicher beachten:

- Zuordnung der Adressbereiche:
	- Eingangsdaten des DP-Slave sind **immer** Ausgangsdaten des DP-Masters
	- Ausgangsdaten des DP-Slaves sind **immer** Eingangsdaten des DP-Masters
- Die Adressen können Sie frei vergeben. Im Anwenderprogramm greifen Sie mit Lade-/Transferbefehlen bzw. mit den SFCs 14 und 15 auf die Daten zu. Sie können ebenso Adressen aus dem Prozessabbild der Eingänge bzw. Ausgänge angeben.

#### **Hinweis**

Für den Übergabespeicher vergeben Sie Adressen aus dem DP-Adressbereich der CPU 41x-2 PCI.

Die für den Übergabespeicher vergebenen Adressen dürfen Sie nicht noch einmal für die Peripheriebaugruppen an der CPU 41x-2 PCI vergeben!

- Die niedrigste Adresse der einzelnen Adressbereiche ist die Anfangsadresse des jeweiligen Adressbereichs.
- Die Länge, Einheit und die Konsistenz der zusammengehörenden Adressbereiche für DP-Master und DP-Slave müssen gleich sein.

#### **S5-DP-Master**

Wenn Sie eine IM 308-C als DP-Master und die CPU 41x-2 PCI als DP-Slave einsetzen, gilt für den Austausch von konsistenten Daten:

Sie müssen den FB 192 für die IM 308-C programmieren, damit zwischen DP-Master und DP-Slave konsistente Daten übertragen werden. Mit dem FB 192 werden die Daten der CPU 41x-2 PCI nur zusammenhängend in einem Block ausgegeben bzw. ausgelesen!

#### **S5-95U als DP-Master**

Wenn Sie ein AG S5-95U als DP-Master einsetzen, dann müssen Sie dessen Busparameter auch für die CPU 41x-2 PCI als DP-Slave einstellen.

#### **Beispielprogramm**

Im folgenden sehen Sie in einem kleinen Beispielprogramm den Datenaustausch zwischen DP-Master und DP-Slave. Sie finden in diesem Beispiel die Adressen aus Tabelle 6-6 wieder.

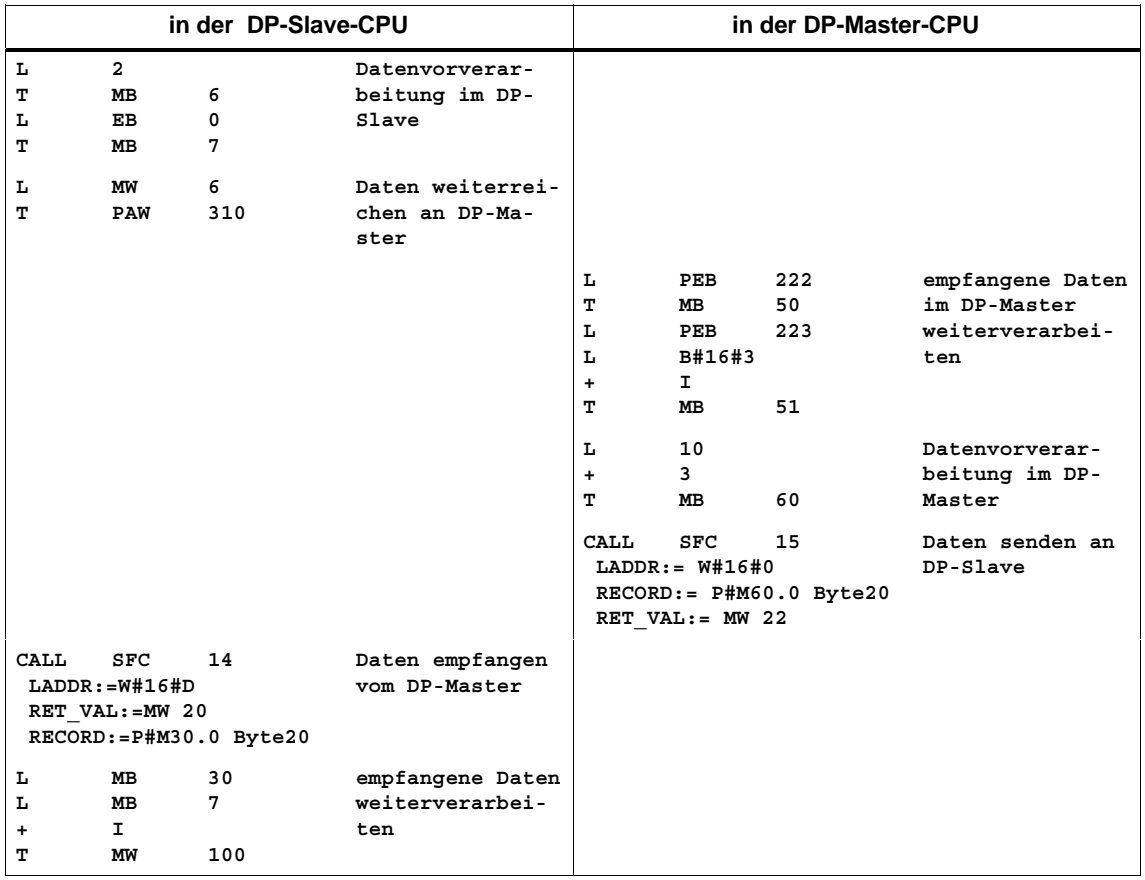

#### **Datentransfer im STOP**

Die DP-Slave-CPU geht in STOP: Die Daten im Übergabespeicher der CPU werden mit "0" überschrieben, das heißt der DP-Master liest "0".

Der DP-Master geht in STOP: Die aktuellen Daten im Übergabespeicher der CPU bleiben erhalten und können weiterhin von der CPU ausgelesen werden.

#### **PROFIBUS-Adresse**

Die "126" dürfen Sie nicht als PROFIBUS-Adresse für die CPU 41x-2 PCI als DP-Slave einstellen.

# <span id="page-96-0"></span>**6.5 Diagnose der CPU 41x-2 PCI als DP-Slave**

### **In diesem Kapitel**

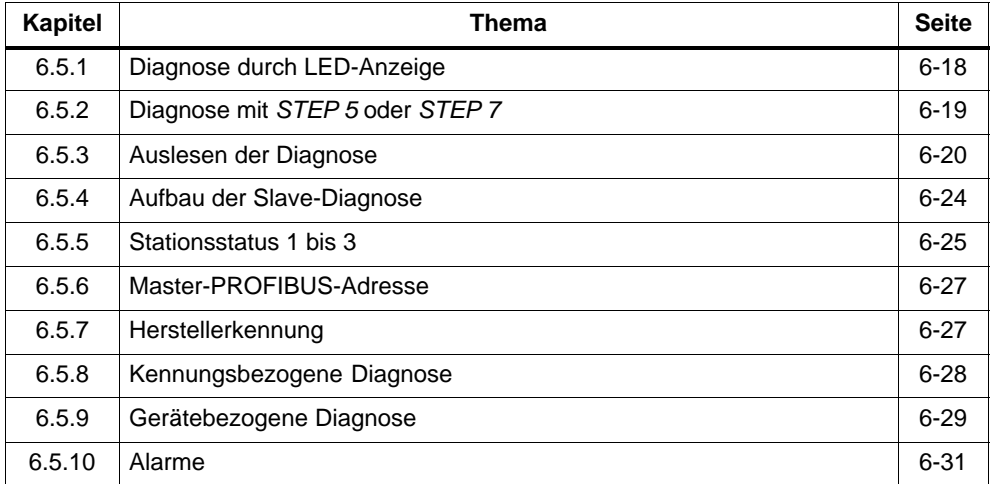

# **6.5.1 Diagnose durch LED-Anzeige**

### **Diagnose durch LED-Anzeigen – CPU 41x-2 PCI**

Die Tabelle 6-7 erläutert die Bedeutung der BUSF-LEDs. Es wird immer die BUSF-LED leuchten oder blinken, die der als PROFIBUS-DP-Schnittstelle projektierten Schnittstelle zugeordnet ist.

Tabelle 6-7 Bedeutung der LEDs "BUSF" der CPU 41x-2 PCI als DP-Slave

| <b>BUSF</b> | <b>Bedeutung</b>                                                                                                    | <b>Abhilfe</b>                                                                                                    |  |
|-------------|----------------------------------------------------------------------------------------------------|----------------------------------------------------------------------------------------------------|--|
| aus         | Projektierung in Ordnung                                                                                                    |                                                                                                    |  |
| blinkt      | Die CPU 41x-2 PCI ist falsch parame-<br>triert. Es findet kein Datenaustausch<br>zwischen DP-Master und der<br>CPU 41x-2 PCI statt.<br>Ursachen:<br>die Ansprechüberwachungszeit ist<br>abgelaufen<br>die Buskommunikation über PROFI-<br><b>BUS</b> ist unterbrochen<br>PROFIBUS-Adresse ist falsch | Uberprüfen Sie die CPU 41x-2 PCI<br>٠<br>Uberprüfen Sie, ob der Busanschlussstecker<br>richtig steckt<br>Uberprüfen Sie, ob das Buskabel zum DP-Ma-<br>ster unterbrochen ist<br>Uberprüfen Sie die Konfiguierung und Parame-<br>٠<br>trierung. |  |
| leuchtet    | <b>Buskurzschluss</b>                                                                                                    | Uberprüfen Sie den Busaufbau<br>٠                                                                                                    |  |

### **6.5.2 Diagnose mit** *STEP 5* **oder** *STEP 7*

#### **Slave-Diagnose**

Die Slave-Diagnose verhält sich nach Norm EN 50170, Volume 2, PROFIBUS. Sie kann in Abhängigkeit vom DP-Master für alle DP-Slaves, die sich nach Norm verhalten, mit *STEP 5* oder *STEP 7* ausgelesen werden.

Das Auslesen und der Aufbau der Slave-Diagnose ist in den folgenden Kapiteln beschrieben.

#### **S7-Diagnose**

S7-Diagnose kann von allen diagnosefähigen Baugruppen des Baugruppenspektrums SIMATIC S7/M7 im Anwenderprogramm angefordert werden. Die Baugruppen , welche diagnosefähig sind, können Sie den Informationen zur Baugruppe oder im Katalog entnehmen. Der Aufbau der S7-Diagnose ist für zentral und dezentral gesteckte Baugruppen gleich.

Die Diagnosedaten einer Baugruppe stehen in den Datensätzen 0 und 1 des Systemdatenbereichs der Baugruppe. Der Datensatz 0 enthält 4 Bytes Diagnosedaten, die den aktuellen Zustand einer Baugruppe beschreiben. Der Datensatz 1 enthält außerdem baugruppenspezifische Diagnosedaten.

Den Aufbau der Diagnosedaten finden Sie im Referenzhandbuch *Standard- und Systemfunktionen*.

# **6.5.3 Auslesen der Diagnose**

| Automatisierungs-<br>system mit<br><b>DP-Master</b>             | <b>Baustein oder</b><br><b>Register in</b><br>STEP <sub>7</sub> | Anwendung                                                                                                    | Siehe                                                                                                    |
|-----------------------------------------------------------------|-----------------------------------------------------------------|----------------------------------------------------------------------------------------------------|----------------------------------------------------------------------------------------------------|
| SIMATIC S7/M7                                                   | Register<br>"DP-Slave-Diag<br>nose"                             | Slave-Diagnose als Klartext an<br>STEP 7-Oberfläche anzeigen                                                                       | siehe "Hardware<br>diagnostizieren" in der<br>STEP 7-Onlinehilfe und<br>im Benutzerhandbuch<br>STEP <sub>7</sub> |
|                                                                 | <b>SFC 13</b><br>"DP NRM_DG"                                    | Slave-Diagnose auslesen<br>(in Datenbereich des<br>Anwenderprogramms ablegen)                                                      | Aufbau siehe Kapitel<br>6.5.4; SFC siehe<br>Referenzhandbuch<br>System- und<br>Standardfunktionen                |
|                                                                 | <b>SFC 51</b><br>"RDSYSST"                                      | SZL-Teillisten auslesen.<br>Im Diangosealarm mit der SZL-ID<br>W#16#00B3 den SFC 51<br>aufrufen und SZL der Slave-CPU<br>auslesen. | Referenzhandbuch<br>System- und<br>Standardfunktionen                                                            |
|                                                                 | <b>SFB 54</b><br>"RDREC"                                        | für DPV1-Umfeld gilt:<br>Alarminformation auslesen<br>innerhalb des zugehörigen<br>Alarm-OBs                                       |                                                                                                    |
|                                                                 | FB 125/FC 125                                                   | Slave-Diagnose auswerten                                                                                                    | im Internet unter<br>http://www.ad.siemens.de/<br>simatic-cs<br>ID 387 257                                       |
| SIMATIC S5 mit<br>IM 308-C als<br>DP-Master                     | FB 192<br>"IM308C"                                              | Slave-Diagnose auslesen<br>(in Datenbereich des<br>Anwenderprogramms ablegen)                                                      | Aufbau siehe Kapitel<br>6.5.4; FBs siehe<br>Handbuch Dezentrales<br>Peripheriesystem<br>ET 200                   |
| SIMATIC S5 mit<br>Automatisierungsgerät<br>S5-95U als DP-Master | <b>SFB 230</b><br>"S_DIAG"                                      |                                                                                                    |                                                                                                    |

Tabelle 6-8 Auslesen der Diagnose mit *STEP 5* und *STEP 7* im Mastersystem

#### **Beispiel für Auslesen der Slave-Diagnose mit FB 192 "IM 308C"**

Sie finden hier ein Beispiel, wie Sie mit dem FB 192 die Slave-Diagnose für einen DP-Slave im *STEP 5*-Anwenderprogramm auslesen.

#### **Annahmen**

Für dieses *STEP 5*-Anwenderprogramm gelten die folgenden Annahmen:

- Die IM 308-C belegt als DP-Master die Kacheln 0 ... 15 (Nummer 0 der IM 308-C).
- Der DP-Slave hat die PROFIBUS-Adresse 3.
- Die Slave-Diagnose soll im DB 20 abgelegt werden. Sie können auch jeden anderen Datenbaustein dafür verwenden.
- Die Slave-Diagnose besteht aus 26 Bytes.

#### *STEP 5***-Anwenderprogramm**

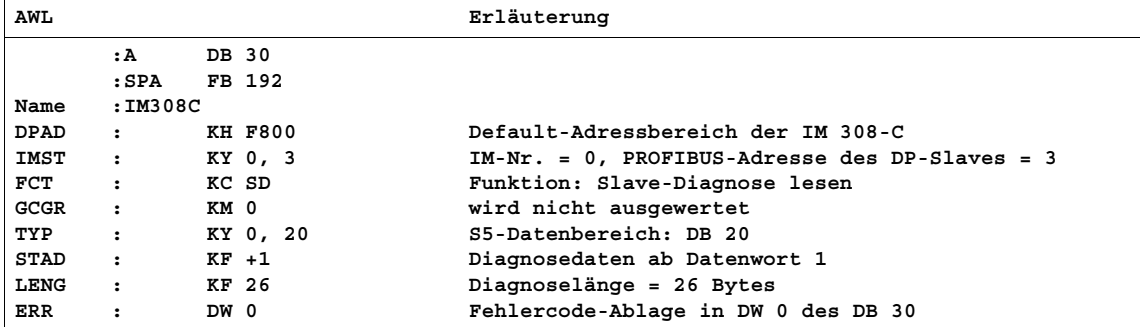

### **Diagnoseadressen in Verbindung mit DP-Slave-Funktionalität**

Sie vergeben bei der CPU 41x-2 PCI Diagnoseadressen für den PROFIBUS-DP. Beachten Sie bei der Projektierung, dass DP-Diagnoseadressen einmal dem DP-Master und einmal dem DP-Slave zugeordnet sind.

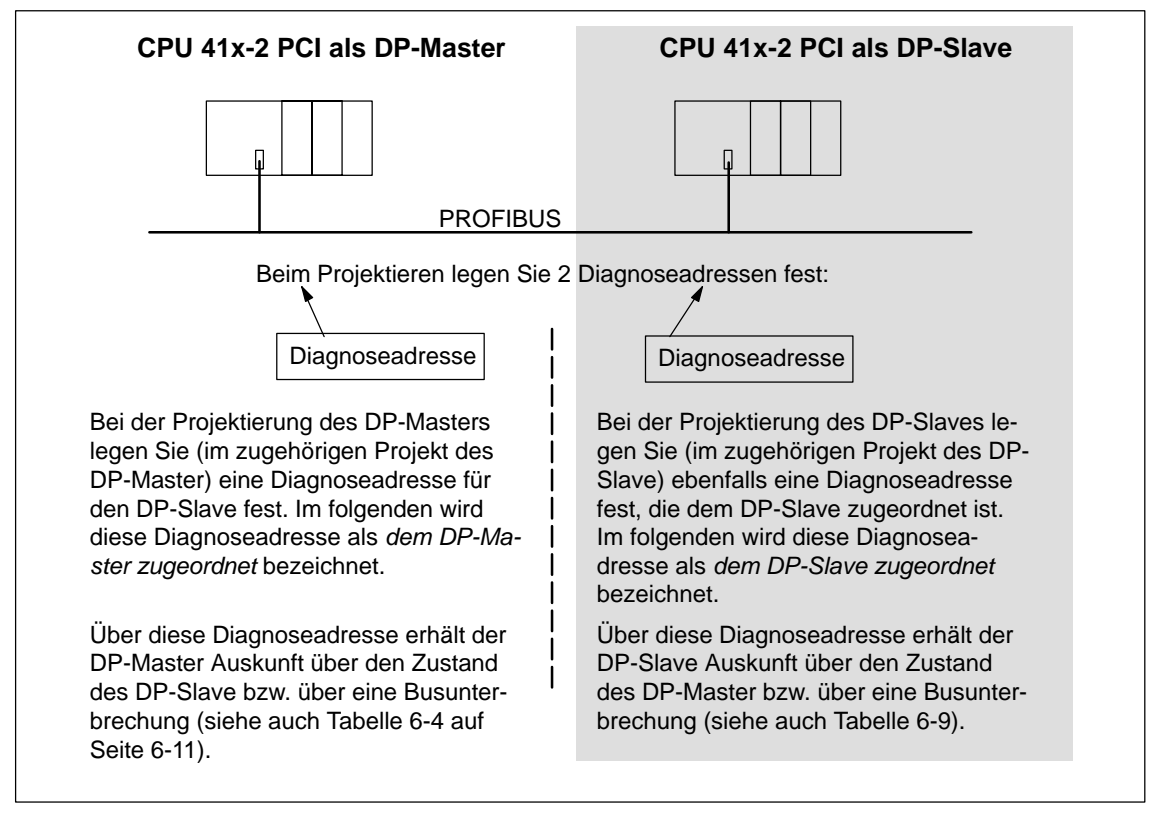

Bild 6-4 Diagnoseadressen für DP-Master und DP-Slave

### **Ereigniserkennung**

Die Tabelle 6-9 zeigt, wie die CPU 41x-2 PCI als DP-Slave Betriebszustandsänderungen bzw. Unterbrechungen des Datentransfers erkennt.

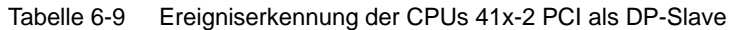

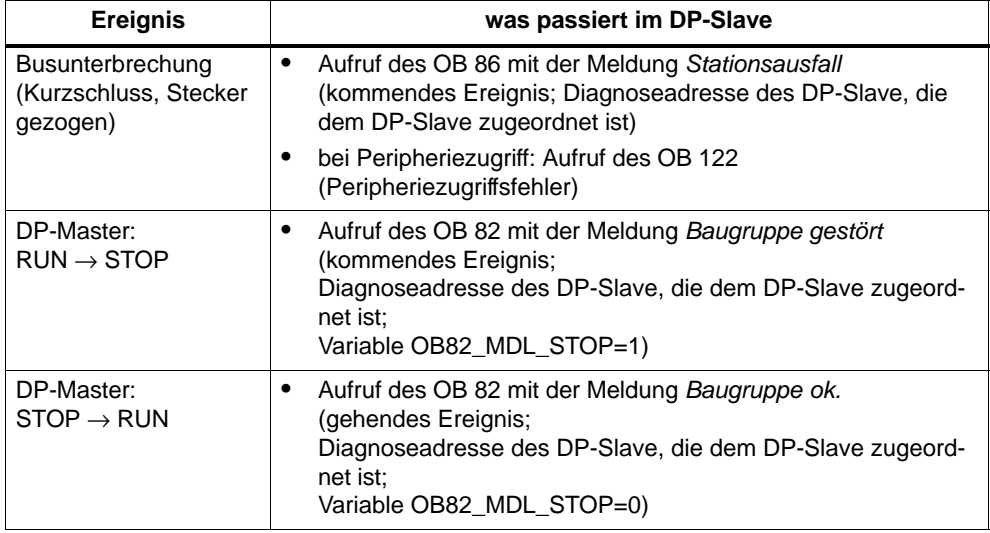

### **Auswertung im Anwenderprogramm**

Die folgende Tabelle 6-10 zeigt Ihnen, wie Sie zum Beispiel RUN-STOP-Übergänge des DP-Masters im DP-Slave auswerten können (siehe auch Tabelle 6-9).

Tabelle 6-10 Auswertung von RUN-STOP-Übergängen im DP-Master/DP-Slave

| im DP-Master                                                                                                    | im DP-Slave                                                                                      |  |
|----------------------------------------------------------------------------------------------------|--------------------------------------------------------------------------------------------------|--|
| Diagnoseadressen: (Beispiel)<br>Masterdiagnoseadresse=1023<br>Slavediagnoseadresse im Master-<br>system= $1022$ | Diagnoseadressen: (Beispiel)<br>Slavediagnoseadresse=422<br>Masterdiagnoseadresse=nicht relevant |  |
| CPU: RUN $\rightarrow$ STOP                                                                                     | Die CPU ruft den OB 82 auf mit u. a. folgen-<br>den Informationen:                               |  |
|                                                                                                    | OB 82_MDL_ADDR:=422                                                                              |  |
|                                                                                                    | OB82 EV CLASS:=B#16#39<br>(kommendes Ereignis)                                                   |  |
|                                                                                                    | OB82 MDL DEFECT:=Baugruppenstö-<br>rung                                                          |  |
|                                                                                                    | Tipp: diese Informationen stehen auch im<br>Diagnosepuffer der CPU                               |  |

# <span id="page-103-0"></span>**6.5.4 Aufbau der Slave-Diagnose**

### **Aufbau der Slave-Diagnose**

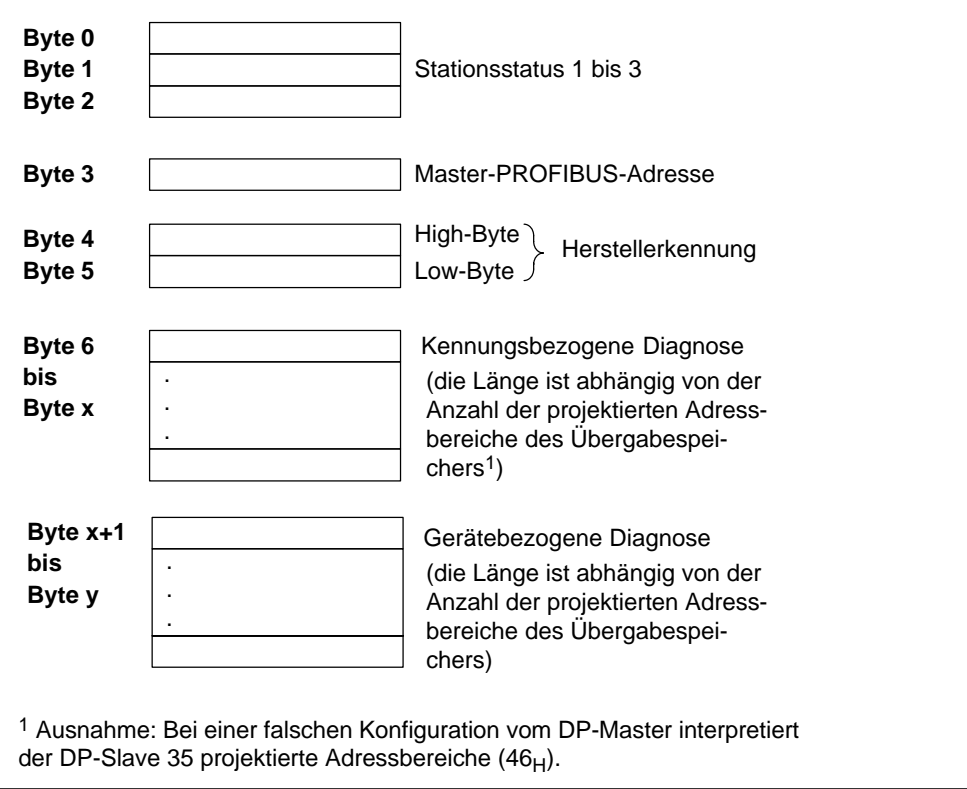

Bild 6-5 Aufbau der Slave-Diagnose

# **6.5.5 Stationsstatus 1 bis 3**

#### **Definition**

Der Stationsstatus 1 bis 3 gibt einen Überblick über den Zustand eines DP-Slaves.

#### **Stationsstatus 1**

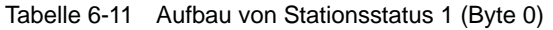

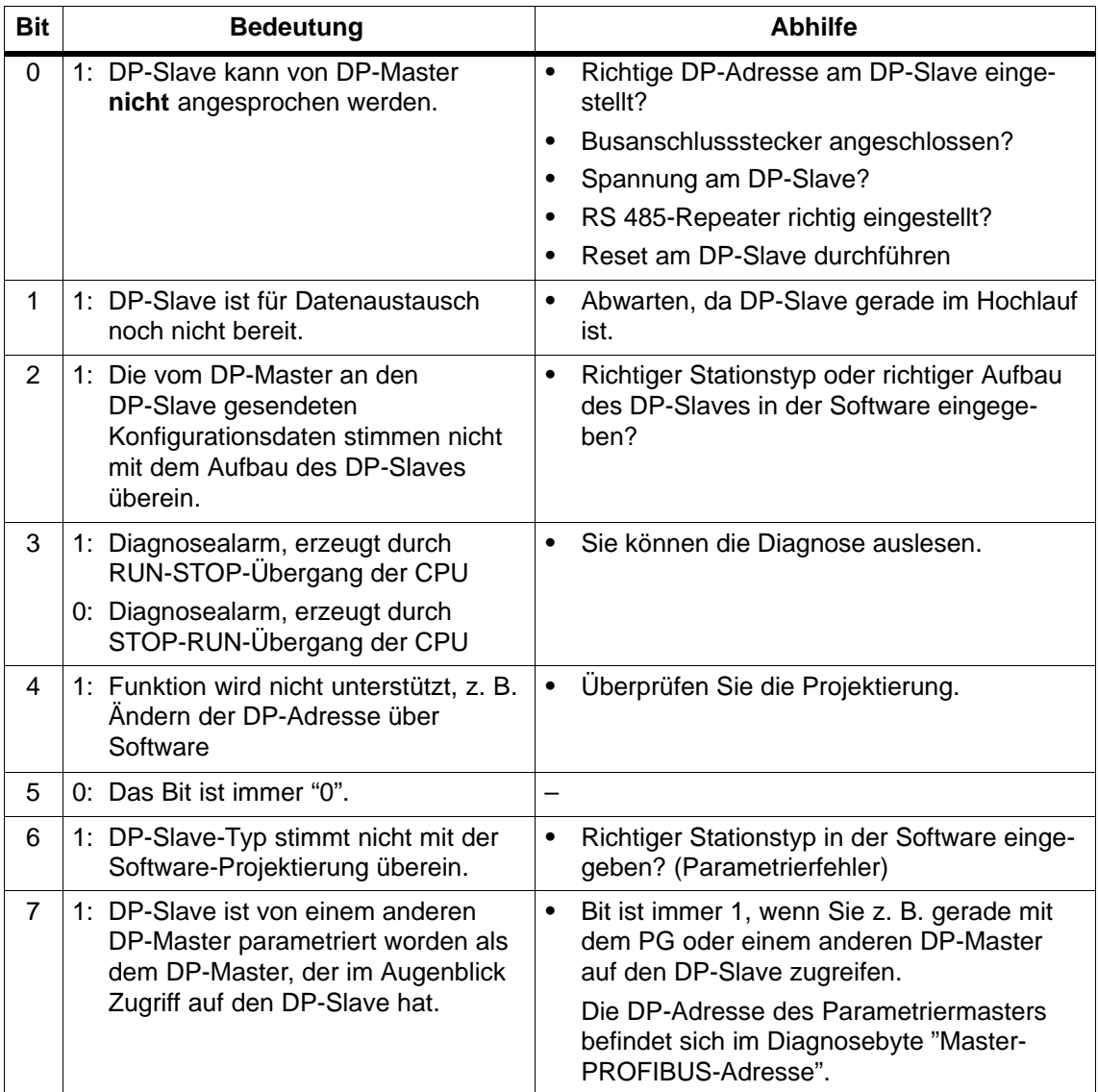

# **Stationsstatus 2**

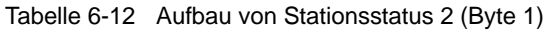

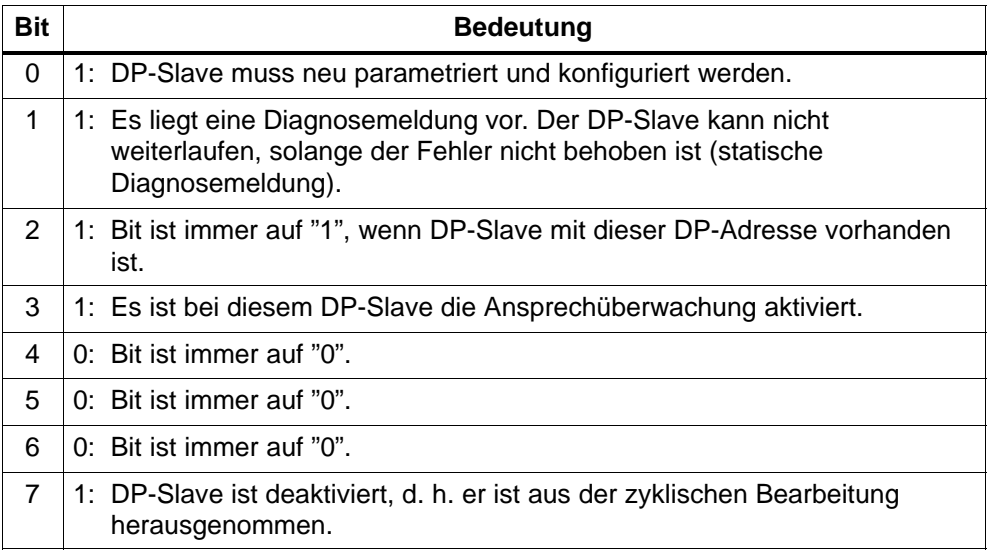

#### **Stationsstatus 3**

Tabelle 6-13 Aufbau von Stationsstatus 3 (Byte 2)

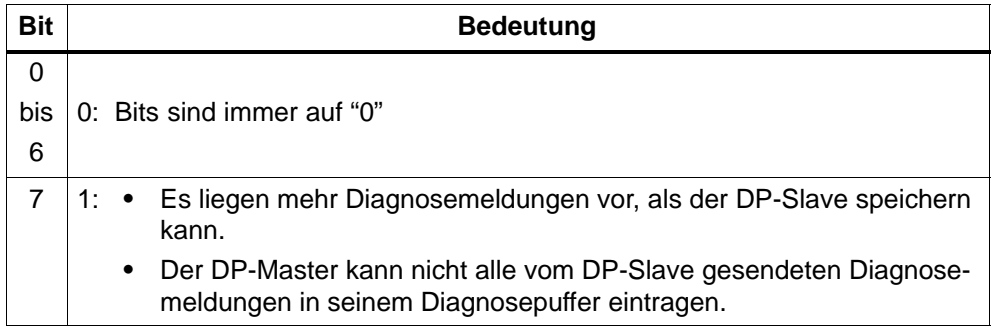

## **6.5.6 Master-PROFIBUS-Adresse**

#### **Definition**

Im Diagnosebyte Master-PROFIBUS-Adresse ist die DP-Adresse des DP-Masters hinterlegt:

- der den DP-Slave parametriert hat und
- der lesenden und schreibenden Zugriff auf den DP-Slave hat

#### **Master-PROFIBUS-Adresse**

Tabelle 6-14 Aufbau der Master-PROFIBUS-Adresse (Byte 3)

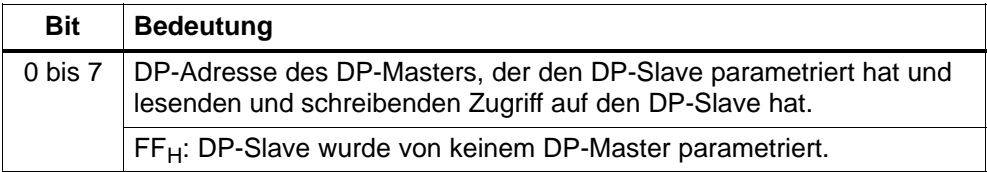

### **6.5.7 Herstellerkennung**

#### **Definition**

In der Herstellerkennung ist ein Code hinterlegt, der den Typ des DP-Slaves beschreibt.

#### **Herstellerkennung**

Tabelle 6-15 Aufbau der Herstellerkennung (Byte 4, 5)

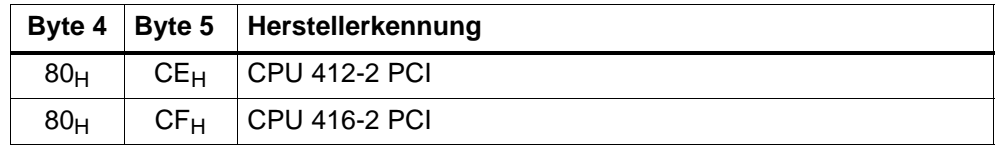

# **6.5.8 Kennungsbezogene Diagnose**

#### **Definition**

Die kennungsbezogene Diagnose sagt aus, für welchen der projektierten Adressbereiche des Übergabespeichers ein Eintrag erfolgt ist.

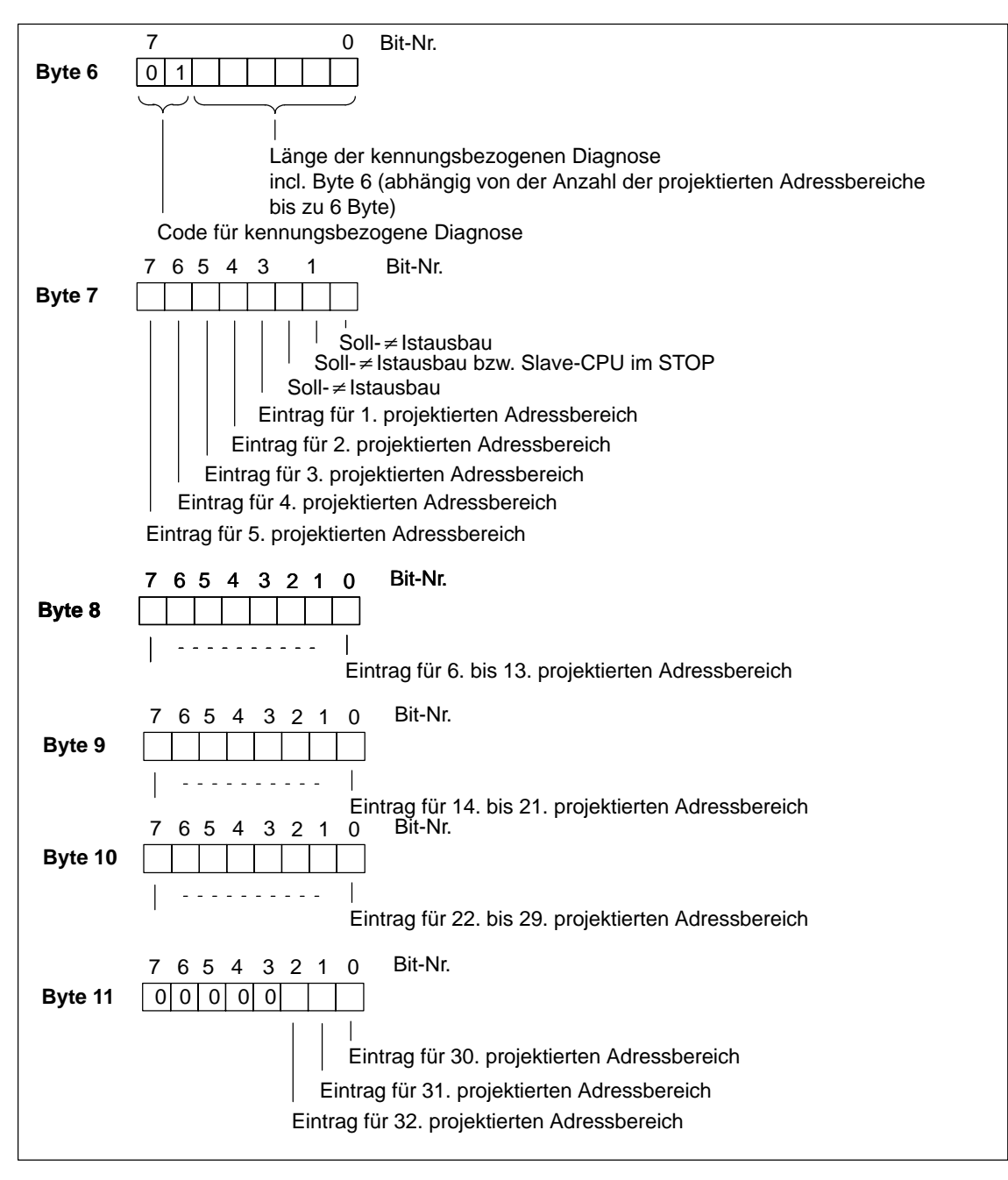

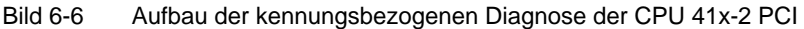
## **6.5.9 Gerätebezogene Diagnose**

## **Definition**

Die gerätebezogene Diagnose gibt detaillierte Auskunft über einen DP-Slave. Die gerätebezogene Diagnose beginnt ab Byte x und kann maximal 20 Bytes umfassen.

#### **Gerätebezogene Diagnose**

Im folgenden Bild sind Aufbau und Inhalt der Bytes für einen projektierten Adressbereich des Übergabespeichers beschrieben.

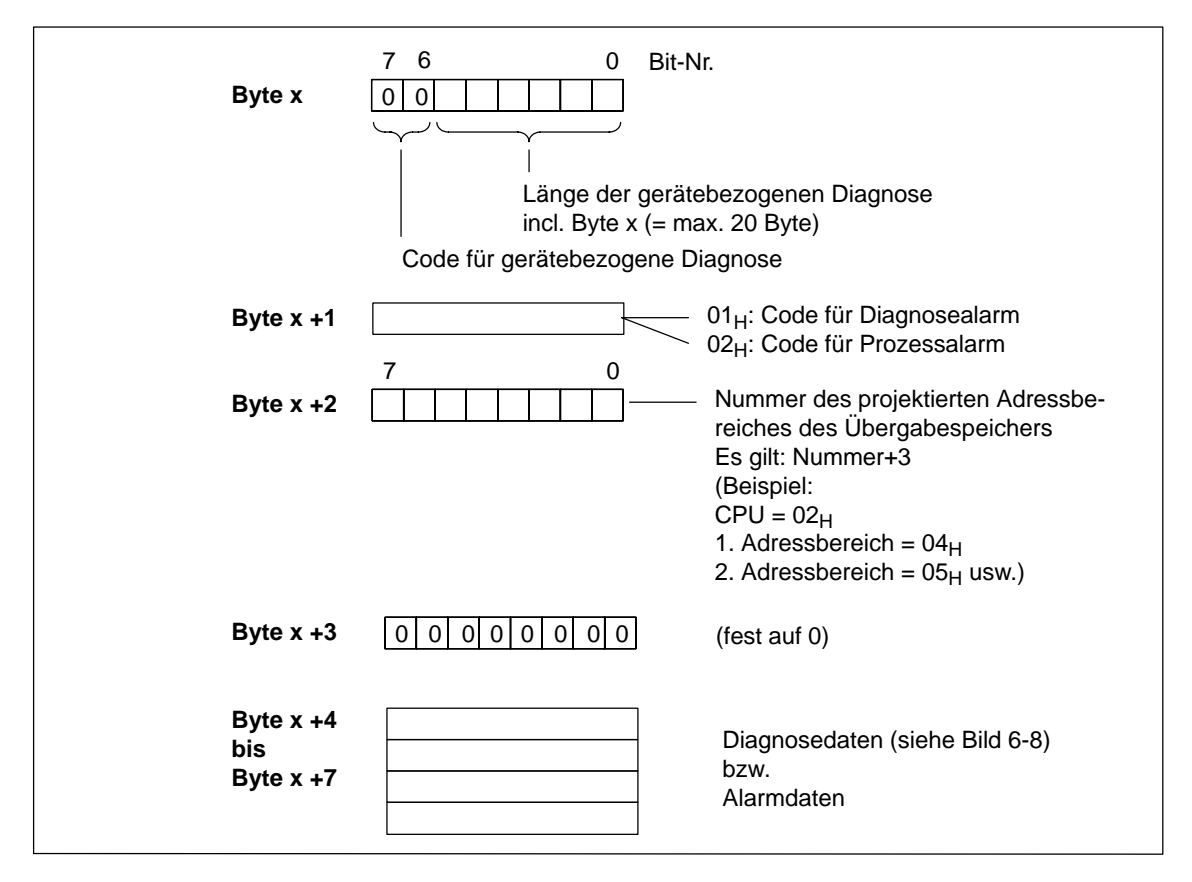

#### Bild 6-7 Aufbau der gerätebezogenen Diagnose

## **ab Byte x +4**

Die Bedeutung der Bytes ab Byte x+4 ist abhängig von Byte x +1 (siehe Bild 6-7).

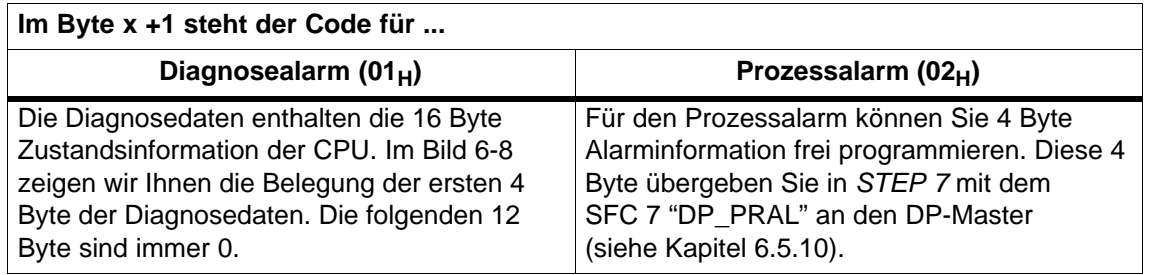

## **Byte x +4 bis x +7 für Diagnosealarm**

Bild 6-8 zeigt Aufbau und Inhalt der Bytes x +4 bis x +7 für Diagnosealarm. Die Inhalte dieser Bytes entsprechen dem Inhalt des Datensatzes 0 der Diagnose in *STEP 7* (in diesem Fall sind nicht alle Bits belegt).

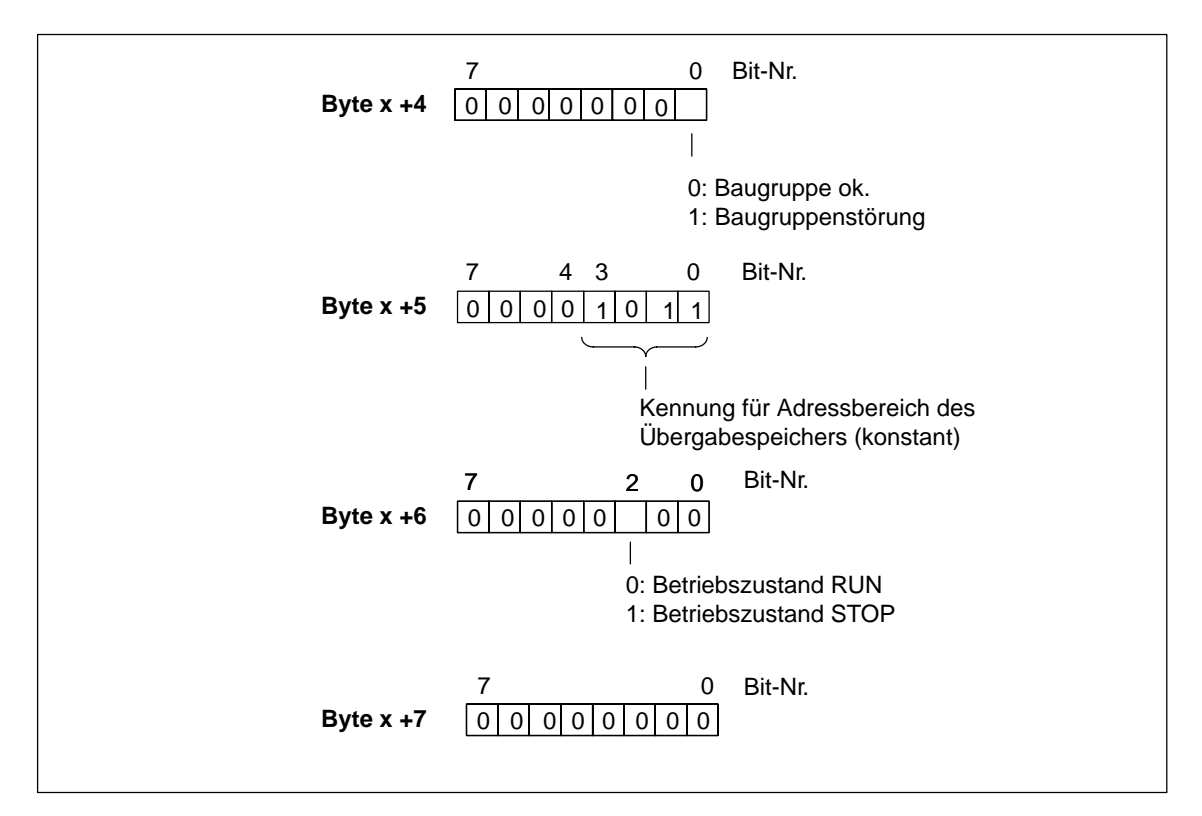

Bild 6-8 Byte x +4 bis x +7 für Diagnose- und Prozessalarm

## <span id="page-110-0"></span>**6.5.10 Alarme**

## **Alarme mit S7/M7 DP-Master**

In der CPU 41x-2 PCI als DP-Slave können Sie aus dem Anwenderprogramm heraus einen Prozessalarm beim DP-Master auslösen. Mit dem Aufruf des SFC 7 "DP\_PRAL" lösen Sie im Anwenderprogramm des DP-Master einen OB 40 aus. Mit dem SFC 7 können Sie in einem Doppelwort eine Alarminformation zum DP-Master weiterleiten, die Sie im OB 40 in der Variable OB40\_POINT\_ADDR auswerten können. Die Alarminformation können Sie frei programmieren. Eine ausführliche Beschreibung des SFC 7 "DP\_PRAL" finden Sie im Referenzhandbuch *Systemsoftware für S7-300/400 - System- und Standardfunktionen*.

#### **Alarme mit einem anderen DP-Master**

Falls Sie die CPU 41x-2 PCI mit einem anderen DP-Master betreiben, werden diese Alarme innerhalb der gerätebezogenen Diagnose der CPU 41x-2 PCI nachgebildet. Die entsprechenden Diagnoseereignisse müssen Sie im Anwenderprogramm des DP-Master weiterverarbeiten.

#### **Hinweis**

Um Diagnosealarm und Prozessalarm über die gerätebezogene Diagnose mit einem anderen DP-Master auswerten zu können, müssen Sie beachten:

- Der DP-Master sollte die Diagnosemeldungen speichern können, d. h., die Diagnosemeldungen sollten innerhalb des DP-Masters in einem Ringpuffer hinterlegt werden. Wenn der DP-Master die Diagnosemeldungen nicht speichern kann, würde z. B. immer nur die zuletzt eingegangene Diagnosemeldung hinterlegt.
- Sie müssen in Ihrem Anwenderprogramm regelmäßig die entsprechenden Bits in der gerätebezogenen Diagnose abfragen. Dabei müssen Sie die Buslaufzeit von PROFIBUS-DP mit berücksichtigen, damit Sie z. B. synchron zur Buslaufzeit mindestens einmal die Bits abfragen.
- Mit einer IM 308-C als DP-Master können Sie Prozessalarme innerhalb der gerätebezogenen Diagnose nicht nutzen, da nur kommende – und nicht gehende – Alarme gemeldet werden.

## **6.6 Direkter Datenaustausch**

Ab *STEP 7* V 5.x können Sie für PROFIBUS-Teilnehmer "Direkten Datenaustausch" projektieren. Die CPUs 41x-2 PCI können am Direkten Datenaustausch als Sender und Empfänger teilnehmen.

"Direkter Datenaustausch" ist eine spezielle Kommunikationsbeziehung zwischen PROFIBUS-DP-Teilnehmern.

## **Prinzip**

Der Direkte Datenaustausch ist dadurch gekennzeichnet, dass PROFIBUS-DP-Teilnehmer "mithören", welche Daten ein DP-Slave seinem DP-Master zurückschickt.

Durch diesen Mechanismus kann der "Mithörer" (Empfänger) direkt auf Änderungen von Eingangsdaten entfernter DP-Slaves zugreifen.

Bei der Projektierung in *STEP 7* legen Sie über die jeweiligen Peripherieeingangsadressen fest, auf welchen Adressbereich des Empfängers die gewünschten Daten des Senders gelesen werden sollen.

Eine CPU 41x-2 PCI kann sein: Sender als DP-Slave Empfänger als DP-Slave oder DP-Master oder als CPU, die nicht in ein Mastersystem eingebunden ist (siehe Bild 6-9).

## **Beispiel**

Das Bild 6-9 zeigt an einem Beispiel, welche Direkter Datenaustausch-"Beziehungen" Sie projektieren können. Im Bild sind alle DP-Master und DP-Slave eine CPUs 41x-2 PCI. Beachten Sie, dass andere DP-Slaves (ET 200M, ET 200X, ET 200S) nur Sender sein können.

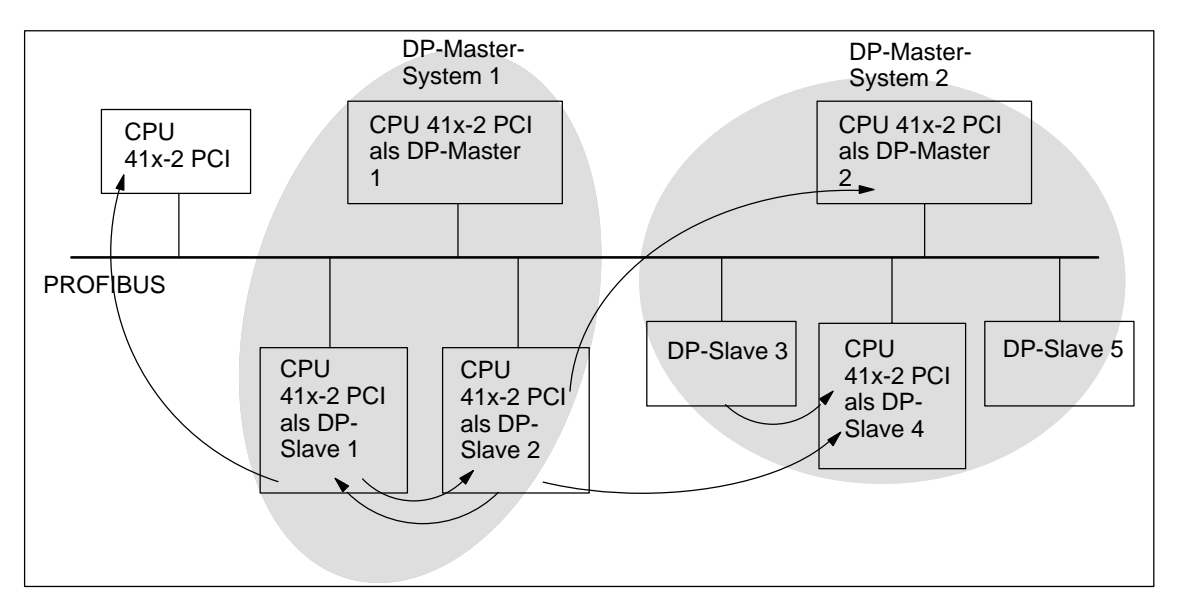

Bild 6-9 Direkter Datenaustausch mit CPUs 41x-2 PCI

## **6.7 Diagnose bei Direktem Datenaustausch**

## **Diagnoseadressen**

Sie vergeben beim Direkten Datenaustausch eine Diagnoseadresse im Empfänger:

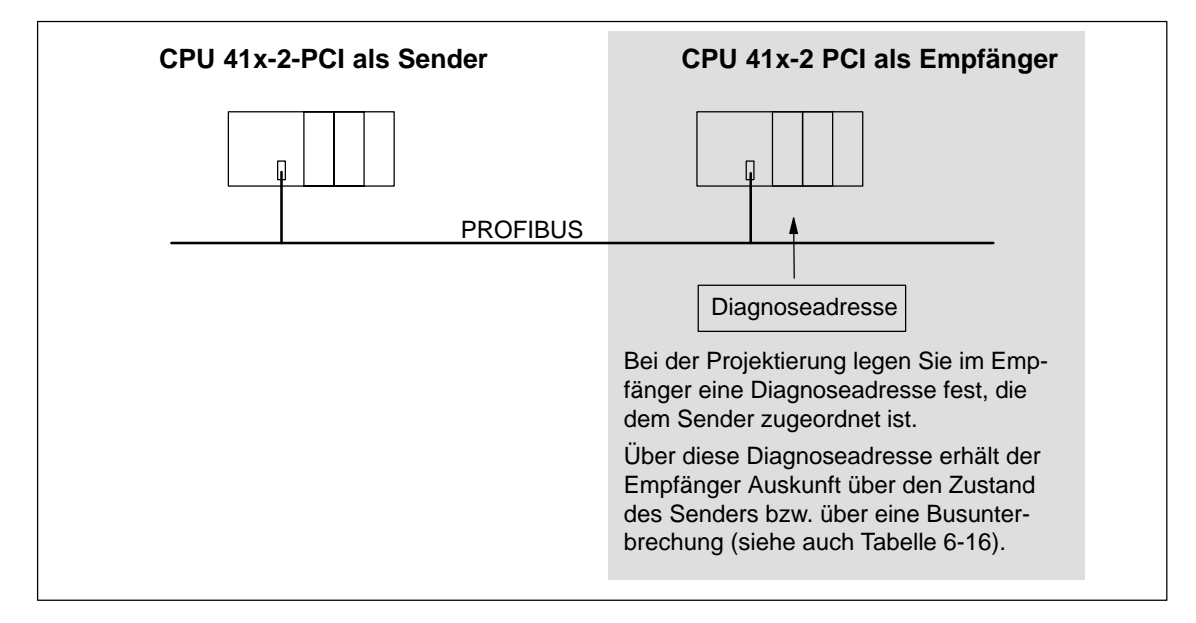

Bild 6-10 Diagnoseadresse für den Empfänger beim Direkten Datenaustausch

## **Ereigniserkennung**

Die Tabelle 6-16 zeigt, wie die CPU 41x-2 PCI als Empfänger Unterbrechungen des Datentransfers erkennt.

Tabelle 6-16 Ereigniserkennung der CPUs 41x-2 PCI als Empfänger beim Direkten Datenaustausch

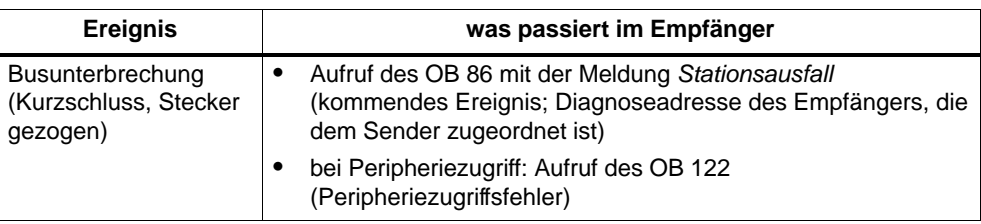

## **Auswertung im Anwenderprogramm**

Die folgende Tabelle 6-17 zeigt Ihnen, wie Sie zum Beispiel Stationsausfall des Senders im Empfänger auswerten können (siehe auch Tabelle 6-16).

Tabelle 6-17 Auswertung des Stationsausfall des Senders beim Direkten Datenaustausch

| im Sender                                                                                                    | im Empfänger                                                        |
|----------------------------------------------------------------------------------------------------|---------------------------------------------------------------------|
| Diagnoseadressen: (Beispiel)<br>Masterdiagnoseadresse=1023<br>Slavediagnoseadresse im Master-<br>system=1022 | Diagnoseadresse: (Beispiel)<br>Diagnoseadresse=444                  |
| Stationsausfall                                                                                              | Die CPU ruft den OB 86 auf mit u. a. folgen-<br>den Informationen:  |
|                                                                                                    | OB 86 MDL ADDR:=444                                                 |
|                                                                                                    | OB86 EV CLASS:=B#16#38<br>(kommendes Ereignis)                      |
|                                                                                                    | OB86 FLT ID:=B#16#C4<br>٠<br>(Ausfall einer DP-Station)             |
|                                                                                                    | Tip: diese Informationen stehen auch im Dia-<br>gnosepuffer der CPU |

# **Uhrzeitsynchronisation (WinACTimeSync) 7**

## **Kapitelübersicht**

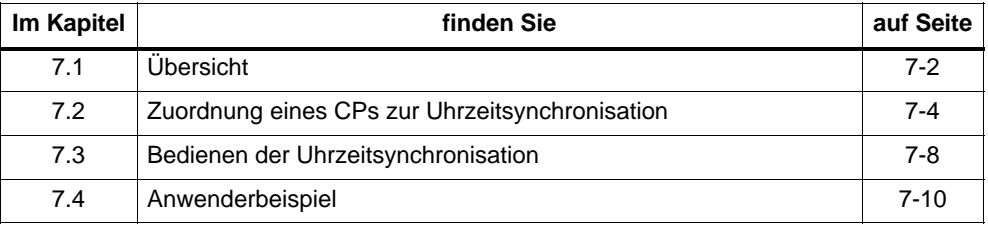

## <span id="page-115-0"></span>**7.1 Übersicht**

Die CPU 41x-2 PCI kann zusammen mit anderen Netzteilnehmer (z.B. S7-Komponenten) von einem zentralen Uhrzeitsender synchronisiert werden.

Der Uhrzeitsynchronisationsdienst im PC versorgt die CPU periodisch mit dem aktuellen Datum und der Uhrzeit. Der Uhrzeitsender stellt die Uhrzeit in zyklischen Abständen am Industrial Ethernet/PROFIBUS-DP zur Verfügung. Damit wird der CP im PC synchronisiert.

Es gibt auch 2-seitige Uhrzeitsynchronisation, bei der ein Teilnehmer als Slave und ein Teilnehmer als Master eingerichtet sein muss. Weitere Informationen finden Sie in der Hilfe zu STEP 7.

## **Hinweis**

Als Uhrzeitmaster kann die CPU 41x-2 PCI nur an den integrierten Schnittstellen betrieben werden.

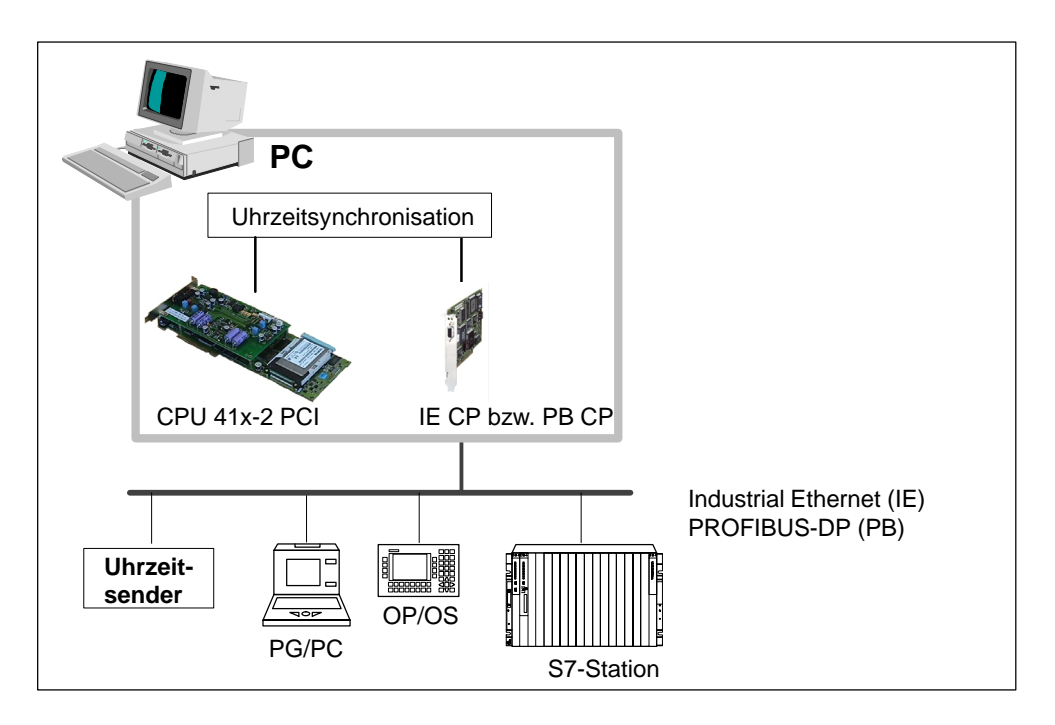

Bild 7-1 Uhrzeitsynchronisation

#### **Hinweis**

Die Uhrzeitsynchronisation ist nur für bestimmte Kommunikationsbaugruppen CPs vorgesehen. Informationen dazu sind der Produktinformation zu entnehmen.

## **Voraussetzungen**

Für die Funktion der Uhrzeitsynchronisation sind folgende Hard- und Softwarevoraussetzungen notwendig:

- CPU 41x-2 PCI muss erfolgreich installiert sein.
- Eine Kommunikationsbaugruppe CP mit den entsprechenden Treibern muss erfolgreich installiert sein.

#### **Hinweis**

Der Treiber für die Kommunikationsbaugruppe CP muss über das dazugehörige SETUP installiert werden.

## <span id="page-117-0"></span>**7.2 Zuordnung eines CPs zur Uhrzeitsynchronisation**

## **Kapitelübersicht**

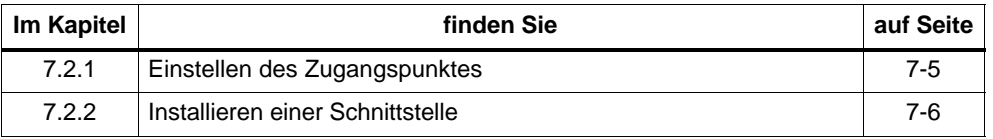

Nachdem die Software erfolgreich installiert ist, muss die Konfiguration der Uhrzeitsynchronisatons-Schnittstelle durchgeführt werden. Dabei wird der Kommunikationspartner festgelegt, für den die Uhrzeitsynchronisation wirksam sein soll.

Für die Funktion der Uhrzeitsynchronisation müssen das Bedienpanel der CPU 41x-2 PCI und der Treiber des entsprechenden CPs installiert sein.

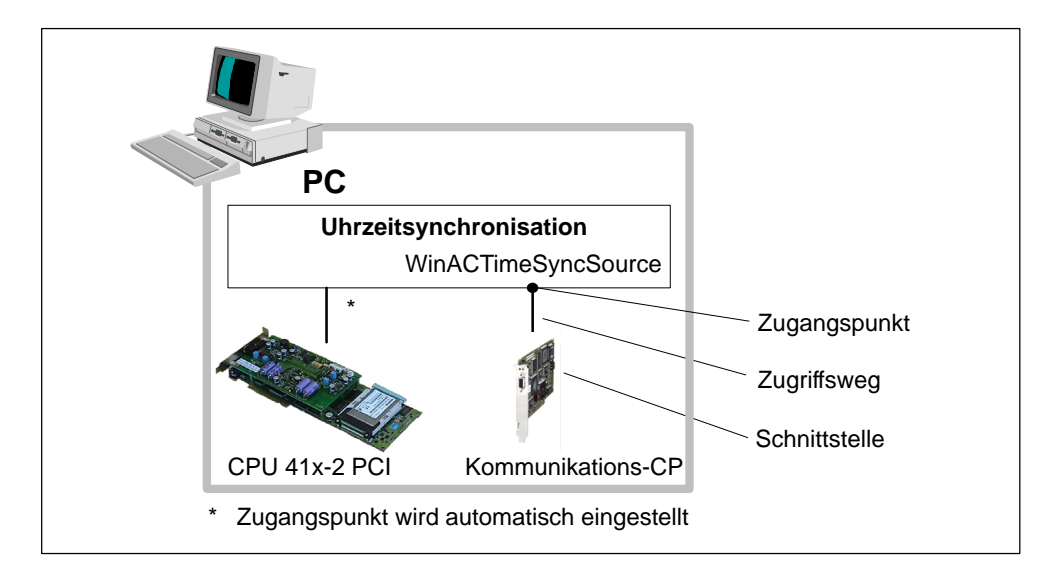

Bild 7-2 Konfigurieren der Schnittstellen

Für die Konfiguration der beiden Treiber sind die folgenden Schritte notwendig:

1. Öffnen Sie das Bedienpanel der Uhrzeitsynchronisation, indem Sie in der Systemleiste anwählen:

## **Start > Simatic > PC Based Control > WinAC Uhrzeitsynchronisation**

2. Betätigen Sie die Schaltfläche "PG/PC-Schnittstelle einstellen".

## **7.2.1 Einstellen des Zugangspunktes**

Mit dem Programm "PG/PC-Schnittstelle einstellen" ist es möglich, die Schnittstellenparameter des CPs einzustellen und mit den zur Verfügung gestellten Zugangspunkten zu verbinden.

Um die Parametrierung der PG/PC-Schnittstelle zu vereinfachen, stellt die Uhrzeitsynchronisation den vordefinierten Zugangspunkt "WinACTimeSyncSource" zur Verfügung. Er wird unter "Zugangspunkt der Applikation" angezeigt.

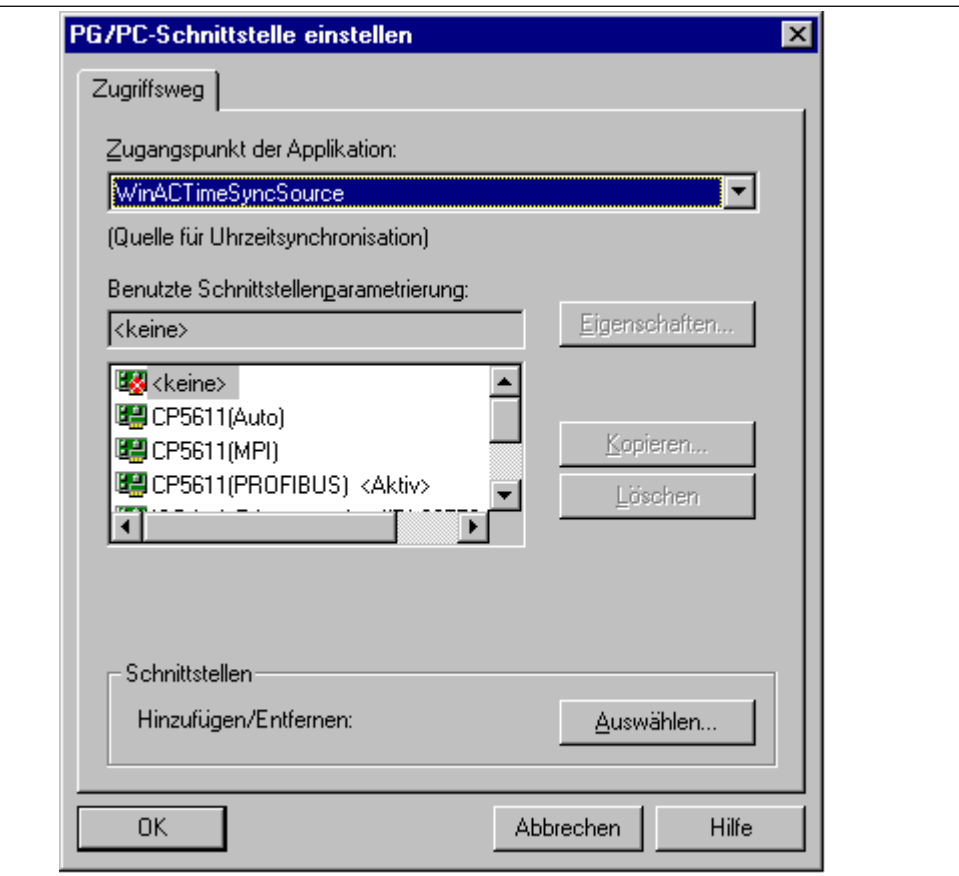

Bild 7-3 PG/PC-Schnittstelle einstellen

#### **Hinweis**

Sollte der gewünschte CP nicht angeboten werden, muss er über "Installieren..." installiert werden (siehe Kapitel 7.2.2).

Gehen Sie bei der Einstellung der Zugangspunkte wie folgt vor:

- 1. Im Feld "Benutzte Schnittstellenparametrierung" wählen Sie abhängig vom gewünschten Kommunikationsnetz den entsprechenden Teilnehmer CP aus.
- 2. Die Eigenschaften des CPs legen Sie mit dem SIMATIC NET Inbetriebnahmeassistenten fest.

## **7.2.2 Installieren einer Schnittstelle**

Wird die von Ihnen gewünschte Schnittstellenparametrierung nicht angezeigt, müssen Sie über die Schaltfläche "Auswählen..." die fehlende Baugruppe installieren. Die Schnittstellenparametrierung wird dann automatisch erstellt. Gehen Sie folgendermaßen vor (ausführliche Beschreibung in der Online-Hilfe F1):

- 1. Klicken Sie im Register "Zugriffsweg" (PG/PC-Schnittstelle einstellen) auf die Schaltfläche "Auswählen...". Es wird das Dialogfeld "Schnittstellen installieren/ deinstallieren" angezeigt.
- 2. Wählen Sie die zugehörigen Schnittstellen in der Liste "Auswahl" aus.
- 3. Klicken Sie auf die Schaltfläche "Installieren -->".

#### **Hinweis**

Änderungen sind auch dann erforderlich, wenn sich Konflikte mit anderen Einstellungen ergeben (z. B. Interrupt- oder Adressbelegungen). Nehmen Sie in diesem Fall die entsprechenden Änderungen mit der Hardwareerkennung und der Systemsteuerung von Windows vor.

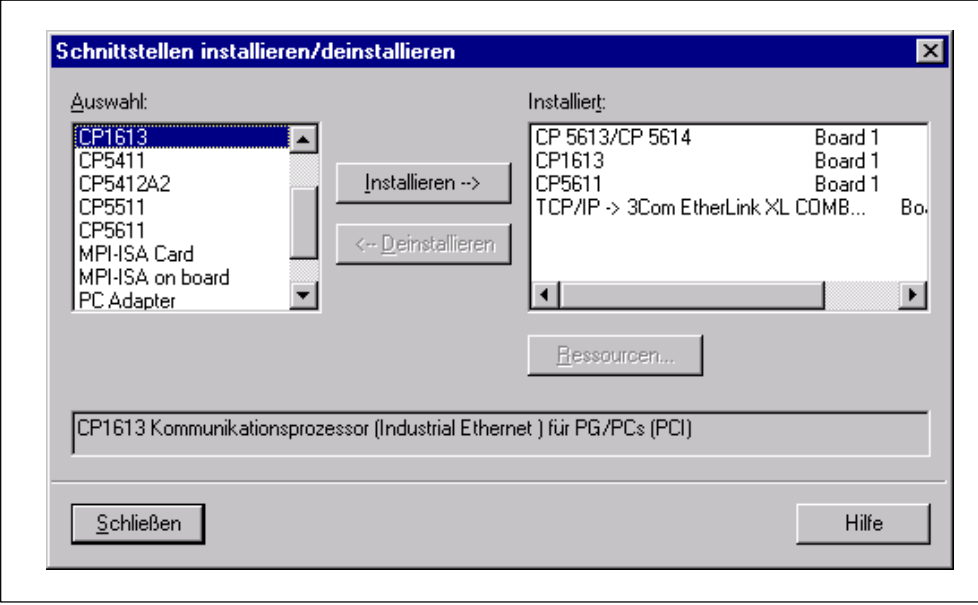

Bild 7-4 Schnittstellen installieren/deinstallieren

#### **Hinweis**

Nach erfolgreicher Installation und Konfiguration wird der Dienst bei jedem Neustart von Windows automatisch mitgestartet.

## <span id="page-121-0"></span>**7.3 Bedienung der Uhrzeitsynchronisation**

## **Kapitelübersicht**

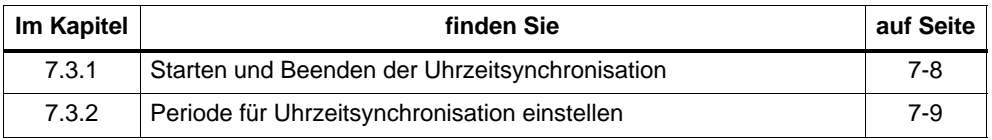

In der Bedienoberfläche der Uhrzeitsynchronisation lässt sich der Uhrzeitsynchronisationsdienst starten bzw. beenden und die Periode einstellen.

## **7.3.1 Starten und Beenden der Uhrzeitsynchronisation**

Nach erfolgter Installation und Konfiguration ist der Uhrzeitsynchronisationsdienst aktiv.

Wollen Sie die Uhrzeitsynchronisation ausschalten, gehen Sie wie folgt vor:

1. Öffnen Sie das Uhrzeitsynchronisation Bedienpanel, indem Sie in der Systemleiste anwählen:

#### **Start > SIMATIC > PC Based Control > WinAC Uhrzeitsynchronisation**

- 2. Beenden Sie die Uhrzeitsynchronisation indem Sie die Schaltfläche "Beenden" drücken. Die Uhrzeitsynchronisation ist nun deaktiviert.
- 3. Um die Uhrzeitsynchronisation wieder zu starten, drücken Sie die Schaltfläche "Starten".

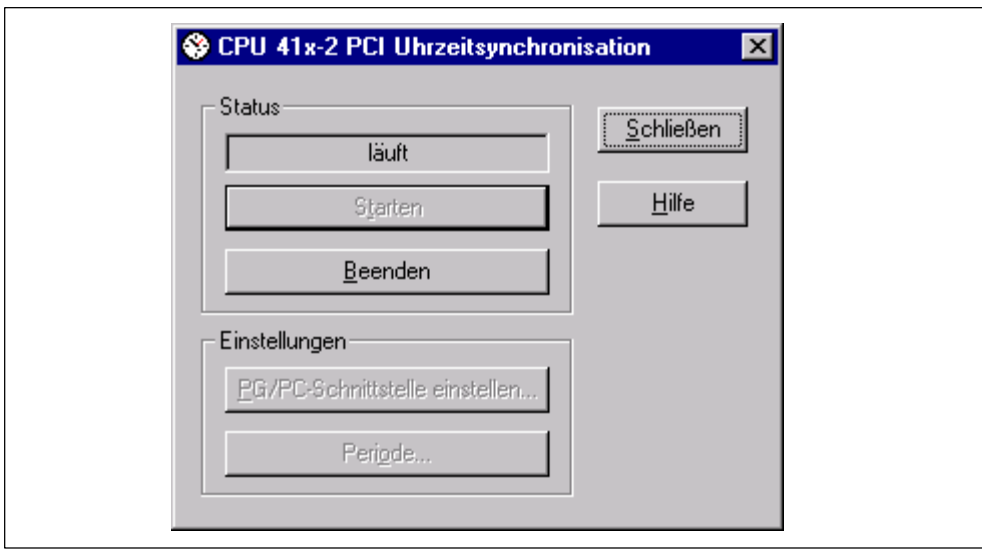

Bild 7-5 Uhrzeitsynchronisation starten/beenden

## **7.3.2 Periode für Uhrzeitsynchronisation einstellen**

Im Bedienfeld der Uhrzeitsynchronisation lässt sich der Zeitabschnitt einstellen, nach dem die Uhrzeit im SIMATIC S7-System aktualisiert wird.

Gehen Sie wie folgt vor:

1. Öffnen Sie das Uhrzeitsynchronisation Bedienpanel, indem Sie in der Systemleiste anwählen:

#### **Start > SIMATIC > PC Based Control > WinAC Uhrzeitsynchronisation**

- 2. Zum Einstellen der Periode darf die Uhrzeitsynchronisation nicht aktiv sein. Beenden Sie die Uhrzeitsynchronisation bevor Sie Änderungen vornehmen.
- 3. Betätigen Sie die Schaltfläche "Periode".
- 4. Stellen Sie eine der vorgeschlagenen Perioden ein.

Die Uhrzeitsynchronisation aktualisiert die Uhrzeit nach Ablauf der angegebenen Periode.

Die Periode ist einstellbar zwischen 1 Minute und 24 Stunden. Der Defaultwert beträgt 10 Minuten.

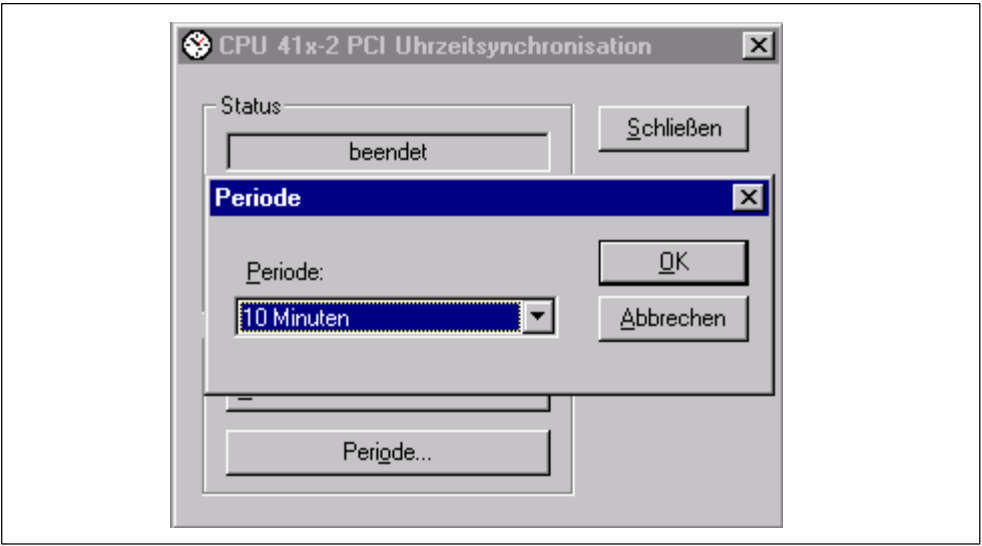

Bild 7-6 Periode für Uhrzeitsynchronisation einstellen

#### **Hinweis**

Da die Zeit zwischen Sender und Empfänger zwischen den Aktualisierungszeitpunkten immer etwas auseinanderläuft, führt eine kurze Periode zu häufigen kleinen Sprüngen, eine lange Periode hingegen zu wenigen, aber größeren Korrekturen. Sinnvolle Werte liegen in der Regel zwischen 10 Minuten und einer Stunde.

## <span id="page-123-0"></span>**7.4 Anwenderbeispiel**

## **Kapitelübersicht**

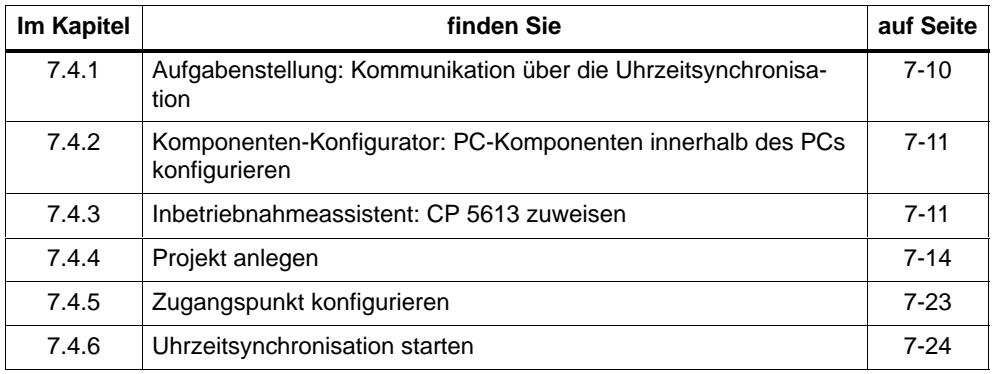

## **7.4.1 Aufgabenstellung: Uhrzeitsynchronisation**

Im Beispiel soll ein Box PC 620 mit einer CPU 416-2 PCI durch eine SIMATIC S7-400 Station über PROFIBUS-DP synchronisiert werden.

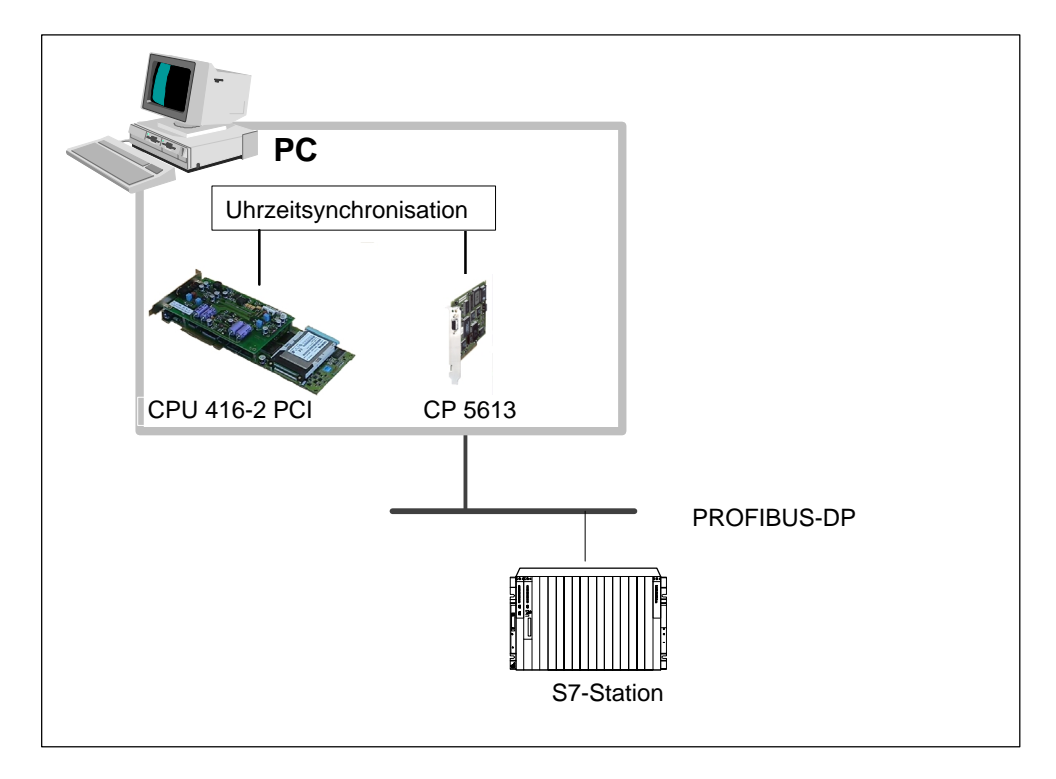

#### Bild 7-7 Kommunikation über die Uhrzeitsynchronisation

## <span id="page-124-0"></span>**7.4.2 Komponenten-Konfigurator: Stationsnamen vergeben**

Um dem PC den Stationsnamen mitzuteilen,

1. öffnen Sie den Komponenten-Konfigurator, indem Sie auf das

ГT

Symbol in der Task-Leiste klicken.

**Ergebnis:** Der Komponenten-Konfigurator öffnet sich.

## **Hinweis**

Folgende Einstellungen im Komponenten-Konfigurator müssen mit der anschließenden Projektierung in "STEP 7/Hardware konfigurieren" übereinstimmen:

- Stationsname
- Typ
- Index (entspricht in "Hardware konfigurieren" dem Steckplatz) und
- Name.
- 2. Klicken Sie auf "Stationsname".
- 3. Benennen Sie die Station "Box PC 620" und bestätigen Sie mit "OK".

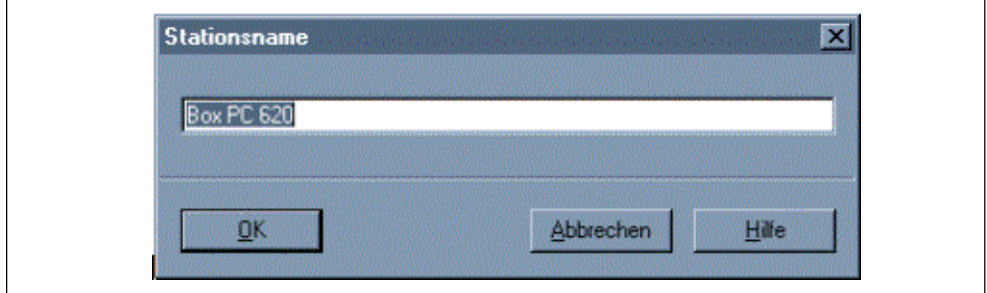

Bild 7-8 Komponenten-Konfigurator: Stationsnammen vergeben

4. Beenden Sie den Komponenten-Konfigurator mit "OK".

## **7.4.3 Inbetriebnahmeassistent: CP 5613 zuweisen**

## **Funktion des Inbetriebnahmeassistenten**

Sie benötigen den Inbetriebnahmeassistenten, um dem PC die CPs mitzuteilen, die gesteckt sind.

#### **Hinweis**

Die Einstellungen im Inbetriebnahmeassistenten müssen mit der anschließenden Projektierung in "STEP 7/Hardware konfigurieren" übereinstimmen!

## **Informationen zum Inbetriebnahmeassistenten**

Weitere Informationen zum Inbetriebnahmeassistenten finden Sie in der dazugehörigen Dokumentation und in der Online-Hilfe.

## **Vorgehensweise**

Um den CP 5613 für den Betrieb innerhalb des PCs zu konfigurieren, gehen Sie wie folgt vor:

1. Öffnen Sie den Inbetriebnahmeassistenten über **Start > SIMATIC > SIMATIC NET > Einstellungen > Inbetriebnahmeassistent**.

**Ergebnis:** Es öffnet sich das Fenster "SIMATIC NET Inbetriebnahmeassistent".

2. Klicken Sie auf "Weiter".

**Ergebnis:** Es öffnet sich das Fenster "Konfiguration der PC-Station".

3. Füllen Sie die Einstellungen für den CP 5613 gemäß dem folgenden Bild aus und bestätigen Sie mit "Weiter".

#### **Hinweis**

Die Einstellungen müssen mit den Einstellungen in "STEP 7/Hardware konfigurieren" übereinstimmen. Dabei entspricht der Index in "STEP 7/Hardware konfigurieren" dem Steckplatz.

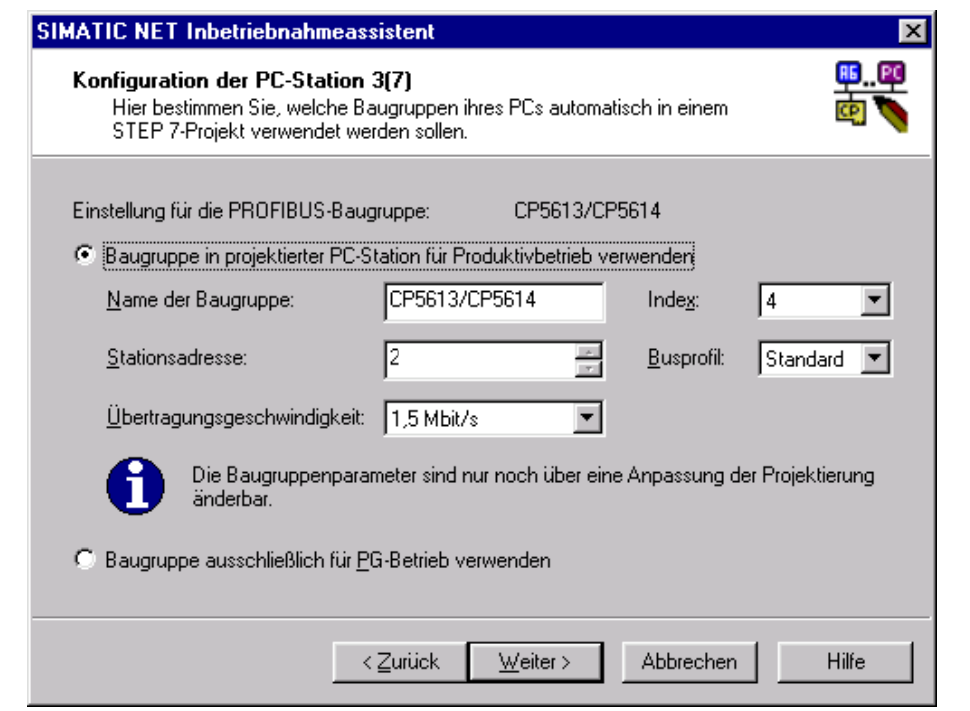

Bild 7-9 Inbetriebnahmeassistent: Einstellungen für den CP 5613

**Ergebnis:** Hiermit haben Sie alle wichtigen Einstellungen eingegeben.

4. Klicken Sie so oft auf "Weiter" bzw. auf "Fertig stellen", bis Sie den Inbetriebnahmeassistenten beendet haben.

## <span id="page-127-0"></span>**7.4.4 Projekt anlegen**

Gehen Sie wie folgt vor:

- 1. Legen Sie ein Projekt mit dem Namen "Timesync" an.
- 2. Fügen Sie eine PC-Station ein, indem Sie **Einfügen > Station > SIMATIC PC-Station** eingeben, und benennen Sie die PC-Station Box PC 620.
- 3. Fügen Sie eine SIMATIC S7-400 Station ein, indem Sie **Einfügen > Station > SIMATIC 400-Station** eingeben, und benennen Sie die SIMATIC S7-400 Station **S7-400**.

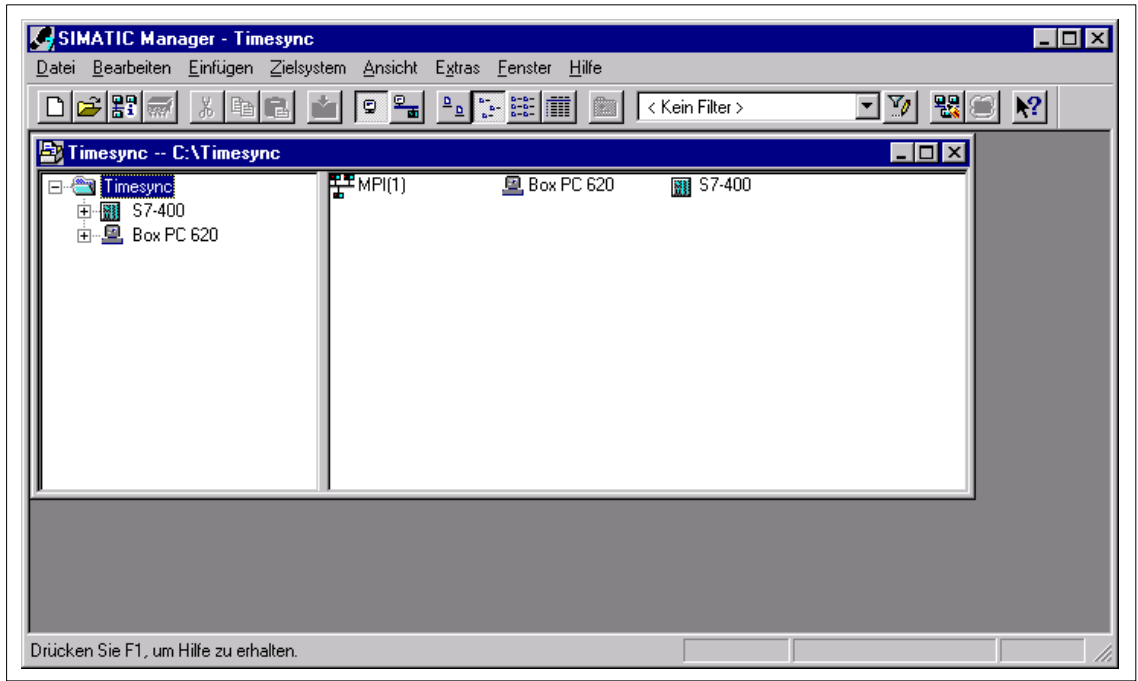

Bild 7-10 Projekt erzeugen

## **Hardwareprojektierung der PC-Station PC 620**

#### **Baugruppenträger auswählen**

- 1. Wählen Sie den Box PC 620 an.
- 2. Öffnen Sie "HW-Konfig" mit Doppelklick auf "Konfiguration".
- 3. Öffnen Sie den Katalog und verzweigen Sie in **SIMATIC PC Station > Controller > CPU 416-2 PCI > 6ES7 616-2QL00-0AB4 > V3.1**.
- 4. Stecken Sie die CPU 416-2 PCI per Drag & Drop auf Steckplatz 3.

**Ergebnis:** Der Dialog "Eigenschaften - PROFIBUS Schnittstelle DP-Master" öffnet sich.

- 5. Vernetzen Sie das Subnetz für den DP-Master nicht.
- 6. Stecken Sie den CP 5613 per Drag & Drop auf Steckplatz 4.
- 7. Verbinden Sie den CP 5613 über NetPro mit dem PROFIBUS-Netz
- 8. Bestätigen Sie mit "OK".

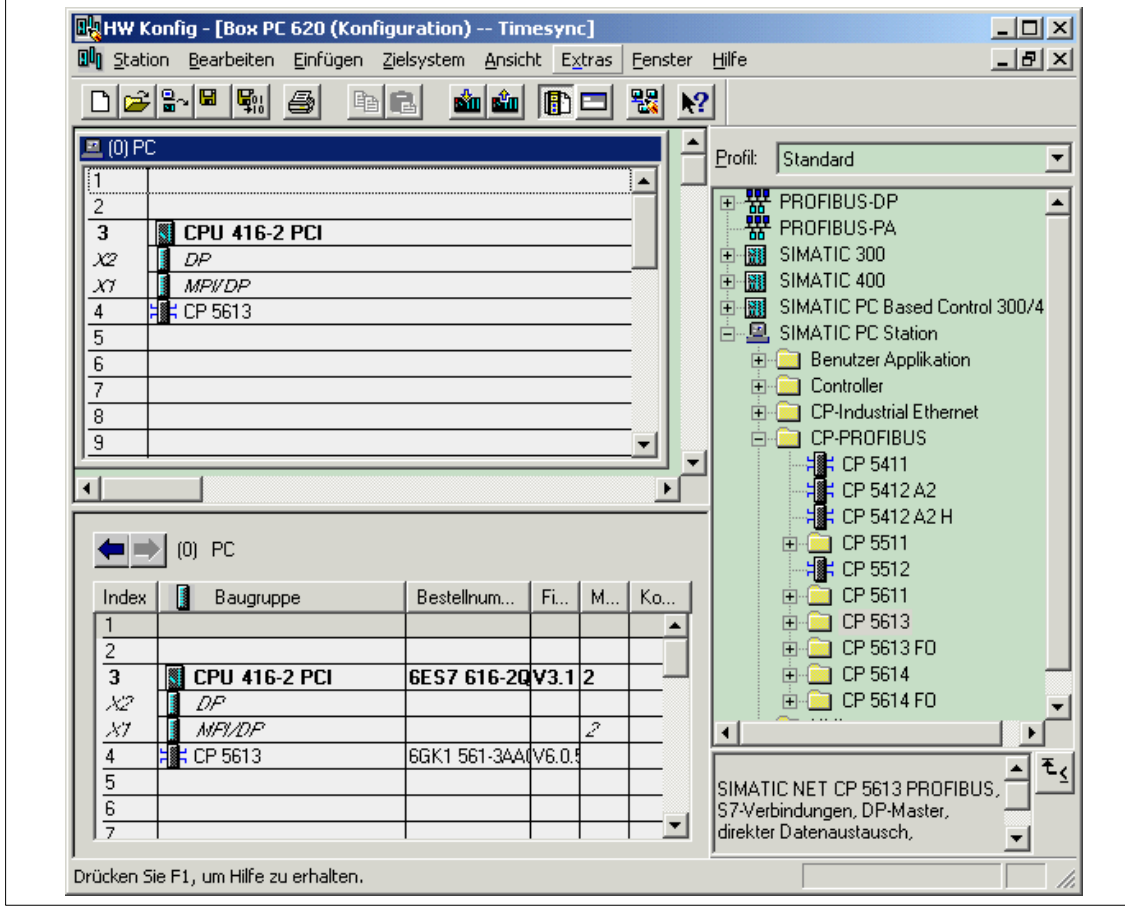

Bild 7-11 Baugruppenträger auswählen

- 9. Öffnen Sie die Eigenschaften des CP 5613 über Doppelklick.
- 10.Verzweigen Sie in den Dialog "Optionen" und stellen Sie die Uhrzeitsynchronisation nach folgendem Bild ein:

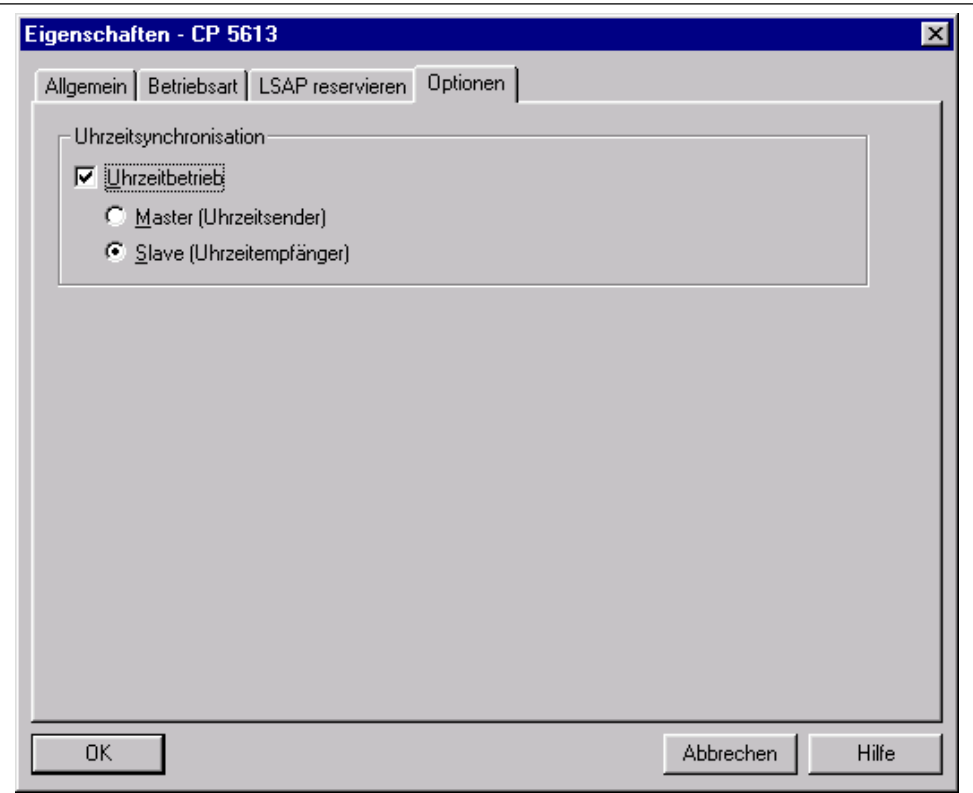

Bild 7-12 CP 5613: Eigenschaften

11.Bestätigen Sie mit "OK".

## **Hardwareprojektierung der S7-400 Station**

- 1. Wählen Sie die unten aufgeführten Komponenten aus und bestücken Sie sie wie im Bild 7-13 dargestellt.
	- Baugruppenträger
	- Stromversorgung
	- CPU 416-1
	- CP 443-5 Basic
- 2. Vernetzen sie das Netz für den CP 443-5 Basic nicht.
- 3. Schließen Sie mit "Speichern und übersetzen".

#### **Hinweis**

Achten Sie bei der Anwahl auf die aktuelle Bestellnummer.

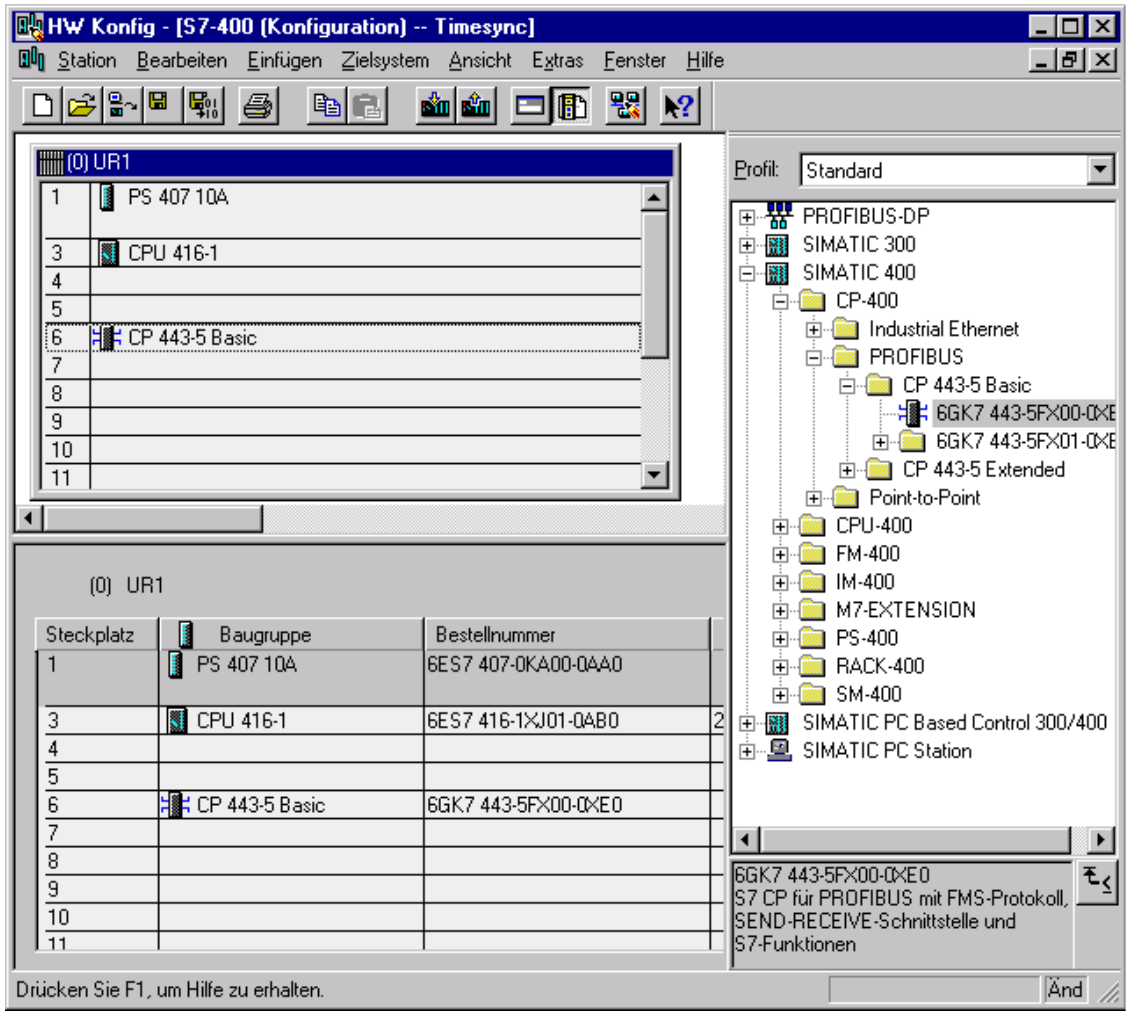

Bild 7-13 Hardwarebestückung der S7-400 Station

## **Verbindung anlegen**

## **PROFIBUS-Verbindung**

- 1. Wählen Sie das Projekt "Timesync" an.
- 2. Fügen Sie das Subnetz PROFIBUS ein, indem Sie **Einfügen > Subnetz > PROFIBUS** eingeben und benennen Sie PROFIBUS in PB-Net um.
- 3. Öffnen Sie PB-Net mit Doppelklick.
- 4. Wählen Sie den CP 443-5 Basic mit Doppelklick aus.
- 5. Öffnen Sie den Eigenschaftsdialog, und wählen Sie das PB-Net aus.
- 6. Vergeben Sie die Adresse "10".
- 7. Bestätigen Sie mit "OK".
- 8. Wählen Sie die DP-Schnittstelle des Box PC 620 mit Doppelklick aus.
- 9. Öffnen Sie den Eigenschaftsdialog, und wählen Sie das PB-Net aus.
- 10.Vergeben Sie die Adresse "2".
- 11.Bestätigen Sie mit "OK".
- 12.Wählen Sie den CP 5613 mit Doppelklick aus.
- 13.Öffnen Sie den Eigenschaftsdialog, und wählen Sie das PB-Net aus.
- 14.Vergeben Sie die Adresse "3".
- 15.Bestätigen Sie mit "OK".

#### **Hinweis**

Sollte die Meldung "Busprofil DP bei Baugruppe nicht möglich" angezeigt werden, öffnen Sie PB-Net mit Doppelklick und stellen Sie im Register Netzeinstellung das Profil auf Standard.

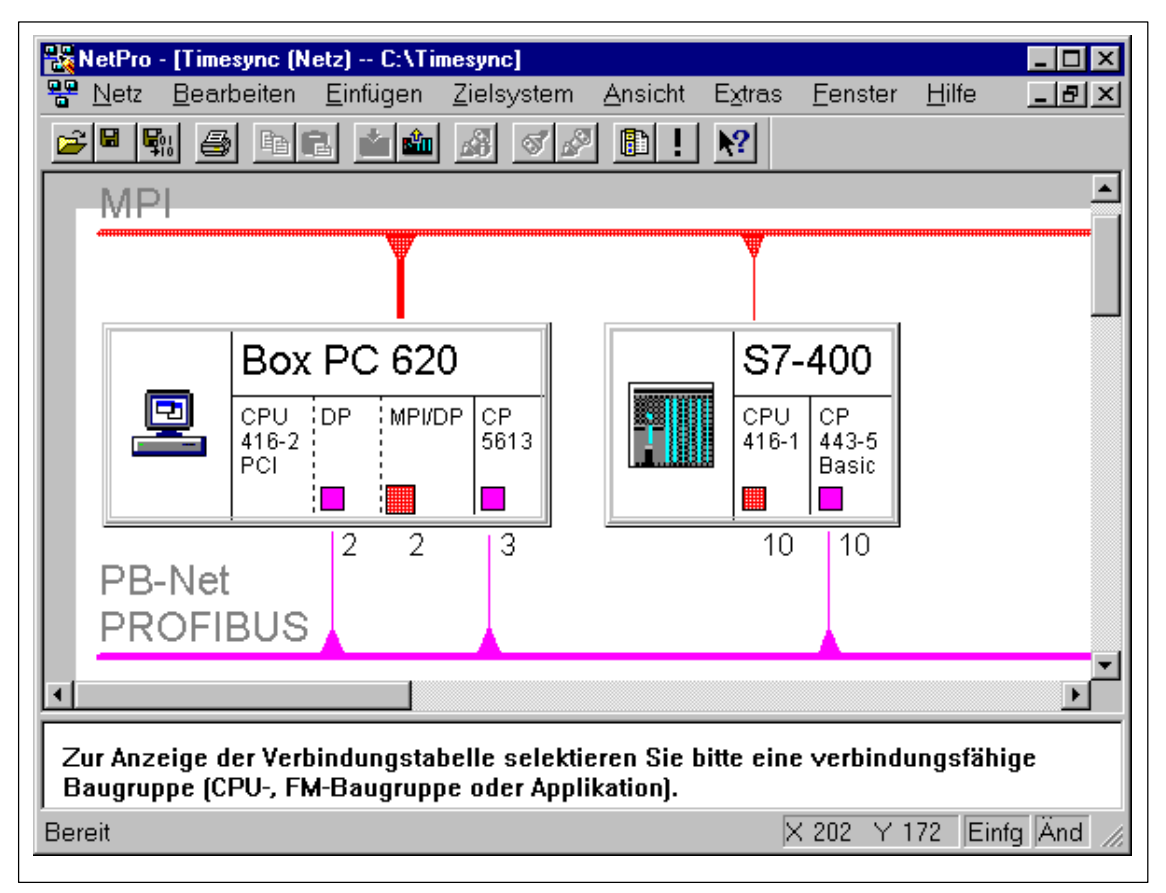

Bild 7-14 Busverbindung

## **Uhrzeitsynchronisation einstellen**

- 1. Wählen Sie den CP443-5 mit Doppelklick aus.
- 2. Öffnen Sie das Register Optionen.
- 3. Aktivieren Sie das Kontrollkästchen "Uhrzeitsynchronisation einschalten".
- 4. Bestätigen Sie die Eingabe mit "OK".

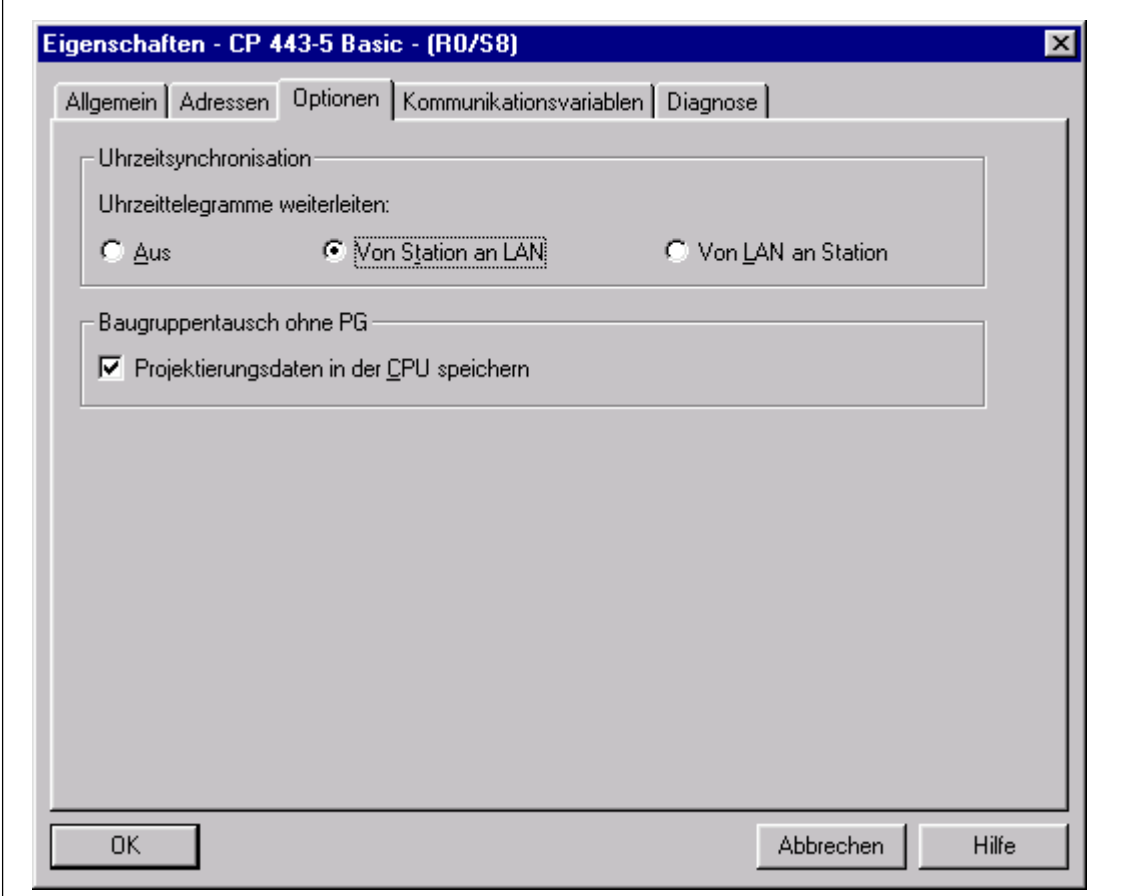

Bild 7-15 Uhrzeitsynchronisation einschalten

## **Zeitintervall einstellen**

- 1. Wählen Sie die CPU 416-1 mit Doppelklick aus.
- 2. Öffnen Sie das Register "Diagnose / Uhr".
- 3. Stellen Sie die Synchronisationsart und das Zeitintervall wie in Bild 7-16 dargestellt ein.
- 4. Bestätigen Sie die Eingabe mit "OK".

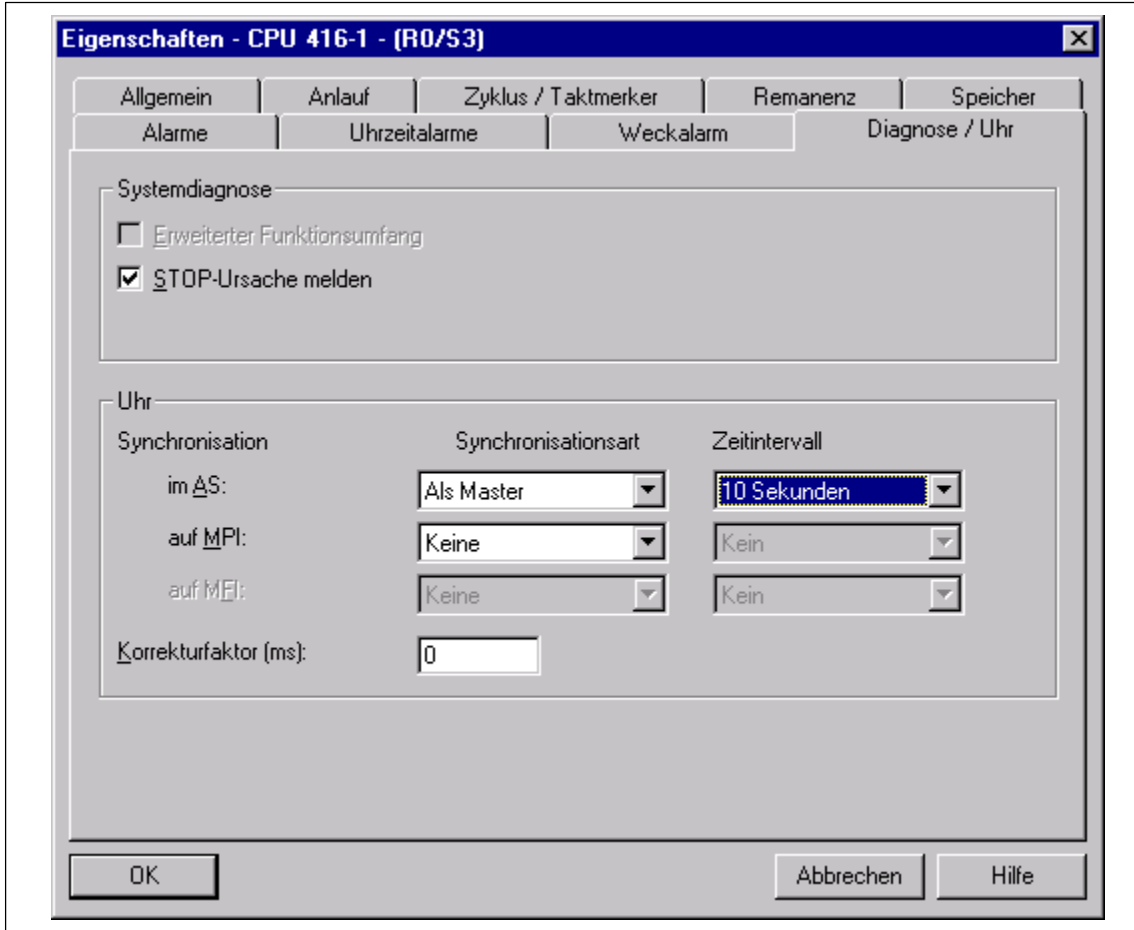

Bild 7-16 Zeitintervall einstellen

## **Synchronisationsart einstellen**

- 1. Wählen Sie die CPU 416-2 PCI mit Doppelklick aus.
- 2. Öffnen Sie das Register "Diagnose / Uhr".
- 3. Stellen Sie die Synchronisationsart wie in Bild 7-17 dargestellt ein.
- 4. Bestätigen Sie die Eingabe mit "OK".

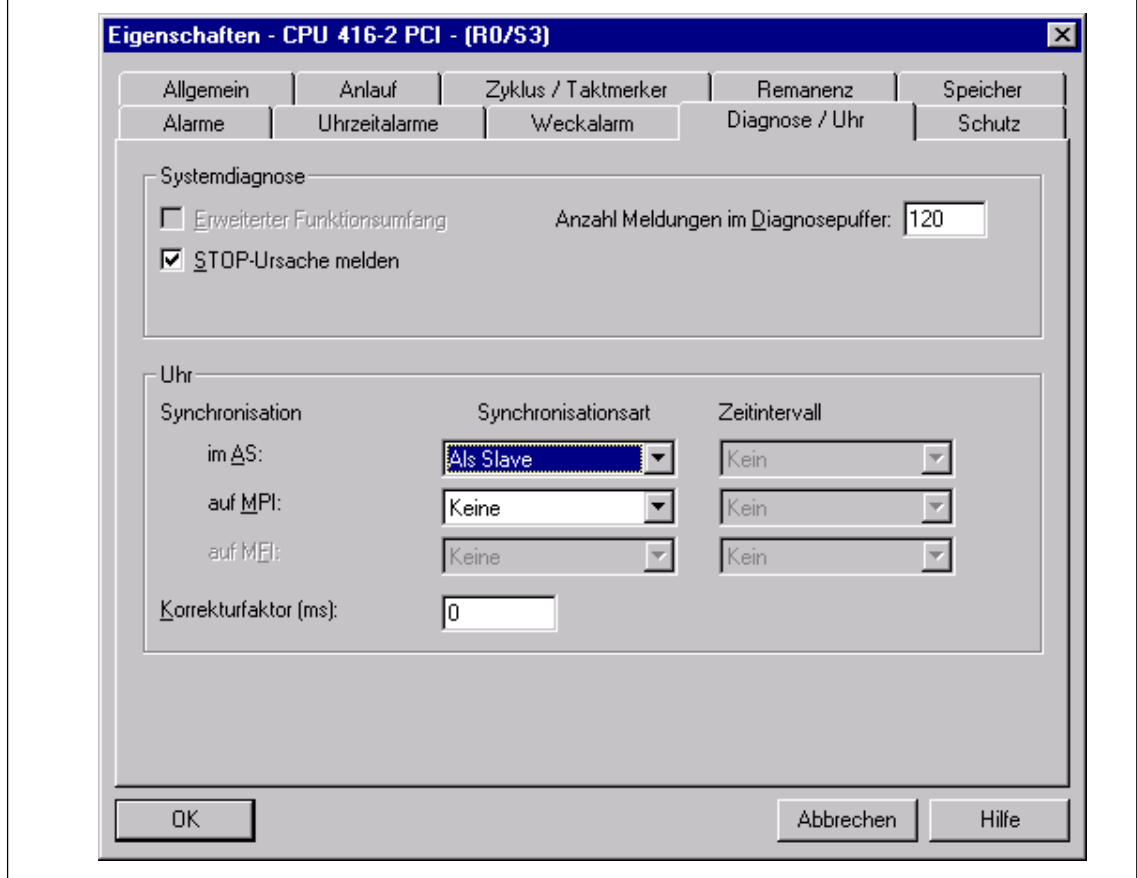

Bild 7-17 Synchronisationsart einstellen

Mit den gemachten Einstellungen ist die Projektierung im Projekt "Timesync" abgeschlossen.

5. Laden Sie die Daten in die jeweilige Stationen.

## <span id="page-136-0"></span>**7.4.5 Zugangspunkt konfigurieren**

1. Öffnen Sie die Uhrzeitsynchronisation, indem Sie in der Systemleiste anwählen:

## **Start > Simatic > PC Based Control > WinAC Uhrzeitsynchronisation.**

- 2. Betätigen Sie die Schaltfläche "PG/PC-Schnittstelle einstellen".
- 3. Im Feld "Benutzte Schnittstellenparametrierung" wählen Sie den CP "CP5613\_5614(PROFIBUS)" aus.

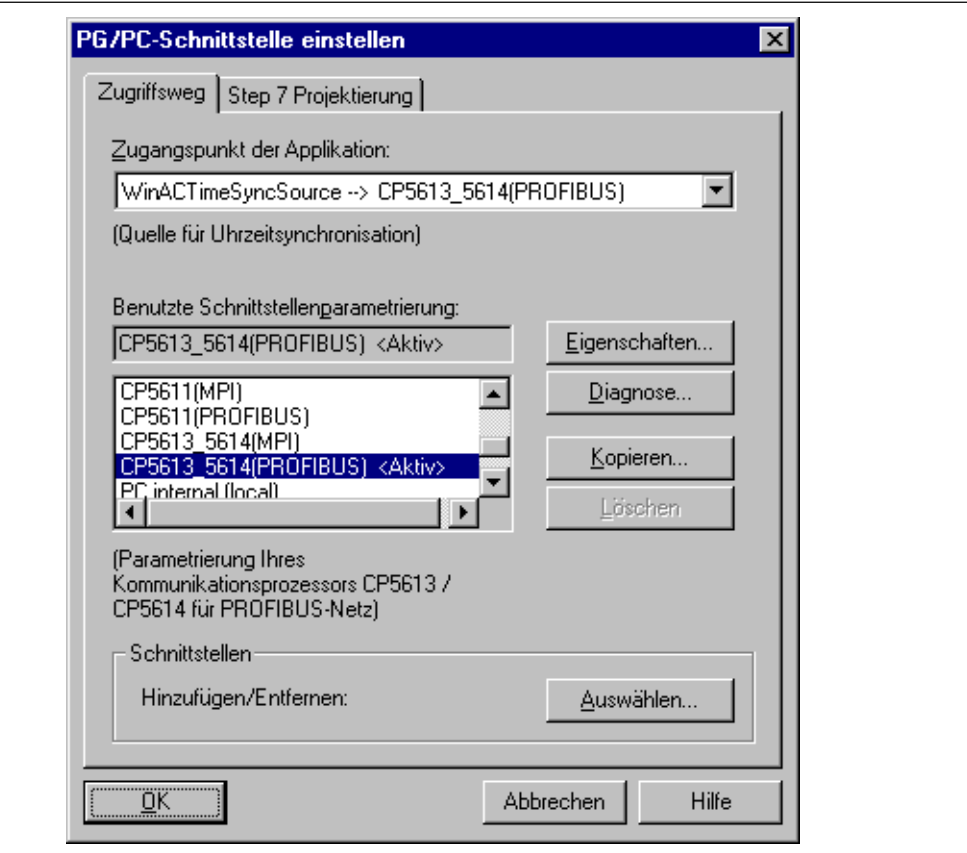

Bild 7-18 PG/PC-Schnittstelle einstellen

4. Beenden Sie das Programm "PG/PC-Schnittstelle einstellen".

## <span id="page-137-0"></span>**7.4.6 Uhrzeitsynchronisation starten**

Nachdem die Hardware projektiert, die Verbindungen für das Projekt eingestellt und der Zugangspunkt konfiguriert ist, kann mit der Uhrzeitsynchronisation die Zeitsynchronisation durchgeführt werden.

1. Öffnen Sie das Bedienpanel der Uhrzeitsynchronisation, indem Sie in der Systemleiste anwählen:

## **Start > Simatic > PC Based Control > WinAC Uhrzeitsynchronisation**

2. Starten Sie die Uhrzeitsynchronisation, indem Sie auf "Starten" drücken.

# **CPU 412-2 PCI und CPU 416-2 PCI – Technische Daten und Kompatibilitäten**

## **Kapitelübersicht**

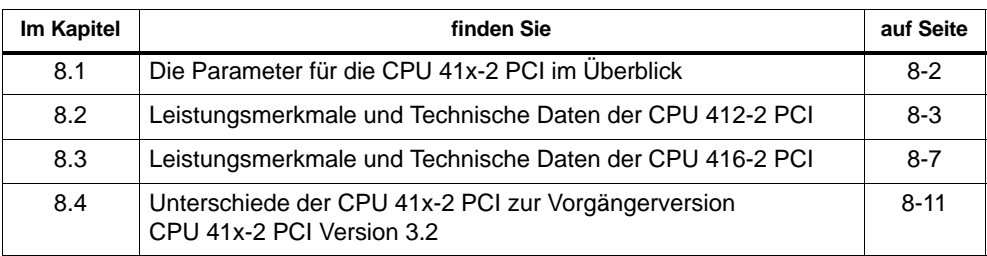

**8**

## <span id="page-139-0"></span>**8.1 Die Parameter für die CPU 41x-2 PCI im Überblick**

## **Einleitung**

Eigenschaften und Verhalten der CPU lassen sich parametrieren. Systemdatenbausteine enthalten Parameterblöcke, die das Verhalten des Betriebssystems und CPU-interne Voreinstellungen festlegen.

## **Defaultwerte**

Sämtliche Parameter sind bei Lieferung auf die Defaultwerte eingestellt. Mit diesen Defaultwerten, die für eine ganze Reihe von Standardanwendungen geeignet sind, kann die CPU 41x-2 PCI direkt und ohne weitere Einstellungen benutzt werden.

## **Parametrierbare Systemeigenschaften**

Nachfolgende Liste gibt einen Überblick über die parametrierbaren Systemeigenschaften, die in der CPU 41x-2 PCI verfügbar sind.

- Allgemeine Eigenschaften
- Anlauf
- Zyklus/Taktmerker
- Remanenz
- Lokaldaten
- Alarme (Prozessalarme, Verzögerungsalarme, Asynchronfehleralarme)
- Uhrzeitalarme
- Weckalarme
- Diagnose/Uhr

## **Parametrierungswerkzeug**

Die einzelnen CPU-Parameter können Sie mit STEP 7 "Hardware konfigurieren" einstellen.

## <span id="page-140-0"></span>**8.2 Leistungsmerkmale und Technische Daten der CPU 412-2 PCI**

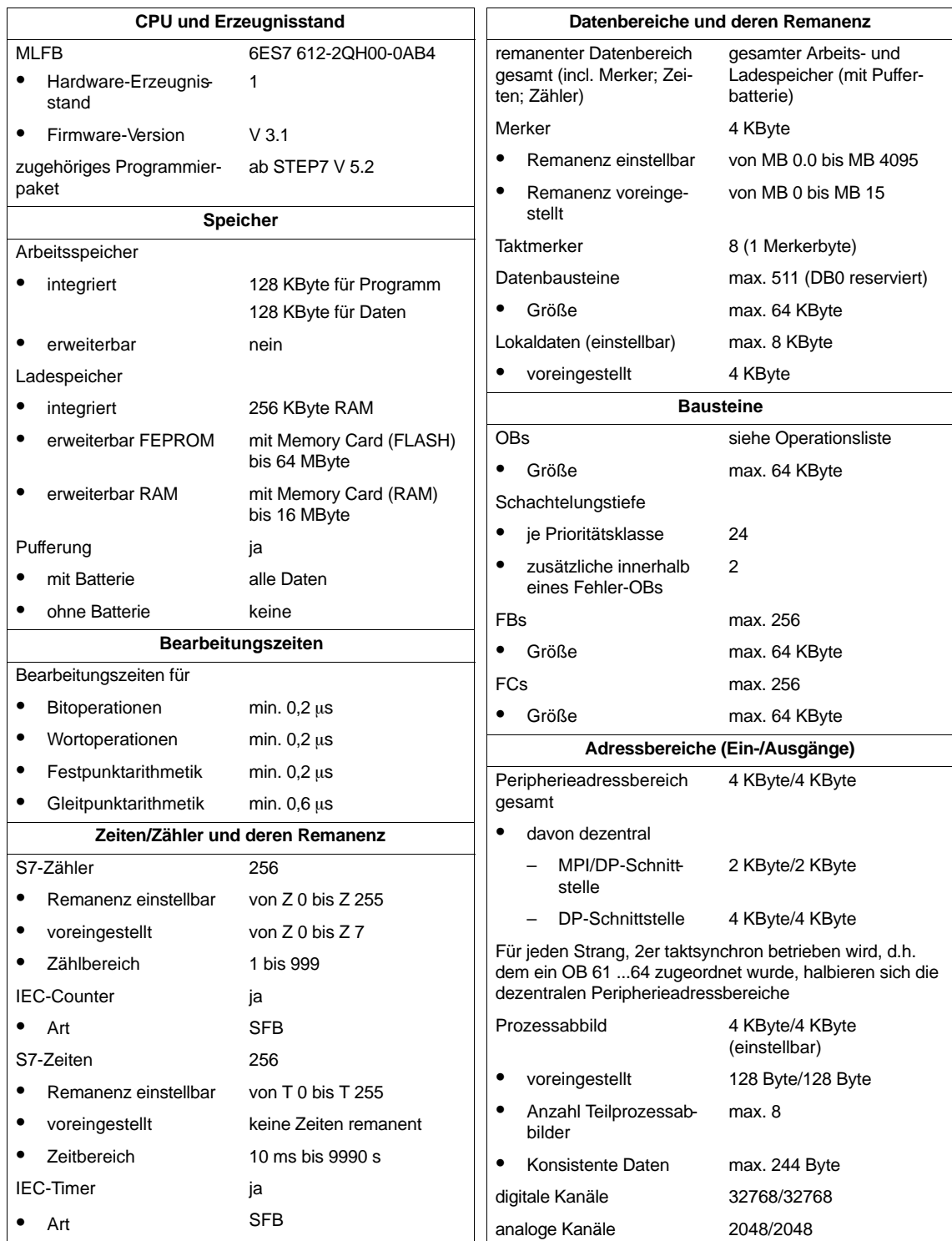

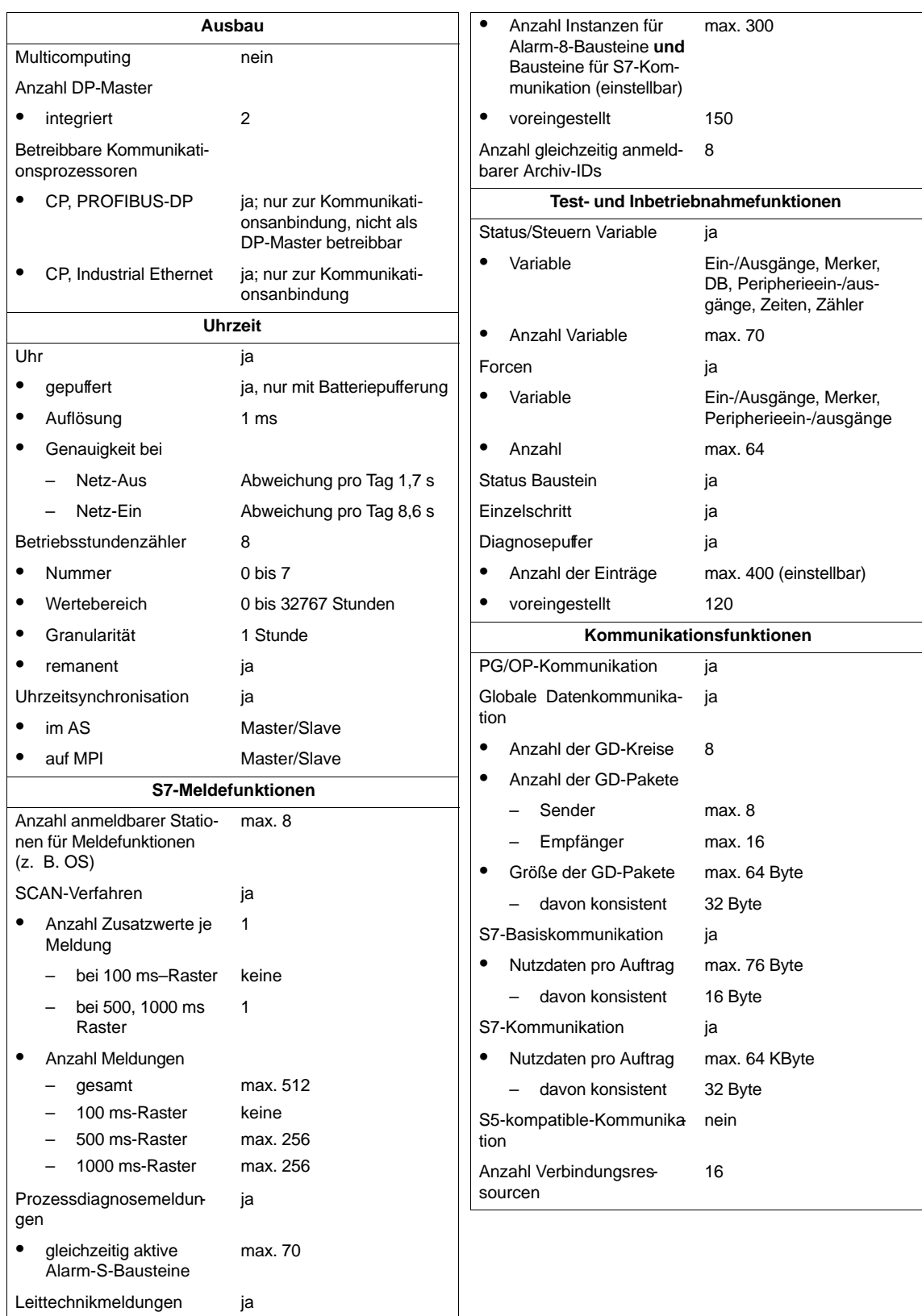

Alarm-8-Bausteine ja

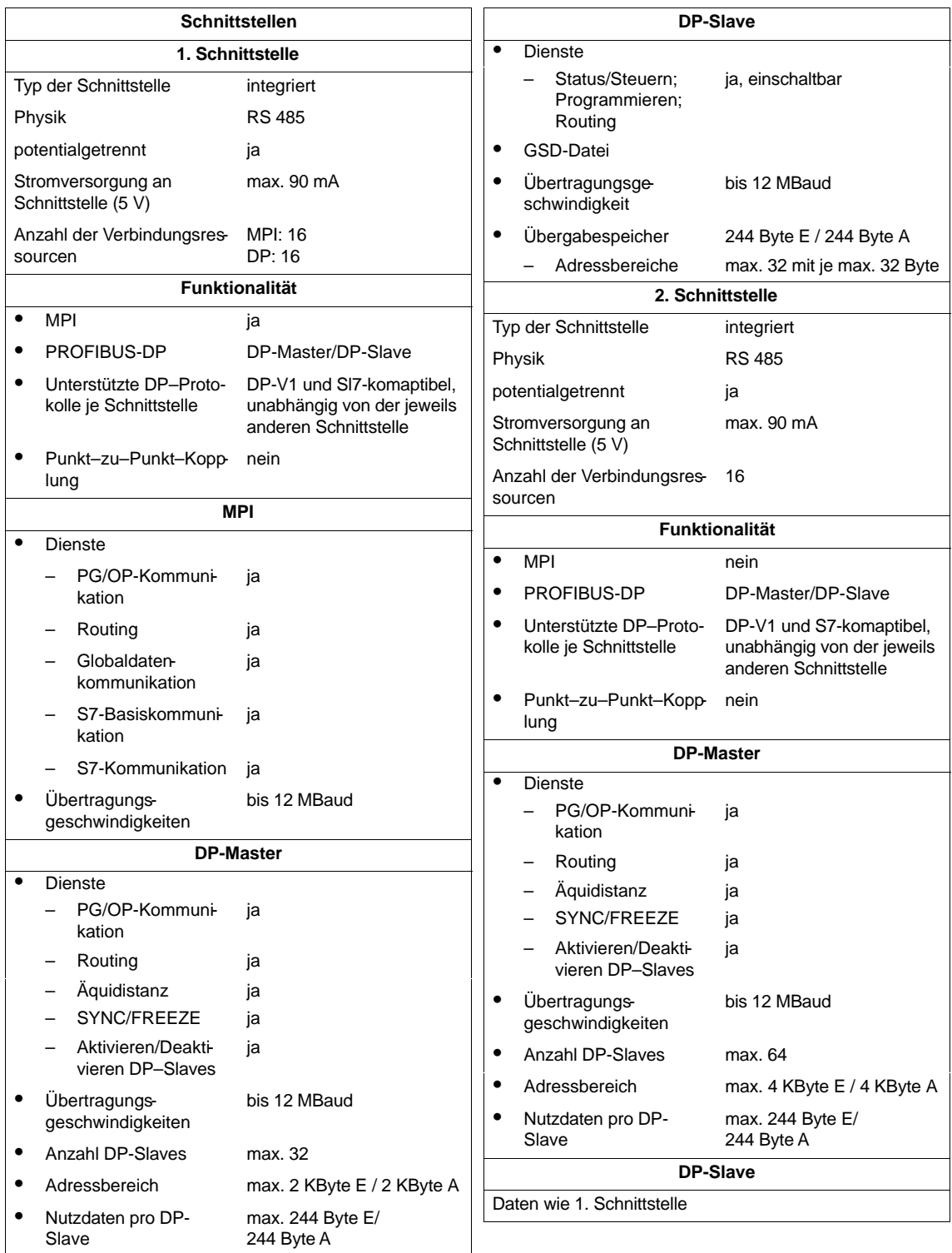

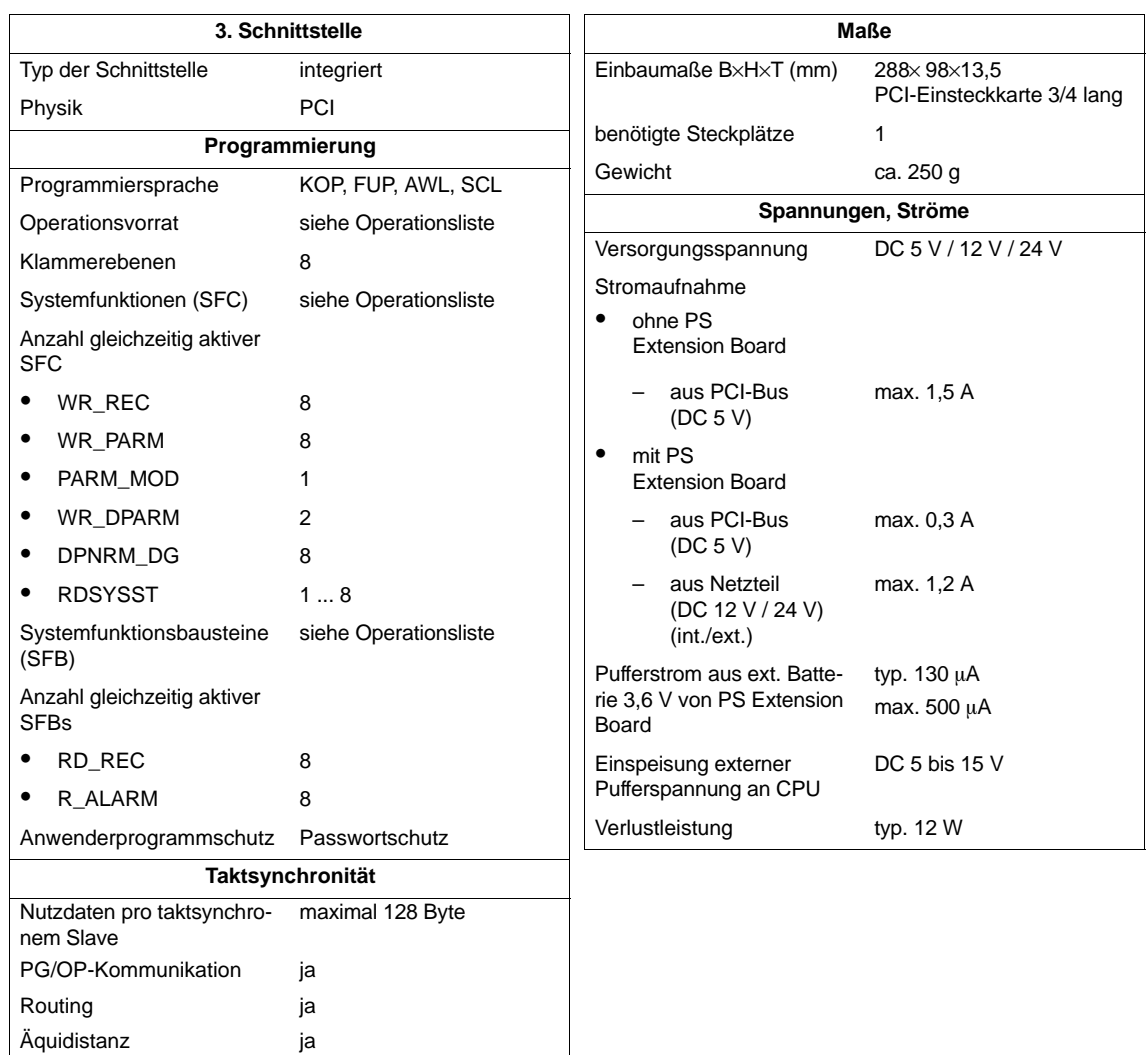

kleinster Takt 5 ms
## **8.3 Leistungsmerkmale und Technische Daten der CPU 416-2 PCI**

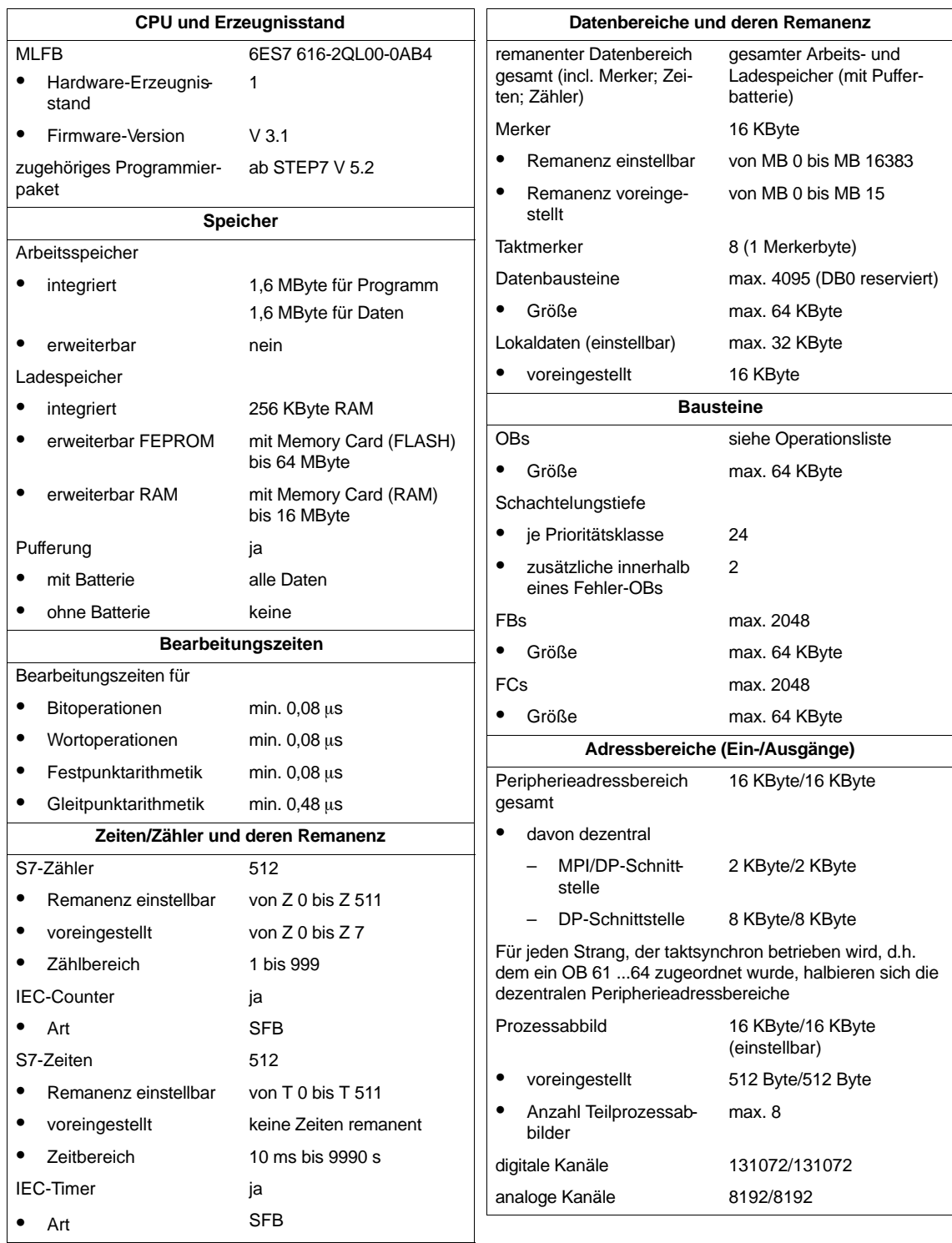

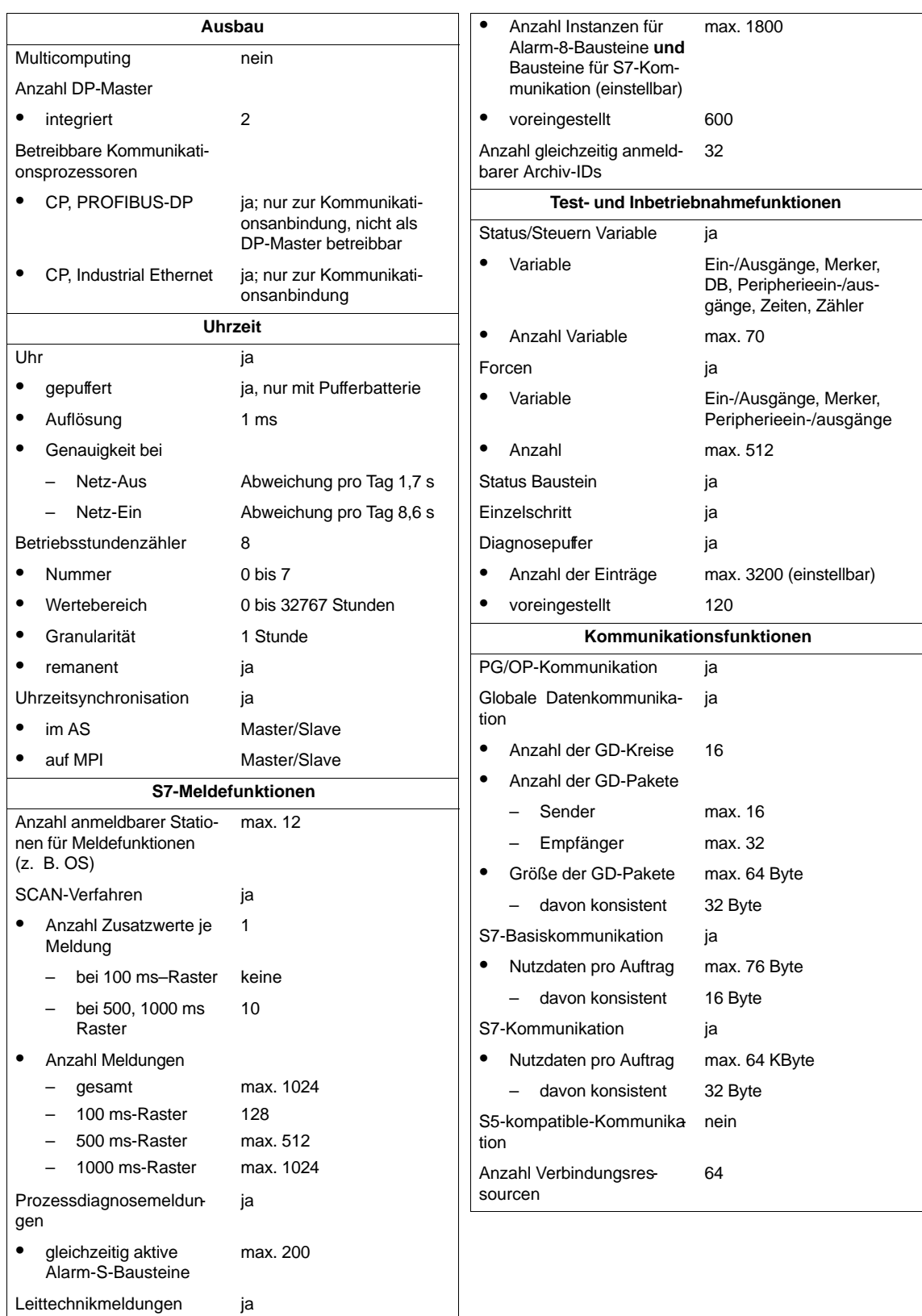

Alarm-8-Bausteine ja

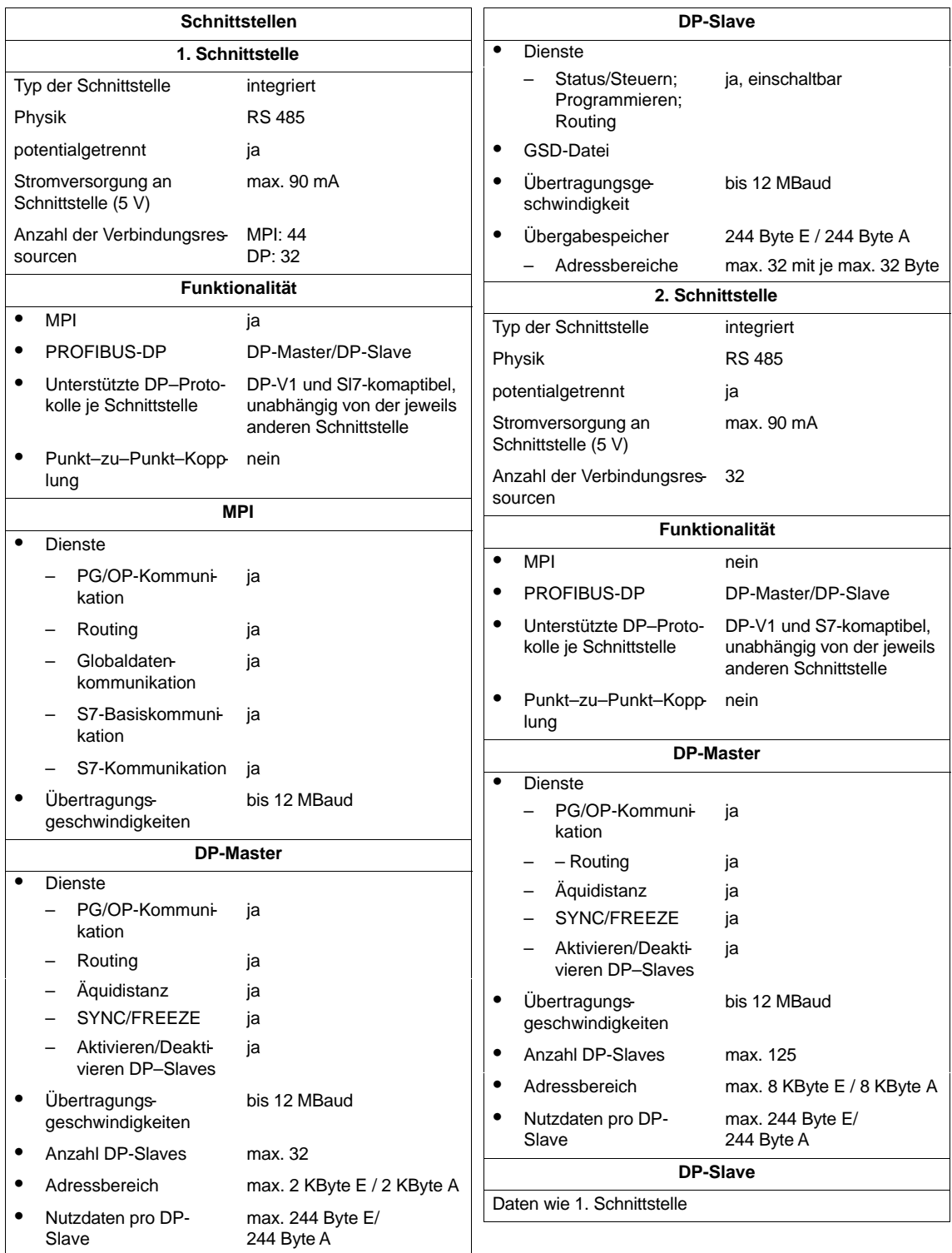

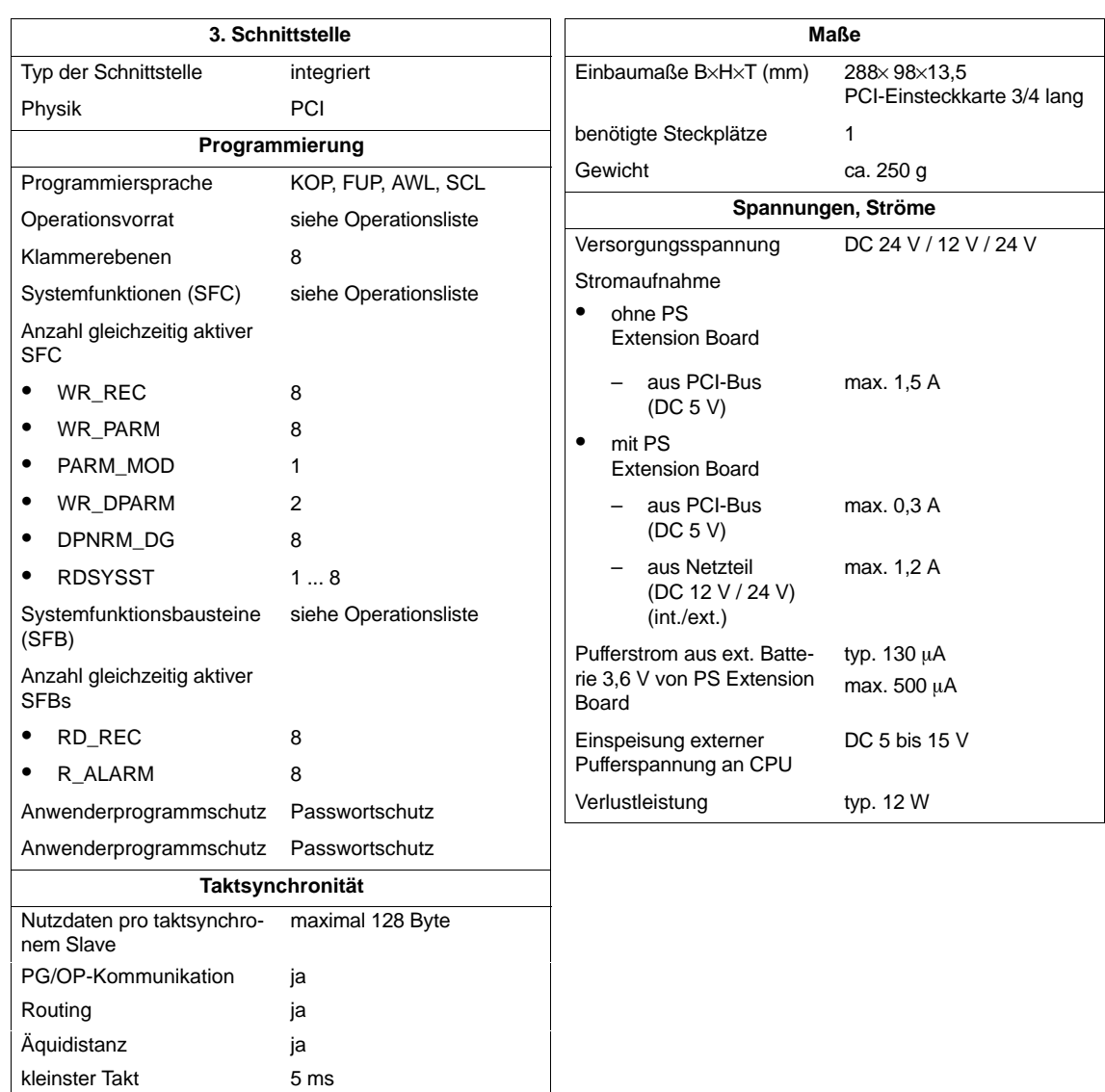

2,5 ms ohne Einsatz der

SFC 126, 127

## **8.4 Unterschiede der CPU 41x-2 PCI zur Vorgängerversion CPU 41x-2 PCI Version 3.2**

Im Folgenden finden Sie die Änderungen gegenüber der CPU 41x-2 PCI V3.2 aufgelistet:

- Sie können die CPU 41x-2 PCI auch unter Windows XP Professional ab SP1 betreiben
- Windows NT SP 4 wird nicht mehr unterstützt.
- Mit der SFC 126 "SYNC\_PI" und der SFC 127 "SYNC\_PO" können Sie Teilprozessabbilder synchron zum DP-Takt aktualisieren
- Mit der SFC 103 "DP\_TOPOL" können Sie die Ermittlung der Bustopologie eines DP-Mastersystems durch den Diagnose-Repeater anstoßen.

#### **Reservierter Adressbereich für eine technologische Applikation**

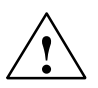

#### **Vorsicht**

Ab Version 3.2 sind in der CPU 412-2 PCI die PEW 4096 bis 8190 und PAW 4096 bis 8190 – in der CPU 416-2 PCI die PEW 16384 bis 20478 und PAW 16384 bis 20478 – für eine technologische Applikation reserviert.

Wenn Sie in Ihrem STEP 7-Anwenderprogramm auf den obigen Adressbereich zugreifen, wird kein PZF (Peripheriezugriffsfehler) erzeugt, unabhängig davon, ob in diesem Bereich eine technologische Funktion betrieben wird oder nicht.

#### **Umstieg von CPU 41x-2 PCI Version 3.2 auf CPU 41x-2 PCI Version 3.3**

Sie können alle STEP 7-Anwenderprogramme (ab V 4.01), die Sie für die CPU 41x-2 PCI Version 3.2 geschrieben haben, für die Version 3.3 verwenden. Das heisst, STEP 7-Anwenderprogramme für die

 CPU 412-2 PCI Version 3.2 laufen auf der CPU 412-2 PCI Version 3.3 und auf der CPU 416-2 PCI Version 3.3,

und

CPU 416-2 PCI Version 3.2 laufen auf der CPU 416-2 PCI Version 3.3.

Sie können ebenso Memory Cards mit STEP 7-Anwenderprogrammen für die CPUs 41x-2 PCI verwenden.

Hier gilt ebenfalls:

- Memory Cards von der CPU 412-2 PCI Version 3.2 laufen auf der CPU 412-2 PCI Version 3.3 und auf der CPU 416-2 PCI Version 3.3. und
- Memory Cards von der CPU 416-2 PCI Version 3.2 laufen auf der CPU 416-2 PCI Version 3.3.

#### **Upload einer FLASH Card von CPU in STEP 7/Hardware konfigurieren**

Sie können ein STEP 7-Anwenderprogramm hochladen, indem Sie eine FLASH Card von einer alten CPU 41x-2 PCI Version 3.2 in eine neue CPU 41x-2 PCI Version 3.3 stecken.

#### **Download einer Projektierung auf eine RAM Card mit STEP 7/Hardware konfigurieren**

Ein STEP 7-Anwenderprogramm, das Sie für eine CPU 41x-2 PCI Version 3.2 geschrieben haben, können Sie auf eine neue CPU 41x-2 PCI Version 3.3 herunterladen.

# **9**

## **PS Extension Board**

#### **Bestellnummer**

6ES7 678-1RA00-0XB0

Das PS Extension Board ist einzeln bestellbar.

#### **Funktion**

Das PS Extension Board (PS: Power Supply) dient dazu, die CPU 41x-2 PCI unabhängig vom PC-Netzteil mit Spannung zu versorgen. Dadurch kann die CPU 41x-2 PCI auch bei ausgeschaltetem PC betrieben werden.

Durch den Anschluss der Pufferbatterie sind die Anlaufarten Warmstart (Neustart)/Wiederanlauf für die CPU 41x-2 PCI möglich.

Außerdem betreiben Sie mit dem PS Extension Board den Lüfter im PC.

Das PS Extension Board (PS: Power Supply) stellt der CPU 41x-2 PCI im PC folgende Spannungen zur Verfügung:

- DC 5 V zur Versorgung der CPU 41x-2 PCI
- DC 12 V zur Versorgung des Lüfters im PC
- Batteriespannung zur Pufferung

Weitere Informationen zur Montage und zum Anschluss des PS Extension Boards finden Sie in Kapitel 2.

#### **Aussehen**

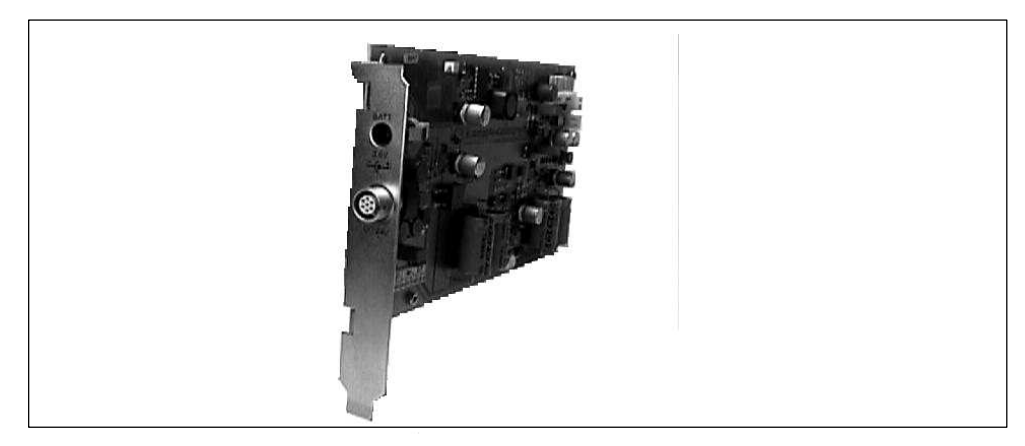

Bild 9-1 PS Extension Board

#### **Technische Daten**

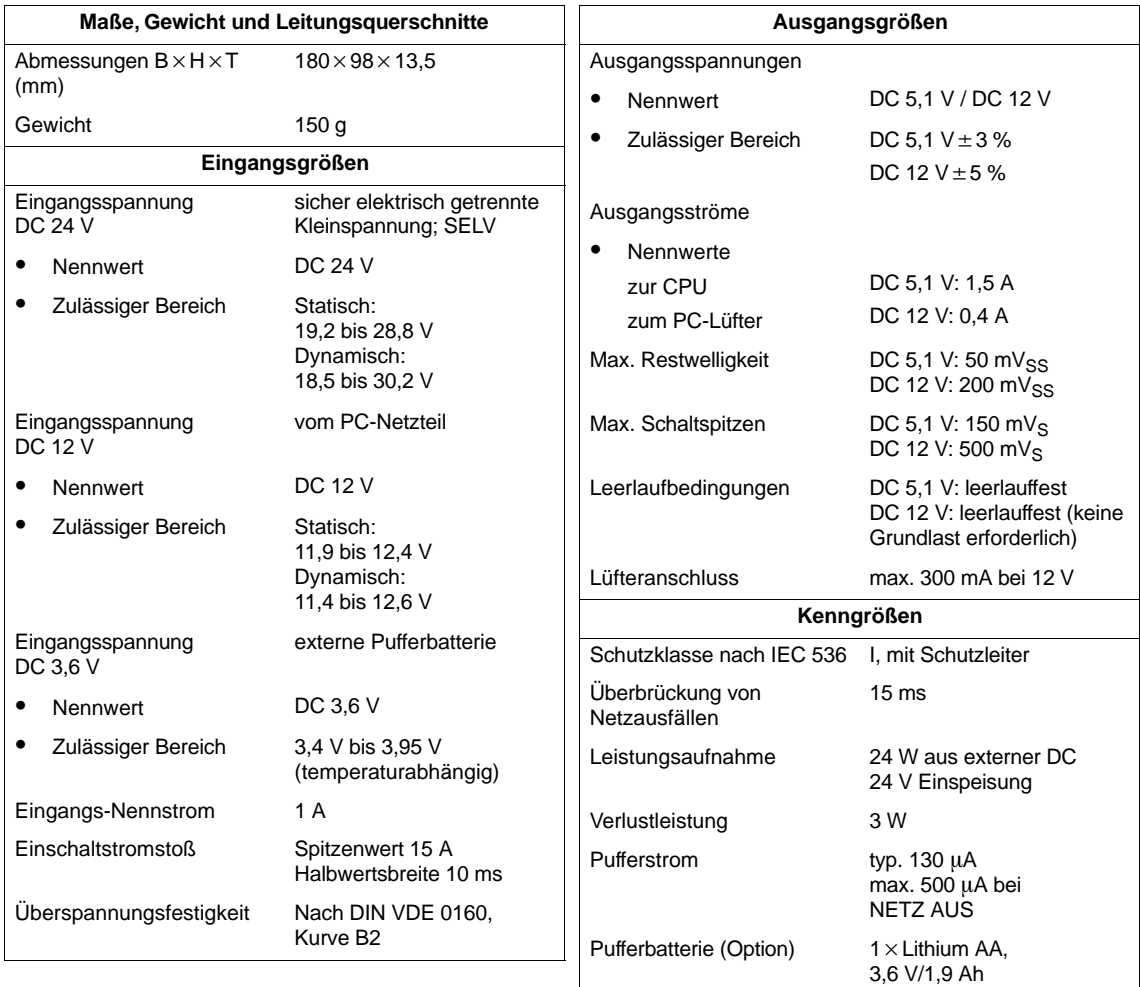

# **10**

## <span id="page-152-0"></span>**Speicherkarten (Memory Cards)**

#### **Kapitelübersicht**

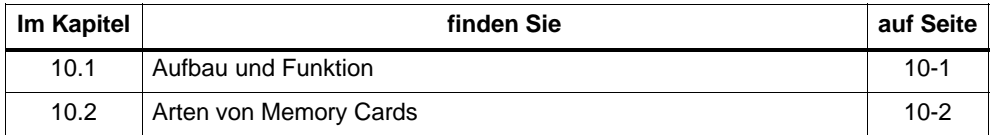

## **10.1 Aufbau und Funktion**

#### **Aufbau**

Die Memory Card ist etwas größer als eine Kreditkarte und durch ein robustes Metallgehäuse geschützt. Sie wird in einen Schacht auf der CPU gesteckt; die Einsteckrichtung ist durch den Aufbau der Memory Card zwingend vorgegeben.

Bild 10-1 zeigt den Aufbau der Memory Card.

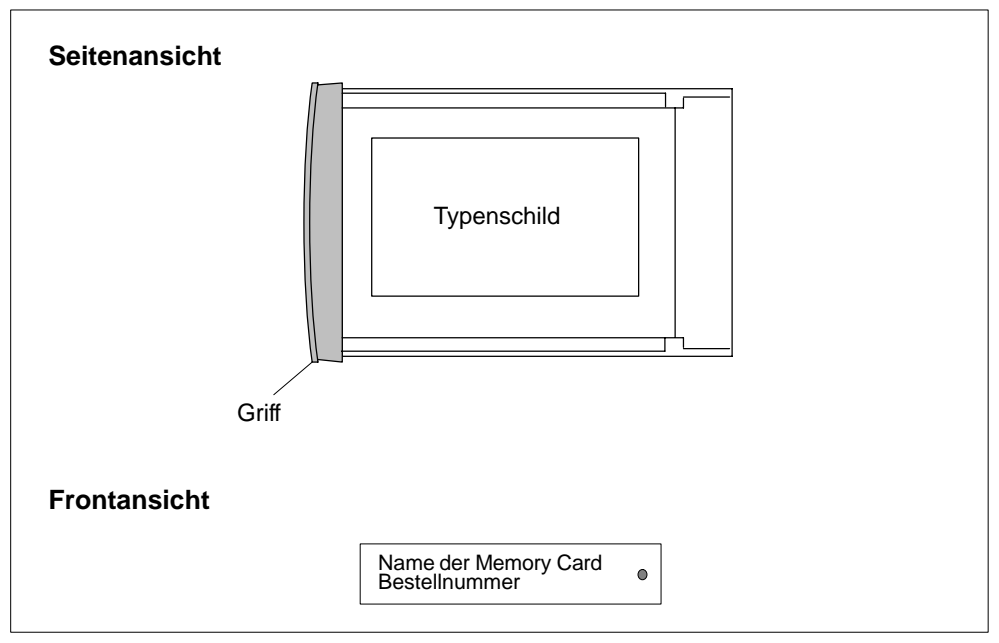

#### Bild 10-1 Memory Card

#### <span id="page-153-0"></span>**Funktion**

Memory Card und ein integrierter Speicherbereich auf der CPU-Platine bilden zusammen den Ladespeicher der CPU. Im Betrieb kann der Ladespeicher das komplette Anwenderprogramm einschließlich der Kommentare, der Symbolik und spezieller Zusatzinformation, die das Rückübersetzen des Anwenderprogramms erlaubt, sowie alle Baugruppenparameter enthalten.

Um den Speicher der CPU vollständig nutzen zu können, sollten Sie eine Memory Card mit größerer Speicherkapazität einsetzen als der Arbeitsspeicher der CPU.

#### **Was in der Memory Card gespeichert wird**

In der Memory Card können folgende Daten gespeichert werden:

- Anwenderprogramm, d.h. Bausteine (OBs, FBs, FCs, DBs)
- Parameter, die das Verhalten der CPU bestimmen
- Parameter, die das Verhalten von Peripheriebaugruppen bestimmen

## **10.2 Arten von Memory Cards**

Sie können zwei Arten von Memory Cards einsetzen:

- RAM Card oder
- FLASH Card (FEPROM Card)

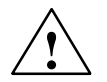

#### **Vorsicht**

In der CPU 41x-2 PCI können keine systemfremden Memory Cards eingesetzt werden!

#### **Welche Art von Memory Card verwenden?**

Ob Sie eine RAM Card oder eine FLASH Card verwenden, hängt davon ab, wie Sie die Memory Card einsetzen wollen.

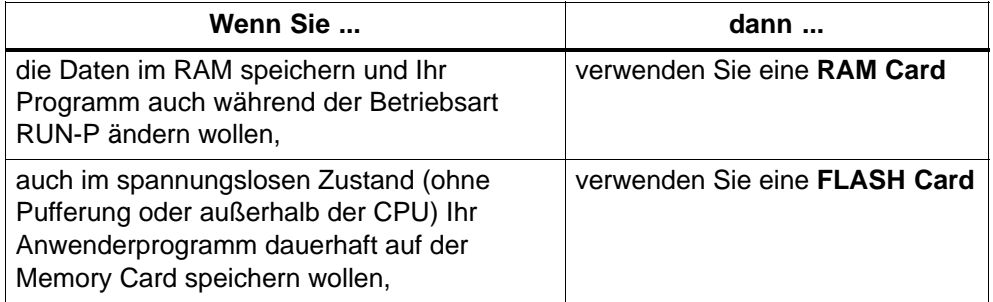

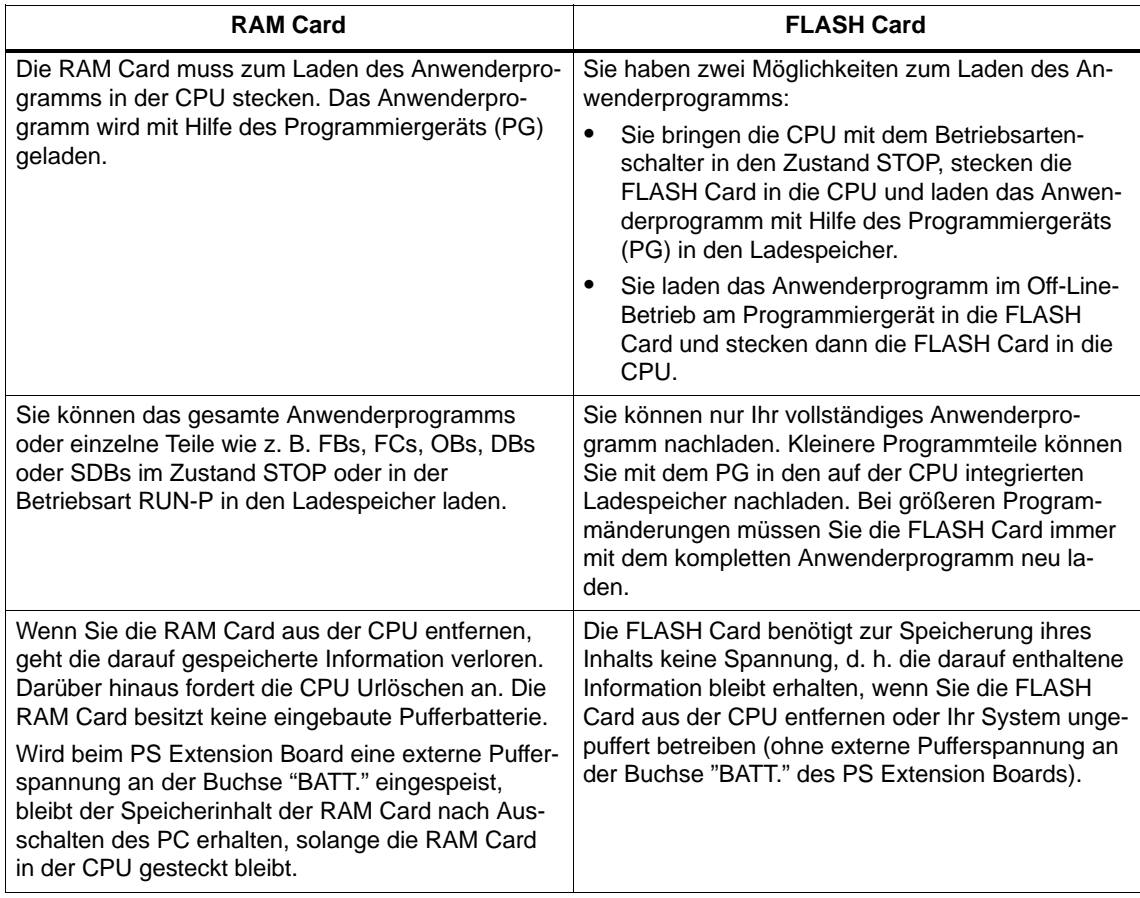

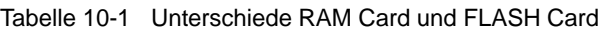

#### **Welche Memory Card-Kapazität verwenden?**

Die Kapazität der von Ihnen benötigten Memory Card richtet sich nach dem Umfang des Anwenderprogramms und dem zusätzlichen Speicherbedarf, der sich aus dem Einsatz von Funktions- und Kommunikationsbaugruppen ergibt. Deren Speicherbedarf können Sie mit Hilfe von STEP 7 abschätzen.

#### **Memory Card wechseln**

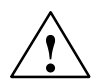

**! Warnung** Die Memory Card ist nur bei geöffnetem PC zieh- und steckbar. Die Memory Card darf auch während des Betriebs der CPU 41x-2 PCI getauscht werden.

> Ein Tausch der Memory Card während des Betriebs der CPU 41x-2 PCI ist nur dann erlaubt, wenn der Hersteller des PCs ein Öffnen des PCs unter Spannung zulässt.

Achten Sie darauf, dass Sie bei einem geöffnetem PC keine stromführenden Teile berühren!

Sie können die Memory Card sowohl im spannungslosen Zustand als auch im Betrieb der CPU 41x-2 PCI tauschen.

Um die Memory Card zu wechseln, gehen Sie folgendermaßen vor:

- 1. Klicken Sie das Optionsfeld STOP an.
- 2. Ziehen Sie die gesteckte Memory Card.
- 3. Stecken Sie die Memory Card in den Modulschacht der CPU und schieben Sie die Memory Card bis zum Anschlag in den Schacht.

**Ergebnis:** Die CPU fordert durch langsames Blinken der STOP-Anzeige mit 0,5 Hz Urlöschen an.

4. Klicken Sie das Optionsfeld MRES an.

**Ergebnis:** Die STOP-Anzeige blinkt für mindestens 3 Sekunden mit 2 Hz (Urlöschen wird durchgeführt) und geht danach in Dauerlicht.

#### **Technische Daten**

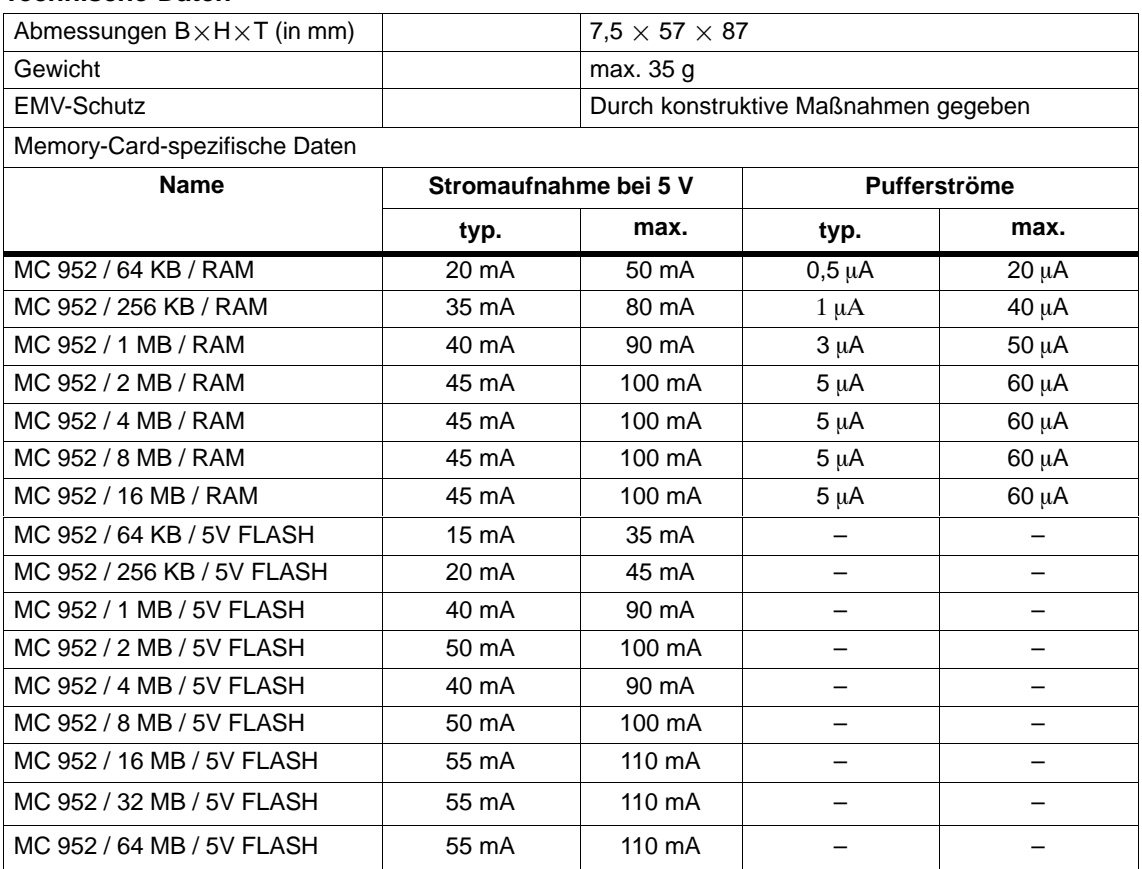

## **A**

## <span id="page-158-0"></span>**Allgemeine technische Daten**

#### **Was sind allgemeine technische Daten?**

Die allgemeinen technischen Daten beinhalten die Normen und Prüfwerte, die die CPU 41x-2 PCI und das PS Extension Board einhalten und erfüllen bzw. nach welchen Prüfkriterien die Baugruppen getestet wurden.

#### **Kapitelübersicht**

In diesem Kapitel finden Sie zu den allgemeinen technischen Daten die folgenden Inhalte:

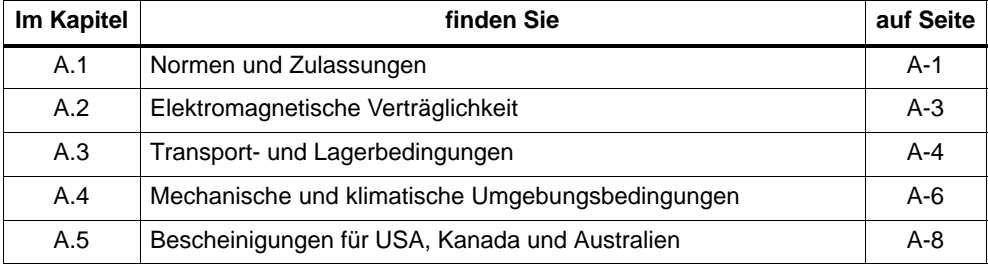

## **A.1 Normen und Zulassungen**

#### **Einleitung**

In diesem Kapitel stehen Angaben

- zu den wichtigsten Normen, deren Kriterien die Baugruppen einhalten und
- zu Zulassungen für die Baugruppen.

#### **CE-Kennzeichnung**

Unsere Baugruppen erfüllen die Anforderungen der EG-Richtlinie 89/336/EWG "Elektromagnetische Verträglichkeit" (EMV-Richtlinie).

Die EG-Konformitätserklärungen werden für die zuständigen Behörden zur Verfügung gehalten bei:

Siemens Aktiengesellschaft Bereich Automatisierungstechnik A&D AS E 42 Postfach 1963 D-92209 Amberg

#### **Einsatzbereich**

SIMATIC-Produkte sind ausgelegt für den Einsatz im Industriebereich.

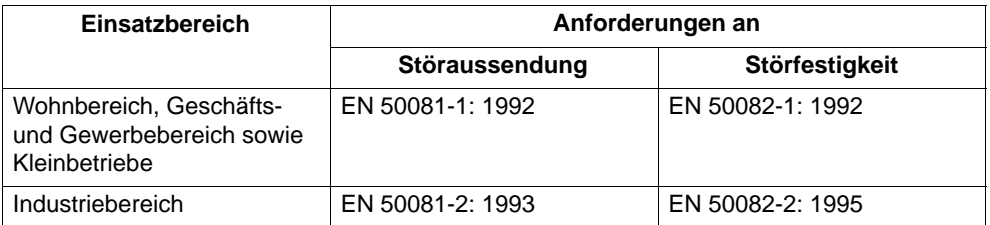

#### **Prüfumgebung**

Alle technischen Daten wurden in der Prüfumgebung SIMATIC Box PC 620 nachgewiesen.

#### **UL-Zulassung**

UL-Recognition-Mark Underwriters Laboratories (UL) nach Standard UL 1950, Report E 115352

#### **CSA-Zulassung**

CSA-Certification-Mark Canadian Standard Association (CSA) nach Standard C 22.2 No. 950, Report D81690C000

## <span id="page-160-0"></span>**A.2 Elektromagnetische Verträglichkeit**

#### **Definition**

Die CPU 41x-2 PCI und das PS Extension Board erfüllen mit allen Komponenten die Anforderungen der in Europa geltenden Normen, wenn sie entsprechend allen einschlägigen Vorschriften aufgebaut werden.

Die Baugruppen wurden in einem Gerät getestet, das ebenfalls die nachfolgend genannten Normen einhält. Beim Betrieb der Baugruppen in einem Gerät, das diese Normen nicht erfüllt, kann die Einhaltung der entsprechenden Werte nicht garantiert werden.

Im Folgenden finden Sie Angaben zur Störfestigkeit und Angaben zur Funkentstörung.

#### **Impulsförmige Störgrößen**

Die folgende Tabelle zeigt die elektromagnetische Verträglichkeit der Baugruppen gegenüber impulsförmigen Störgrößen. Voraussetzung dafür ist, dass das System den Vorgaben und Richtlinien zum elektrischen Aufbau entspricht.

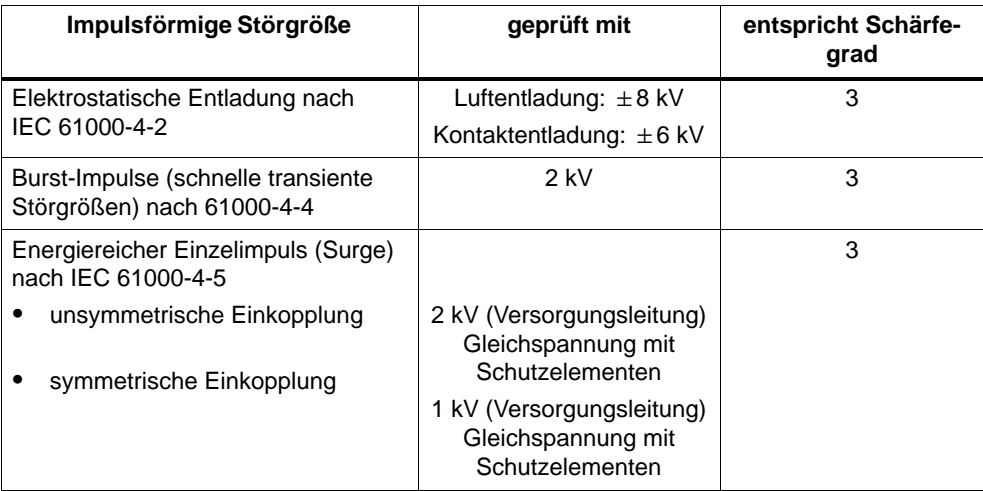

#### <span id="page-161-0"></span>**Sinusförmige Störgrößen**

Die folgende Tabelle zeigt das EMV-Verhalten gegenüber sinusförmigen Störgrößen:

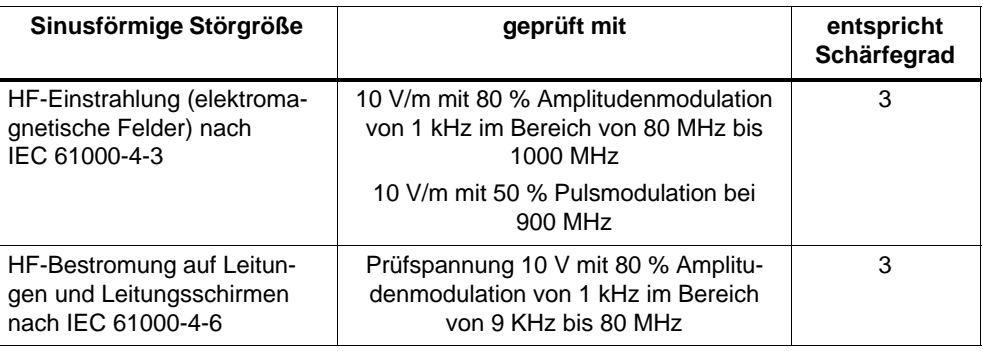

#### **Emission von Funkstörungen**

Funkentstörung nach EN 55022: Grenzwertklasse B.

#### **Arbeiten am Produkt**

Zum Schutz des Produkts vor Entladung von statischer Elektrizität muss sich das Bedienpersonal vor dem Berühren der Baugruppe elektrostatisch entladen.

## **A.3 Transport- und Lagerbedingungen**

#### **Baugruppen**

Die Baugruppen übertreffen bezüglich Transport- und Lagerbedingungen die Anforderungen nach IEC 61131, Teil 2. Die folgenden Angaben gelten für Baugruppen, die in der Originalverpackung transportiert bzw. gelagert werden.

Die klimatischen Bedingungen entsprechen Klasse 2K4 für Transport und Lagerung.

Die mechanischen Bedingungen entsprechen IEC 60721, Teil 3-2, Klasse 2M2.

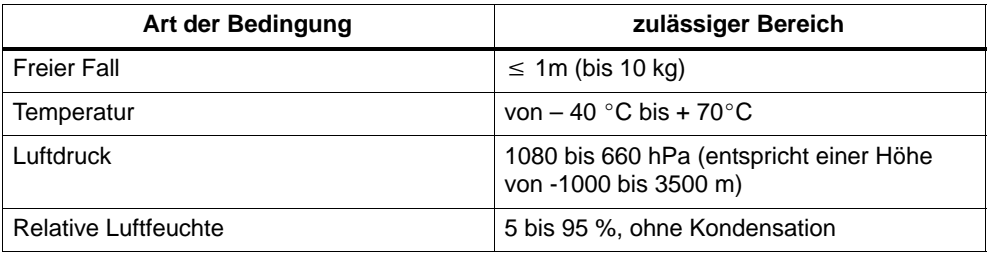

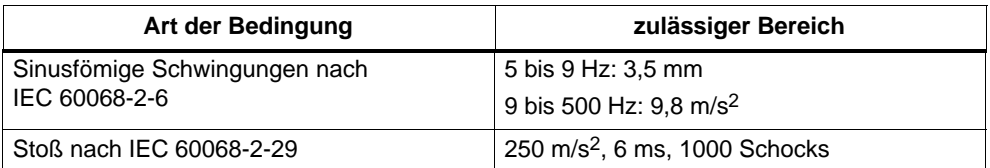

#### **Transport von Pufferbatterien**

Transportieren Sie Pufferbatterien möglichst in der Orginalverpackung. Es sind keine speziellen Maßnahmen für den Transport der Pufferbatterie erforderlich. Der Lithium-Anteil der Pufferbatterie ist kleiner als 0,5 g.

#### **Lagerung von Pufferbatterien**

Pufferbatterien müssen kühl und trocken gelagert werden. Die maximale Lagerdauer beträgt 10 Jahre.

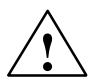

**↑ Warnung**<br>● Sefahr von Personen- und Sachschäden. Gefahr von Schadstoff-Freisetzung.

Bei falscher Handhabung kann eine Lithium-Batterie explodieren, bei falscher Entsorgung alter Lithium-Batterien können Schadstoffe freigesetzt werden. Beachten Sie deshalb unbedingt die folgenden Hinweise:

- Neue oder entladene Batterien nicht ins Feuer werfen, nicht am Zellenkörper löten (Max. Temperatur 100 °C) und auch nicht wieder aufladen – es besteht Explosionsgefahr!
- Batterie nicht öffnen, nur gegen gleichen Type austauschen. Beziehen Sie Ersatz nur über Siemens – damit ist sichergestellt, dass Sie eine kurzschlussfeste Type besitzen.
- Geben Sie alte Batterien zurück zum Batteriehersteller oder entsorgen Sie sie als Sondermüll.

#### **Passivierungsschicht**

Bei der Verwendung von Lithium-Batterien (Lithium/Thionylchlorid) kann sich bei sehr langer Lagerung eine Passivierungsschicht entwickeln, die die sofortige Funktionsfähigkeit der Batterie in Frage stellt. Abhilfemaßnahmen dazu finden Sie in Kap. 4.4.

## <span id="page-163-0"></span>**A.4 Mechanische und klimatische Umgebungsbedingungen**

#### **Einsatzbedingungen**

Die Baugruppen wurden in einem Gerät getestet, dass ebenfalls die nachfolgend genannten Normen einhält. Beim Betrieb der Baugruppen in einem Gerät, das diese Normen nicht erfüllt, kann die Einhaltung der Werte nicht garantiert werden.

#### **Einsatz nur mit Zusatzmaßnahmen**

Die CPU 41x-2 PCI und das PS Extension Board dürfen ohne Zusatzmaßnahmen z. B. **nicht** eingesetzt werden

- an Orten mit hohem Anteil ionisierender Strahlung
- an Orten mit erschwerten Betriebsbedingungen; z. B. durch
	- Staubentwicklung
	- Ätzende Dämpfe oder Gase
	- starke elektrische oder magnetische Felder
- in Anlagen, die einer besonderen Überwachung bedürfen, wie z. B.
	- Aufzugsanlagen
	- Elektrische Anlagen in besonders gefährdeten Räumen.

Eine Zusatzmaßnahme kann z. B. der Einsatz in einem Gehäuse oder Schrank sein.

#### **Mechanische Umgebungsbedingungen**

Der SIMATIC Box PC 620 ist für hohe Ansprüche an mechanische Umgebungsbedingungen ausgelegt (Schwingungsprüfung mit 1 g konstanter Belastung bei einer Frequenz von 58 bis 500 Hz). Die CPUs 41x-2 PCI entsprechen diesen Anforderungen bei Einsatz in einem SIMATIC Box PC 620.

Beim Einbau in anderen PCs mit längeren Steckplätzen als 3/4 PCI und erhöhten mechanischen Beanspruchungen müssen Sie gegebenenfalls das hintere Leiterplattenende mechanisch fixieren.

#### **Prüfungen auf mechanische Umgebungsbedingungen**

Die folgende Tabelle gibt Auskunft über Art und Umfang der Prüfungen auf mechanische Umgebungsbedingungen.

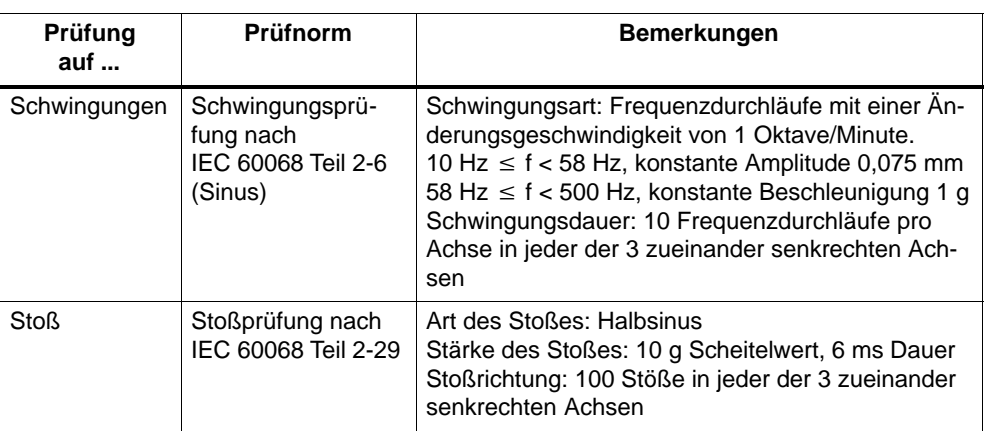

#### **Klimatische Umgebungsbedingungen**

Die Baugruppen dürfen unter folgenden klimatischen Umgebungsbedingungen eingesetzt werden:

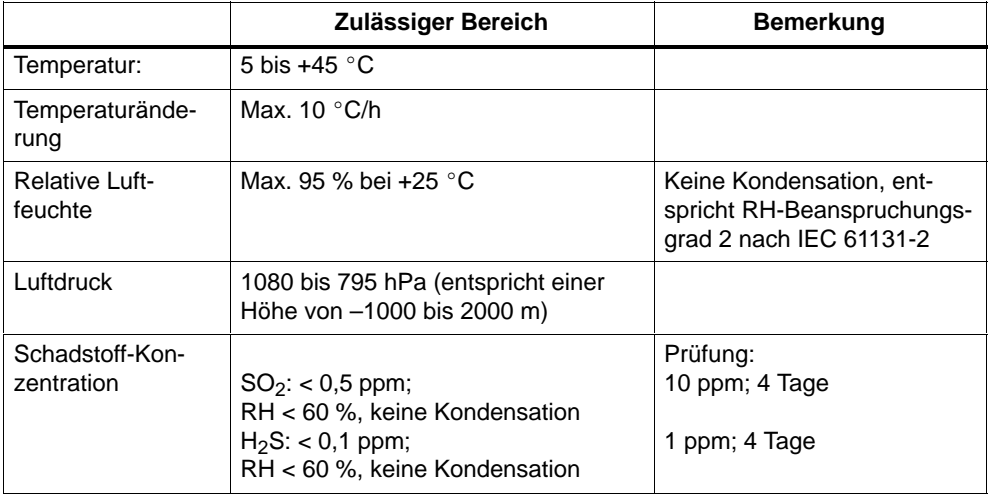

## <span id="page-165-0"></span>**A.5 Bescheinigungen für USA, Kanada und Australien**

#### **USA**

#### **Federal Communications Commission Radio Frequency Interference Statement**

This equipment has been tested and found to comply with the limits for a Class A digital device, pursuant to Part 15 of the FCC Rules. These limits are designed to provide reasonable protection against harmful interference when the equipment is operated in a commercial environment. This equipment generates, uses and can radiate radio frequency energy and, if not installed and used in accordance with the instruction manual, may cause harmful interference to radio communications. Operation of this equipment in a residential area is likely to cause harmful interference in which case the user will be required to correct the interference at his own expense:

#### **Shielded Cables**

Shielded cables must be used with this equipment to maintain compliance with FCC regulations.

#### **Modifications**

Changes or modifications not expressly approved by the manufacturer could void the user's authority to operate the equipment.

#### **Conditions of Operations**

This device complies with Part 15 of the FCC Rules. Operation is subject to the following two conditions: (1) this device may not cause harmful interference, and (2) this device must accept any interference received, including interference that may cause indesired operation.

#### **Canada**

#### **Canadian Notice**

This Class B digital apparatus complies with Canadian ICES-003.

**Avis Canadien**

Cet appareil numérique de la classe B est conforme à la norme NMB-003 du Canada.

#### **Hinweis für Australien**

WinAC Slot 41x erfüllt die Anforderungen der Norm AS/NZS 3548 (Class B).

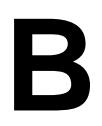

## <span id="page-166-0"></span>**Vernetzung**

#### **Kapitelübersicht**

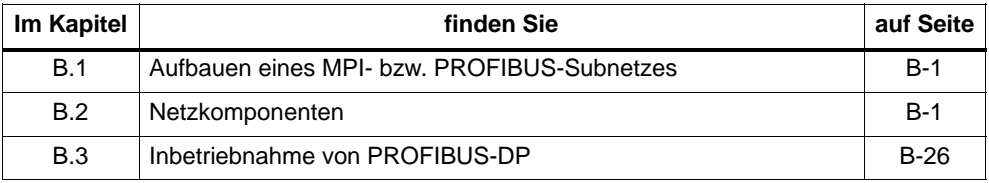

## **B.1 Aufbauen eines MPI- bzw. PROFIBUS-Subnetzes**

#### **Kapitelübersicht**

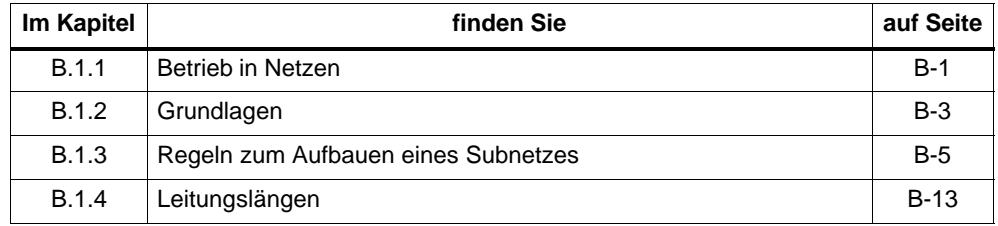

#### **B.1.1 Betrieb in Netzen**

#### **Netze**

Sie können eine CPU 41x-2 PCI

- über die MPI an ein MPI-Subnetz anschließen
- über die PROFIBUS-DP-Schnittstelle bzw. MPI/PROFIBUS-DP-Schnittstelle an ein PROFIBUS-DP-Subnetz anschließen
- über einen SIMATIC Net CP (z. B. CP 1613) oder eine Ethernetbaugruppe (z.B. 3Com-Karte) an ein Industrial-Ethernet-Netz anschließen.
- über einen SIMATIC Net CP (z. B. CP 5613) an ein PROFIBUS-Netz anschließen.

#### **Hinweis**

Beim gleichzeitigen Einsatz eines SIMATIC Net CPs und einer Ethernetbaugruppe müssen Sie bei Nutzung des TCP/IP-Protokolls darauf achten, dass die IP-Adressen über beide Netze eindeutig sind (IP=Internet Protocol).

#### **Gleicher Aufbau**

Der Aufbau eines MPI-Subnetzes ist gleich dem Aufbau eines PROFIBUS-Subnetzes. Das heisst, es gelten dieselben Regeln zum Aufbau und Sie verwenden für beide Netze die gleichen Komponenten zum Aufbau.

Da der Aufbau eines MPI-Subnetzes sich nicht vom Aufbau eines PROFIBUS-Subnetzes unterscheidet, sprechen wir im Folgenden vereinfacht vom Aufbauen eines Subnetzes.

#### **Projektierung der Kommunikation**

Damit die einzelnen Teilnehmer eines MPI- bzw. PROFIBUS-Subnetzes miteinander kommunizieren können, müssen Sie ihnen MPI- bzw. PROFIBUS-DP-Adressen zuweisen. Wie Sie diese Adressen zuweisen, und was Sie dabei beachten müssen, ist im Handbuch *Hardware konfigurieren und Verbindung projektieren mit STEP 7* beschrieben.

#### <span id="page-168-0"></span>**B.1.2 Grundlagen**

#### **Gerät = Teilnehmer**

Vereinbarung: Im folgenden werden alle Geräte, die Sie in einem Netz verbinden, als Teilnehmer bezeichnet.

#### **Segment**

Ein Segment ist eine Busleitung zwischen zwei Abschlusswiderständen. Ein Segment kann bis zu 32 Teilnehmer enthalten. Ein Segment wird außerdem begrenzt durch die zulässige Leitungslänge in Abhängigkeit von der Baudrate.

#### **Baudrate**

Es sind die Baudraten 9,6 kBaud bis 12 MBaud möglich. Die Baudrate für MPI beträgt defaultmäßig 187,5 kBaud.

#### **Anschließbare Teilnehmer**

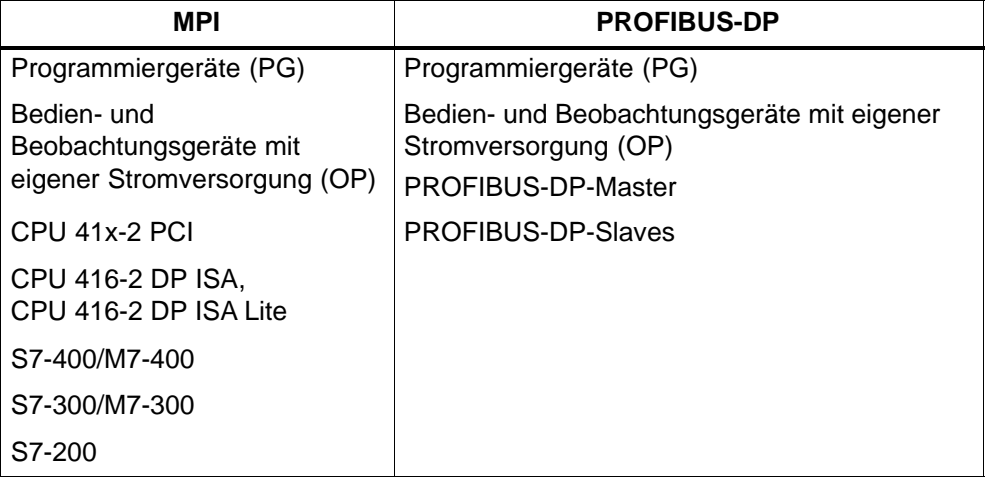

#### **Maximale Teilnehmeranzahl**

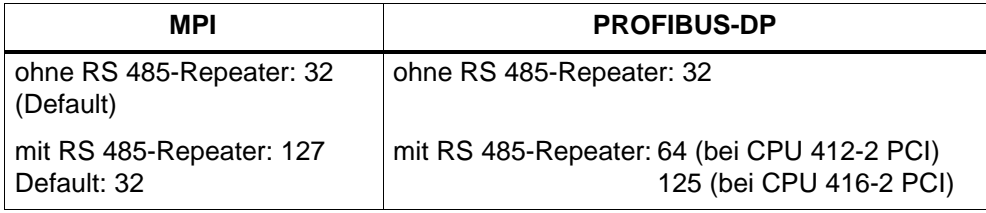

#### **MPI-/PROFIBUS-Adressen**

Damit alle Teilnehmer miteinander kommunizieren können, müssen Sie ihnen eine Adresse zuweisen:

- im MPI-Subnetz eine "MPI-Adresse" sowie eine "Höchste MPI-Adresse"
- im PROFIBUS-Subnetz eine "PROFIBUS-Adresse"

Lesen Sie dazu die Anwenderdokumentation zu *STEP 7*.

#### **Voreingestellte MPI-Adressen**

Die folgende Tabelle zeigt, mit welchen voreingestellten MPI-Adressen die Geräte ausgeliefert werden.

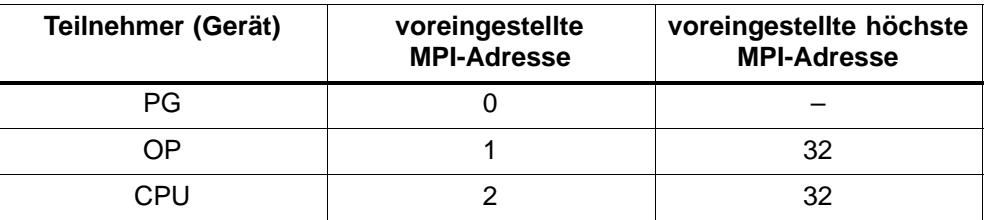

#### **Regeln für die MPI-Adressen**

Beachten Sie vor der Vergabe von MPI-Adressen folgende Regeln:

- Alle MPI-Adressen in einem MPI-Subnetz müssen unterschiedlich sein.
- Die höchste mögliche MPI-Adresse muss  $\geq$  der größten tatsächlichen MPI-Adresse sein und bei allen Teilnehmern gleich eingestellt sein. (Ausnahme: PG anschließen an mehrere Teilnehmer)

#### **Operator Panels und Teleservice-Adapter an der MPI/PROFIBUS-DP-Schnittstelle**

#### **Hinweis**

An der MPI-/PROFIBUS-DP-Schnittstelle stehen an Pin 7 keine 24 V zur Verfügung zur Versorgung von z. B. Operator Panels oder Teleservice Adaptern.

#### <span id="page-170-0"></span>**S7-200 am MPI-Subnetz**

Stellen Sie für die S7-200 die passende Baudrate an der MPI-Schnittstelle ein.

#### **Hinweis**

Bei 19,2 kBaud für Kommunikation mit S7-200 sind **maximal 8 Teilnehmer** (CPU, PG/OP, FM/CP mit eigener MPI-Adresse) in einem Subnetz erlaubt. Sie dürfen **keine Globale Datenkommunikation** projektieren.

#### **B.1.3 Regeln zum Aufbauen eines Subnetzes**

#### **In diesem Kapitel**

In diesem Kapitel finden Sie Regeln zum Aufbauen eines Subnetzes sowie im Anschluss daran Beispiele von Subnetzen zur Erläuterung.

#### **Regeln**

Halten Sie folgende Regeln für das Verbinden der Teilnehmer eines Subnetzes ein:

 **Bevor** Sie die einzelnen Teilnehmer des Subnetzes miteinander verbinden, müssen Sie für jeden Teilnehmer die "MPI-Adresse" und die "Höchste MPI-Adresse" bzw. die "PROFIBUS-Adresse" und die "Höchste PROFIBUS-Adresse" vergeben.

**Tip:** Markieren Sie alle Teilnehmer in einem Subnetz auf dem Gehäuse mit der Adresse. So sehen Sie in ihrer Anlage immer, welchem Teilnehmer welche Adresse zugeordnet wurde.

- **Bevor** Sie einen neuen Teilnehmer in das Subnetz einfügen, müssen Sie für diesen die Versorgungsspannung abschalten.
- Verbinden Sie alle Teilnehmer im Subnetz "in einer Linie" d. h., binden Sie auch die festplazierten PGs und OPs direkt in das Netz ein.

Schließen Sie also nur die für die Inbetriebnahme bzw. für Wartungsarbeiten nötigen PGs/OPs über Stichleitungen an das Subnetz an.

 Wenn Sie mehr als 32 Teilnehmer in einem PROFIBUS-Subnetz betreiben, dann müssen Sie die Bussegmente über RS 485-Repeater koppeln.

In einem PROFIBUS-Subnetz müssen alle Bussegmente **zusammen** mindestens einen DP-Master und einen DP-Slave haben.

 Erdfrei aufgebaute Bussegmente und erdgebunden aufgebaute Bussegmente koppeln Sie über RS 485-Repeater (siehe [Kapitel B.2.4\).](#page-186-0)

 Je eingesetztem RS 485-Repeater reduziert sich die Anzahl der maximalen Zahl der Teilnehmer je Bussegment, das heißt, wenn sich in einem Bussegment ein RS 485-Repeater befindet, dann dürfen sich nur noch maximal 31 weitere Teilnehmer in einem Bussegment befinden. Die Zahl der RS 485-Repeater hat aber **keine** Auswirkung auf die maximale Zahl der Teilnehmer am Bus.

Es können bis zu 10 Segmente in einer Reihe liegen.

 Schalten Sie am ersten und letzten Teilnehmer eines Segments den Abschlusswiderstand ein.

#### **Datenpakete im MPI-Subnetz**

Beachten Sie die folgende Besonderheit im MPI-Subnetz:

#### **Hinweis**

Wenn Sie eine zusätzliche CPU während des laufenden Betriebs mit dem MPI-Subnetz verbinden, kann es zum Verlust von Daten kommen.

Abhilfe:

- 1. Anzuschließenden Teilnehmer spannungslos schalten.
- 2. Teilnehmer an das MPI-Subnetz anschließen.
- 3. Teilnehmer einschalten.

#### **Empfehlung für MPI-Adressen**

Reservieren Sie die MPI-Adresse "0" für ein Service-PG bzw. "1" für ein Service-OP, die später bei Bedarf kurzzeitig an das MPI-Subnetz angeschlossen werden. Vergeben Sie also an die in das MPI-Subnetz eingebundenen PGs/OPs andere MPI-Adressen.

Reservieren Sie die MPI-Adresse "2" für eine CPU. So vermeiden Sie das Auftreten von doppelten MPI-Adressen nach Einbau einer CPU mit Defaulteinstellung in das MPI-Netz (zum Beispiel beim Austausch einer CPU). Vergeben Sie also eine MPI-Adresse größer "2" an alle CPUs im MPI-Subnetz.

#### **Empfehlung für PROFIBUS-Adressen**

Reservieren Sie die PROFIBUS-Adresse "0" für ein Service-PG, das später bei Bedarf kurzzeitig an das PROFIBUS-Subnetz angeschlossen wird. Vergeben Sie also an alle in das PROFIBUS-Subnetz eingebundenen PGs andere PROFIBUS-Adressen.

#### **Komponenten**

Sie verbinden die einzelnen Teilnehmer über Busanschlussstecker und das PRO-FIBUS-DP-Buskabel. Denken Sie daran, dass Sie für die Teilnehmer einen Busanschlussstecker mit PG-Buchse vorsehen, an denen bei Bedarf ein PG gesteckt werden kann.

Für die Verbindung zwischen Segmenten bzw. zur Leitungsverlängerung verwenden Sie RS 485-Repeater.

#### **Abschlusswiderstand**

Eine Leitung muss mit ihrem Wellenwiderstand abgeschlossen werden. Hierzu schalten Sie den Abschlusswiderstand am ersten und letzten Teilnehmer eines Subnetzes zu.

Mindestens einer dieser beiden Teilnehmer muss mit Spannung versorgt sein.

#### **Abschlusswiderstand am Busanschlussstecker**

Bild B-1 zeigt, wo Sie den Abschlusswiderstand am Busanschlussstecker zuschalten.

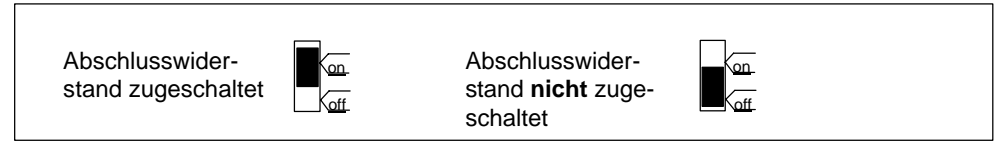

Bild B-1 Busanschlussstecker: Abschlusswiderstand zugeschaltet und abgeschaltet

#### **Abschlusswiderstand am RS 485-Repeater**

Bild B-2 zeigt, wo Sie den Abschlusswiderstand am RS 485-Repeater zuschalten.

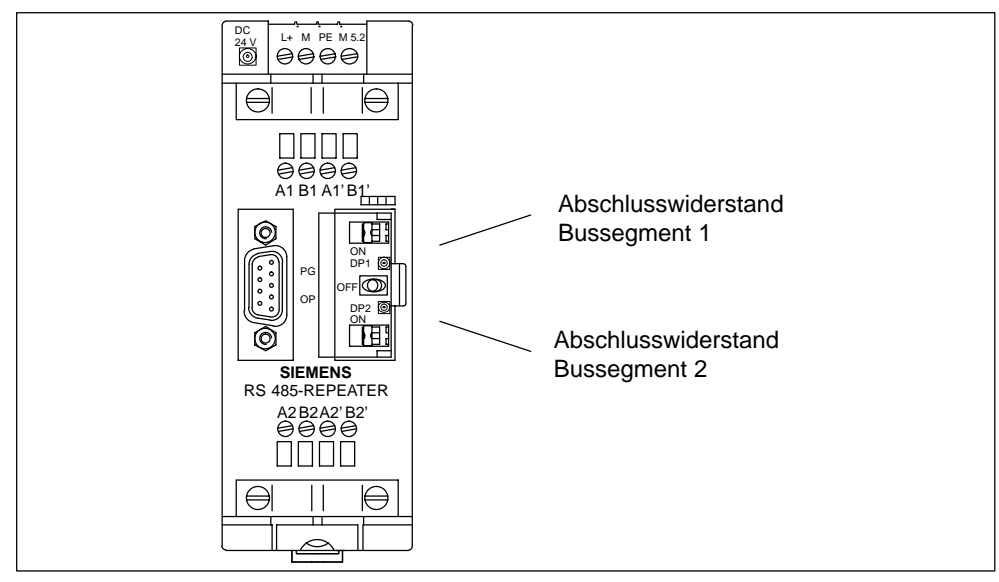

Bild B-2 Abschlusswiderstand am RS 485-Repeater

#### **Beispiel: Abschlusswiderstand im MPI-Subnetz**

Im Bild B-3 sehen Sie an einem möglichen Aufbau eines MPI-Subnetzes, wo Sie den Abschlusswiderstand zuschalten müssen.

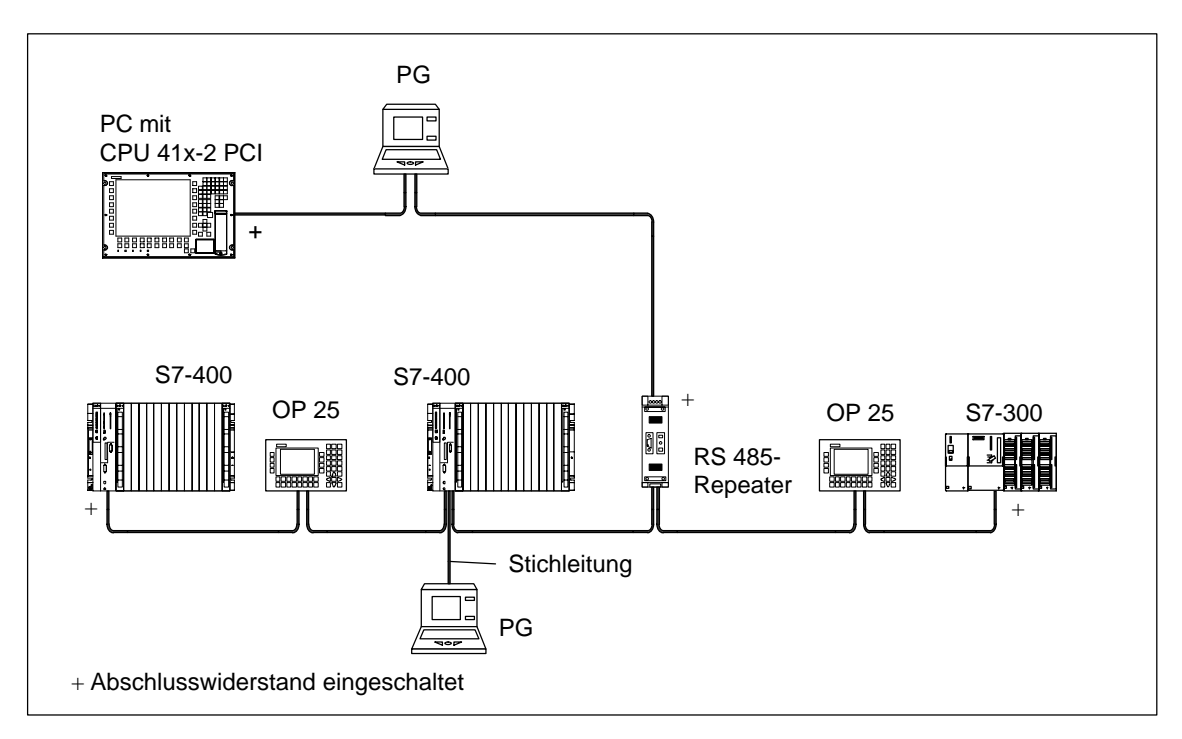

Bild B-3 Abschlusswiderstände zuschalten in einem MPI-Subnetz

#### **Beispiel für ein MPI-Subnetz**

Bild B-4 zeigt Ihnen den prinzipiellen Aufbau eines MPI-Subnetzes nach den oben aufgeführten Regeln.

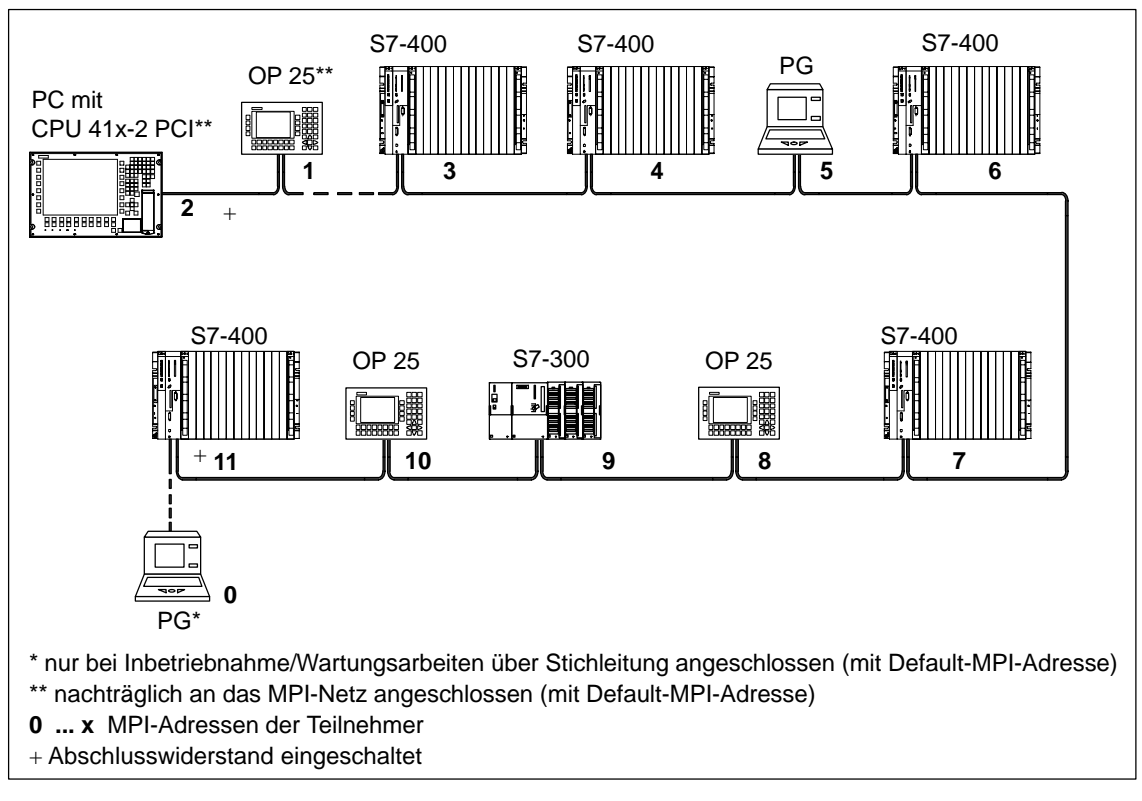

Bild B-4 Beispiel für ein MPI-Subnetz

#### **Beispiel für ein PROFIBUS-Subnetz**

Bild B-5 zeigt Ihnen den prinzipiellen Aufbau eines PROFIBUS-Subnetzes nach den oben aufgeführten Regeln.

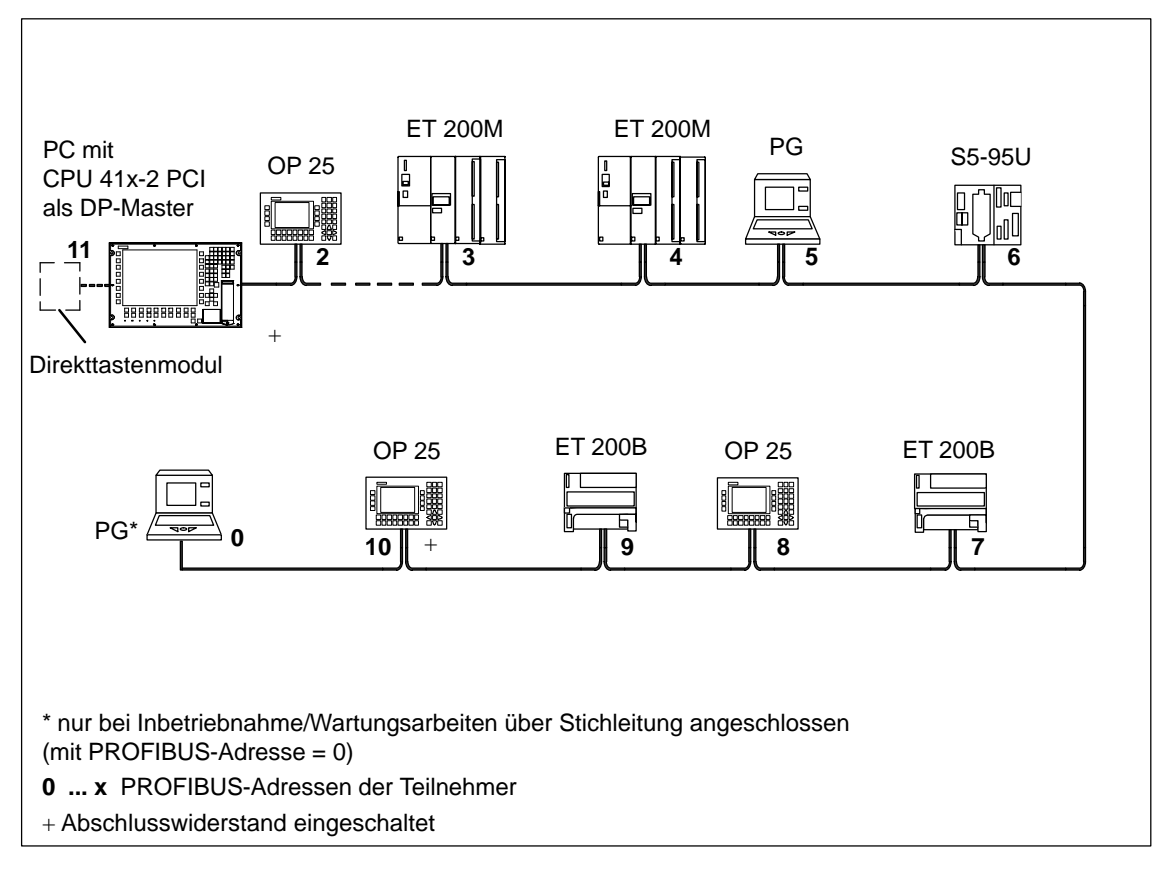

Bild B-5 Beispiel für ein PROFIBUS-Subnetz

#### **Beispiel mit CPU 41x-2 PCI**

Bild B-6 zeigt ein Beispiel eines Aufbaus mit der CPU 41x-2 PCI, die in ein MPI-Subnetz integriert ist und gleichzeitig als DP-Master in einem PROFIBUS-Subnetz eingesetzt wird.

In beiden Subnetzen können dabei die MPI-/PROFIBUS-Adressen getrennt vergeben werden, ohne dass es zu Kollisionen kommt.

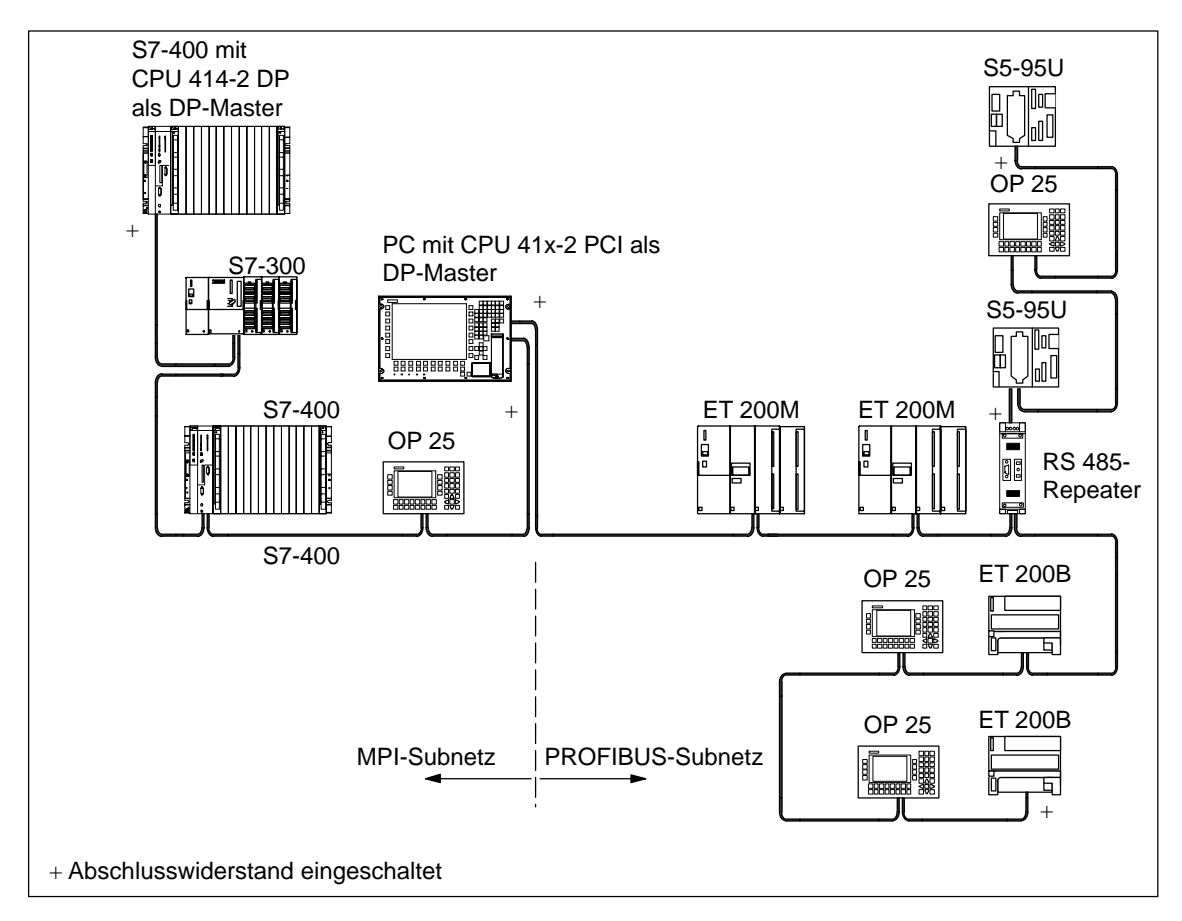

Bild B-6 Beispiel für einen Aufbau mit der CPU 41x-2 PCI im MPI- und PROFIBUS-Subnetz

#### <span id="page-178-0"></span>**B.1.4 Leitungslängen**

#### **Segment im MPI-Subnetz**

In einem Segment eines MPI-Subnetzes können Sie Leitungslängen bis zu 50 m realisieren. Diese 50 m gelten vom 1. Teilnehmer bis zum letzten Teilnehmer des Segments.

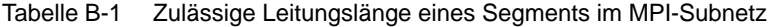

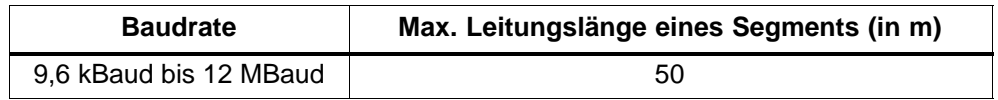

#### **Segment im PROFIBUS-Subnetz**

In einem Segment eines PROFIBUS-Subnetzes hängt die Leitungslänge ab von der Baudrate (siehe Tabelle B-2).

Tabelle B-2 Zulässige Leitungslänge eines Segments im PROFIBUS-Subnetz in Abhängigkeit von der Baudrate

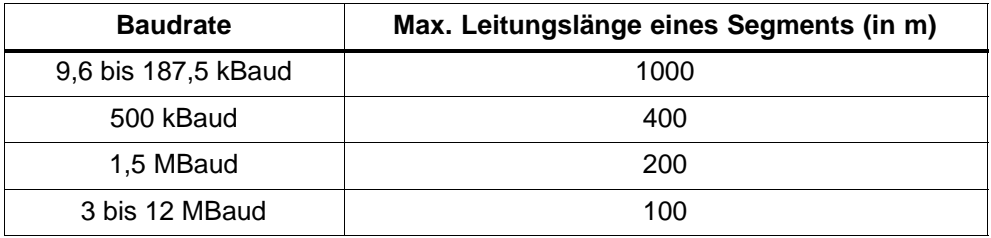

#### **Größere Leitungslängen**

Wenn Sie größere Leitungslängen als die in einem Segment zulässigen realisieren müssen, dann müssen Sie RS 485-Repeater einsetzen. Die möglichen maximalen Leitungslängen zwischen zwei RS 485-Repeatern entsprechen der Leitungslänge eines Segments (siehe Tabellen B-1 und B-2). Beachten Sie aber bei diesen maximalen Leitungslängen, dass sich **kein** weiterer Teilnehmer zwischen den beiden RS 485-Repeatern befinden darf. Sie können bis zu 9 RS 485-Repeater in Reihe schalten.

Beachten Sie, dass Sie einen RS 485-Repeater bei der Gesamtzahl aller zu verbindenden Teilnehmer als Teilnehmer des Subnetzes zählen müssen, auch wenn dieser keine eigene Teilnehmer-Adresse erhält. Die Verwendung von RS 485-Repeatern reduziert die Anzahl von Teilnehmern.

#### **Länge der Stichleitungen**

Wenn Sie das Buskabel nicht direkt an den Busanschlussstecker montieren (z. B. bei Verwendung eines PROFIBUS-Busterminals), dann müssen Sie die maximal mögliche Stichleitungslänge mitberücksichtigen!

Die folgende Tabelle zeigt Ihnen, welche maximalen Längen von Stichleitungen je Bussegment erlaubt sind:

Ab 3 MBaud verwenden Sie zum Anschluss des PGs oder PCs die PG-Steckleitung mit der Bestellnummer 6ES7 901-4BD00-0XA0. Sie können in einem Busaufbau mehrere PG-Steckleitungen mit dieser Bestellnummer einsetzen. Andere Stichleitungen sind nicht zugelassen.

| <b>Baudrate</b>     | Max. Länge der Stich-<br>leitung je Segment | Zahl der Teilnehmer mit Stich-<br>leitungslänge von |                |
|---------------------|---------------------------------------------|-----------------------------------------------------|----------------|
|                     |                                             | 1,5 m bzw. $1,6$ m                                  | 3 <sub>m</sub> |
| 9,6 bis 93,75 kBaud | 96 m                                        | 32                                                  | 32             |
| 187,5 kBaud         | 75 m                                        | 32                                                  | 25             |
| 500 kBaud           | 30 m                                        | 20                                                  | 10             |
| 1,5 MBaud           | 10 <sub>m</sub>                             | 6                                                   | 3              |
| 3 bis 12 MBaud      |                                             |                                                     |                |

Tabelle B-3 Länge der Stichleitungen je Segment
## **Beispiel**

Im Bild B-7 sehen Sie einen möglichen Aufbau eines MPI-Subnetzes. An diesem Beispiel verdeutlichen wir die möglichen maximalen Entfernungen in einem MPI-Subnetz.

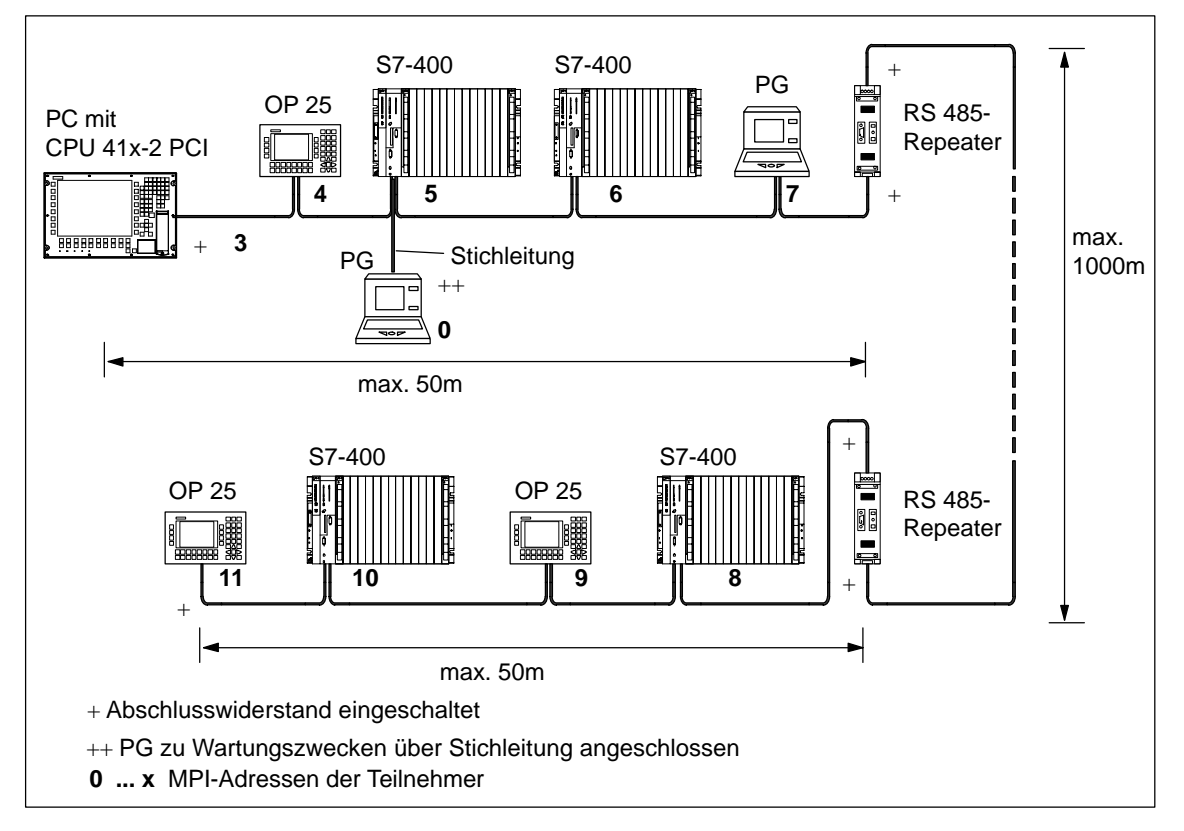

Bild B-7 Leitungslängen in einem MPI-Subnetz

## **B.2 Netzkomponenten**

## **Kapitelübersicht**

In diesem Kapitel finden Sie die Eigenschaften der Netzkomponenten sowie Hinweise zu ihrer Montage und Handhabung.

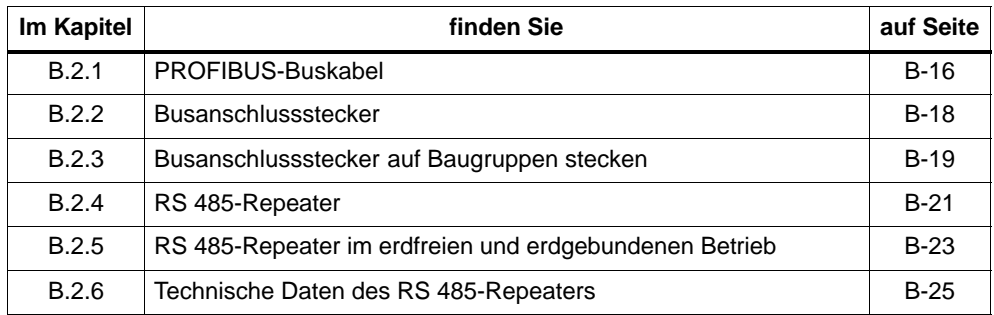

## **B.2.1 PROFIBUS-Buskabel**

## **Zweck**

Tabelle B-4 Netzkomponenten

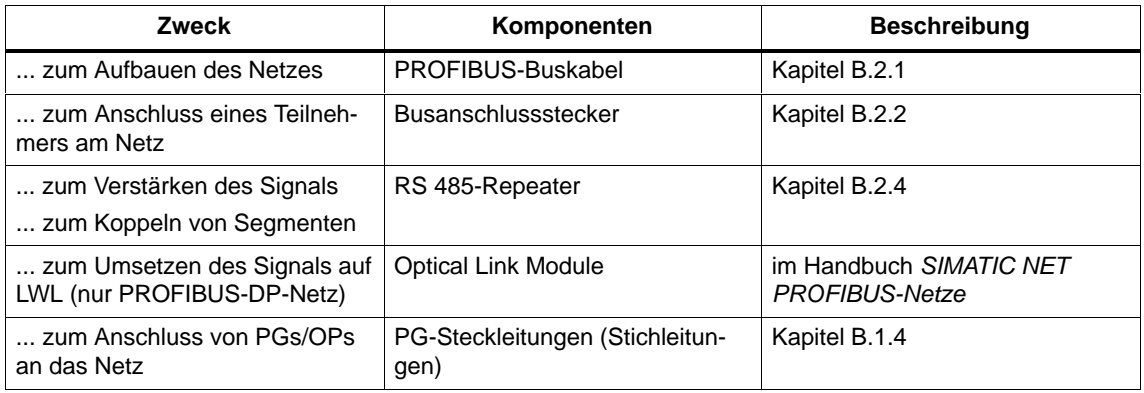

## **PROFIBUS-Buskabel**

Wir bieten Ihnen folgende PROFIBUS-Buskabel an (siehe Katalog ST 70):

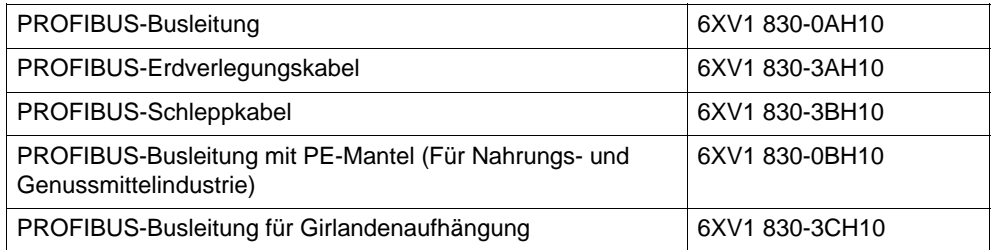

#### **Eigenschaften des PROFIBUS-Buskabels**

Das PROFIBUS-Buskabel ist ein zweiadriges, verdrilltes und geschirmtes Kabel mit folgenden Eigenschaften:

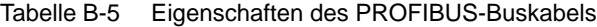

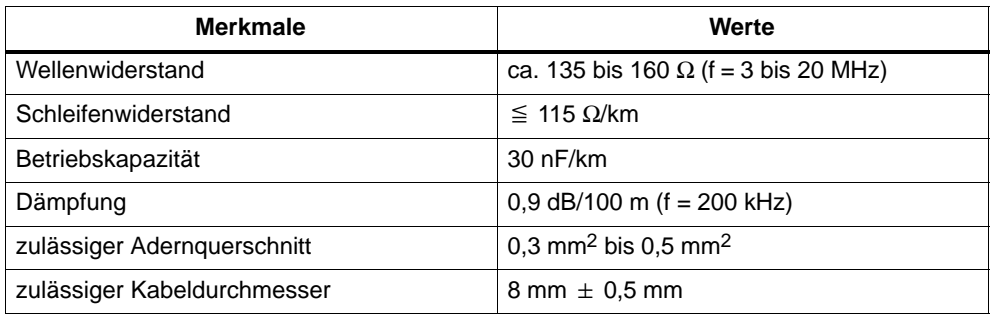

## **Regeln für die Verlegung**

Wenn Sie das PROFIBUS-Buskabel verlegen, dann dürfen Sie das PROFIBUS-Buskabel:

- nicht verdrehen
- nicht strecken und
- nicht pressen

Außerdem müssen Sie bei der Verlegung des Innenraum-Buskabels auf folgende Randbedingungen achten ( $d_A$  = Außendurchmesser des Kabels):

Tabelle B-6 Randbedingungen bei der Verlegung des Innenraum-Buskabels

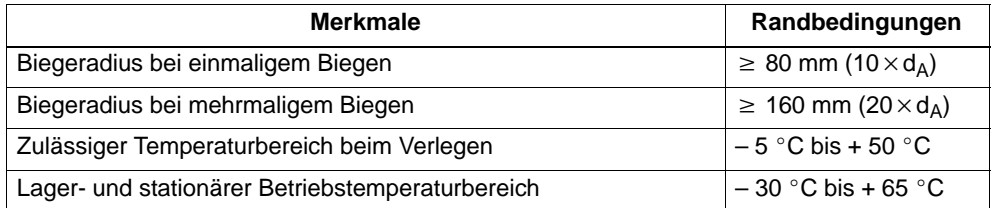

## **B.2.2 Busanschlussstecker**

## **Zweck des Busanschlusssteckers**

Der Busanschlussstecker dient zum Anschluss des PROFIBUS-Buskabels an die MPI bzw. PROFIBUS-DP-Schnittstelle. So stellen Sie die Verbindung zu weiteren Teilnehmern her.

Für die CPU 41x-2 PCI können Sie folgende Busanschlussstecker einsetzen:

- $\bullet$  bis 12 MBaud (35 $^{\circ}$  Kabelabgang)
	- ohne PG-Buchse (6ES7 972-0BA40-0XA0)
	- mit PG-Buchse (6ES7 972-0BB40-0XA0)
- $\bullet$  bis 12 MBaud (180 $^{\circ}$  Kabelabgang)
	- ohne PG-Buchse (6GK1 500-0EA02)

#### **Hinweis**

Da sich die beiden DP- bzw. DP/MPI-Schnittstellen untereinander befinden, empfehlen wir Ihnen aus Platzgründen den Busanschlussstecker mit der Bestellnummer 6GK1 500-0EA02.

## **Aussehen (6GK1 500-0EA02) :**

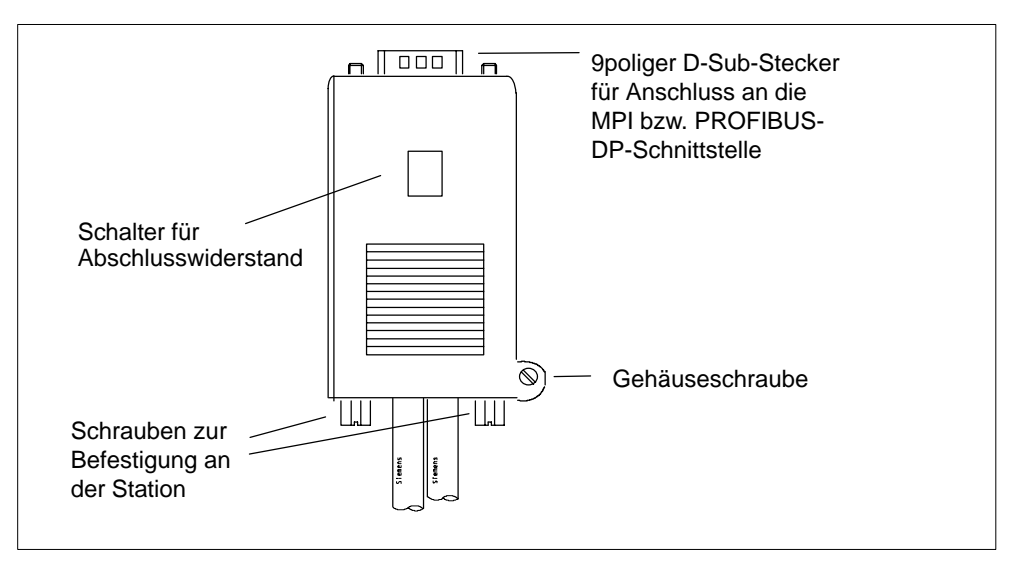

Bild B-8 Gerader Busanschlussstecker

## **B.2.3 Busanschlussstecker auf Baugruppen stecken**

### **Buskabel an Busanschlussstecker (6GK1 500-0EA02) anschließen**

Schließen Sie das Buskabel an den Busanschlussstecker wie folgt an:

1. Präparieren Sie die Leitungsenden entsprechend den Maßen in Bild B-9.

Entfernen Sie den Leitungsmantel auf eine Länge von 22,5 mm vom Leitungsende (der Geflechtschirm darf dabei nicht verletzt werden)

Kürzen Sie den Geflechtschirm, Folienschirm und Zwickel auf eine Länge von 7,5 mm.

Isolieren Sie die Aderenden um 6 mm ab.

- 2. Öffnen Sie das Gehäuse des Busanschlusssteckers, indem Sie die Gehäuseschrauben lösen und entfernen Sie den Deckel.
- 3. Legen Sie die Adern A und B in den Schraub-Klemmenblock ein und verschrauben Sie beide Adern (verwenden Sie bei Litzenadern Aderendhülsen mit 0,5 mm<sup>2</sup> bzw. 0,75 mm  $\varnothing$ )
- 4. Drücken Sie die Leitungsmäntel zwischen die entsprechenden Klemmstege, dadurch werden die Leitungen fixiert.
- 5. Achten Sie darauf, dass der Leitungsschirm blank unter der Schirmschelle aufliegt.
- 6. Achten Sie darauf, dass die Stützelemente und Vließfolien (z.B. bei der Schleppleitung) die Schirmfolie nicht bedecken.
- 7. Schrauben Sie das Gehäuse zu.
- 8. Schalten Sie bei den Busanschlusssteckern an den Segmentenden den Leitungsabschluss zu.

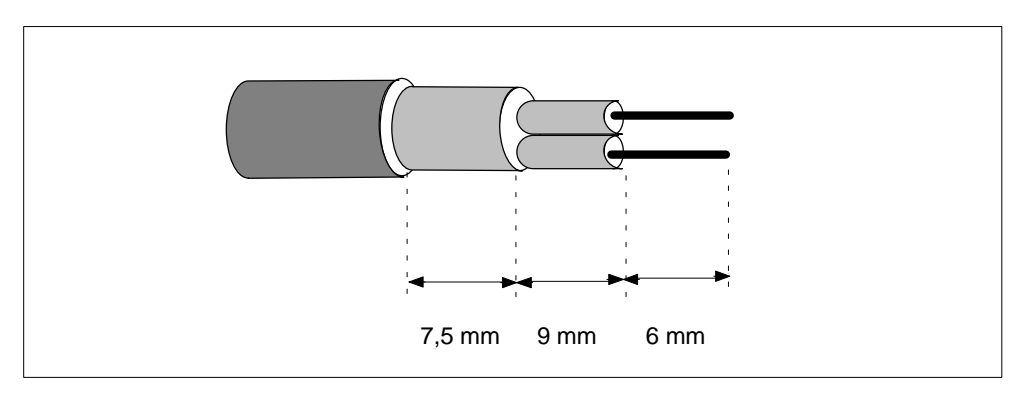

Bild B-9 Länge der Abisolierungen für Anschluss an Busanschlussstecker (6GK1 500-0EA02)

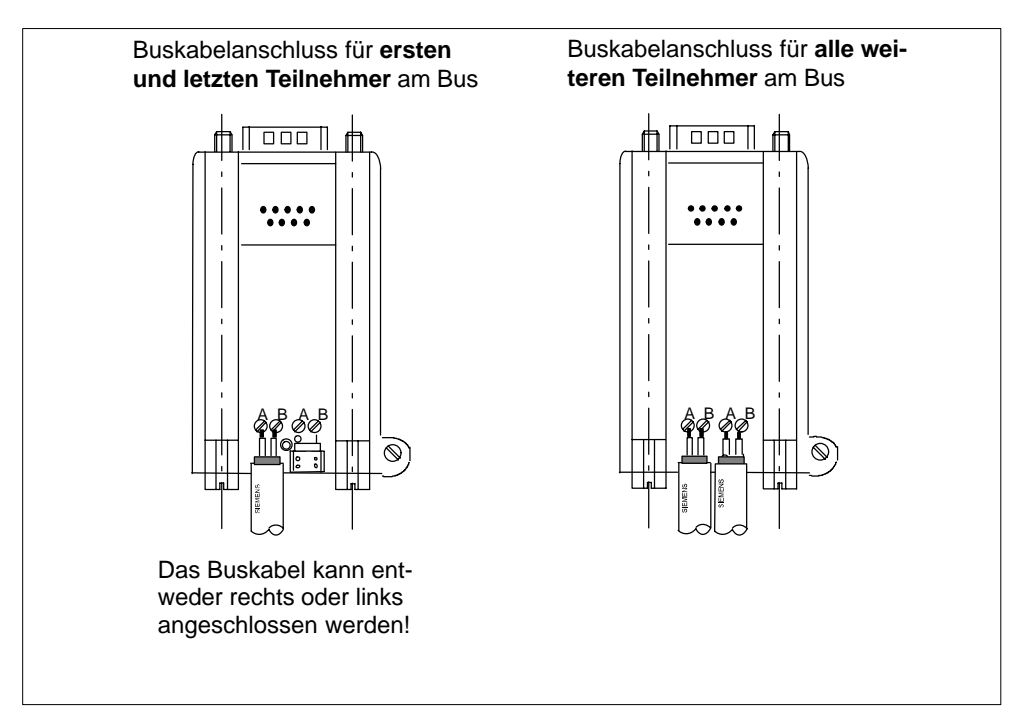

Bild B-10 Buskabel am Busanschlussstecker anschließen

## **Busanschlussstecker auf Baugruppe stecken**

Um den Busanschlussstecker anzuschließen, gehen Sie wie folgt vor:

- 1. Stecken Sie den Busanschlussstecker auf die Baugruppe.
- 2. Schrauben Sie den Busanschlussstecker an der Baugruppe fest.
- 3. Wenn sich der Busanschlussstecker am Anfang oder Ende eines Segments befindet, müssen Sie den Abschlusswiderstand zuschalten (Schalterstellung "ON").

Achten Sie darauf, dass die Teilnehmer, an denen sich der Abschlusswiderstand befindet, während des Hochlaufs und des Betriebs immer mit Spannung versorgt sind.

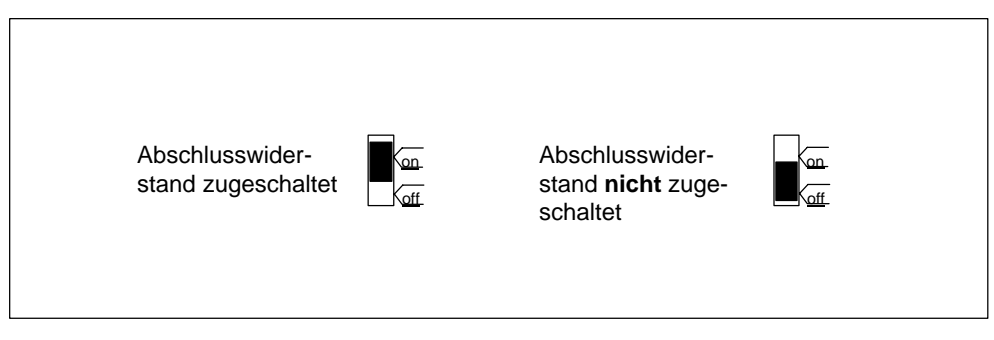

Bild B-11 Abschlusswiderstand ab/zuschalten

### **Busanschlussstecker abziehen**

Sie können den Busanschlussstecker mit **durchgeschleiftem Buskabel** jederzeit von der Schnittstelle PROFIBUS-DP abziehen, ohne den Datenverkehr auf dem Bus zu unterbrechen.

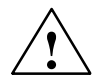

**! Warnung** Störung des Datenverkehrs auf dem Bus möglich!

Ein Bussegment muss an beiden Enden immer mit dem Abschlusswiderstand abgeschlossen sein. Das ist z. B. nicht der Fall, wenn der letzte Slave mit Busanschlussstecker spannungslos ist. Da der Busanschlussstecker seine Spannung aus dem Teilnehmer bezieht, ist damit der Abschlusswiderstand wirkungslos.

Achten Sie darauf, dass die Teilnehmer, an denen der Abschlusswiderstand eingeschaltet ist, immer mit Spannung versorgt sind.

## **B.2.4 RS 485-Repeater**

#### **Aussehen**

Nachfolgende Tabelle zeigt das Aussehen des RS 485-Repeaters und listet seine Funktionen auf.

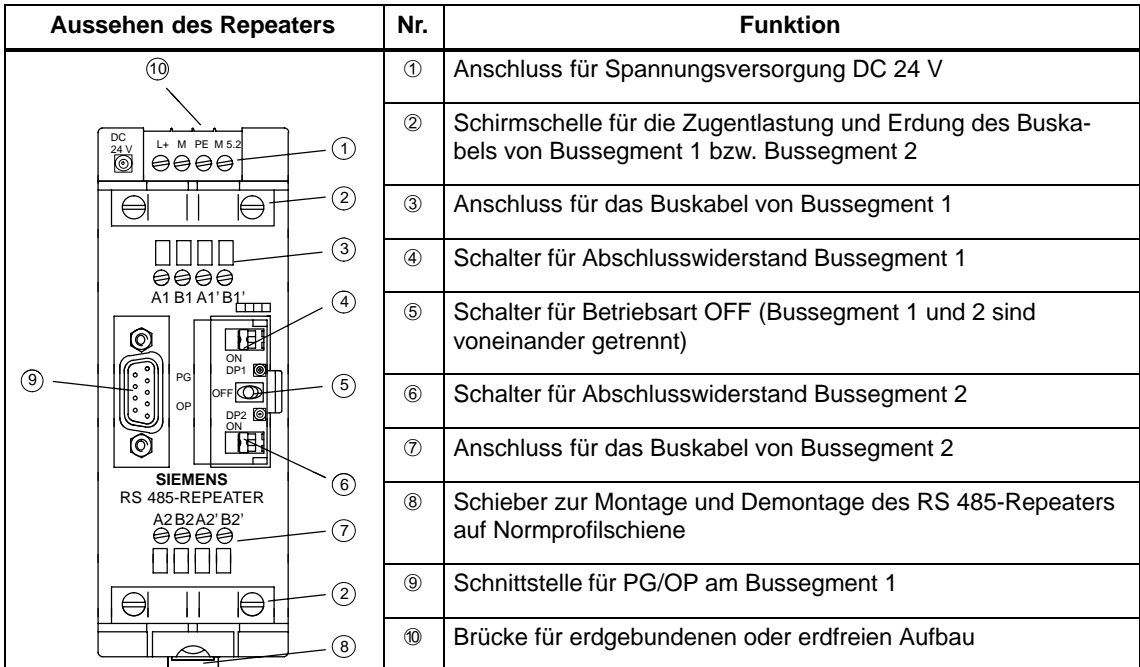

## **Zweck des RS 485-Repeaters**

Der RS 485-Repeater verstärkt Datensignale auf Busleitungen und koppelt Bussegmente.

Sie benötigen einen RS 485-Repeater, wenn:

- mehr als 32 Teilnehmer im Netz angeschlossen sind,
- ein erdgebundenes Segment mit einem erdfreien Segment gekoppelt werden soll oder
- die maximale Leitungslänge eines Segments überschritten wird.

## **Regeln**

Wenn Sie den Bus mit RS 485-Repeatern aufbauen, gilt:

- es dürfen maximal 9 RS 485-Repeater in Reihe geschalten werden.
- die maximale Leitunglänge zwischen zwei Teilnehmern dürfen für den RS 485-Repeater die Werte in nachfolgender Tabelle nicht übersteigen:

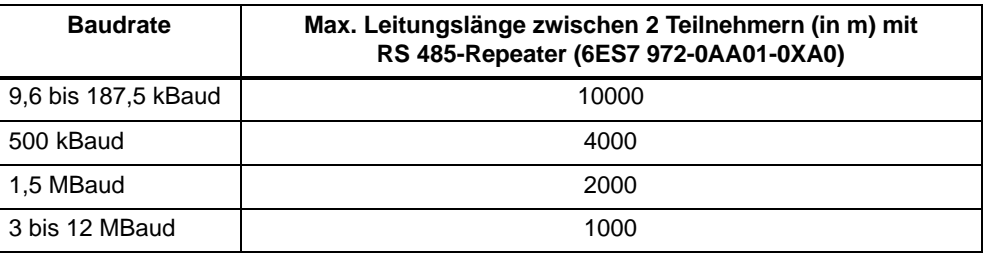

## **Montage**

Montieren Sie den RS 485-Repeater auf einer 35 mm-Normprofilschiene.

## **Stromversorgung verdrahten**

Um die Stromversorgung des RS 485-Repeaters zu verdrahten, gehen Sie folgendermaßen vor:

- 1. Lockern Sie die Schraube "M" und "PE".
- 2. Isolieren Sie die Leitung für die DC 24-V-Versorgungsspannung ab.
- 3. Schließen Sie die Leitung an die Klemmen "L +" und "M" bzw. "PE" an.

## **Klemme "M5.2"**

Die Klemme "M5.2" ist eine Anschlussklemme, die Sie nicht verdrahten, da sie nur im Servicefall benötigt wird. Die Klemme "M5.2" stellt die Bezugsmasse zur Verfügung, die Sie zur Messung des Spannungsverlaufs zwischen den Anschlüssen "A1" und "B1" benötigen.

### **PROFIBUS-Buskabel anschließen**

Schließen Sie das PROFIBUS-Buskabel an den RS 485-Repeater wie folgt an:

- 1. Schneiden Sie das PROFIBUS-Buskabel in der benötigten Länge ab.
- 2. Isolieren Sie das PROFIBUS-Buskabel gemäß nachfolgendem Bild ab.

Das Schirmgeflecht muss dabei auf das Kabel umgestülpt werden. Nur so kann später die Schirmstelle als Zugentlastung und als Schirmabfangelement dienen.

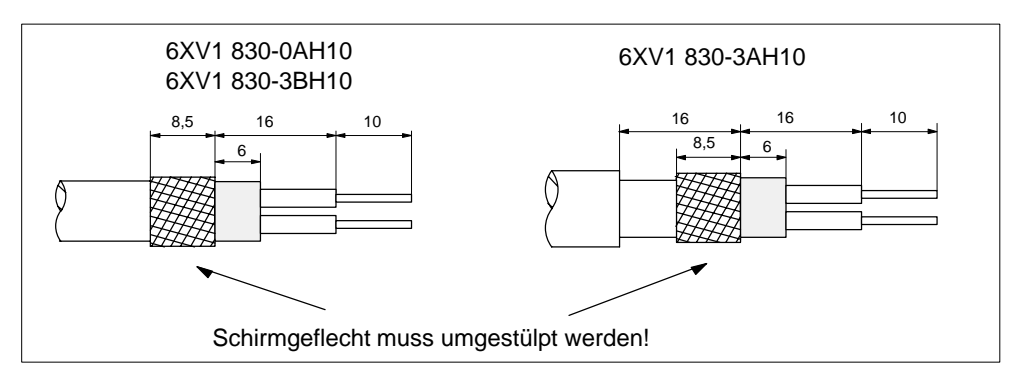

Bild B-12 Vorbereitung des PROFIBUS-Buskabels

- 3. Schließen Sie das PROFIBUS-Buskabel am RS 485-Repeater an:
	- Schließen Sie gleiche Adern (grün/rot für PROFIBUS-Buskabel) am gleichen Anschluss A oder B an (also z. B. Anschluss A immer mit grünem Draht verbinden und Anschluss B immer mit rotem Draht).
	- Wenn der RS 485-Repeater der erste oder letzte Teilnehmer am Bus ist, dann **müssen Sie das Buskabel links anschließen** (A1, B1 bzw. A2, B2).
- 4. Drehen Sie die Schirmschellen so fest, dass der Schirm blank unter der Schirmschelle aufliegt.

## **B.2.5 RS 485-Repeater im erdfreien und erdgebundenen Betrieb**

#### **Entscheidung**

Der RS 485-Repeater ist ...

- dann erdgebunden, wenn alle Teilnehmer im Segment auch erdgebunden betrieben werden
- dann erdfrei, wenn alle Teilnehmer im Segment erdfrei betrieben werden

#### **Hinweis**

Das Bussegment 1 ist erdgebunden, wenn Sie ein PG an die PG/OP-Buchse des RS 485-Repeaters anschließen. Die Erdbindung erfolgt, weil die MPI im PG erdgebunden ist und im RS 485-Repeater die PG/OP-Buchse intern mit Bussegment 1 verbunden ist.

## **Erdgebundener Betrieb des RS 485-Repeaters**

Für den erdgebundenen Betrieb des RS 485-Repeaters müssen Sie die Anschlüsse "M" und "PE" an der Oberseite des RS 485-Repeaters brücken.

### **Erdfreier Betrieb des RS 485-Repeaters**

Für den erdfreien Betrieb des RS 485-Repeaters dürfen "M" und "PE" an der Oberseite des RS 485-Repeaters nicht miteinander verbunden sein. Außerdem muss die Spannungsversorgung des RS 485-Repeaters erdfrei sein.

#### **Potentialtrennung zwischen Bussegmenten**

Bussegment 1 und Bussegment 2 sind voneinander potentialgetrennt. Die PG/OP-Schnittstelle ist intern mit dem Anschluss für Bussegment 1 verbunden. Nachfolgendes Bild B-13 zeigt die Frontseite des RS 485-Repeaters.

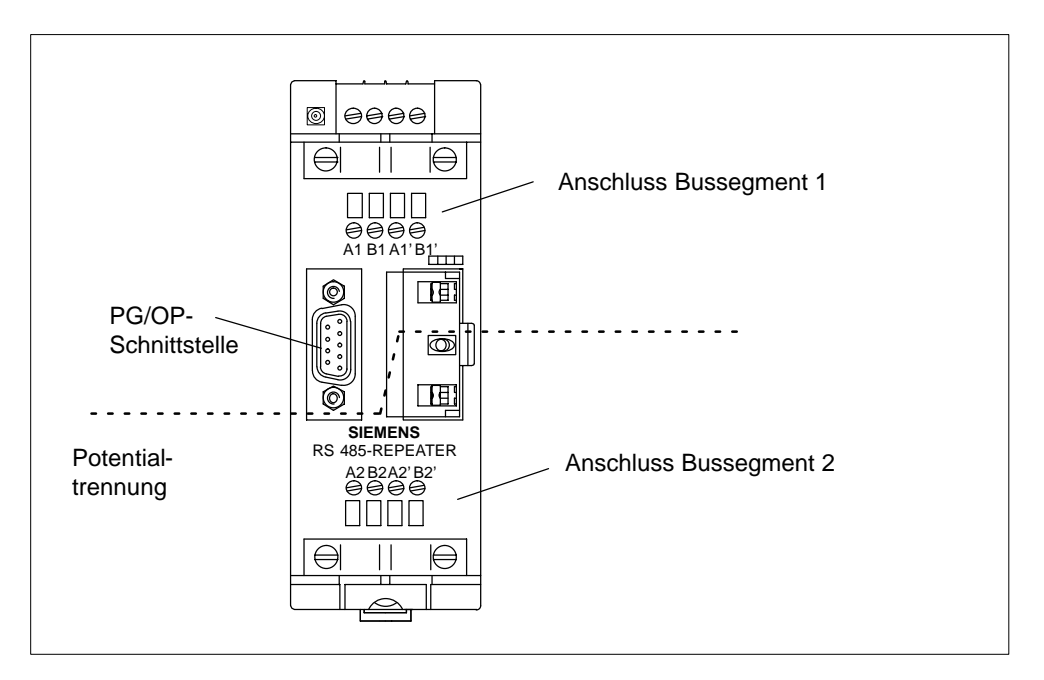

Bild B-13 Potentialtrennung

## **Verstärkung der Bussignale**

Eine Verstärkung der Bussignale erfolgt zwischen dem Anschluss für Bussegment 1 bzw. der PG/OP-Schnittstelle und dem Anschluss für Bussegment 2.

## **B.2.6 Technische Daten des RS 485-Repeaters**

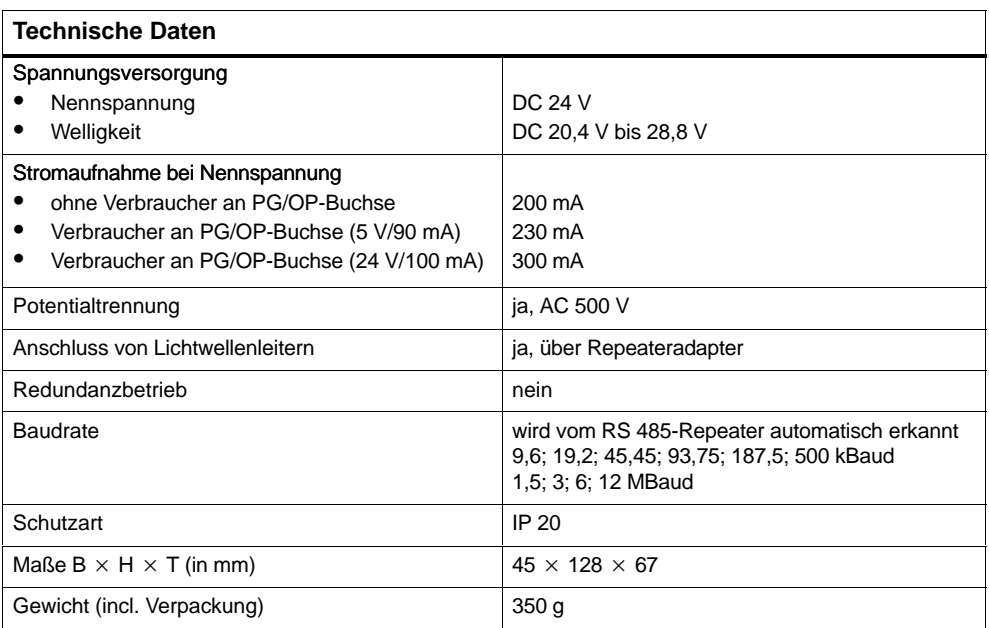

## **Pin-Belegung des D-Sub-Steckers (PG/OP-Buchse)**

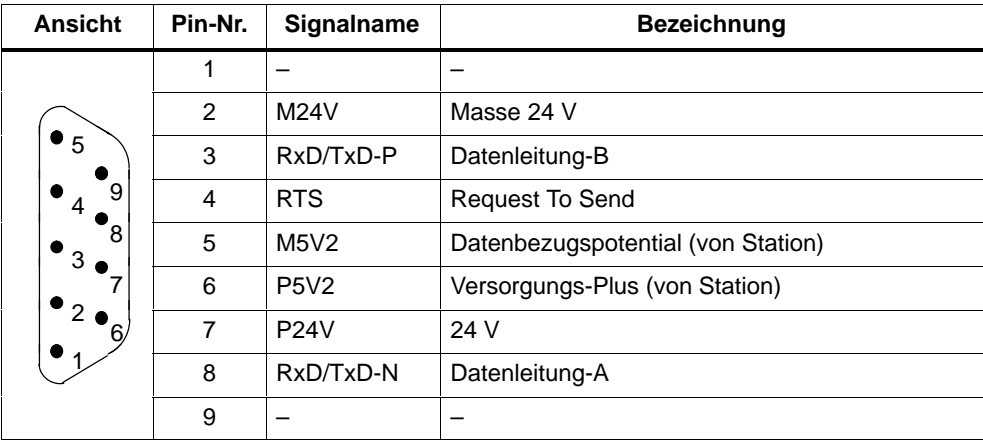

## **B.3 Inbetriebnahme von PROFIBUS-DP**

## **Einleitung**

In diesem Kapitel ist beschrieben, wie Sie vorgehen, wenn Sie ein PROFIBUS-DP-Netz mit einer CPU 41x-2 PCI als DP-Master in Betrieb nehmen.

## **Voraussetzungen**

Bevor Sie das PROFIBUS-DP-Netz in Betrieb nehmen können, müssen folgende Voraussetzungen erfüllt sein:

- Das PROFIBUS-DP-Netz ist aufgebaut (siehe [Kapitel 6.3\)](#page-85-0)
- Mit STEP 7 haben Sie das PROFIBUS-DP-Netz konfiguriert und allen Teilnehmern eine PROFIBUS-DP-Adresse und den Adressraum zugewiesen (siehe Handbuch *Hardware konfigurieren und Verbindungen projektieren mit STEP 7 V5.0*). Beachten Sie, dass bei einigen DP-Slaves auch Adressschalter eingestellt werden müssen (siehe Beschreibung der jeweiligen DP-Slaves).

## **Inbetriebnahme**

Gehen Sie zur Inbetriebnahme des PROFIBUS-DP-Netzes wie folgt vor:

- 1. Laden Sie die unter STEP 7 erstellte Konfiguration des PROFIBUS-DP-Netzes (Sollausbau) mit dem PG in die CPU. Wie Sie dabei vorgehen müssen, ist im Benutzerhandbuch STEP 7 beschrieben.
- 2. Schalten Sie alle DP-Slaves ein.
- 3. Schalten Sie die CPU von STOP in RUN.

## **Verhalten der CPU im Anlauf**

Im Anlauf vergleicht die CPU den Sollausbau mit dem Istausbau. Die Dauer der Prüfung stellen Sie mit STEP 7 bei der Baugruppenparametrierung im Parameterblock "Anlauf" mit dem Parameter "Baugruppenzeitgrenzen" ein.

Ist der Sollausbau gleich dem Istausbau, geht die CPU in RUN.

Ist der Sollausbau ungleich dem Istausbau, hängt das Verhalten der CPU von der Einstellung des Parameters "Anlauf bei Soll- ungleich Istausbau" ab:

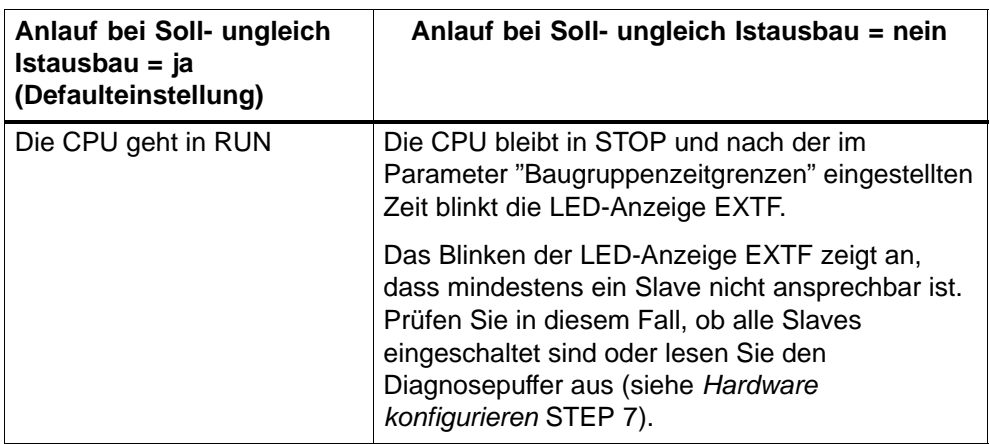

Zur Einstellung der Parameter "Anlauf" siehe auch *Hardware konfigurieren* STEP 7 und auch die Online-Hilfe von STEP 7.

## **FAQs: Häufig gestellte Fragen zu**

## **C**

## **Kapitelübersicht**

**WinAC Slot 41x**

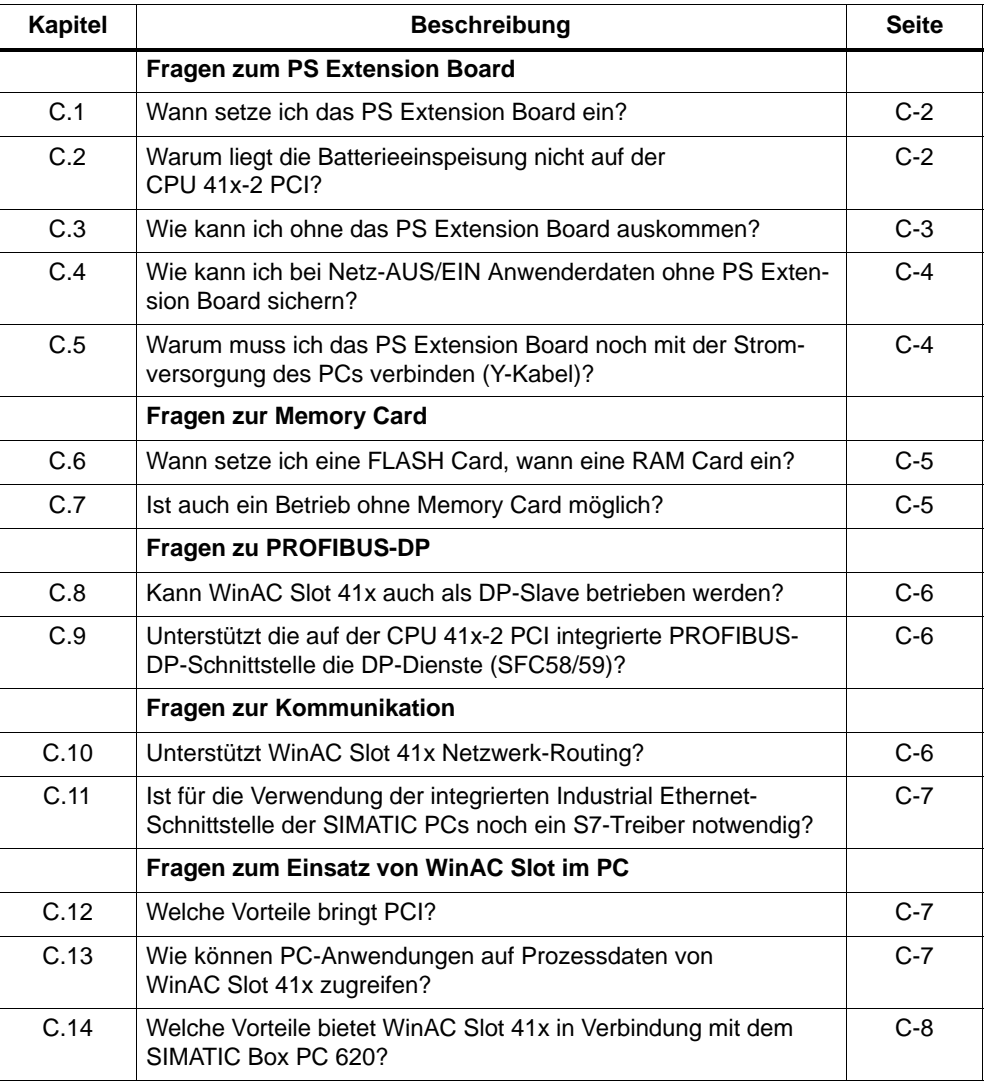

## <span id="page-195-0"></span>**C.1 Wann setze ich das PS Extension Board ein?**

## **Antwort:**

Sie benötigen das PS Extension Board,

- wenn Datenremanenz nach Netz-AUS (auch Netzausfall) gefordert ist oder
- wenn ein vom PC unabhängiger Betrieb von WinAC Slot 41x in Verbindung mit externer Spannungsversorgung (24V) gefordert ist

#### **Weitere Informationen**

Weitere Informationen zum Einsatz des PS Extension Boards finden Sie im Kapitel 2.2

## **C.2 Warum liegt die Batterieeinspeisung nicht auf der CPU 41x-2 PCI?**

#### **Antwort:**

Weil Datenremanenz mehr ist als nur die Pufferung des Arbeitsspeichers.

Ein konsistenter Anlauf nach Netz-EIN setzt voraus, dass zum Zeitpunkt des vorangegangenen Netz-AUS anlaufrelevante CPU-Daten und -Zustände gesichert wurden. Für diese Datensicherung benötigt die CPU 41x-2 PCI einige wenige Millisekunden.

Bei handelsüblichen PC-Netzteilen bricht die Versorgungsspannung ohne Vorwarnsignal ab, so dass intelligente Baugruppen, wie zum Beispiel eine CPU 412-x PCI keine Sicherung mehr durchführen können.

Mit Hilfe des PS Extension Board wird für die CPU 41x-2 PCI bei Netzausfall ein Vorwarnsignal generiert. Damit ist die CPU 41x-2 PCI in der Lage, in der noch verbleibenden Zeit konsistent die anlaufrelevanten Daten zu sichern.

Mittels der Batterieeinspeisung werden die Anwenderdaten auch während des Netz-AUS-Zustandes gepuffert. Pufferung und konsistentes Sichern der Anwenderdaten bei Netz-Aus sind untrennbare Funktionseinheiten, deshalb sind folgende Funktionalitäten im PS Extension Board zusammengefasst:

- Batterieeinspeisung
- Generierung des Vorwarnsignals bei Netz-Aus
- Externe Spannungseinspeisung als redundante Spannungsversorgungsmöglichkeit zum PC Netzteil.

## <span id="page-196-0"></span>**Weitere Informationen**

Informationen zum Anlaufverhalten der CPU 41x-2 PCI finden Sie in Kapitel 2.2, die Montage und den Anschluss der Pufferbatterie finden Sie in Kapitel 2.3 und 4.4.

## **C.3 Wie kann ich ohne das PS Extension Board auskommen?**

#### **Antwort:**

Wenn die Arbeitsdaten (DB, Merker, Zähler...) nach Netz-AUS/Netz-EIN des PCs nicht erhalten bleiben müssen, d.h. wenn die Arbeitsdaten bei jedem Neustart des PCs neu installiert werden.

Typische Beispiele dafür sind, ...

- wenn Sie nach Netz-EIN grundsätzlich mit definierten Default-Einstellungen starten.
- wenn Sie Maschinensteuerungen einsetzen, die abends ausgeschaltet und morgens wieder eingeschaltet werden.
- wenn die Prozessdaten/Rezepturen von einem HMI oder Datenbanksystem verwaltet werden.

Nach Netz-EIN der CPU 41x-2 PCI werden die Prozessdaten/Rezepturen in die CPU 41x-2 PCI geladen. Anschließend wird die CPU 41x-2 PCI in den Betriebszustand RUN versetzt.

In den seltensten Fällen verzweigt eine Anwendung automatisch in den "AUTOMA-TIC"-Mode, sondern meistens geschieht dies auf Veranlassung durch den Benutzer.

#### **Weitere Informationen**

Hinweise zum Anlaufverhalten der CPU 41x-2 PCI ohne PS Extension Board finden Sie in Kapitel 2.2, Hinweise zur Auswahl der Anlaufart finden Sie in Kapitel 5.4.1.

## <span id="page-197-0"></span>**C.4 Wie kann ich bei Netz-AUS/EIN Anwenderdaten ohne PS Extension Board sichern?**

## **Antwort:**

Normalerweise fahren Sie bei Netz-AUS den PC denfiniert herunter. Um den aktuellen Zustand der Datenbausteine zu retten, gehen Sie vor dem Herunterfahren des PCs wie folgt vor:

- 1. Versetzen Sie die CPU 41x-2 PCI in STOP.
- 2. Sichern Sie den aktuellen Programmzustand im Bedienpanel der CPU mit **Datei > Archivieren von CPU**

**Ergebnis:** Die CPU 41x-2 PCI sichert die Inhalte der Datenbausteine. Merker, Zähler und Zeiler werden **nicht** gesichert.

- 3. Sie können diesen Programmzustand nach dem nächsten Netz-EIN wieder herstellen. Dazu haben Sie zwei Möglichkeiten:
	- automatisch über die Funktion "Autoload" oder
	- händisch mit **Datei < Laden auf CPU**

## **Weitere Informationen**

Detaillierte Informationen zum Sichern von Daten ohne PS Extension Board finden Sie in Kapitel 5.5 (Laden und Abspeichern des STEP 7-Anwenderprogramms).

## **C.5 Warum muss ich das PS Extension Board noch mit der Stromversorgung des PCs verbinden (Y-Kabel)?**

## **Antwort:**

Weil das PS Extension Board technisch so konzipiert ist, das die Spannungsversorgung entweder über das interne PC-Netzteil oder über die externe Spannungsversorgung erfolgt.

## **Weitere Informationen**

Sie finden eine Beschreibung zur Montage und zum Anschluss des PS Extension Boards in Kapitel 2.

## <span id="page-198-0"></span>**C.6 Wann setze ich eine FLASH Card, wann eine RAM Card ein?**

## **Antwort:**

FLASH Card:

- Typischer Einsatzfall: wenn keine Programmänderungen mehr notwendig sind. Programm befindet sich resident auf der Memory Card.
- Die Funktion **CPU > Extras > Autoload** ist **nicht** möglich!

RAM Card:

- Typischer Einsatzfall: während der Inbetriebnahme, d. h., solange Programmänderungen notwendig sind
- Die Funktion **CPU > Extras > Autoload** ist möglich!

## **Weitere Informationen**

Memory Cards sind beschrieben in Kapitel 10, die Funktion **CPU > Extras > Autoload** ist beschrieben in Kapitel 5.5.2.

Die Beschreibung des Befehls **CPU > Extras > Autoload** ist beschrieben in Kapitel 5.6.3.

## **C.7 Ist auch ein Betrieb ohne Memory Card möglich?**

## **Antwort:**

Ja, solange die in der CPU 41x-2 PCI integrierte Ladespeicherkapazität von 256 kByte ausreicht.

#### **Weitere Informationen**

Die technischen Daten der CPU 41x-2 PCI finden Sie in Kapitel 8.2 (CPU 412-2 PCI) und 8.3 ( CPU 416-2 PCI).

## <span id="page-199-0"></span>**C.8 Kann WinAC Slot 41x auch als DP-Slave betrieben werden?**

## **Antwort:**

Ja!

## **Weitere Informationen**

Weitere Informationen zum Betrieb der CPU 41x-2 PCI als DP-Slave finden Sie in Kapitel 6.

## **C.9 Unterstützt die auf der CPU 41x-2 PCI integrierte PROFIBUS-DP-Schnittstelle die DP-Dienste (SFC58/59)?**

## **Antwort:**

Ja!

## **C.10 Unterstützt WinAC Slot 41x Netzwerk-Routing?**

## **Antwort:**

Über die Funktion "Routing" können Sie mit dem PG/PC über Subnetz-Grenzen hinweg S7-Stationen online erreichen. Das heisst, Sie können vom Industrial Ethernet über WinAC Slot 41x auf einen DP-Slave zugreifen. Typische Anwendungsfälle sind zum Beispiel:

- Anwendungsprogramme laden,
- Hardware-Konfiguration laden,
- Test- und Inbetriebnahmefunktionen ausführen.

Hierfür werden während der Netzprojektierung automatisch spezielle "Routingtabellen" für die Netzübergänge generiert. Diese Routingtabellen sind spezielle Systemdaten und müssen auch auf die einzelnen Netzübergänge, d. h. auch in die WinAC Slot 41x geladen werden. Danach kann beim Online-gehen des Programmiergeräts der Weg zum selektierten Automatisierungsgerät über die Netzwerkübergänge gefunden werden.

## **Weitere Informationen**

Weitere Informationen zur Funktionsweise von Routing finden Sie in der Online-Hilfe von STEP 7.

## <span id="page-200-0"></span>C.11 **Ist für die Verwendung der integrierten Industrial Ethernet-Schnittstelle der SIMATIC PCs noch ein S7-Treiber notwendig?**

## **Antwort:**

Die Treiber befinden sich auf der SIMATIC NET CD.

Darüberhinaus ist eine Lizenz SIK/SiIMATIC NET Industrial Ethernet-S7 (A9SS1390) notwendig.

## **C.12 Welche Vorteile bringt PCI?**

## **Antwort:**

Die meisten marktüblichen PC setzen heute den PCI-Bus ein.

Dies bietet folgende Vorteile:

- deutlich reduzierte Busübertragungszeiten und damit schnellere Kommunikation zwischen PC-Anwendungen bzw. der PC-Hardware
- Plug-In-Unterstützung, d.h., es ist keine Interrupt- und Adresseinstellung notwendig

## **C.13 Wie können PC-Anwendungen auf Prozessdaten von WinAC Slot 41x zugreifen?**

## **Antwort:**

Dazu stehen verschiedene Möglichkeiten zur Verfügung:

- S7-SAPI (SIMATIC NET)
- Prodave MPI
- über die SIMATIC Computing Schnittstellen OPC bzw. ActiveX, die im Lieferumfang enthalten sind
- über den SoftContainer, mit dem einfache Anwendungen, z. B. für Diagnose oder Inbetriebnahme erstellt werden können (im Lieferumfang enthalten).
- technologische Applikation, die mit dem T-Kit erstellt wurde

Die Kommunikation zu ProTool/Pro oder WinCC erfolgt über integrierte Schnittstellen.

## <span id="page-201-0"></span>**C.14 Welche Vorteile bietet WinAC Slot 41x in Verbindung mit dem SIMATIC Box PC 620?**

## **Antwort:**

WinAC Slot 41x erfüllt die Anforderungen der Störaussendung und Sörfestigkeit (EMV) im Industriebereich, im Wohnbereich, Geschäfts- und Gewerbebereich, sowie für Kleinbetriebe.

Im SIMATIC Box PC 620 erfüllt WinAC Slot 41x. die erhöhten Anforderungen an die Schwingungsprüfung bis zu 1g. Damit ist diese Kombination insbesondere auch für den Einsatz in Umgebungen mit erhöhter Vibration hervorrangend geeignet.

# **D**

## **Panel Control**

## **Kapitelübersicht**

Das Panel steht auch als ActiveX-Komponente zur Nutzung in SIMATIC Computing zur Verfügung. Das Panel Control stellt vom SIMATIC Computing SoftContainer oder von einem beliebigen ActiveX Container den Zugriff zur Verfügung.

Das Panel Control bietet Zugriff auf die Betriebszustände der CPU 41x-2 PCI. Sie können den Betriebszustand von STOP in RUN oder in RUN-P wechseln, Sie können aber auch mit der Schaltfläche MRES die Speicherbereiche der CPU 41x-2 PCI urlöschen.

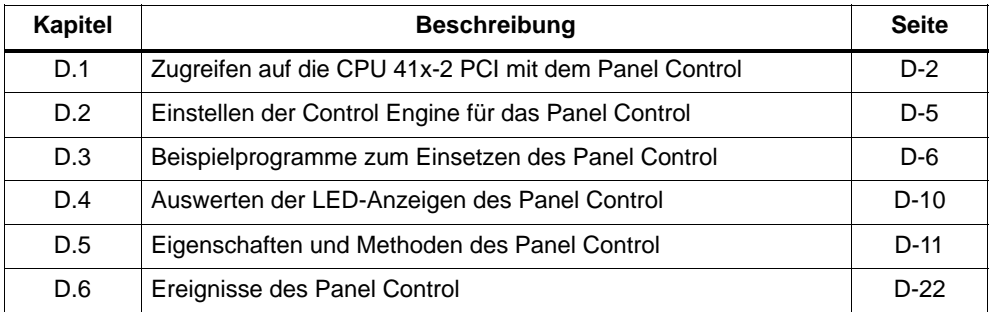

## <span id="page-203-0"></span>**D.1 Zugreifen auf die CPU 41x-2 PCI mit dem Panel Control**

Das Panel Control sieht aus wie die Vorderseite der S7-CPUs. Das Control enthält Kontrollkästchen, mit denen Sie den Betriebszustand der CPU 41x-2 PCI einstellen können, sowie eine Schaltfläche zum Urlöschen der Speicherbereiche und LED-Anzeigen (siehe Bild D-1).

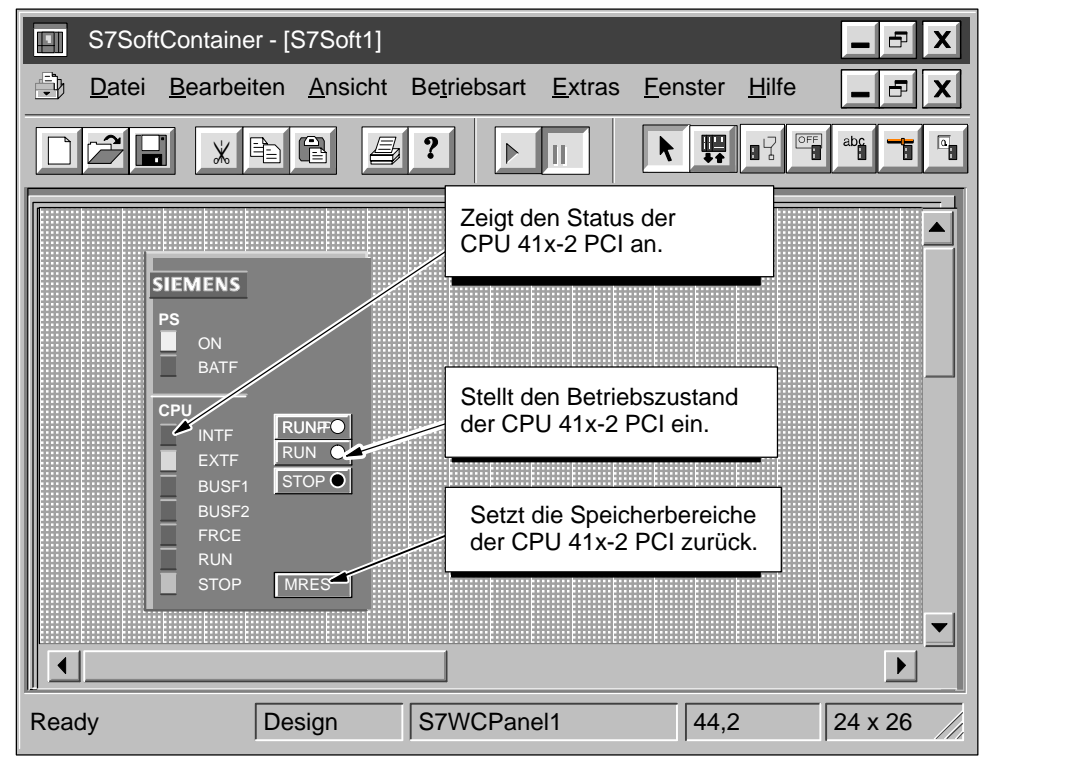

Bild D-1 Schaltflächen und Anzeigen auf dem Panel Control

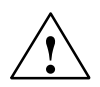

## **! Warnung**

Wenn Sie die Einstellung für die Betriebsart im Panel Control ändern, ändern Sie die Betriebsart der CPU 41x-2 PCI in Ihrem tatsächlichen Prozess. Wählen Sie die Schaltfläche MRES, wird der Speicher der CPU 41x-2 PCI zurückgesetzt.

Durch das Rücksetzen oder Wechseln der Betriebsart der CPU 41x-2 PCI wird der Prozessablauf unterbrochen. Befinden sich die Geräte nicht im sicheren Zustand, kann eine Unterbrechung des Prozesses Tod oder schwere Körperverletzungen und/oder Sachschäden verursachen.

Lassen Sie niemanden die Betriebsart der CPU 41x-2 PCI ändern oder ein Urlöschen durchführen, wenn Sie sich nicht vergewissert haben, dass sich die Geräte im sicheren Zustand befinden. Installieren Sie einen physikalischen NOT-AUS-Schaltkreis für die Maschine bzw. den Prozess.

## **Einstellen des Betriebszustands**

Die Schaltflächen RUN, RUNP und STOP auf dem Panel Control entsprechen den verschiedenen Betriebszuständen der CPU 41x-2 PCI. Sie werden in Tabelle D-1 aufgeführt:

- Im Betriebszustand STOP führt die CPU 41x-2 PCI das Anwenderprogramm nicht aus. Zum Laden eines Programms, das SDBs umfasst, müssen Sie die CPU 41x-2 PCI in den Betriebszustand STOP versetzen. Beim Übergang in den Betriebszustand STOP nehmen die Ausgänge einen sicheren Zustand ein.
- Im Betriebszustand RUN führt die CPU 41x-2 PCI das Anwenderprogramm aus. Sie können keine neuen Programme oder Codebausteine laden, wenn sich die CPU 41x-2 PCI im Betriebszustand RUN befindet.
- Im Betriebszustand RUN-P führt die CPU 41x-2 PCI das Anwenderprogramm aus. Sie können neue Programme und Codebausteine in die CPU laden.

Durch Anwählen der entsprechenden Schaltfläche versetzen Sie die CPU 41x-2 PCI in den ausgewählten Betriebszustand. Die LED-Anzeigen im Panel Control zeigen an, ob sich die CPU 41x-2 PCI im Betriebszustand RUN (bzw. RUN-P) oder STOP befindet.

Wenn Sie möchten, dass eine externe Quelle, z.B. die Programmiersoftware STEP 7, den Betriebszustand der CPU 41x-2 PCI ändern kann, wählen Sie den Betriebszustand RUN oder RUN-P. Ändert die externe Software den Betriebszustand, ändert sich die angewählte Schaltfläche nicht, doch die LED-Anzeigen geben den tatsächlichen Betriebszustand des Panel Control an.

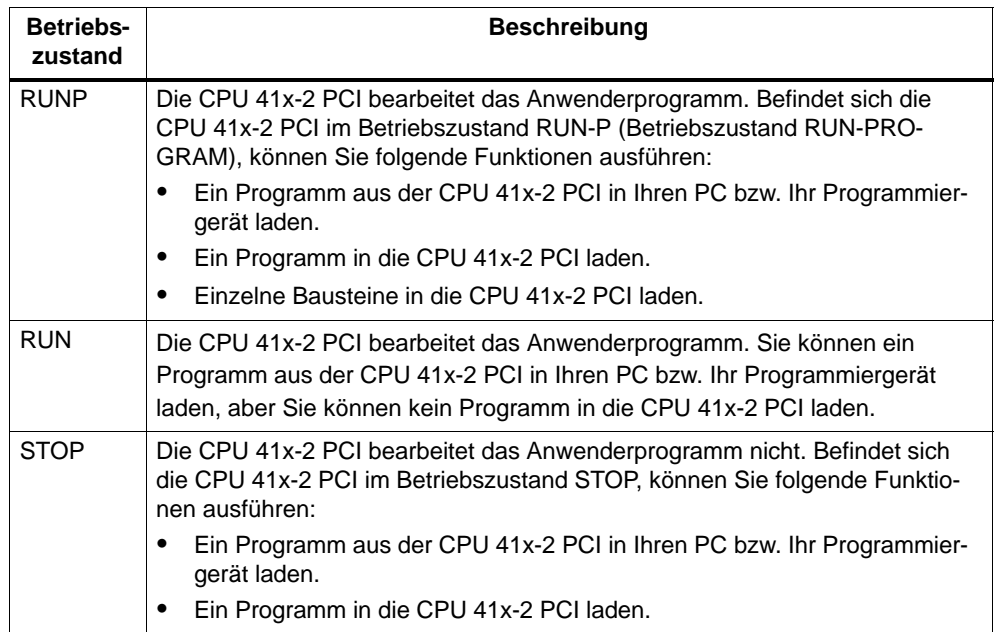

Tabelle D-1 Schaltflächen zum Wechseln des Betriebszustands der CPU 41x-2 PCI

## **LED-Anzeigen**

Die LED-Anzeigen (BUSF1, BUSF2, INTF, EXTF, PS, BATF, FRCE, RUN und STOP) liefern wesentliche Informationen über die CPU 41x-2 PCI, z.B. den aktuellen Betriebszustand oder das Vorhandensein einer Fehlerbedingung. In Tabelle D-2 sind die einzelnen LED-Anzeigen des CPU Panel für die CPU 41x-2 PCI beschrieben. Sie können den Zustand der CPU 41x-2 PCI nicht durch Anklicken der LED-Anzeigen ändern.

Enthält das Anwenderprogramm einen Haltepunkt, werden beide Anzeigen für RUN und STOP eingeschaltet, solange der Haltepunkt aktiv ist: die LED-Anzeige für den Betriebszustand RUN blinkt und die Anzeige für den Betriebszustand STOP ist eingeschaltet.

Bei einem Neustart werden beide Anzeigen für RUN und STOP eingeschaltet: die LED-Anzeige für den Betriebszustand RUN blinkt und die Anzeige für den Betriebszustand STOP ist während des Neustarts eingeschaltet. Wird die LED-Anzeige für den Betriebszustand STOP ausgeschaltet, sind die Ausgänge aktiviert.

Blinken alle LED-Anzeigen, ist die CPU 41x-2 PCI im Defekt-Zustand.

| <b>LED-Anzeige</b>               | <b>Beschreibung</b>                                                                                                    |
|----------------------------------|----------------------------------------------------------------------------------------------------|
| <b>ON</b>                        | Spannungsversorgung.                                                                                                    |
| <b>BATF</b>                      | Batterieausfall.                                                                                                    |
| <b>INTF</b>                      | Diese Anzeige leuchtet auf, wenn in der CPU 41x-2 PCI eine Fehlerbedingung auf-<br>getreten ist, z.B. Programmierfehler, Firmware-Fehler, Rechen- oder Zeitfehler.                                                       |
| <b>FXTF</b>                      | Diese Anzeige leuchtet auf, wenn außerhalb der CPU 41x-2 PCI eine Fehlerbedin-<br>gung aufgetreten ist, z.B. Hardware-Fehler, Parameterfehler, Kommunikationsfehler<br>und F/A-Fehler.                                   |
| BUSF <sub>1</sub>                | Diese Anzeigen leuchten auf (ständig oder blinkend), um eine Fehlerbedingung in                                                                                                    |
| BUSE <sub>2</sub>                | der Kommunikation mit der dezentralen Peripherie anzuzeigen.                                                                                                    |
| <b>FRCF</b>                      | Diese Anzeige leuchtet auf, wenn eine Force-Anforderung aktiv ist.                                                                                                    |
| <b>RUN</b>                       | Leuchtet dem Betriebszustand entsprechend (RUN oder STOP) auf.                                                                                                    |
|                                  | Wenn RUN blinkt und STOP ständig leuchtet:                                                                                                    |
| <b>STOP</b>                      | Die CPU 41x-2 PCI führt einen Neustart aus.                                                                                                    |
|                                  | Das Anwenderprogramm hat einen Haltepunkt erreicht.                                                                                                    |
| Alle I FD-Anzei-<br>gen blinken. | Wenn alle LED-Anzeigen blinken, hat die CPU 41x-2 PCI eine Fehlerbedingung<br>erkannt, die nicht durch Urlöschen (MRES) behoben werden kann. Um diese Bedin-<br>gung aufzuheben, müssen Sie folgende Schritte ausführen: |
|                                  | Drücken Sie Reset oder führen Sie ein NETZ/AUS NETZ/EIN des PCs oder am<br>Paneel durch.                                                                                                    |

Tabelle D-2 LED-Anzeigen

### <span id="page-206-0"></span>**Urlöschen des Speichers mit der Schaltfläche "MRES"**

Das Panel Control verfügt über die Schaltfläche "MRES" zum Rücksetzen des Speichers auf die voreingestellten Werte und zum Löschen des Anwenderprogramms. Wenn Sie die Schaltfläche "MRES" betätigen, wird die CPU 41x-2 PCI in den Betriebszustand STOP versetzt und es werden die folgenden Aufgaben ausgeführt:

- 1. Die CPU 41x-2 PCI löscht das gesamte Anwenderprogramm, einschließlich der Datenbausteine (DBs).
- 2. Die CPU 41x-2 PCI setzt die Speicherbereiche zurück (E, A, M, T und Z).

Nach dem Urlöschen sind der Diagnosepuffer und die MPI-Adresse unverändert.

## **D.2 Einstellen der Control Engine für das Panel Control**

Wenn Sie mit dem ActiveX Panel Control arbeiten, müssen Sie die Control Engine angeben, zu der die Verbindung aufgebaut werden soll. Das Panel kann nicht an Hardware-Automatisierungssysteme oder im Netz angeschlossen werden. Bild D-2 zeigt das Dialogfeld "Eigenschaften" für das Panel Control. Sie geben den Namen der CPU 41x-2 PCI im Feld "Control Engine" ein, z. B.:

- **CPU 412-2 PCI oder**
- **CPU 416-2 PCI**

Der Eintrag unter "Control Engine" muss mit dem Namen Ihres WinAC Slot Panels übereinstimmen. Per Default ist der Name "CPU 412-2 PCI" bzw. "CPU 416-2 PCI" vorgegeben. Achten Sie auf die korrekte Schreibweise inklusive der Leerzeichen.

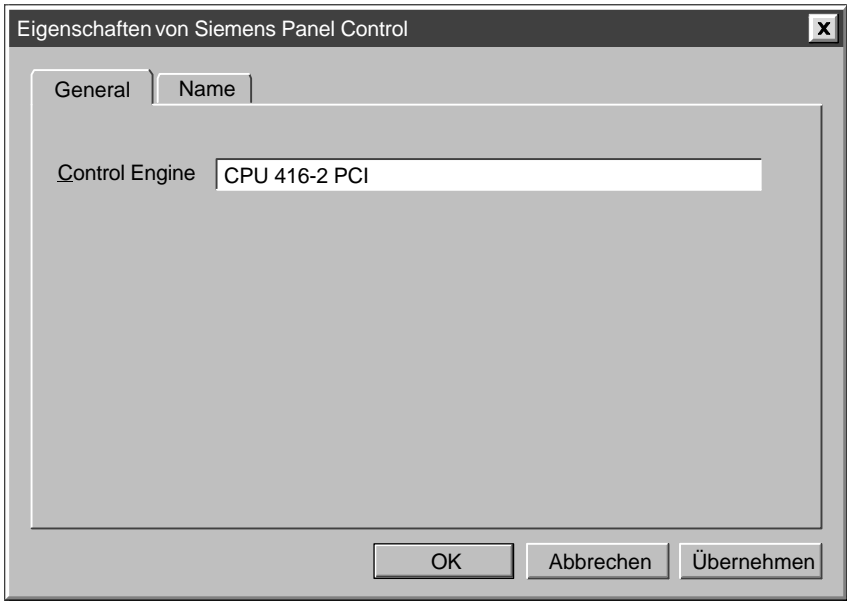

Bild D-2 Eigenschaften des Panel Control (Register "General")

#### <span id="page-207-0"></span>**Hinweis**

Wenn Sie in einem Fremd-Container arbeiten, der Ihnen die anderen Eigenschaften des Panel Control anzeigt, dürfen Sie diese Eigenschaften und die zugeordneten Werte nicht ändern.

## **D.3 Beispielprogramme zum Einsetzen des Panel Control**

Sie können Programme schreiben, um je nach dem Zustand des Panel Control bestimmte Aktionen auszuführen. Die folgenden Beispielprogramme zeigen Ihnen, wie Sie Programme zum Einsetzen des Panel Control schreiben können.

#### **Wechseln des Betriebszustands der CPU 41x-2 PCI**

Ihr Programm kann den Betriebszustand (RUN, RUN-P, STOP) der CPU 41x-2 PCI wechseln. Tabelle D-3 zeigt Beispiele für Unterprogramme, die diese Aufgaben ausführen, wenn Sie auf eine Befehlsschaltfläche im VB-Arbeitsblatt klicken.

- Wird das Unterprogramm ConnectToCPU aufgerufen, wird das Panel Control mit einer bestimmten CPU 41x-2 PCI verbunden.
- Wird das Unterprogramm SetToRun aufgerufen, wird die CPU 41x-2 PCI in den Betriebszustand RUN versetzt.
- Wird das Unterprogramm SetToRunP aufgerufen, wird die CPU 41x-2 PCI in den Betriebszustand RUN-P versetzt.
- Wird das Unterprogramm SetToStop aufgerufen, wird die CPU 41x-2 PCI in den Betriebszustand STOP versetzt.

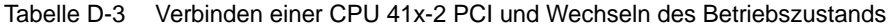

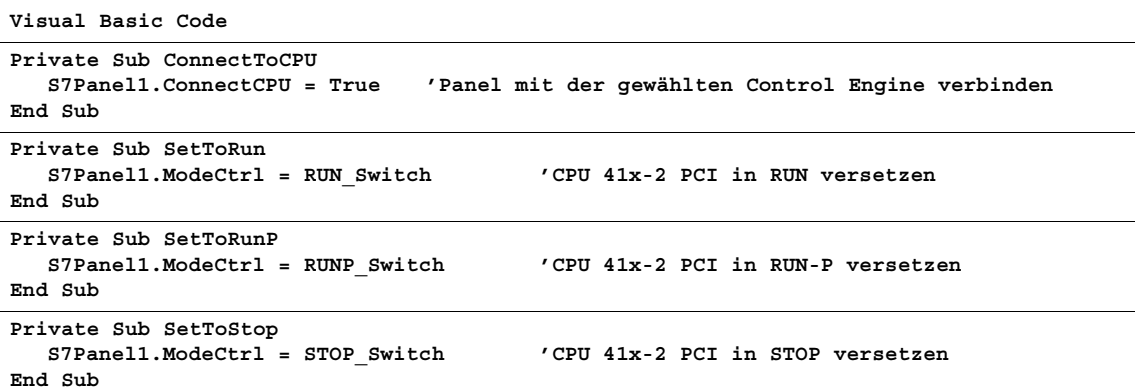

## **Einrichten des Zugriffsschutzes für das Panel Control**

Sie können eine anwenderspezifische Anwendung entwerfen, die das Panel Control einsetzt, und können es dem Zugriffsschutz der Anwendung überlassen, ob ein Anwender das Panel Control bedienen kann oder nicht. Da Ihre Anwendung über ein Passwort oder einen anderen Zugriffsschutz verfügt, brauchen Sie keinen weiteren Zugriffsschutz für das Panel Control.

Die in Tabelle D-4 aufgeführten Unterprogramme enthalten den Code für folgende Aufgaben:

 Zum Umgehen des Zugriffsschutzes des Panel Control, können Sie die Eigenschaft SecurityState des Panel Control auf **App\_Does\_Security** setzen. Das Panel Control überlässt es nun der Anwendung, zu prüfen, ob der Anwender Änderungen an der CPU 41x-2 PCI vornehmen darf.

In diesem Beispiel wird die Eigenschaft SecurityState auf diesen Wert gesetzt, wenn das Arbeitsblatt der Anwendung geladen wird.

 Um sicherzustellen, dass der Anwender die Berechtigung der Anwendung erhalten hat, bevor er Änderungen mit dem Panel Control eingeben kann, setzen Sie die Eigenschaft SwitchOK des Panel Control auf False. Die Schaltfläche auf dem Panel Control reagiert jetzt auf Anforderungen des Anwenders nur, wenn die Anwendung den Zustand der Eigenschaft SwitchOK geändert hat.

In diesem Beispiel wird die Eigenschaft SwitchOK auf False gesetzt, wenn das Arbeitsblatt der Anwendung geladen wird.

 Damit der Anwender mit dem Panel Control Änderungen für die CPU 41x-2 PCI eingeben kann, setzt Ihre Anwendung die Eigenschaft SwitchOK des Panel Control auf True.

Wenn das Unterprogramm PerformSecurityCheck feststellt, dass der Anwender Änderungen mit dem Panel Control vornehmen darf, setzt das Unterprogramm die Eigenschaft SwitchOK des Panel Control auf True. Solange die Eigenschaft SwitchOK nicht auf True gesetzt ist, führt das Panel Control die vom Anwender eingegebenen Änderungen nicht durch.

Immer wenn ein Anwender mit dem Panel Control eine Aufgabe ausführen will, ermittelt das Panel Control mit Hilfe dieses Beispielcodes, ob der Anwender von der Anwendung die Berechtigung erhalten hat, die gewünschte Änderung durchzuführen. Klickt ein Anwender beispielsweise auf die Schaltfläche "RUN" im Panel Control, um die CPU 41x-2 PCI vom Betriebszustand STOP in den Betriebszustand RUN zu versetzen, prüft das Panel Control den Zustand der Eigenschaft SwitchOK, bevor es den Betriebszustand der CPU 41x-2 PCIs ändert.

Tabelle D-4 Einrichten des Zugriffsschutzes für das Panel Control

```
Visual Basic Code
'Diese Beispielanwendung verwendet einen booleschen Parameter (AppPasswordValid), 
'um Änderungen mit dem Panel Control zuzulassen
   Dim AppPasswordValid As Boolean 'Der Anwender darf (oder auch nicht) Änderungen
   vornehmen
Private Sub Form_Load()
   'Dieser Abschnitt verbindet das Panel Control mit der CPU 41x-2 PCI und 
   'initialisiert die Eigenschaften des Panel Control
   'Control Engine String für die CPU 41x-2 PCI setzen
      S7Panel.ControlEngine = CPU 412-2 PCI
П
  'Sie können hier "CPU 412-2 PCI", "CPU 416-2 PCI" oder einen symbolischen Namen 
      der CPU eintragen
   'Panel Control mit CPU 41x-2 PCI verbinden
      S7Panel.ConnectCPU = True
   'Eigenschaft SwitchOK mit False initialisieren. Dadurch können keine Änderungen 
   'vorgenommen werden, solange die Anwendung nicht den Zugriffsschutz geprüft hat
      S7Panel.SwitchOK = False
   'Zugriffsschutz so einstellen, dass die Anwendung den Zugriffsschutz prüft
      S7Panel.SecurityState = App_Does_Security
End Sub
Private Sub PerformSecurityCheck()
   'Dieses Unterprogramm prüft den Zugriffsschutz für die Anwendung. 
   '
      'Der Code, der den Zugriffsschutz der Anwendung prüft, wird hier angeordnet...
      'Darf der Anwender Änderungen eingeben, wird AppPasswordValid auf True gesetzt
      'Andernfalls wird AppPasswordValid auf False gesetzt
   'Der Zustand von AppPasswordValid legt fest, ob das Panel Control auf den Anwender
   'reagiert
      S7Panel.SwitchOK = AppPasswordValid
End Sub
```
## **Reagieren auf die Zustandsänderungen der LED-Anzeigen des Panel Control**

Tabelle D-5 zeigt ein Beispiel für ein Unterprogramm, das den Zustand der LED-Anzeige für den Betriebszustand RUN liest und die Farbe der LED-Anzeige ermittelt sowie feststellt, ob die LED-Anzeige ständig leuchtet oder blinkt. Die Konstanten, die für das Unterprogramm deklariert sind, sind die Masken für die Werte der Eigenschaften der LED-Anzeige: CpuBusf1, CpuBusf2, CpuExtF, CpuFrce, CpuIntF, CpuRun und CpuStop.

Tabelle D-5 Reagieren auf Zustandsänderungen der LED-Anzeigen des Panel Control

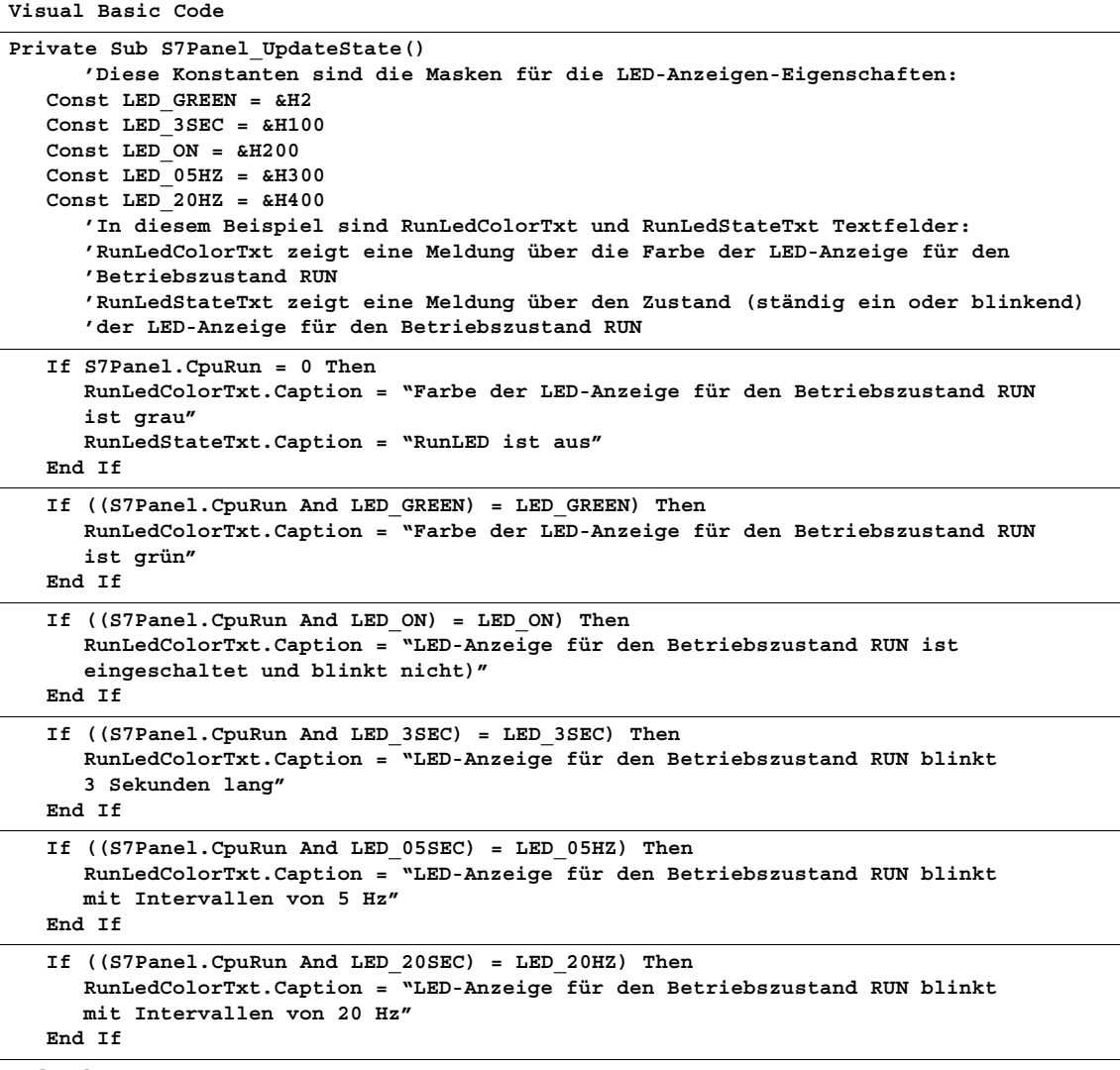

**End Sub**

## <span id="page-211-0"></span>**D.4 Auswerten der LED-Anzeigen des Panel Control**

Das Panel Control verfügt über folgende LED-Anzeigen:

- CpuBusf1
- CpuBusf2
- CpuExtF
- CpuFrce
- CpuIntF
- CpuRun
- CpuStop

Mit den Konstanten (Hexadezimalwerten), die in Tabelle D-6 aufgeführt werden, werten Sie die Zustände der LED-Anzeigen auf dem Panel Control aus. Diese Masken ermitteln den Zustand der einzelnen LED-Anzeigen.

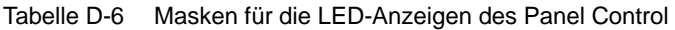

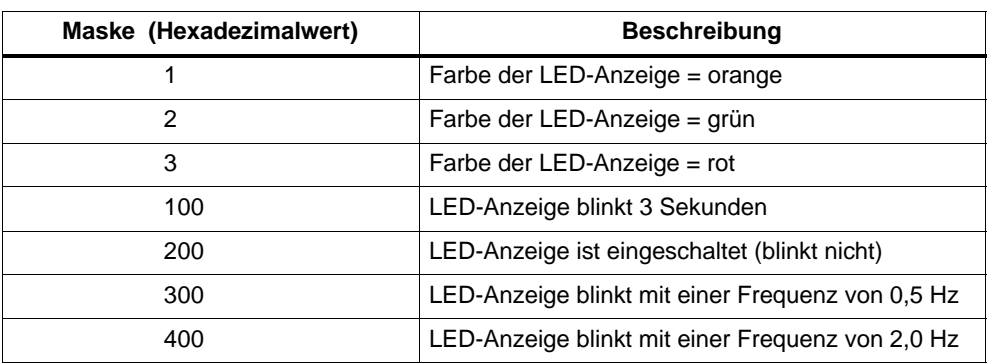

## <span id="page-212-0"></span>**D.5 Eigenschaften und Methoden des Panel Control**

#### **Eigenschaft ActiveFilePath**

Diese schreibgeschützte Eigenschaft liefert den Pfadnamen für die Control Engine (CPU 41x-2 PCI).

Syntax:

**[***value* **=]** *object***.ActiveFilePath**

Die Syntax der Eigenschaft ActiveFilePath besteht aus folgenden Teilen:

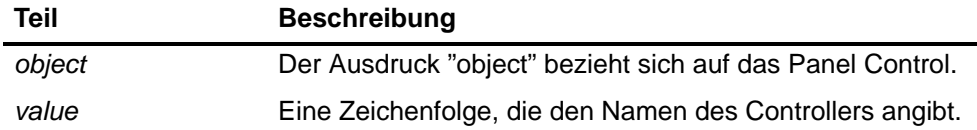

## **Eigenschaft AutoStart**

Mit dieser Eigenschaft können Sie die Autostart-Funktion von WinLC einstellen. Diese Eigenschaft ist nur für WinLC gültig. Ausführliche Informationen zur Autostart-Funktion entnehmen Sie der Dokumentation zu WinLC.

Syntax:

*object***.AutoStart [=** *value***]**

Die Syntax der Eigenschaft AutoStart besteht aus folgenden Teilen:

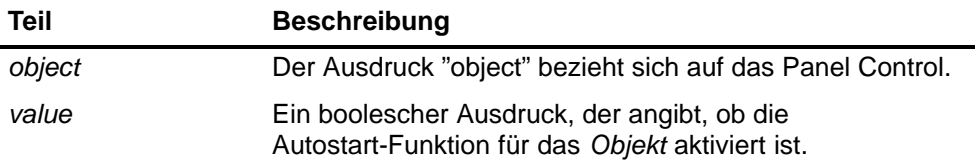

Der *Wert* hat folgende Einstellungen:

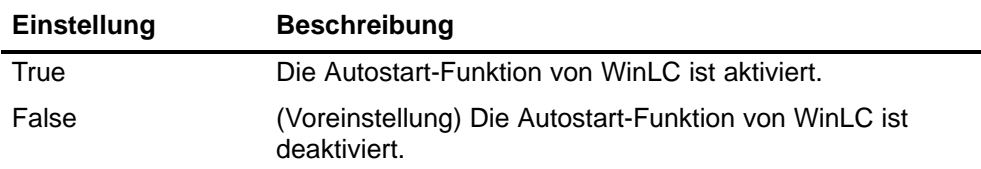

#### **Eigenschaft CheckPW**

Diese Eigenschaft prüft, ob das eingegebene Passwort korrekt ist. Entspricht das Passwort dem in der Control Engine gespeicherten Passwort, führt das Control die gewünschte Operation aus.

Syntax:

*object***.CheckPW [=** *value***]**

Die Syntax der Eigenschaft CheckPW besteht aus folgenden Teilen:

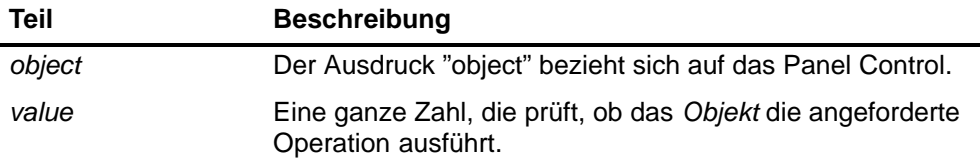

Der *Wert* hat folgende Einstellungen:

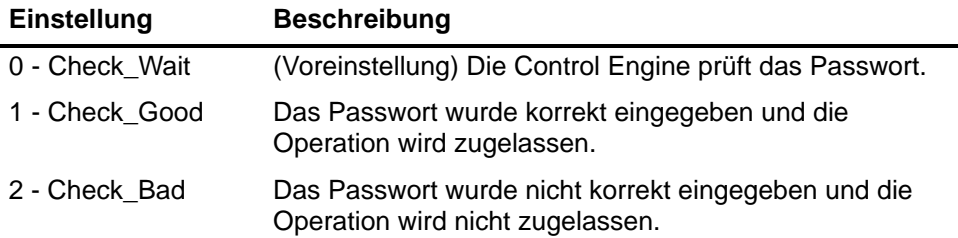

## **Eigenschaft ConnectCPU**

Diese Eigenschaft baut eine Verbindung zum S7-Controller auf oder trennt diese Verbindung (CPU 41x-2 PCI).

Syntax:

*object***.ConnectCPU [=** *value***]**

Die Syntax der Methode ConnectCPU besteht aus folgenden Teilen:

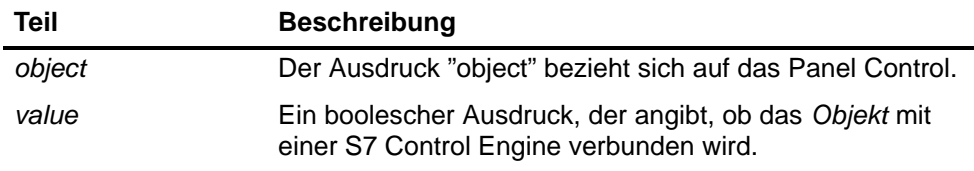

Der *Wert* hat folgende Einstellungen:

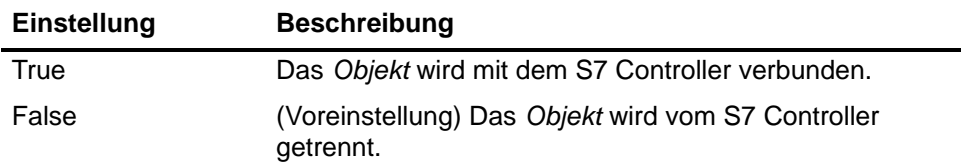

## **Eigenschaft ControlEngine**

Diese Eigenschaft speichert den Pfadnamen bzw. die Identifikation der Control Engine, die mit dem Control verbunden ist.

Syntax:

*object***.ControlEngine [=** *value***]**

Die Syntax der Eigenschaft ControlEngine besteht aus folgenden Teilen:

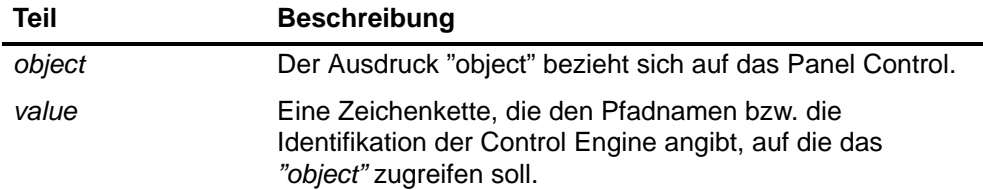

#### **Eigenschaften CpuBusf1, CpuBusf2**

Diese schreibgeschützte Eigenschaft zeigt den Zustand der Kommunikationsanzeigen (BUSF1 und BUSF2) im Control. BUSF1 zeigt den Zustand der dezentralen Peripherie für die Control Engine an. Wird ein zweites Netz von der Control Engine unterstützt, zeigt BUSF2 den Status des zweiten Netzes.

Syntax:

**[***value* **=]** *object***.CpuBusf1 [***value* **=]** *object***.CpuBusf2**

Die Syntax der Eigenschaften CpuBusf1 und CpuBusf2 bestehen aus folgenden Teilen:

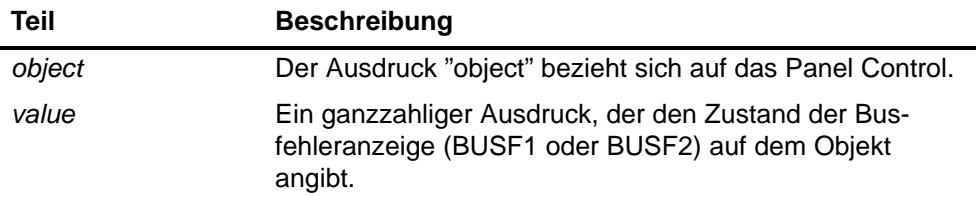

Die Einstellungen für den *Wert* werden in Tabelle D-6 dargestellt.

## **Eigenschaft CpuExtF**

Diese schreibgeschützte Eigenschaft zeigt den Zustand der Anzeige "Externer Fehler" des Controls. Externe Fehler treten nicht in der CPU der Control Engine auf. Es handelt sich beispielsweise um Drahtbruch der lokalen Ein- und Ausgänge.

Syntax:

**[***value* **=]** *object***.CpuExtF**

Die Syntax der Eigenschaft CpuExtF besteht aus folgenden Teilen:

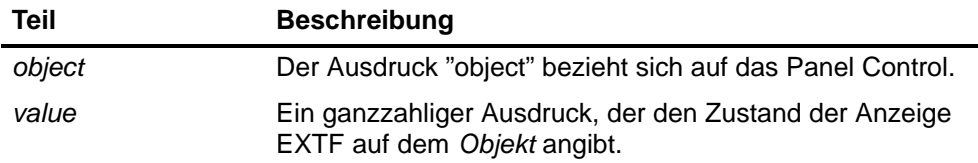

Die Einstellungen für den *Wert* werden in Tabelle D-6 dargestellt.

## **Eigenschaft CpuFrce**

Diese schreibgeschützte Eigenschaft zeigt den Zustand der Anzeige FRCE des Controls. Die Anzeige FRCE leuchtet auf, wenn eine vom Anwender angeforderte Force-Funktion aktiv ist. (Mit der Programmiersoftware STEP 7 kann der Anwender bewirken, dass die Control Engine einen Eingang oder einen Ausgang auf einen bestimmten Wert forct bzw. setzt.)

Syntax:

**[***value* **=]** *object***.CpuFrce**

Die Syntax der Eigenschaft CpuFrce besteht aus folgenden Teilen:

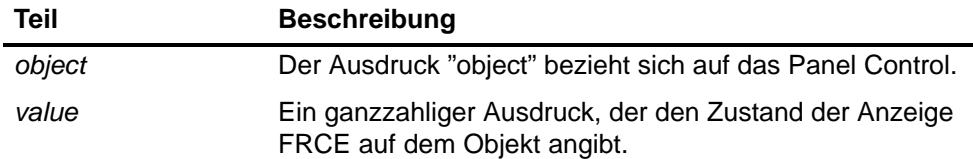

Die Einstellungen für den *Wert* werden in Tabelle D-6 dargestellt.

## **Eigenschaft CpuIntF**

Diese schreibgeschützte Eigenschaft zeigt den Zustand der Anzeige "Interner Fehler" des Controls. Interne Fehler treten in der CPU der Control Engine auf, z.B. Programmierfehler, die die Control Engine in den Betriebszustand STOP versetzen.

Syntax:

**[***value* **=]** *object***.CpuIntF**

Die Syntax der Eigenschaft CpuIntF besteht aus folgenden Teilen:

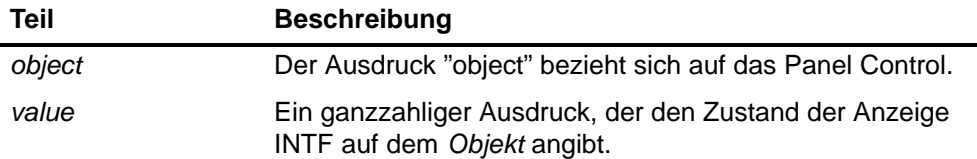
Die Einstellungen für den *Wert* werden in Tabelle D-6 dargestellt.

#### <span id="page-216-0"></span>**Eigenschaft CpuRun**

Diese schreibgeschützte Eigenschaft zeigt den Zustand der Betriebszustandsanzeige RUN des Controls.

Syntax:

**[***value* **=]** *object***.CpuRun**

Die Syntax der Eigenschaft CpuRun besteht aus folgenden Teilen:

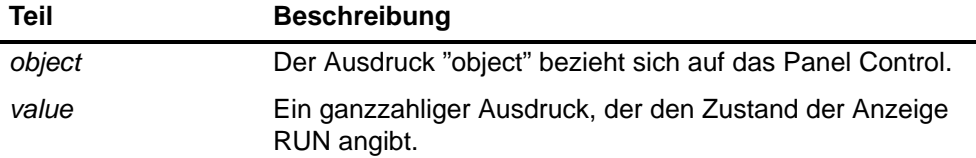

Die Einstellungen für den *Wert* werden in Tabelle D-6 dargestellt.

#### **Eigenschaft CPURunning**

Diese schreibgeschützte Eigenschaft zeigt an, dass die Control Engine noch läuft bzw. in Betrieb ist. Das Control fragt die Control Engine ab, und wenn die Control Engine reagiert, wird die Eigenschaft auf True gesetzt.

Syntax:

**[***value* **=]** *object***.CpuRunning**

Die Syntax der Eigenschaft CpuRunning besteht aus folgenden Teilen:

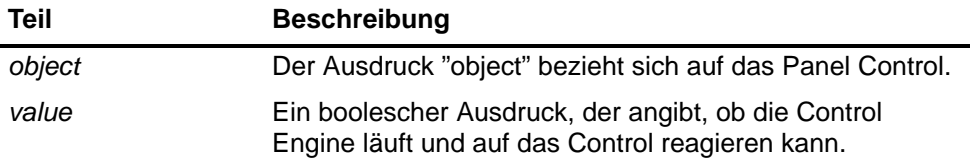

Der *Wert* hat folgende Einstellungen:

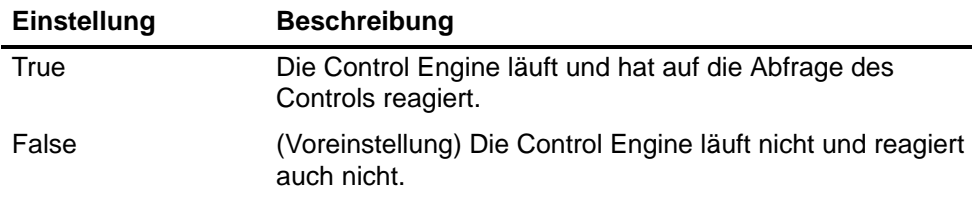

#### **Eigenschaft CpuStop**

Diese schreibgeschützte Eigenschaft zeigt den Zustand der Betriebszustandsanzeige STOP des Controls.

#### <span id="page-217-0"></span>Syntax:

**[***value* **=]** *object***.CpuStop**

Die Syntax der Eigenschaft CpuStop besteht aus folgenden Teilen:

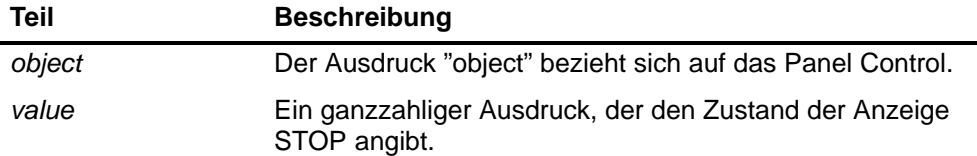

Die Einstellungen für den *Wert* werden in Tabelle D-6 dargestellt.

## **Eigenschaft FirmwareVersion**

Diese schreibgeschützte Eigenschaft speichert den Ausgabestand der Firmware der Control Engine.

Syntax:

**[***value* **=]** *object***.FirmwareVersion**

Die Syntax der Eigenschaft FirmwareVersion besteht aus folgenden Teilen:

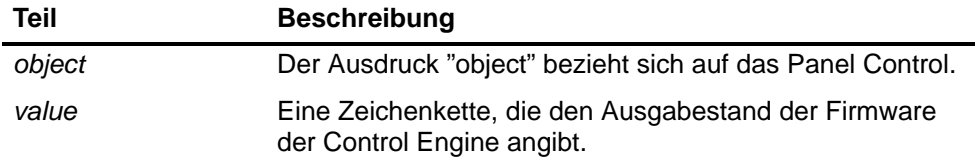

#### **Eigenschaft FmrSwitch**

Diese Eigenschaft startet die Pufferbatterie neu.

Syntax:

*object***.FmrSwitch [=** *value***]**

Die Syntax der Eigenschaft FmrSwitch besteht aus folgenden Teilen:

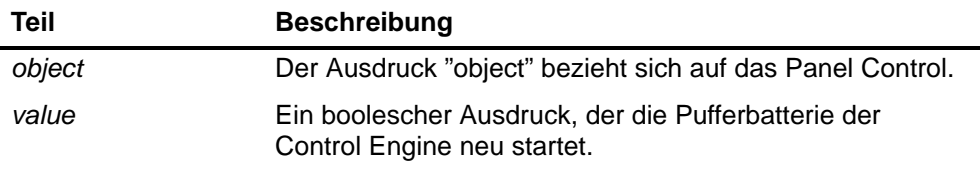

Der *Wert* hat folgende Einstellungen:

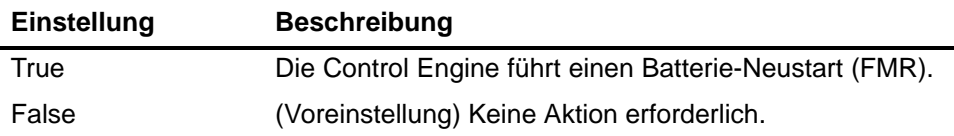

#### <span id="page-218-0"></span>**Eigenschaft HardwareVersion**

Diese schreibgeschützte Eigenschaft speichert die Version (den Ausgabestand) der Hardware der Control Engine.

Syntax:

**[***value* **=]** *object***.HardwareVersion**

Die Syntax der Eigenschaft HardwareVersion besteht aus folgenden Teilen:

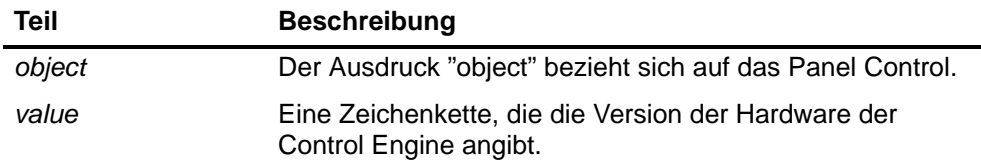

#### **Eigenschaft mlfb**

Diese schreibgeschützte Eigenschaft speichert die Bestellnummer der CPU 41x-2 PCI.

Syntax:

**[***value* **=]** *object***.mlfb**

Die Syntax der Eigenschaft mlfb besteht aus folgenden Teilen:

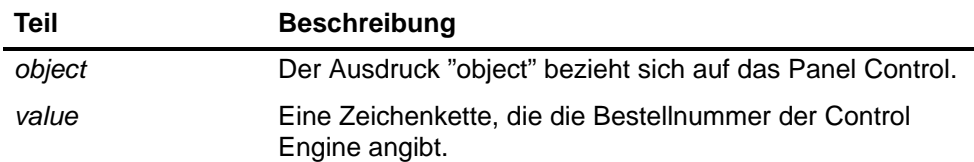

#### **Eigenschaft ModeCtrl**

Diese Eigenschaft ändert den Betriebszustand der Control Engine.

Syntax:

*object***.ModeCtrl [=** *value***]**

Die Syntax der Eigenschaft ModeCtrl besteht aus folgenden Teilen:

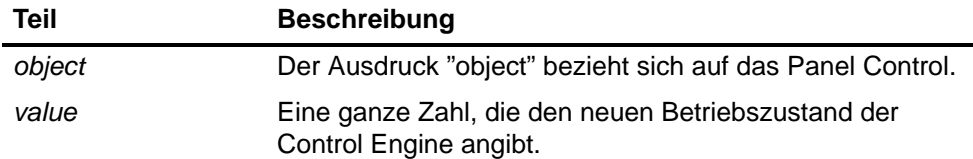

<span id="page-219-0"></span>Der *Wert* hat folgende Einstellungen:

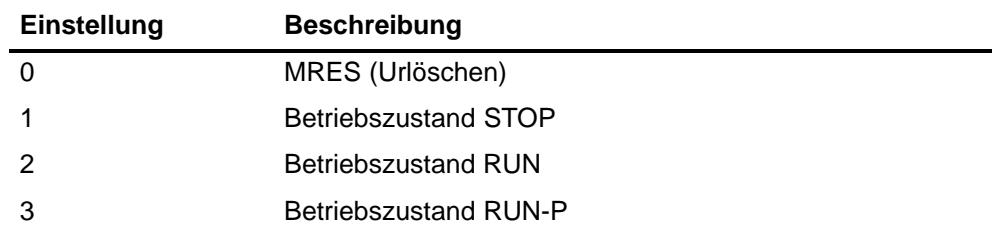

#### **Methode OnStateChanged**

Diese Methode wird vom Control intern verwendet und darf nicht geändert werden.

#### **Eigenschaft PSBattF**

Diese schreibgeschützte Eigenschaft zeigt den Zustand der Anzeige "Batteriefehler" des Controls. Diese Eigenschaft ist gültig für die Control Engine. Die Anzeige BATTF leuchtet auf, wenn ein Batteriefehler vorliegt.

Syntax:

**[***value* **=]** *object***.PSBattF**

Die Syntax der Eigenschaft PSBattF besteht aus folgenden Teilen:

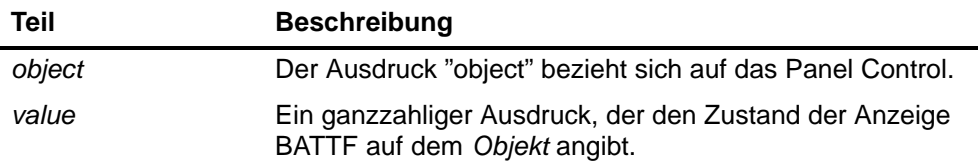

Die Einstellungen für den *Wert* werden in Tabelle D-6 dargestellt.

#### **Eigenschaft PSOn**

Diese schreibgeschützte Eigenschaft zeigt den Zustand der Anzeige ON (Spannungsversorgung) des Controls. Die Anzeige ON zeigt den Zustand der Spannungsversorgung der Control Engine an.

Syntax:

**[***value* **=]** *object***.PSOn**

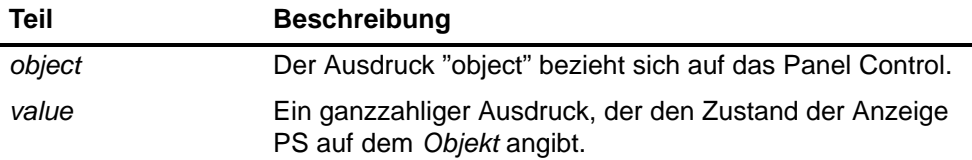

Die Einstellungen für den *Wert* werden in Tabelle D-6 dargestellt.

#### <span id="page-220-0"></span>**Eigenschaft PwrSwitch**

Diese Eigenschaft gibt den Ein-/Aus-Zustand der Control Engine an.

Syntax:

*object***.PwrSwitch [=** *value***]**

Die Syntax der Eigenschaft PwrSwitch besteht aus folgenden Teilen:

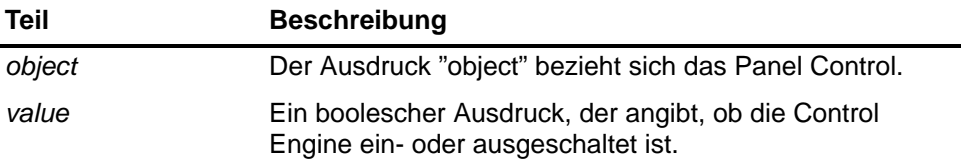

Der *Wert* hat folgende Einstellungen:

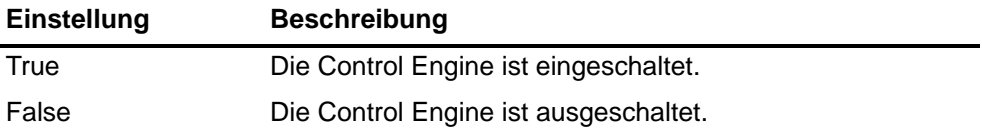

#### **Eigenschaft ResourceFile**

Diese schreibgeschützte Eigenschaft gibt den Namen der DLL für die sprachabhängigen Strings, die im Control angezeigt werden, an.

Syntax:

```
object.ResourceFile [= value]
```
Die Syntax der Eigenschaft ResourceFile besteht aus folgenden Teilen:

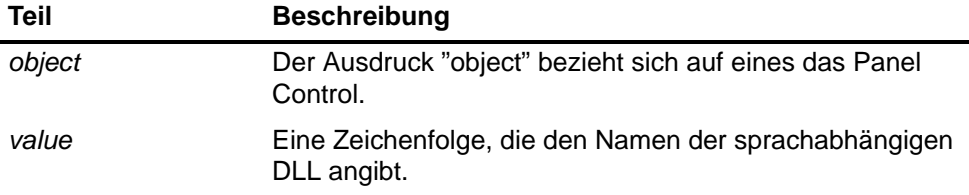

#### **Eigenschaft ResourcePath**

Diese schreibgeschützte Eigenschaft enthält den Pfadnamen der sprachabhängigen DLL für das Control.

Syntax:

*object***.ResourcePath [=** *value***]**

<span id="page-221-0"></span>Die Syntax der Eigenschaft ResourcePath besteht aus folgenden Teilen:

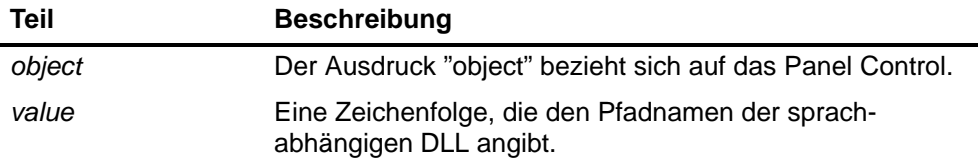

#### **Eigenschaft SecurityState**

Diese Eigenschaft gibt die für das Control eingestellte Schutzstufe an:

- Das Panel Control führt die Sicherheitsabfrage aus.
- Deaktiviert die Sicherheitsabfrage des Controls. Ihre Anwendung führt alle Sicherheitsoperationen aus. (Siehe auch: Eigenschaft SwitchOK.)

Syntax:

*object***.SecurityState [=** *value***]**

Die Syntax der Eigenschaft SecurityState besteht aus folgenden Teilen:

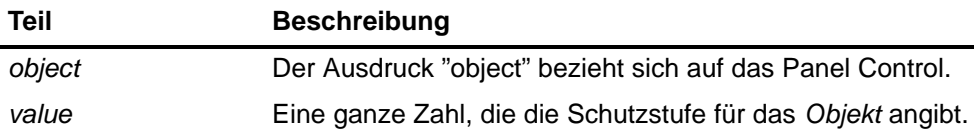

Der *Wert* hat folgende Einstellungen:

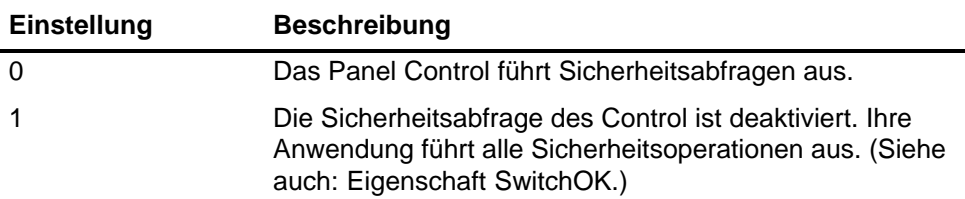

#### **Eigenschaft SetPassword**

Ist diese Eigenschaft auf True gesetzt, wird die Funktion "Passwort einrichten" zum Ändern des Passworts für die Control Engine ausgeführt.

Syntax:

*object***.SetPassword [=** *value***]**

<span id="page-222-0"></span>Die Syntax der Eigenschaft SetPassword besteht aus folgenden Teilen:

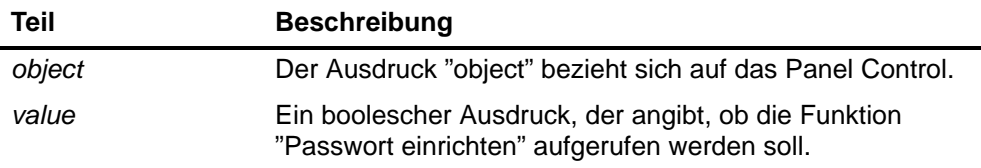

Der *Wert* hat folgende Einstellungen:

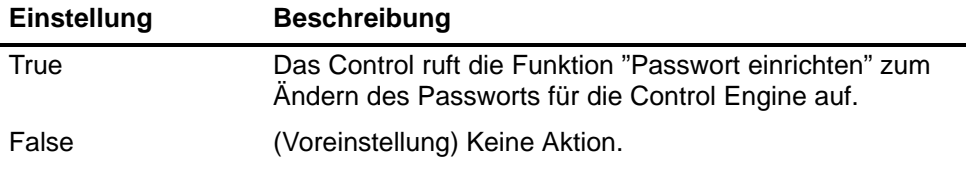

#### **Eigenschaft ShowErrorBoxes**

Diese Eigenschaft gibt an, ob die voreingestellten Fehlermeldungen angezeigt werden sollen, wenn ein vom Anwender generierter Fehler auftritt. Jedesmal, wenn ein Fehler auftritt, wird das Ereignis Error ausgelöst. Ist die Eigenschaft ShowErrorBoxes aktiviert, wird eine Standard-Fehlermeldung aufgeblendet.

Alle Fehler zu Verbindungen werden vom Ereignis ConnectionError gemeldet.

Syntax:

*object***.ShowErrorBoxes [=** *value***]**

Die Eigenschaft ShowErrorBoxes besteht aus folgenden Teilen:

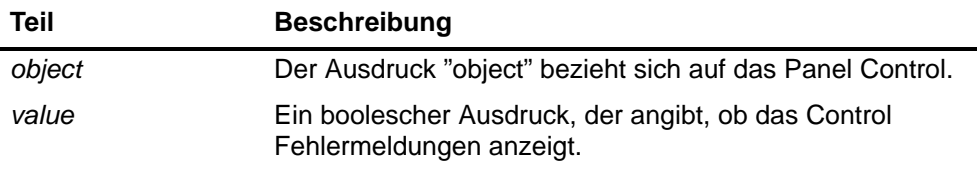

Der *Wert* hat folgende Einstellungen:

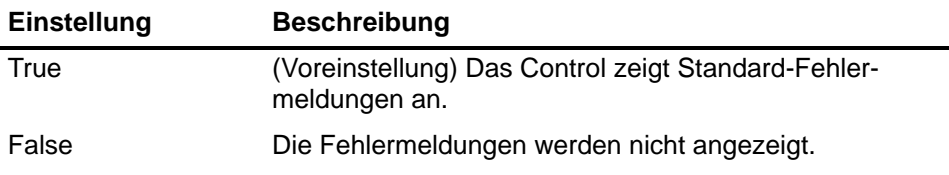

#### <span id="page-223-0"></span>**Eigenschaft SwitchOK**

Wird die Sicherheitsprüfung von Ihrer Anwendung durchgeführt (indem die Sicherheitsabfragen durch das Control deaktiviert sind), lässt diese Eigenschaft die angeforderten Operationen zu. Ist für die Eigenschaft SecurityState der Wert 3 eingestellt, wartet das Control, bis die Eigenschaft SwitchOK auf True gesetzt wird, bevor es eine angeforderte Operation ausführt. Ist die Eigenschaft SecurityState auf 4 gesetzt, muss diese Eigenschaft auf "True" gesetzt werden, damit Aktionen ausgeführt werden können.

Syntax:

*object***.SwitchOK [=** *value***]**

Die Syntax der Eigenschaft SwitchOK besteht aus folgenden Teilen:

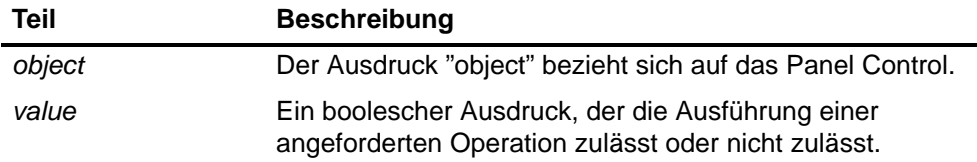

Der *Wert* hat folgende Einstellungen:

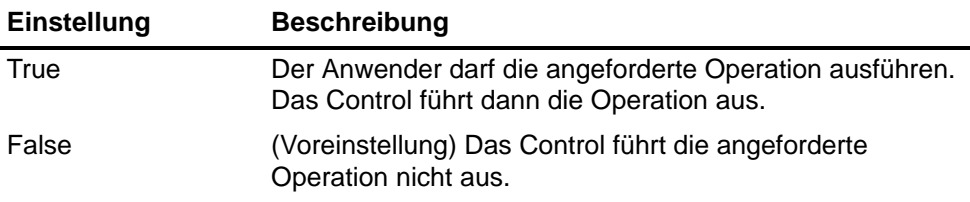

#### **D.6 Ereignisse des Panel Control**

#### **Ereignis AlarmCondition**

Dieses Ereignis tritt auf, wenn das Panel Control erkennt, dass in der Control Engine eine Fehlerbedingung vorliegt oder der Betriebszustand STOP eingetreten ist.

Syntax: **AlarmCondition()**

#### **Ereignis ConnectionError**

Dieses Ereignis tritt auf, wenn in einer Verbindung ein Fehler auftritt. Das Ereignis ConnectionError hat keine Parameter.

Syntax:

**ConnectionError()**

#### <span id="page-224-0"></span>**Ereignis MouseDown**

Dieses Ereignis tritt auf, wenn sich der Mauszeiger auf dem Control befindet und die Maustaste gedrückt wird.

Syntax:

**MouseDown(short** *Button***, short** *Shift***, OLE\_XPOS\_PIXELS** *x***, \_ OLE\_YPOS\_PIXELS** *y***)**

Das Ereignis MouseDown besteht auf folgenden Teilen:

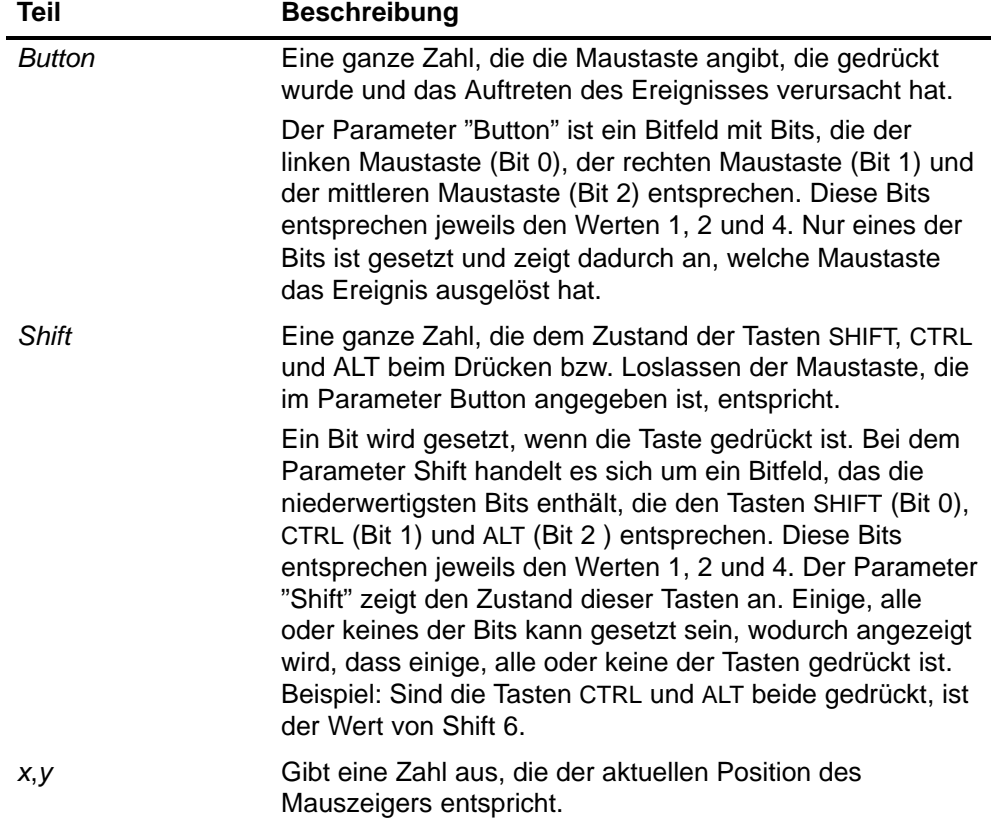

#### <span id="page-225-0"></span>**Ereignis MouseMove**

Dieses Ereignis tritt auf, wenn Sie den Mauszeiger über ein Control bewegen.

Syntax:

**MouseMove(short** *Button***, short** *Shift***, OLE\_XPOS\_PIXELS** *x***, \_ OLE\_YPOS\_PIXELS** *y***)**

Das Ereignis MouseMove besteht auf folgenden Teilen:

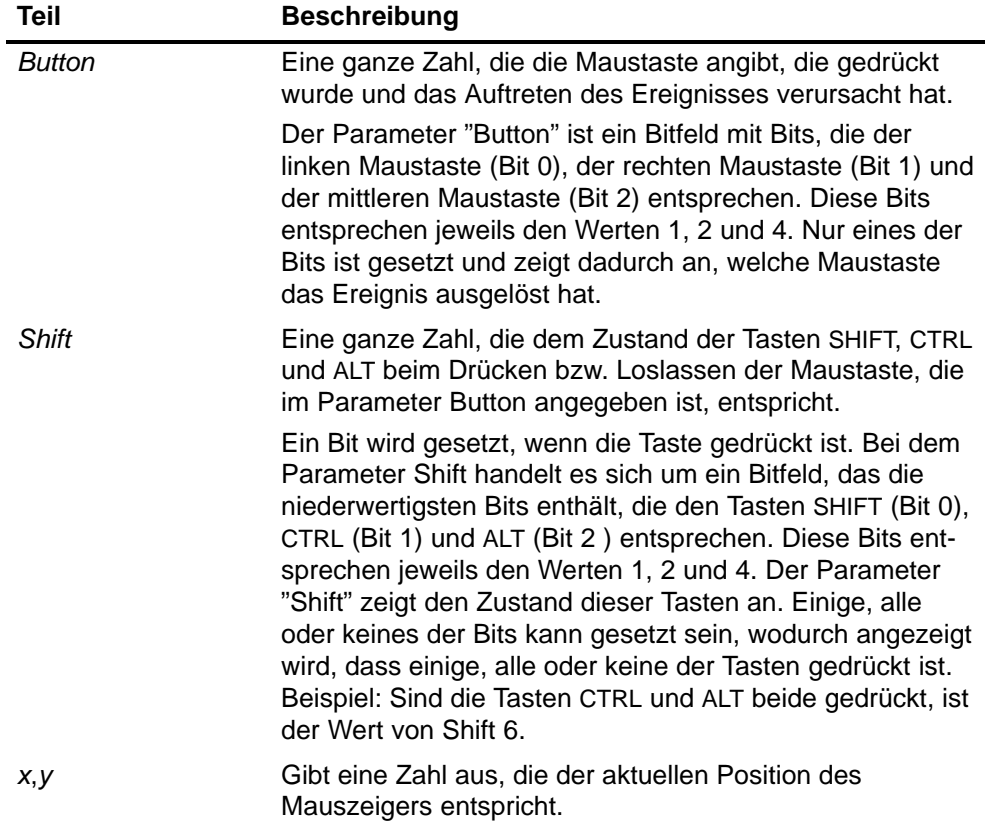

#### <span id="page-226-0"></span>**Ereignis MouseUp**

Dieses Ereignis tritt auf, wenn eine Maustaste losgelassen wird, während sich der Mauszeiger über dem Control befindet.

Syntax:

**MouseUp(short** *Button***, short** *Shift***, OLE\_XPOS\_PIXELS** *x***, \_ OLE\_YPOS\_PIXELS** *y***)**

Das Ereignis MouseUp besteht auf folgenden Teilen:

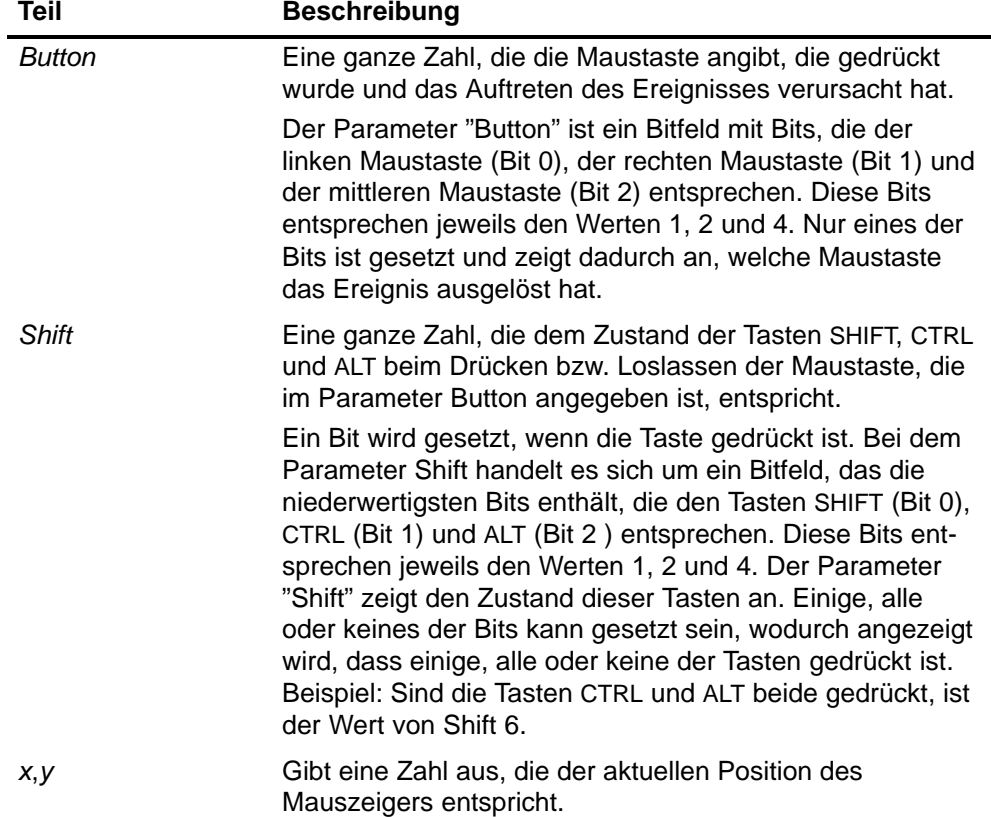

#### **Ereignis MResBttnSelected**

Dieses Ereignis tritt auf, wenn der Awender im Panel Control auf die Schaltfläche "Urlöschen" (MRES) klickt. Mit diesem Ereignis können Sie externen Schutz für Ihren Prozess implementieren.

Syntax: **MResBttnSelected()**

#### <span id="page-227-0"></span>**Ereignis RunBttnSelected**

Dieses Ereignis tritt auf, wenn der Awender im Panel Control auf die Schaltfläche für die Betriebsart RUN klickt. Mit diesem Ereignis können Sie externen Schutz für Ihren Prozess implementieren.

```
Syntax: RunBttnSelected()
```
#### **Ereignis RunPBttnSelected**

Dieses Ereignis tritt auf, wenn der Awender im Panel Control auf die Schaltfläche für die Betriebsart RUN-P klickt. Mit diesem Ereignis können Sie externen Schutz für Ihren Prozess implementieren.

```
Syntax: RunPBttnSelected()
```
#### **Ereignis StopBttnSelected**

Dieses Ereignis tritt auf, wenn der Awender im Panel Control auf die Schaltfläche für die Betriebsart STOP klickt. Mit diesem Ereignis können Sie externen Schutz für Ihren Prozess implementieren.

Syntax: **StopBttnSelected()**

#### **Ereignis UpdateState**

Dieses Ereignis tritt auf, wenn das Panel Control einen Wechsel im Zustand der Control Engine erkennt.

Syntax: **UpdateState()**

# <span id="page-228-0"></span>**Ersatzteile und Zubehör – Bestellnummern E**

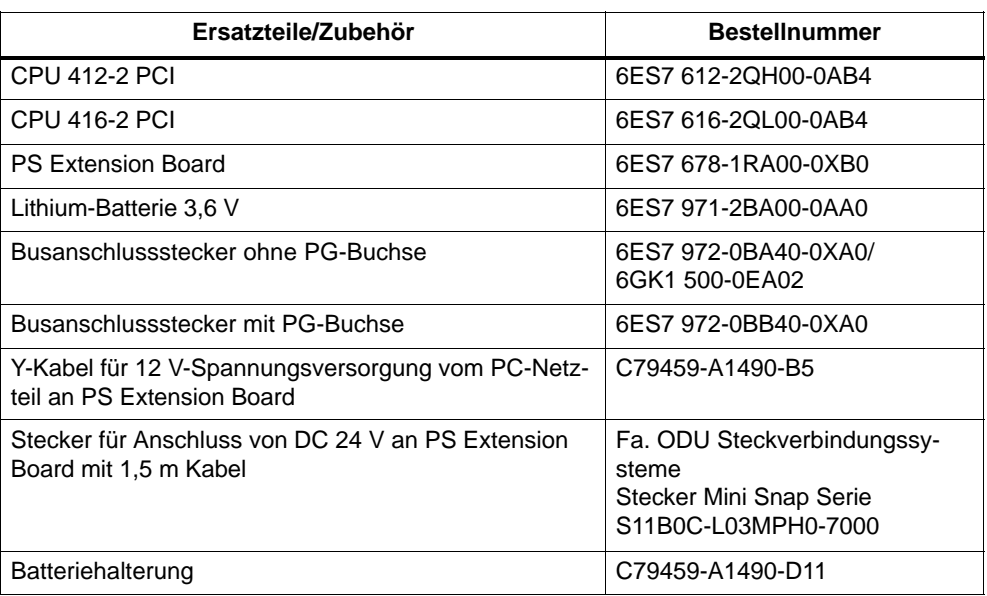

Weitere Bestellnummern finden Sie in *Katalog ST 70*.

# <span id="page-230-0"></span>**Richtlinie zur Handhabung elektrostatisch gefährdeter Baugruppen (EGB)**

#### **Einleitung**

In diesem Anhang erläutern wir Ihnen,

- was sich hinter "elektrostatisch gefährdeten Baugruppen" verbirgt
- was Sie beachten müssen beim Umgang mit elektrostatisch gefährdeten Baugruppen.

#### **Kapitelübersicht**

In diesem Anhang finden Sie zu elektrostatisch gefährdeten Baugruppen die folgenden Inhalte:

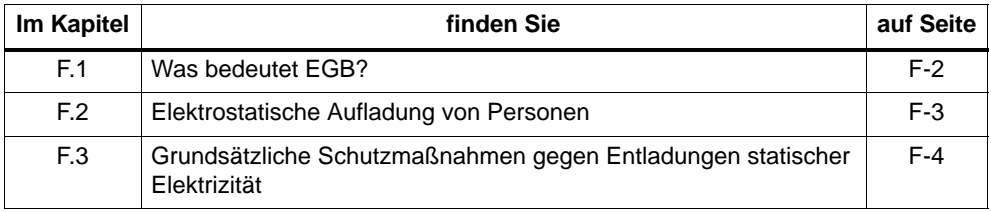

**F**

## <span id="page-231-0"></span>**F.1 Was bedeutet EGB?**

#### **Definition**

Alle elektronischen Baugruppen sind mit hochintegrierten Bausteinen oder Bauelementen bestückt. Diese elektronischen Bauteile sind technologisch bedingt sehr empfindlich gegen Überspannungen und damit auch gegen Entladungen statischer Elektrizität.

Für diese **E**lektrostatisch **G**efährdeten **B**auteile/**B**augruppen hat sich die Kurzbezeichnung **EGB** eingebürgert. Daneben finden Sie die international gebräuchliche Bezeichnung **ESD** für **e**lectrostatic **s**ensitive **d**evice.

Elektrostatisch gefährdete Baugruppen werden gekennzeichnet mit dem folgenden Symbol:

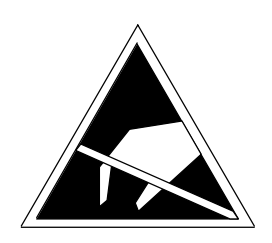

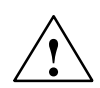

#### **Vorsicht**

Elektrostatisch gefährdete Baugruppen können durch Spannungen zerstört werden, die weit unterhalb der Wahrnehmungsgrenze des Menschen liegen. Diese Spannungen treten bereits auf, wenn Sie ein Bauelement oder elektrische Anschlüsse einer Baugruppe berühren, ohne elektrostatisch entladen zu sein. Der Schaden, der an einer Baugruppe aufgrund einer Überspannung eintritt, kann meist nicht sofort erkannt werden, sondern macht sich erst nach längerer Betriebszeit bemerkbar.

## <span id="page-232-0"></span>**F.2 Elektrostatische Aufladung von Personen**

#### **Aufladung**

Jede Person, die nicht leitend mit dem elektrischen Potential ihrer Umgebung verbunden ist, kann elektrostatisch aufgeladen sein.

Im Bild F-1 sehen Sie die Maximalwerte der elektrostatischen Spannungen, auf die eine Bedienungsperson aufgeladen werden kann, wenn Sie mit den im Bild angegebenen Materialien in Kontakt kommt. Diese Werte entsprechen den Angaben der IEC 801-2.

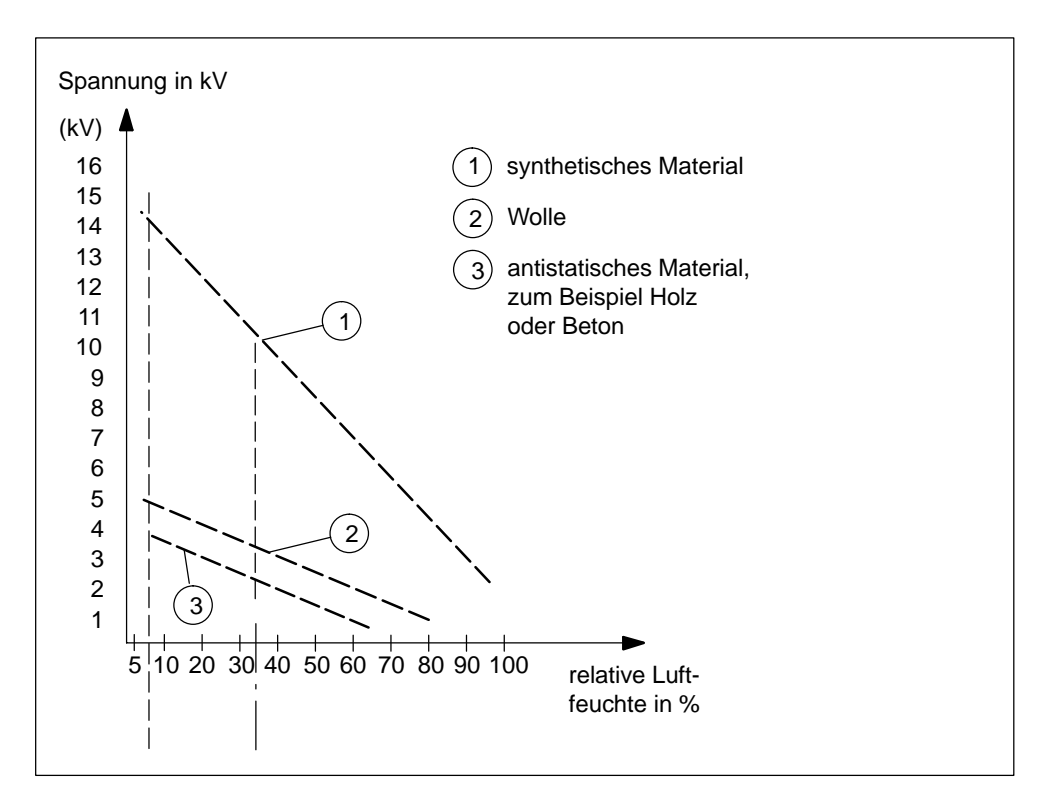

Bild F-1 Elektrostatische Spannungen, auf die eine Bedienungsperson aufgeladen werden kann

## <span id="page-233-0"></span>**F.3 Grundsätzliche Schutzmaßnahmen gegen Entladungen statischer Elektrizität**

#### **Auf gute Erdung achten**

Achten Sie beim Umgang mit elektrostatisch gefährdeten Baugruppen auf gute Erdung von Mensch, Arbeitsplatz und Verpackung. Auf diese Weise vermeiden Sie statische Aufladung.

Berühren Sie z. B. vor dem Arbeiten im PC das PC-Gehäuse.

#### **Direkte Berührung vermeiden**

Berühren Sie elektrostatisch gefährdete Baugruppen grundsätzlich nur dann, wenn dies unvermeidbar ist (z. B. bei Wartungsarbeiten). Fassen Sie die Baugruppen so an, dass Sie weder Baustein-Pins noch Leiterbahnen berühren. Auf diese Weise kann die Energie der Entladungen empfindliche Bauteile nicht erreichen und schädigen.

Wenn Sie an einer Baugruppe Messungen durchführen müssen, dann entladen Sie Ihren Körper vor den durchzuführenden Tätigkeiten. Berühren Sie dazu geerdete metallische Gegenstände. Verwenden Sie nur geerdete Messgeräte.

# **G**

# <span id="page-234-0"></span>**Abkürzungsverzeichnis**

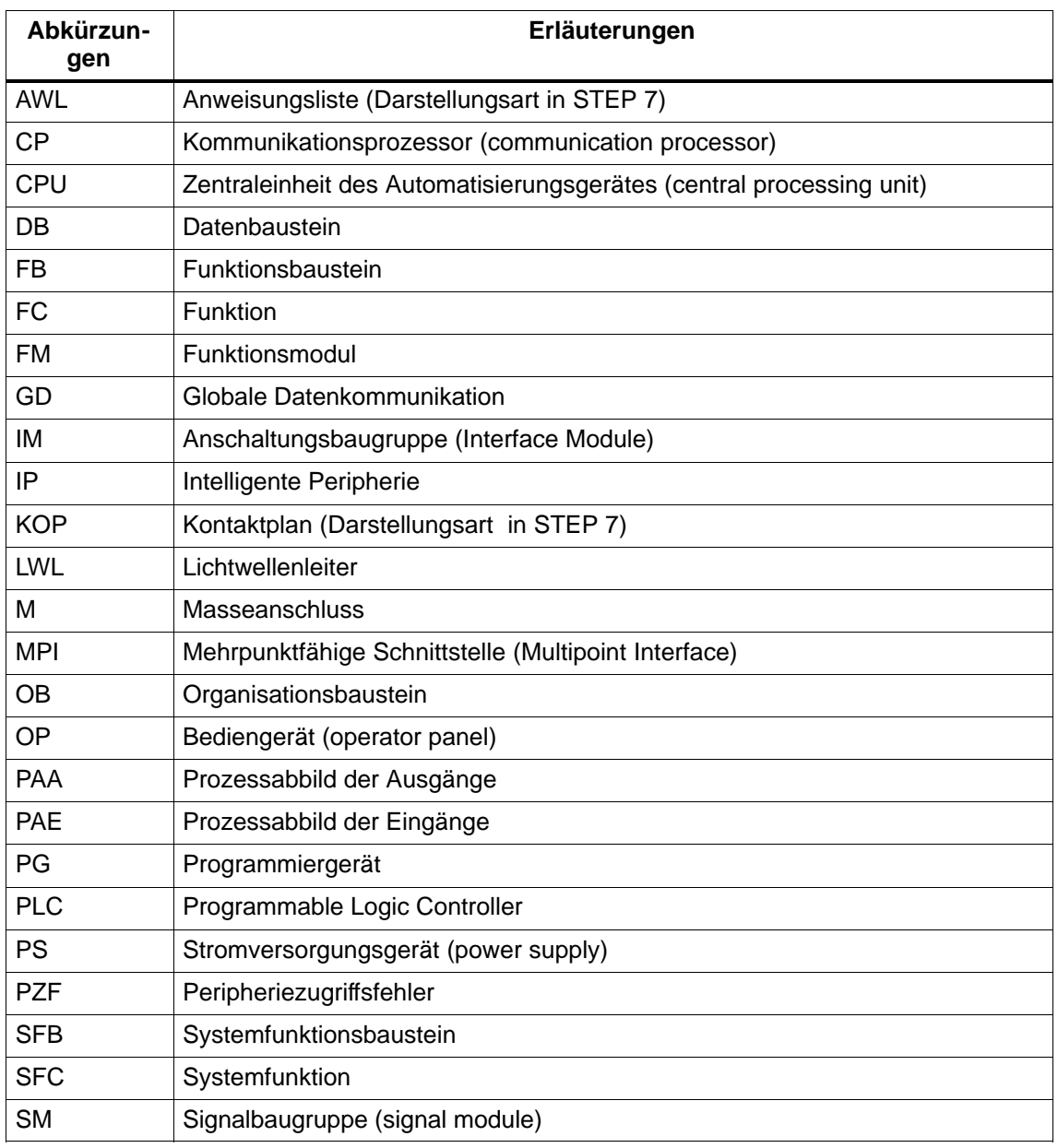

## <span id="page-236-0"></span>**Glossar**

## **A**

## **Äquidistanz**

Äquidistanz ist eine Eigenschaft von PROFIBUS-DP, die exakt gleich lange Buszyklen gewährleistet. "Gleichlange Buszyklen" bedeutet, daß der DP-Master den DP-Buszyklus immer wieder nach dem gleichen Zeitabstand beginnt. Dies bedeutet aus Sicht der angeschlossenen DP-Slaves, daß diese ebenfalls ihre Daten vom DP-Master in exakt gleich bleibenden Zeitabständen erhalten.

#### **ANLAUF**

Der Betriebszustand ANLAUF wird beim Übergang vom Betriebszustand STOP in den Betriebszustand RUN durchlaufen.

Kann ausgelöst werden durch den Betriebsartenschalter oder nach Netz-Ein oder durch Bedienung am Programmiergerät.

#### **Anwenderprogramm**

Bei SIMATIC wird unterschieden zwischen → Betriebssystem der CPU und Anwenderprogrammen. Letztere werden mit der Programmiersoftware  $\rightarrow$  STEP 7 in den möglichen Programmiersprachen (Kontaktplan und Anweisungsliste) erstellt und sind in Codebausteinen gespeichert. Daten sind in Datenbausteinen gespeichert.

#### **Ausgabestand**

Am Ausgabestand werden Produkte gleicher Bestellnummer unterschieden. Der Ausgabestand wird erhöht bei aufwärtskompatiblen Funktionserweiterungen, bei fertigungsbedingten Änderungen (Einsatz neuer Bauteile/Komponenten) sowie bei Fehlerbehebungen.

## <span id="page-237-0"></span>**B**

#### **Baudrate**

Geschwindigkeit bei der Datenübertragung (Bit/s).

#### **Baugruppenparameter**

Baugruppenparameter sind Werte, mit denen das Verhalten der Baugruppe eingestellt werden kann. Man unterscheidet zwischen statischen und dynamischen Baugruppenparametern.

#### **Betriebsartenschalter**

Mit dem Betriebsartenschalter wird auf der CPU die gewünschte Betriebsart eingestellt.

#### **Betriebssystem der CPU**

Das Betriebssystem der CPU organisiert alle Funktionen und Abläufe der CPU, die nicht mit einer speziellen Steuerungsaufgabe verbunden sind.

#### **Betriebszustand**

Die Automatisierungssysteme von SIMATIC S7 kennen folgende Betriebszustände: STOP,  $\rightarrow$  ANLAUF, RUN.

#### **BIOS**

Basic Input Output System

Unter BIOS wird der Teil der Software verstanden, der die Verbindung zwischen Hardware und dem Betriebssystem, z. B. MS-DOS, herstellt. Diese Software ist in einem EPROM hinterlegt.

Wichtige Bestandteile sind beispielsweise Lader für das Betriebssystem, das (Hardware-) Setup zur Festlegung der Hardwarekonfiguration und zur Einstellung der Uhrzeit.

#### **Bus**

Ein Bus ist ein Übertragungsmedium, das mehrere Teilnehmer miteinander verbindet. Die Datenübertragung kann seriell oder parallel erfolgen, über elektrische Leiter oder über Lichtwellenleiter.

## <span id="page-238-0"></span>**C**

#### **Codebaustein**

Ein Codebaustein ist bei SIMATIC S7 ein Baustein, der einen Teil des STEP 7-Anwenderprogramms enthält. (Im Gegensatz zu einem → Datenbaustein: Dieser enthält nur Daten.)

#### **CPU**

Central Processing Unit = Zentralbaugruppe des Automatisierungssystems mit Prozessor, Rechenwerk, Speicher, Betriebssystem und Schnittstelle für Programmiergerät.

#### **D**

#### **Datenbaustein**

Datenbausteine (DB) sind Teile des Anwenderprogramms, die Anwenderdaten enthalten. Es gibt globale Datenbausteine, auf die von allen Codebausteinen zugegriffen werden kann und es gibt Instanzdatenbausteine, die einem bestimmten FB-Aufruf zugeordnet sind.

#### **Daten, statische**

Statische Daten sind Daten, die nur innerhalb eines Funktionsbausteins genutzt werden. Diese Daten werden in einem zum Funktionsbaustein gehörenden Instanzdatenbaustein gespeichert. Die im Instanzdatenbaustein gespeicherten Daten bleiben bis zum nächsten Aufruf dieses Funktionsbausteins erhalten.

#### **Daten, temporäre**

Temporäre Daten sind Lokaldaten eines Bausteins, die während der Bearbeitung eines Bausteins im L-Stack abgelegt werden und nach der Bearbeitung dieses Bausteins nicht mehr verfügbar sind.

#### **Default-Einstellung**

Die Default-Einstellung ist eine sinnvolle Grundeinstellung, die immer dann verwendet wird, wenn kein anderer Wert vorgegeben (parametriert) wird.

## <span id="page-239-0"></span>**E**

#### **Elektromagnetische Verträglichkeit**

Unter Elektromagnetischer Verträglichkeit versteht man die Fähigkeit eines elektrischen Betriebsmittels, in einer vorgegeben Umgebung fehlerfrei zu funktionieren, ohne dabei das Umfeld in unzulässiger Weise zu beeinflussen.

#### **Erde**

Das leitfähige Erdreich, dessen elektrisches Potential an jedem Punkt gleich Null gesetzt werden kann.

Im Bereich von Erdern kann das Erdreich ein von Null verschiedenes Potential haben. Für diesen Sachverhalt wird häufig der Begriff "Bezugserde" verwendet.

#### **erden**

Erden heißt, einen elektrisch leitfähigen Teil über eine Erdungsanlage mit dem Erder (ein oder mehrere leitfähige Teile, die mit dem Erdreich sehr guten Kontakt haben) zu verbinden.

#### **erdfrei**

ohne galvanische Verbindung zur Erde

#### **F**

#### **Fehleranzeige**

Die Fehleranzeige ist eine der möglichen Reaktionen des Betriebssystems auf einen → Laufzeitfehler. Die anderen Reaktionsmöglichkeiten sind: → Fehlerreaktion im Anwenderprogramm, STOP-Zustand der CPU.

#### **Fehlerbehandlung über OB**

Erkennt das Betriebssystem einen bestimmten Fehler (z.B. Zugriffsfehler bei STEP 7), so ruft es den für diesen Fall vorgesehenen Organisationsbaustein (Fehler-OB) auf, in dem das weitere Verhalten der CPU festgelegt werden kann.

#### **Fehlerreaktion**

Reaktion auf einen → Laufzeitfehler. Das Betriebssystem kann auf folgende Arten reagieren: Überführen des Automatisierungssytems in den STOP-Zustand, Aufruf eines Organisationsbausteins, in dem der Anwender eine Reaktion programmieren kann oder Anzeigen des Fehlers.

#### <span id="page-240-0"></span>**Flash-EPROM**

FEPROMs entsprechen in ihrer Eigenschaft, Daten bei Spannungsausfall zu erhalten, den elektrisch löschbaren EEPROMS, sind jedoch wesentlich schneller löschbar (FEPROM = Flash Erasable Programmable Read Only Memory). Sie werden auf den  $\rightarrow$  Memory Cards eingesetzt.

#### **Funktion**

Eine Funktion (FC) ist gemäß IEC 1131-3 ein  $\rightarrow$  Codebaustein ohne  $\rightarrow$  statische Daten. Eine Funktion bietet die Möglichkeit der Übergabe von Parametern im Anwenderprogramm. Dadurch eignen sich Funktionen zur Programmierung von häufig wiederkehrenden komplexen Funktionen, z.B. Berechnungen.

#### **Funktionsbaustein**

Ein Funktionsbaustein (FB) ist gemäß IEC 1131-3 ein  $\rightarrow$  Codebaustein mit  $\rightarrow$  statischen Daten. Ein FB bietet die Möglichkeit der Übergabe von Parametern im Anwenderprogramm. Dadurch eignen sich Funktionsbausteine zur Programmierung von häufig wiederkehrenden komplexen Funktionen, z.B. Regelungen, Betriebsartenanwahl.

#### **G**

#### **Globaldaten**

Globaldaten sind Daten, die von jedem Codebaustein (FC, FB, OB) aus ansprechbar sind. Im Einzelnen sind das Merker M, Eingänge E, Ausgänge A, Zeiten, Zählen und Datenbausteine DB. Auf Globaldaten kann entweder absolut oder symbolisch zugegriffen werden.

#### **Globaldaten-Kommunikation**

Globaldaten-Kommunikation ist ein Verfahren, mit dem Globaldaten zwischen CPUs übertragen werden (ohne CFBs).

#### **H**

#### **Hardware**

Als Hardware bezeichnet man die gesamte physikalische und technische Ausstattung eines Automatisierungssystems.

#### **I**

#### **Interrupt**

Interrupt ist die Bezeichnung für die Unterbrechung der Programmbearbeitung im Prozessor durch ein von außen anstehendes Ereignis, z. B. Timer abgelaufen, Datenanforderung usw.

#### **ISA-Bus**

Abkürzung für "Industry Standard Architecture".

#### **K**

#### **Kaltstart**

Wiederanlauf des SPS-Systems und seines Anwendungsprogrammes, nachdem alle dynamischen Daten (Variablen des Ein-/Ausgabeabbildes, interne Register, Zeitglieder, Zähler usw. und zugehörige Programmteile) auf einen vorbestimmten Wert zurückgesetzt wurden. Ein Kaltstart kann automatisch ausgelöst werden (z. B. nach einem Netzausfall, einem Informationsverlust in dynamischen Speicherteilen usw.) oder manuell.

#### **Kommunikationsprozessor**

Kommunikationsprozessoren sind Baugruppen für Punkt-zu-Punkt- und für Buskopplungen.

#### **Konfiguration**

Zuweisung von Baugruppen zu Baugruppenträgern/Steckplätzen und (z.B. bei Signalmodulen) Adressen.

#### **Konfigurierung**

Unter Konfigurierung versteht man die Zusammenstellung einzelner Baugruppen eines Automatisierungssystems.

#### **L**

#### **Ladespeicher**

Der Ladespeicher ist Bestandteil der CPU. Er beinhaltet die vom Programmiergerät erzeugten Objekte. Er ist entweder als zusteckbare Memory Card oder als fest integrierter Speicher realisiert.

#### **Laufzeitfehler**

Fehler, die während der Bearbeitung des Anwenderprogramms im Automatisierungssystem (also nicht im Prozess) auftreten.

#### **Lokaldaten**

 $\rightarrow$  Daten, temporäre

#### **M**

#### **Masse**

Als Masse gilt die Gesamtheit aller untereinander verbundenen inaktiven Teile eines Betriebsmittels, die auch im Fehlerfall keine gefährliche Berührungsspannung annehmen können.

#### **Memory Card**

Memory Cards sind Speichermedien im Scheckkarten-Format für CPUs und CPs. Sie sind als  $\rightarrow$  RAM oder  $\rightarrow$  Flash EPROM realisiert.

#### **Merker**

Merker sind Bestandteil des → Systemspeichers der CPU zum Speichern von Zwischenergebnissen. Auf sie kann bit-, byte-, wort- oder doppelwortweise zugegriffen werden.

#### **MPI**

Die Mehrpunktfähige Schnittstelle (MPI) ist die Programmiergeräte-Schnittstelle von SIMATIC S7. Sie ermöglicht den gleichzeitigen Betrieb von mehreren Teilnehmern (Programmiergeräten, Text Displays, Operator Panels) an einer oder auch mehreren CPUs. Jeder Teilnehmer wird durch eine eindeutige Adresse (MPI-Adresse) identifiziert.

#### **N**

#### **Netz**

Bezüglich der Kommunikation ist ein Netz die Verbindung von mehreren CPUs und weiteren Endgeräten, z.B. einem PG, über Verbindungskabel. Über das Netz erfolgt ein Datenaustausch zwischen den angeschlossenen Geräten.

#### **Neustart**

Bei S7: Beim Anlauf der CPU (z. B. nach Betätigung des Betriebsartenschalters von STOP auf RUN oder bei Netzspannung EIN) wird vor der zyklischen Programmbearbeitung (OB1) zunächst entweder der Organisationsbaustein OB101 (Wiederanlauf) oder der Organisationsbaustein OB100 (Neustart) bearbeitet. Bei Neustart wird das Prozessabbild der Eingänge eingelesen und das STEP 7-Anwenderprogramm beginnend beim ersten Befehl im OB1 bearbeitet.

#### **O**

#### **Organisationsbaustein**

Organisationsbausteine (OBs) bilden die Schnittstelle zwischen dem Betriebssystem der S7-400-CPU und dem Anwenderprogramm. In den Organisationsbausteinen wird die Reihenfolge der Bearbeitung des Anwenderprogrammes festgelegt.

#### **P**

#### **PCI-Bus**

Abkürzung für "Peripheral Component Interconnect Bus". Der PCI-Bus ist der Standardbus im AT-kompatiblen PC.

#### **Potentialausgleich**

Elektrische Verbindung (Potentialausgleichsleiter), die die Körper elektrischer Betriebsmittel und fremde leitfähige Körper auf gleiches oder annähernd gleiches Potential bringt, um störende oder gefährliche Spannungen zwischen diesen Körpern zu verhindern.

#### **potentialgebunden**

Bei potentialgebundenen Ein-/Ausgabebaugruppen sind die Bezugspotentiale von Steuer- und Laststromkreis elektrisch verbunden.

#### **potentialgetrennt**

Bei potentialgetrennten Ein-/Ausgabebaugruppen sind die Bezugspotentiale von Steuer- und Laststromkreis galvanisch getrennt; z.B. durch Optokoppler, Relaiskontakt oder Übertrager. Ein-/Ausgabestromkreise können gewurzelt sein.

#### **PROFIBUS-DP**

Über PROFIBUS-DP können Sie ein dezentrales Peripheriesystem aufbauen. Digitale und analoge Baugruppen werden vom Automatisierungsystem an den Prozess vor Ort verlagert – und dies über eine Entfernung von bis zu 23 km (bei Einsatz von Lichtwellenleitern).

Die digitalen und analogen Baugruppen werden dabei über den Feldbus PROFI-BUS-DP mit dem Automatisierungssystem verbunden, und wie zentrale Peripherie angesprochen.

Der PROFIBUS-DP entspricht der Norm EN 50 170 Volume 2, PROFIBUS.

#### **Programmiergerät**

Programmiergeräte sind im Kern Personal Computer, die industrietauglich, kompakt und transportabel sind. Sie sind gekennzeichnet durch eine spezielle Hardware- und Software-Ausstattung für speicherprogrammierbareSteuerungen SIMATIC.

#### **Prozessabbild**

Das Prozessabbild ist Bestandteil des → Systemspeichers der S7-400-CPU. Am Anfang des zyklischen Programmes werden die Signalzustände der Eingabebaugruppen zum Prozessabbild der Eingänge übertragen. Am Ende des zyklischen Programmes wird das Prozessabbild der Ausgänge als Signalzustand zu den Ausgabebaugruppen übertragen.

#### **Pufferbatterie**

Die Pufferbatterie gewährleistet, dass das  $\rightarrow$  Anwenderprogramm in der  $\rightarrow$  CPU netzausfallsicher hinterlegt ist und festgelegte Datenbereiche und Merker, Zeiten und Zähler remanent gehalten werden.

## **Q**

#### **Querverkehr**

Der Querverkehr ist dadurch gekennzeichnet, daß PROFIBUS-DP-Teilnehmer "mithören", welche Daten ein DP-Slave seinem DP-Master zurückschickt. Durch diesen Mechanismus kann der "Mithörer" (Empfänger) direkt auf Änderungen von Eingangsdaten anderer DP-Slaves zugreifen.

## **R**

#### **RAM**

Ein RAM (Random Access Memory) ist ein Halbleiterspeicher mit wahlfreiem Zugriff (Schreib-/Lesespeicher).

#### **Remanente Daten**

Remanente Daten gehen bei Ausfall der Netzspannung nicht verloren, falls eine Pufferbatterie vorhanden ist.

## **S**

#### **Schachtelungstiefe**

Mit Bausteinaufrufen kann ein Baustein aus einem anderen heraus aufgerufen werden. Unter Schachtelungstiefe versteht man die Anzahl der gleichzeitig aufge $rutenen \rightarrow Codebausteine.$ 

#### **Schnittstelle, mehrpunktfähig**

 $\rightarrow$  MPI

#### **Schutzerde**

Anschluss über Schutzleiter an einen gemeinsamen Erder für die berührbaren, leitfähigen Teile der elektrischen Betriebsmittel, die normalerweise nicht unter Spannung stehen, die aber im Fehlerfall Spannung annehmen können und die über eine Schutzeinrichtung gemeinsam geschützt werden.

#### **Speicherprogrammierbare Steuerung**

Speicherprogrammierbare Steuerungen (SPS) sind elektronische Steuerungen, deren Funktion als Programm im Steuerungsgerät gespeichert ist. Aufbau und Verdrahtung des Gerätes hängen also nicht von der Funktion der Steuerung ab. Die speicherprogrammierbare Steuerung hat die Struktur eines Rechners; sie besteht  $aus \rightarrow CPU$  mit Speicher, Ein-/Ausgabebaugruppen und internem Bus-System. Die Peripherie und die Programmiersprache sind auf die Belange der Steuerungstechnik ausgerichtet.

#### **SPS**

 $\rightarrow$  Speicherprogrammierbare Steuerung

#### **STEP 7**

Programmiersprache zur Programmierung, Projektierung und Parametrierung von Anwenderprogrammen für SIMATIC S7-Steuerungen.

#### **Systemdiagnose**

Systemdiagnose ist die Erkennung, Auswertung und die Meldung von Fehlern, die innerhalb des Automatisierungssystems auftreten. Beispiele für solche Fehler sind: Programmfehler oder Ausfälle auf Baugruppen. Systemfehler können mit LED-Anzeigen oder durch STEP 7 angezeigt werden.

#### **System-Funktion**

Eine System-Funktion (SFC) ist eine im Betriebssystem der CPU integrierte  $\rightarrow$  Funktion, die bei Bedarf im STEP 7-Anwenderprogramm aufgerufen werden kann.

#### **System-Funktionsbaustein**

Ein System-Funktionsbaustein (SFB) ist ein im Betriebssystem der CPU integrierter → Funktionsbaustein, der bei Bedarf im STEP 7-Anwenderprogramm aufgerufen werden kann.

#### **Systemspeicher**

Der Systemspeicher ist auf der CPU integriert und als RAM-Speicher ausgeführt. Im Systemspeicher sind die Operandenbereiche (z. B. Zeiten, Zähler, Merker) sowie vom  $\rightarrow$  Betriebssystem intern benötigte Datenbereiche (z. B. Puffer für Kommunikation) abgelegt.

## <span id="page-247-0"></span>**T**

#### **Teilnehmeradresse**

Die Teilnehmernummer stellt die "Nummer" einer CPU bzw. des PGs oder einer anderen intelligenten Peripheriebaugruppe dar, wenn diese über ein Netz miteinander kommunizieren. Die Teilnehmeradresse wird mit der STEP 7-Software zugewiesen.

#### **Timer**

 $\rightarrow$  Zeiten

#### **W**

#### **Warmstart**

Wiederanlauf nach einem Netzausfall, mit einem vom Anwender programmierten Satz von dynamischen Daten und einem durch im System festgelegten Anwender-Programmteil. Ein Warmstart wird durch Setzen eines Status-Bits oder andere entsprechende Mittel gekennzeichnet, die vom Anwendungsprogramm lesbar sind und anzeigen, dass die durch Netzausfall bedingte Stillsetzung des SPS-Systems im RUN-Modus erkannt wurde.

## **Z**

#### **Zähler**

Zähler sind Bestandteile des  $\rightarrow$  Systemspeichers der CPU. Der Inhalt der "Zählerzellen" kann durch STEP 7-Anweisungen verändert werden (z. B. vorwärts/rückwärts zählen).

#### **Zeiten**

Zeiten sind Bestandteile des  $\rightarrow$  Systemspeichers der CPU. Asynchron zum Anwenderprogramm wird der Inhalt der "Zeitzellen" automatisch vom Betriebssystem aktualisiert. Mit STEP 7-Anweisungen wird die genaue Funktion der Zeitzelle (z. B. Einschaltverzögerung) festgelegt und ihre Bearbeitung (z. B. Starten) angestoßen.

#### **Zykluszeit**

Die Zykluszeit ist die Zeit, die die  $\rightarrow$  CPU für die Bearbeitung (OB1) des  $\rightarrow$  Anwenderprogramms benötigt.

## **Index**

#### **Zahlen**

3COM-Karte, [1-3](#page-18-0)

## **A**

Abschlusswiderstand, [B-6,](#page-171-0) [B-7](#page-172-0) am Busanschlussstecker, [B-7](#page-172-0) am Busanschlussstecker einstellen, [B-20](#page-185-0) am RS 485-Repeater, [B-8](#page-173-0) Beispiel, [B-9](#page-174-0) ActiveX Controls, Eigenschaften, Panel Control, [D-5](#page-206-0) Adressbereich CPU 41x-2 PCI, [6-2](#page-81-0) reserviert, [4-2](#page-49-0) reservierter[, 8-11](#page-148-0) Alarm Ziehen/Stecken, [5-6](#page-61-0) Alarme, CPU 41x-2 PCI als DP-Slave[, 6-31](#page-110-0) Allgemein, Untermenü "Optionen", Bedienpanel[, 5-19](#page-74-0) Allgemeine technische Daten, [A-1](#page-158-0) ANLAUF, [Glossar-1](#page-236-0) Anlaufartenauswahl, [5-9](#page-64-0) Anlaufverhalten, CPU 41x-2 PCI, [2-8](#page-31-0) Anwenderbeispiel, Uhrzeitsysnchronisation, [7-10](#page-123-0) Anwenderprogramm[, Glossar-1](#page-236-0) Anzeigeelemente, Bedienpanel, [5-3](#page-58-0) Äquidistanz, [C-6,](#page-199-0) [Glossar-1](#page-236-0) Arbeitsspeicher[, 5-11](#page-66-0) Archivieren, Memory Card-Datei, [5-13](#page-68-0) Archivieren von CPU, Schaltfläche, [5-17](#page-72-0) Aufbau eines MPI-Subnetzes, [B-1](#page-166-0) eines PROFIBUS-Subnetzes, [B-1](#page-166-0) WinAC Slot 41x, [1-1](#page-16-0) Ausfall einer Station, [5-7](#page-62-0) Ausgabestand[, Glossar-1](#page-236-0) Position, [1-3](#page-18-0) Australien, Zulassung, [A-8](#page-165-0) Auswählen des Betriebszustands, [D-3](#page-204-0) Autoload[, 5-15](#page-70-0) Untermenü "Optionen[, 5-21](#page-76-0) AWL, [G-1](#page-234-0)

## **B**

BATF, [5-4](#page-59-0) BATT., [2-15](#page-38-0) Batterie. *Siehe* Pufferbatterie Batteriehalterung am PC-Gehäuse befestigen[, 2-15](#page-38-0) für Pufferbatterie, [2-14](#page-37-0) Baudrate, [B-3,](#page-168-0) [Glossar-2](#page-237-0) Baugruppenparameter[, Glossar-2](#page-237-0) Baugruppenzustand, [4-1](#page-48-0) Bedien- und Anzeigeelemente[, 5-3](#page-58-0) Bedienelemente Bedienpanel, [5-3](#page-58-0) Menüleiste der CPU 41x-2 PCI, [5-16](#page-71-0) Bedienpanel, [5-2](#page-57-0) Installation, [5-2](#page-57-0) LED-Anzeigen, [5-4](#page-59-0) Beenden, Schaltfläche, [5-17](#page-72-0) Beispiel Programme für das Panel Control, [D-6](#page-207-0) Uhrzeitsynchroniation[, 7-10](#page-123-0) Bestellnummer, [E-1](#page-228-0) Position, [1-3](#page-18-0) Betriebsartenbedienelemente, [5-8](#page-63-0) Betriebsartenschalter, [D-2,](#page-203-0) [Glossar-2](#page-237-0) Betriebssystem, CPU[, Glossar-2](#page-237-0) Betriebszustand, [Glossar-2](#page-237-0) RUN (Controller), [D-3](#page-204-0) Statusanzeige, [D-5](#page-206-0) RUN-P (Controller), [D-3](#page-204-0) Laden aus CPU und Laden in CPU zulässig, [D-3](#page-204-0) STOP, [D-3](#page-204-0) Laden aus CPU und Laden in CPU zulässig, [D-3](#page-204-0) Statusanzeige, [D-5](#page-206-0) Urlöschen des Speichers mit STEP 7, [D-4](#page-205-0) Betriebszustände, [D-2,](#page-203-0) [D-3](#page-204-0) BF, [1-5](#page-20-0) BIOS, [Glossar-2](#page-237-0) Box PC 620, [1-2](#page-17-0) Box PC 820, [1-2](#page-17-0) Bus[, Glossar-2](#page-237-0)

Busanschlussstecker Abschlusswiderstand, [B-7](#page-172-0) Abschlusswiderstand einstellen, [B-20](#page-185-0) abziehen[, B-21](#page-186-0) auf Baugruppe stecken, [B-20](#page-185-0) Buskabel montieren[, B-19](#page-184-0) Zweck, [B-18](#page-183-0) BUSF, [6-6,](#page-85-0) [6-18](#page-97-0) BUSF1, [5-4](#page-59-0) BUSF2, [5-4](#page-59-0) Buskabel an Busanschlussstecker mit Bestellnummer 6ES7 ... montieren, [B-19](#page-184-0) Länge der Stichleitungen, [B-14](#page-179-0) Bussegment. *Siehe* Segment

## **C**

CE, Kennzeichnung, [A-2](#page-159-0) Checkliste, [2-17](#page-40-0) Codebaustein[, Glossar-3](#page-238-0) **Computing** Eigenschaften, Panel, [D-5–](#page-206-0)[D-6](#page-207-0) Panel Control, Eigenschaften, [D-5–](#page-206-0)[D-6](#page-207-0) Control Engine Einstellen im Panel Control[, D-5](#page-206-0) SIMATIC Controls, Panel, [D-1](#page-202-0) CP, [G-1](#page-234-0) CP 1613, [1-3](#page-18-0) CP 5613, [1-3](#page-18-0) CPU, [G-1,](#page-234-0) [Glossar-3](#page-238-0) Menü, [5-18](#page-73-0) CP[U 412-2 P](#page-247-0)CI, [1-2](#page-17-0) Technische Daten, [8-3](#page-140-0) CPU 416-2 PCI, [1-2](#page-17-0) Technische Daten, [8-7](#page-144-0)

CPU 41x-2 PCI Anlaufverhalten nach PC-NETZ EIN, [2-8](#page-31-0) Batterieeinspeisung, [C-2](#page-195-0) Bestellnummer, [E-1](#page-228-0) Betrieb ohne Memory Card, [C-5](#page-198-0) Betriebszustandsänderungen[, 6-11,](#page-90-0) [6-23,](#page-102-0) [6-33](#page-112-0) Busunterbrechung[, 6-11,](#page-90-0) [6-23,](#page-102-0) [6-33](#page-112-0) Diagnoseadressen für PROFIBUS, [6-10,](#page-89-0) [6-22](#page-101-0) Direkter Datenaustausch, [6-32](#page-111-0) DP-Master, [6-3](#page-82-0) Diagnose durch LEDs, [6-6](#page-85-0) Diagnose mit STEP 7, [6-8](#page-87-0) DP-Slave, [6-12](#page-91-0) Diagnose, [6-17](#page-96-0) Diagnose durch LEDs, [6-18](#page-97-0) Diagnose mit STEP 7, [6-19](#page-98-0) DP-Dienste, [C-6](#page-199-0) DP-Adressbereiche, [6-2](#page-81-0) Einbau, [2-2](#page-25-0) Kompatibilitäten[, 8-11](#page-148-0) Parameter, [8-2](#page-139-0) Reset, [4-8](#page-55-0) Rücksetzen, [4-8](#page-55-0) Schnittstellen, [1-4](#page-19-0) Übergabespeicher, [6-13](#page-92-0) Unterschiede zur Vorgängerversion[, 8-11](#page-148-0) Urlöschen, [4-4](#page-51-0) CPU Panel Control Anzeige Systemfehler (SF), [D-4](#page-205-0) Betriebszustand RUN, Statusanzeige, [D-4,](#page-205-0) [D-5](#page-206-0) Betriebszustand STOP, Statusanzeige, [D-4](#page-205-0) Schaltfläche , [D-4](#page-205-0) Statusanzeigen, Neustart, [D-4](#page-205-0) Systemfehler (SF), [D-5](#page-206-0) Urlöschen des Speichers, [D-4](#page-205-0) CPU verbinden, Untermenü, [5-23](#page-78-0) CSA-Zulassung, [A-2](#page-159-0)

## **D**

Data, SIMATIC Controls, Panel, [D-5–](#page-206-0)[D-6](#page-207-0) Datei, Menü, [5-17](#page-72-0) Daten statische, [Glossar-3](#page-238-0) temporäre, [Glossar-3](#page-238-0) Datenaustausch, direkter[, 6-32](#page-111-0) Datenbaustein, [Glossar-3](#page-238-0) DB, [G-1](#page-234-0) DC 24 V extern, Voraussetzungen[, 2-12](#page-35-0)

Default-Einstellung, [Glossar-3](#page-238-0) Defekte CD, Fehler während der Installation, [3-4](#page-45-0) Deinstallieren WinAC Basis, [3-2](#page-43-0) WinAC Pro, [3-2](#page-43-0) WinAC Slot 41x, [3-6](#page-47-0) Diagnose CPU 41x-2 PCI als DP-Slave[, 6-17](#page-96-0) Direkter Datenaustausch[, 6-33](#page-112-0) gerätebezogen, CPU 41x-2 PCI als-Slave, [6-29](#page-108-0) kennungsbezogen, CPU 41x-2 PCI als DP-Slave[, 6-28](#page-107-0) Diagnoseadressen, CPU 41x-2 PCI[, 6-10,](#page-89-0) [6-22](#page-101-0) Diagnosealarm, [5-6](#page-61-0) CPU 41x-2 PCI als DP-Slave[, 6-30](#page-109-0) Diagnosepuffer, [5-7](#page-62-0) Nach Urlöschen, [D-4](#page-205-0) Direkter Datenaustausch CPU 41x-2 PCI[, 6-32](#page-111-0) Diagnose[, 6-33](#page-112-0) DP-Master CPU 41x-2 PCI, [6-3](#page-82-0) Diagnose durch LEDs, [6-6](#page-85-0) Diagnose mit STEP 7, [6-8](#page-87-0) DP-Slave CPU 41x-2 PCI[, 6-12](#page-91-0) Diagnose durch LEDs[, 6-18](#page-97-0) Diagnose mit STEP 7, [6-19](#page-98-0) DP-Slave-Diagnose, Aufbau, [6-24](#page-103-0)

## **E**

EGB-Richtlinie, [F-1](#page-230-0) Eigenschaft ActiveFilePath[, D-11](#page-212-0) Eigenschaft AutoStart[, D-11](#page-212-0) Eigenschaft CheckPW[, D-11](#page-212-0) Eigenschaft ConnectCPU[, D-12](#page-213-0) Eigenschaft ControlEngine[, D-12](#page-213-0) Eigenschaft CpuExtF, [D-13](#page-214-0) Eigenschaft CpuFrce[, D-14](#page-215-0) Eigenschaft CpulntF, [D-14](#page-215-0) Eigenschaft CpuRun[, D-15](#page-216-0) Eigenschaft CpuRunning[, D-15](#page-216-0) Eigenschaft CpuStop, [D-15](#page-216-0) Eigenschaft FirmwareVersion[, D-16](#page-217-0) Eigenschaft FmrSwitch[, D-16](#page-217-0) Eigenschaft HardwareVersion[, D-17](#page-218-0) Eigenschaft mlfb, [D-17](#page-218-0) Eigenschaft ModeCtrl[, D-17](#page-218-0) Eigenschaft PSBattF[, D-18](#page-219-0)

Eigenschaft PSOn[, D-18](#page-219-0) Eigenschaft PwrSwitch[, D-19](#page-220-0) Eigenschaft ResourceFile[, D-19](#page-220-0) Eigenschaft ResourcePath, [D-19](#page-220-0) Eigenschaft SecurityState[, D-20](#page-221-0) Eigenschaft SetPassword[, D-20](#page-221-0) Eigenschaft ShowErrorBoxes[, D-21](#page-222-0) Eigenschaft SwitchOK[, D-22](#page-223-0) **Eigenschaften** ActiveFilePath[, D-11](#page-212-0) AutoStart[, D-11](#page-212-0) CheckPW[, D-11](#page-212-0) ConnectCPU, [D-12](#page-213-0) ControlEngine[, D-12](#page-213-0) CpuBusf1, CpuBusf2, [D-13](#page-214-0) CpuExtF, [D-13](#page-214-0) CpuFrce, [D-14](#page-215-0) CpulntF, [D-14](#page-215-0) CpuRun[, D-15](#page-216-0) CpuRunning, [D-15](#page-216-0) CpuStop[, D-15](#page-216-0) FirmwareVersion[, D-16](#page-217-0) FmrSwitch, [D-16](#page-217-0) HardwareVersion[, D-17](#page-218-0) Methode OnStateChanged[, D-18](#page-219-0) mlfb[, D-17](#page-218-0) ModeCtrl, [D-17](#page-218-0) Panel Control[, D-5–](#page-206-0)[D-6,](#page-207-0) [D-10](#page-211-0) PSBattF, [D-18](#page-219-0) PSOn[, D-18](#page-219-0) PwrSwitch[, D-19](#page-220-0) ResourceFile[, D-19](#page-220-0) ResourcePath, [D-19](#page-220-0) SecurityState, [D-20](#page-221-0) SetPassword[, D-20](#page-221-0) ShowErrorBoxes[, D-21](#page-222-0) SwitchOK[, D-22](#page-223-0) Einbau CPU 41x-2 PCI, [2-2](#page-25-0) PS Extension Board, [2-2](#page-25-0) Voraussetzungen, [2-2](#page-25-0) Einsatzbedingungen, [A-6](#page-163-0) Einschalten, [2-17](#page-40-0) Elektromagnetische Verträglichk[eit, A](#page-160-0)-3, Glossar-4 EMV-Richtlinie, [A-2](#page-159-0) Erde[, Glossar-4](#page-239-0) erden[, Glossar-4](#page-239-0) erdfrei[, Glossar-4](#page-239-0) erdfreier Betrieb, RS 485-Repeater[, B-24](#page-189-0) erdgebundener Betrieb, RS 485-Repeater, [B-24](#page-189-0)

Ereignis AlarmCondition, [D-22](#page-223-0) Ereignis ConnectionError, [D-22](#page-223-0) Ereignis MouseDown[, D-23](#page-224-0) Ereignis MouseMove[, D-24](#page-225-0) Ereignis MouseUp[, D-25](#page-226-0) Ereignis MResBttnSelected[, D-25](#page-226-0) Ereignis RunBttnSelected, [D-26](#page-227-0) Ereignis RunPBttnSelected[, D-26](#page-227-0) Ereignis StopBttnSelected[, D-26](#page-227-0) Ereignis UpdateState[, D-26](#page-227-0) **Ereignisse** AlarmCondition[, D-22](#page-223-0) ConnectionError[, D-22](#page-223-0) MouseDown[, D-23](#page-224-0) MouseMove[, D-24](#page-225-0) MouseUp[, D-25](#page-226-0) MResBttnSelected, [D-25](#page-226-0) RunBttnSelected, [D-26](#page-227-0) RunPBttnSelected, [D-26](#page-227-0) StopBttnSelected[, D-26](#page-227-0) UpdateState[, D-26](#page-227-0) Ersatzteile, [E-1](#page-228-0) externe Batterieeinspeisung, [2-15](#page-38-0) externe Spannungsversorgung, Voraussetzungen, [2-12](#page-35-0) EXTF, [5-4](#page-59-0) Extras, Schaltfläche, [5-19](#page-74-0)

## **F**

FAQ Anwenderdaten sichern nach Netz-AUS/ EIN, [C-4](#page-197-0) Äquidistanz, [C-6](#page-199-0) Batterieeinspeisung, [C-2](#page-195-0) Betrieb ohne Memory Card, [C-5](#page-198-0) Box PC 620, C-15 CPU 41x-2 PCI als DP-Slave, [C-6](#page-199-0) DP-Dienste, [C-6](#page-199-0) Einsatz des PS Extension Board, [C-2](#page-195-0) Einsatzfälle ohne PS Extension Board, [C-3](#page-196-0) FLASH Card, RAM Card, [C-5](#page-198-0) Industrial Ethernet-Schnittstelle, [C-7](#page-200-0) PCI, C-14 ProTool/Pro, [C-8](#page-201-0) PS Extension Board und Y-Kabel, [C-4](#page-197-0) Routing, [C-7](#page-200-0) Sichern von Anwenderdaten ohne PS Extension Board, [C-4](#page-197-0) WinCC, C-12 Zugriff auf Prozessdaten, C-15 FB, [G-1](#page-234-0) FC, [G-1](#page-234-0)

Fehler der Stromversorgungseinheit, [5-6](#page-61-0) Fehleranzeige, [5-5,](#page-60-0) [Glossar-4](#page-239-0) Fehlerbehandlung, über OB[, Glossar-4](#page-239-0) Fehlermeldungen, [5-6](#page-61-0) Fehlerreaktion[, Glossar-4](#page-239-0) Fehlerursache, [5-7](#page-62-0) FLASH Card[, 10-2](#page-153-0) Einsatz, [C-5](#page-198-0) Flash-EPROM, [Glossar-5](#page-239-0) FM, [G-1](#page-234-0) FMR, Schaltfläche, [5-19](#page-74-0) FRCE, [5-4](#page-59-0) Funkstörungen, Emission von, [A-4](#page-161-0) Funktion, [Glossar-5](#page-240-0) Funktionsbaustein[, Glossar-5](#page-240-0)

## **G**

GB, [G-1](#page-234-0) Gerät. *Siehe* Teilnehmer Gerätebezogene Diagnose, CPU 41x-2 PCI als DP-Slave, [6-29](#page-108-0) Getting started, Uhrzeitsynchronisation, [7-10](#page-123-0) Globaldaten, [Glossar-5](#page-240-0) Globaldaten-Kommunikation[, Glossar-5](#page-240-0)

## **H**

Hardware, [Glossar-5](#page-240-0) konfigurieren, [4-1](#page-48-0) Herstellerkennung, CPU 41x-2 PCI als DP-Slave[, 6-27](#page-106-0) Hilfe, Menü, [5-23](#page-78-0) Höchste MPI-Adresse, [B-4](#page-169-0)

## **I**

IM, [G-1](#page-234-0) Impulsförmige Störgrößen, [A-3](#page-160-0) Inbetriebnahme, Vorgehensweise, [4-2](#page-49-0) Inbetriebnahmeassistent[, 7-11](#page-124-0) Index, [3-4](#page-45-0) Komponenten-Konfigurator , [3-4,](#page-45-0) [7-11](#page-124-0) Industrial Ethernet, Anschluss, [B-1](#page-166-0) Industrial Ethernet-Schnittstelle, S7-Treiber, [C-7](#page-200-0) Installation Bedienpanel, [5-2](#page-57-0) Fehler während der Installation, [3-4](#page-45-0) Voraussetzungen, [3-1](#page-42-0) WinAC Slot 41x, [3-1](#page-42-0) Installationsreihenfolge, [3-2](#page-43-0)
Interrupt, [Glossar-6](#page-241-0) INTF, [5-4](#page-59-0) IP, [G-1](#page-234-0) ISA-Bus, [Glossar-6](#page-241-0)

## **K**

Kaltstart, [5-9,](#page-64-0) [Glossar-6](#page-241-0) Kennungsbezogene Diagnose, CPU 41x-2 PCI als DP-Slave, [6-28](#page-107-0) Klimatische Umgebungsbedingungen, [A-6](#page-163-0) Kombislot, [2-2](#page-25-0) Kommunikation, Projektierung, [B-2](#page-167-0) Kommunikationsfehler, [5-7](#page-62-0) Kommunikationsprozessor, [Glossar-6](#page-241-0) Komponenten für MPI-Netz, [B-7](#page-172-0) PROFIBUS-DP-Netz, [B-7](#page-172-0) WinAC Slot 41x, [1-1](#page-16-0) Komponenten-Konfigurator, [3-5,](#page-46-0) [7-11](#page-124-0) Konfiguration, [Glossar-6](#page-241-0) Konfiguriertelegramm. *Siehe* im Internet unter <http://www.ad.siemens.de/simatic-cs> Konfigurierung, [Glossar-6](#page-241-0) KOP, [G-1](#page-234-0)

### **L**

Laden eines Programms aus der CPU 41x-2 PCI Unzulässig im Betriebszustand RUN, [D-3](#page-204-0) Zulässig im Betriebszustand RUN-P und STOP, [D-3](#page-204-0) Laden eines Programms aus einem Controller, Zulässig im Betriebszustand RUN-P oder STOP, [D-3](#page-204-0) Laden eines Programms in die CPU 41x-2 PCI Nicht zulässig im Betriebszustand RUN, [D-3](#page-204-0) Zulässig im Betriebszustand RUN-P oder STOP, [D-3](#page-204-0) Laden von CPU Memory Card-Datei[, 5-14](#page-69-0) Schaltfläche, [5-17](#page-72-0) Ladespeicher[, 5-11,](#page-66-0) [Glossar-7](#page-242-0) Struktur, [5-12](#page-67-0) Laufzeitfehler, [Glossar-7](#page-242-0) LED-Anzeigen, Bedienpanel, [5-4](#page-59-0) LEDs, CPU 41x-2 PCI, [1-5](#page-20-0) Leistungsmerkmale CP[U 412-2 P](#page-247-0)CI, [8-3](#page-140-0) CPU 416-2 PCI, [8-7](#page-144-0)

Leitungslängen, maximale, [B-13](#page-178-0) Liesmich–Datei, [4-3](#page-50-0) LithiumBatterie. *Siehe* Pufferbatterie Lokaldaten, [Glossar-7](#page-242-0) Lüfter, anschließen[, 2-13](#page-36-0) LWL, [G-1](#page-234-0)

### **M**

M, [G-1](#page-234-0) Masse, [Glossar-7](#page-242-0) Master-PROFIBUS-Adresse, [6-27](#page-106-0) MC7-Codefehler, [5-7](#page-62-0) Mechanische Umgebungsbedingungen, [A-6](#page-163-0) Memory Card, [1-2,](#page-17-0) **[10-1](#page-152-0)**, [Glossar-7](#page-242-0) Aufbau[, 10-1](#page-152-0) Funktion, [10-1](#page-152-0) Technische Daten, [10-5](#page-156-0) wechseln[, 10-4](#page-155-0) Memory Card-Datei Anwendung[, 5-12](#page-67-0) Definition[, 5-12](#page-67-0) Menü "CPU verbinden", [5-23](#page-78-0) "CPU", [5-18](#page-73-0) "Datei", [5-17](#page-72-0) "Optionen", [5-19](#page-74-0) "Sicherheit", [5-21](#page-76-0) "Zugriffsberechtigung"[, 5-21](#page-76-0) Menüleiste, Bedienelemente, [5-16](#page-71-0) Merker, [Glossar-7](#page-242-0) Urlöschen, [D-4](#page-205-0) Methode OnStateChanged[, D-18](#page-219-0) Minimieren, Schaltfläche, [5-17](#page-72-0) MPI, [G-1,](#page-234-0) [Glossar-7](#page-242-0) Adresse nach Urlöschen, [D-4](#page-205-0) MPI/PROFIBUS-DP-Schnittstelle, [1-4](#page-19-0) MPI-Adresse, [B-4](#page-169-0) Empfehlung, [B-6](#page-171-0) Höchste, [B-4](#page-169-0) Regeln, [B-4](#page-169-0) MPI-Netz, Komponenten, [B-7](#page-172-0) MPI-Schnittstelle, [1-4](#page-19-0) als DP-Schnittstelle, [1-4](#page-19-0) MPI-Subnetz Aufbau, [B-1](#page-166-0) Beispiel für Aufbau, [B-10,](#page-175-0) [B-12](#page-177-0) Datenpakete im, [B-6](#page-171-0) Regeln zum Aufbau, [B-5](#page-170-0) Segment[, B-13](#page-178-0)

MRES Betriebsartenbedienelement, [5-8](#page-63-0) Schaltfläche, [5-18](#page-73-0) MRES (Urlöschen), [D-2](#page-203-0)[–D-4](#page-205-0)

### **N**

Name, [3-5](#page-46-0) Komponenten-Konfigurator, [3-4,](#page-45-0) [7-11](#page-124-0) Netz[, Glossar-8](#page-243-0) Netz-AUS, Schaltfläche, [5-18](#page-73-0) Netz-EIN, Schalfläche, [5-18](#page-73-0) Netze, [B-1](#page-166-0) Neustart, [Glossar-8](#page-243-0) *Siehe auch* Warmstart (Neustart) Statusanzeigen, [D-4,](#page-205-0) [D-5](#page-206-0) Urlöschen des Speichers, [D-4](#page-205-0) Nicht genügend Speicherplatz, Fehler während der Installation, [3-4](#page-45-0) Normen, [A-1](#page-158-0)

# **O**

OB, [G-1](#page-234-0) ON, [5-4](#page-59-0) OP, [G-1](#page-234-0) Optionen, Untermenü, [5-19](#page-74-0) Organisationsbaustein, [Glossar-8](#page-243-0)

## **P**

PAA, [G-1](#page-234-0) PAE, [G-1](#page-234-0) Panel Control, [D-1–](#page-202-0)[D-12](#page-213-0) Beispielprogramme, [D-6](#page-207-0) Betriebszustand STOP, Statusanzeige, [D-5](#page-206-0) Betriebszustände, [D-3](#page-204-0) Eigenschaften, [D-5–](#page-206-0)[D-6](#page-207-0) ActiveFilePath[, D-11](#page-212-0) AutoStart[, D-11](#page-212-0) Betriebszustände der CPU[, D-10](#page-211-0) CheckPW[, D-11](#page-212-0) ConnectCPU, [D-12](#page-213-0) ControlEngine, [D-12](#page-213-0) CpuBusf1, CpuBusf2[, D-13](#page-214-0) CpuExtF, [D-13](#page-214-0) CpuFrce, [D-14](#page-215-0) CpulntF, [D-14](#page-215-0) CpuRun[, D-15](#page-216-0) CpuRunning[, D-15](#page-216-0) CpuStop[, D-15](#page-216-0) FirmwareVersion, [D-16](#page-217-0) FmrSwitch, [D-16](#page-217-0) HardwareVersion[, D-17](#page-218-0) LED-Anzeigen[, D-10](#page-211-0) Methode OnStateChanged[, D-18](#page-219-0) mlfb[, D-17](#page-218-0) ModeCtrl[, D-17](#page-218-0) PSBattF[, D-18](#page-219-0) PSOn[, D-18](#page-219-0) PwrSwitch[, D-19](#page-220-0) ResourceFile[, D-19](#page-220-0) ResourcePath, [D-19](#page-220-0) SecurityState[, D-20](#page-221-0) SetPassword[, D-20](#page-221-0) ShowErrorBoxes[, D-21](#page-222-0) SwitchOK[, D-22](#page-223-0) Einstellen der Control Engine, [D-5](#page-206-0) Ereignisse AlarmCondition, [D-22](#page-223-0) ConnectionError, [D-22](#page-223-0) MouseDown[, D-23](#page-224-0) MouseMove[, D-24](#page-225-0) MouseUp[, D-25](#page-226-0) MResBttnSelected[, D-25](#page-226-0) RunBttnSelected, [D-26](#page-227-0) RunPBttnSelected[, D-26](#page-227-0) StopBttnSelected, [D-26](#page-227-0) UpdateState[, D-26](#page-227-0) Neustart, Statusanzeigen, [D-5](#page-206-0) Statusanzeigen, [D-5](#page-206-0) Neustart, [D-5](#page-206-0) Panel PC 670, [1-2](#page-17-0) Panel PC FI 45, [1-2](#page-17-0) Parametriertelegramm. *Siehe* im Internet unter <http://www.ad.siemens.de/simatic-cs>

Parametrierung, Komponenten-Konfigurator, [3-4](#page-45-0) Parametrierungswerkzeug, [8-2](#page-139-0) Passivierungsschicht, [4-6](#page-53-0) Passwort, [5-21](#page-76-0) PC, [1-2](#page-17-0) PCI, Vorteile, C-14 PCI-Bus, [Glossar-8](#page-243-0) PCI/ISA Komibslot, [2-2](#page-25-0) Periode, Uhrzeitsynchronisation, [7-9](#page-122-0) Peripheriezugriffsfehler, [8-11,](#page-148-0) [G-1](#page-234-0) PG, [1-2,](#page-17-0) [G-1](#page-234-0) PG/PC-Schnittstelle einstellen Schaltfläche, [5-19](#page-74-0) Uhrzeitsynchronisation, [7-5](#page-118-0) PG-Kabel, [1-2](#page-17-0) PLC, [G-1](#page-234-0) Potentialausgleich, Glossar-8 potentialgebunden, [Glossar-8](#page-243-0) potentialgetrennt[, Glossar-9](#page-244-0) Prioritätsklassenfehler, [5-7](#page-62-0) Produkt-Hinweise, [4-3](#page-50-0) PROFIBUS-Adresse, [B-4](#page-169-0) Empfehlung, [B-6](#page-171-0) PROFIBUS-Buskabel, [B-16](#page-181-0) Eigenschaften[, B-17](#page-182-0) PROFIBUS-DP[, Glossar-9](#page-244-0) Äquidistanz, [C-6](#page-199-0) Inbetriebnahme[, B-26](#page-191-0) PROFIBUS-DP-Buskabel, Regeln für die Verlegung, [B-17](#page-182-0) PROFIBUS-Netz Anschluss, [B-1](#page-166-0) Komponenten, [B-7](#page-172-0) PROFIBUS-Subnetz Aufbau, [B-1](#page-166-0) Beispiel für Aufbau[, B-11,](#page-176-0) [B-12](#page-177-0) Regeln zum Aufbau, [B-5](#page-170-0) Segment, [B-13](#page-178-0) Programmierfehler, [5-7](#page-62-0) Programmiergerät, [1-2,](#page-17-0) [Glossar-9](#page-244-0) Projekt anlegen, Beispiel, Uhrzeitsynchronisation[, 7-14](#page-127-0) Projektierung, Kommunikation, [B-2](#page-167-0) Prozessabbild, [Glossar-9](#page-244-0) Prozessalarm, CPU 41x-2 PCI als DP-Slave, [6-30](#page-109-0) Prozessdaten, SIMATIC Controls, Panel, [D-5](#page-206-0) Prüfumgebung, [A-2](#page-159-0) PS, [G-1](#page-234-0)

PS Extension Board, [1-2](#page-17-0) Anschlussstecker, [2-10](#page-33-0) Bestellnummer, [E-1](#page-228-0) Einbau, [2-2](#page-25-0) Einsatz, [C-2](#page-195-0) Einsatzfälle ohne PS Extension Board, [C-3](#page-196-0) Funktion, [9-1](#page-150-0) Lüfter anschließen, [2-13](#page-36-0) Schnittstellen, [1-6](#page-21-0) Technische Daten, [9-2](#page-151-0) Y-Kabel, [C-4](#page-197-0) Pufferbatterie[, Glossar-9](#page-244-0) anschließen, [4-5](#page-52-0) Bestellnummer, [E-1](#page-228-0) einspeisen[, 2-15](#page-38-0) Montage[, 2-14](#page-37-0) Passivierungsschicht abbauen, [4-6](#page-53-0) Verwendung, [4-5](#page-52-0) PZF. *Siehe* Peripheriezugriffsfehler

#### **Q**

Querverkehr, [Glossar-10](#page-245-0) *Siehe auch* Direkter Datenaustausch Quittungsfehler, [5-6](#page-61-0)

#### **R**

R, [1-5](#page-20-0) Rack PC 830, [1-2](#page-17-0) Rack PC RI 45, [1-2](#page-17-0) RAM, [Glossar-10](#page-245-0) RAM Card[, 10-2](#page-153-0) Einsatz, [C-5](#page-198-0) Regeln, zum Aufbau eines Netzes, [B-5](#page-170-0) remanente Daten, [Glossar-10](#page-245-0) Urlöschen des Speichers, [D-4](#page-205-0) Reservierter Adressbereich, [4-2](#page-49-0) Reset, CPU 41x-2 PCI, [4-8](#page-55-0) Reset-Taster, [4-8](#page-55-0) Richtlinie, EGB-, [F-1](#page-230-0) Richtlinien, MRES (Urlöschen), [D-2](#page-203-0)

RS 485-Repeater, [1-3,](#page-18-0) [B-5,](#page-170-0) [B-22](#page-187-0) Abschlusswiderstand, [B-8](#page-173-0) Aussehen[, B-21](#page-186-0) erdfreier Betrieb, [B-24](#page-189-0) erdgebundener Betrieb[, B-24](#page-189-0) Pin-Belegung PG/OP-Buchse[, B-25](#page-190-0) PROFIBUS-DP-Buskabel anschließen, [B-23](#page-188-0) Regeln[, B-22](#page-187-0) Stromversorgung verdrahten[, B-22](#page-187-0) Technische Daten, [B-25](#page-190-0) Rücksetzen, CPU 41x-2 PCI, [4-8](#page-55-0) RUN, [5-4](#page-59-0) Betriebsartenbedienelement, [5-8](#page-63-0) Schaltfläche, [5-18](#page-73-0) RUN-P Betriebsartenbedienelement, [5-8](#page-63-0) Schaltfläche, [5-18](#page-73-0)

## **S**

S, [1-5](#page-20-0) Schachtelungstiefe, [Glossar-10](#page-245-0) Schalter zur Unterdrückung der Batterieüberwachung, [2-3](#page-26-0) Schlüsselschalter. *Siehe* Betriebsartenschalter **Schnittstelle** CPU-Schnittstellen, [1-4](#page-19-0) mehrpunktfähig, [Glossar-10](#page-245-0) PS Extension Board, [1-6](#page-21-0) Schnittstellenfehler, [5-6](#page-61-0) Schnittstellenparametrierung, Uhrzeitsynchronisation, [7-6](#page-119-0) Schutzerde, [Glossar-10](#page-245-0) Schutzstufe, [5-10](#page-65-0) einstellen[, 5-10](#page-65-0) Segment, [B-3](#page-168-0) MPI-Subnetz, [B-13](#page-178-0) PROFIBUS-Subnetz[, B-13](#page-178-0) Setup-Programme, [3-1](#page-42-0) SF, [1-5](#page-20-0) *Siehe auch* Systemfehler (SF) SFB, [G-1](#page-234-0) SFC, [G-1](#page-234-0) Sicherheit, Untermenü, [5-21](#page-76-0) SIMATIC Controls, Panel Control, [D-1](#page-202-0) SIMATIC NET Komponenten, [1-3](#page-18-0) sinusförmige Störgrößen, [A-4](#page-161-0) Slotblech, LEDs, [1-5](#page-20-0) SM, [G-1](#page-234-0) Software, Besonderheiten, [4-1](#page-48-0)

Speicherbereich, Urlöschen, [D-4](#page-205-0) Speicherbereich der Merker (M), Urlöschen, [D-4](#page-205-0) Speicherkarte. *Siehe* Memory Card speicherprogrammierbare Steuerung, Glossar-11 Sprache, Untermenü "Optionen"[, 5-20](#page-75-0) SPS, [Glossar-11](#page-246-0) Stationsname, Komponenten-Konfigurator, [3-4,](#page-45-0) [7-11](#page-124-0) Stationsnamen eingeben, [3-5,](#page-46-0) [7-11](#page-124-0) Stationsstatus 1 bis 3, [6-25](#page-104-0) Statusanzeigen, [D-2–](#page-203-0)[D-4,](#page-205-0) [D-5](#page-206-0) Neustart, [D-5](#page-206-0) STEP 7, [Glossar-11](#page-246-0) Hardware konfigurieren, [4-1](#page-48-0) STEP 7-Anwenderprogramm Laden[, 5-12](#page-67-0) Speichern[, 5-12](#page-67-0) Stichleitung, [B-5](#page-170-0) Länge[, B-14](#page-179-0) STOP, [5-4](#page-59-0) Betriebsartenbedienelement, [5-8](#page-63-0) Schaltfläche, [5-18](#page-73-0) Störgrößen impulsförmige, [A-3](#page-160-0) sinusförmige, [A-4](#page-161-0) System-Funktion, [Glossar-11](#page-246-0) System-Funktionsbaustein, [Glossar-11](#page-246-0) Systemanforderungen, [3-1](#page-42-0) Systemdiagnose[, Glossar-11](#page-246-0) Systemfehler (SF), [D-5](#page-206-0) Systemspeicher, [Glossar-11](#page-246-0)

## **T**

Taktausfall, [5-6](#page-61-0) Technische Daten Allgemeine, [A-1](#page-158-0) CP[U 412-2 P](#page-247-0)CI, [8-3](#page-140-0) CPU 416-2 PCI, [8-7](#page-144-0) Memory Card[, 10-5](#page-156-0) PS Extension Board, [9-2](#page-151-0) RS 485-Repeater, [B-25](#page-190-0) technologische Applikation, [4-2,](#page-49-0) [8-11](#page-148-0) Teilnehmer, [B-3](#page-168-0) anschließbare, [B-3](#page-168-0) Anzahl, [B-3](#page-168-0) Teilnehmeradresse, [Glossar-12](#page-247-1) Timer, [Glossar-12](#page-247-1) Transport- und Lagerbedingungen, [A-4](#page-161-0) Typ, Komponenten-Konfigurator, [3-4,](#page-45-0) [7-11](#page-124-0)

#### **U**

Übergabespeicher CPU 41x-2 PCI[, 6-13](#page-92-0) für Datentransfer, [6-13](#page-92-0) Überprüfung vor dem ersten Einschalten, [2-17](#page-40-0) Überwachungsfunktionen, [5-6](#page-61-0) Uhrzeitsynchronisation, [7-1,](#page-114-0) [7-2](#page-115-0) Anwenderbeispiel, [7-10](#page-123-0) Bedienung, [7-8](#page-121-0) Beispiel, [7-10](#page-123-0) Getting started, [7-10](#page-123-0) Periode, [7-9](#page-122-0) PG/PC-Schnittstelle einstellen, [7-5](#page-118-0) Projekt anlegen, Beispiel, [7-14](#page-127-0) Schnittstellenparametrierung, [7-6](#page-119-0) starten, Beispiel[, 7-24](#page-137-0) Zugangspunkt konfigurieren, Beispiel[, 7-23](#page-136-0) Uhrzeitsynchronisationsdienst, Zugangspunkt einstellen, [7-5](#page-118-0) UL-Zulassung, [A-2](#page-159-0) Umgebungsbedingungen, mechanische, [A-6](#page-163-0) Untermenü "CPU verbinden", [5-23](#page-78-0) "Optionen", [5-19](#page-74-0) Urlöschen CPU 41x-2 PCI, [4-4](#page-51-0) mit Betriebsartenauswahlschalter, [4-4](#page-51-0) MPI-Parameter, [4-5](#page-52-0) Urlöschen (MRES), [D-2](#page-203-0)

## **V**

Voraussetzungen für externe Spannungsversorgung[, 2-12](#page-35-0) Installation, [3-1](#page-42-0) Vorgehensweisen Urlöschen des Speichers, [D-5](#page-206-0) Wechseln des Betriebszustands, [D-3](#page-204-0)

#### **W**

Warmstart, [Glossar-12](#page-247-1) Warmstart (Neustart), [5-9](#page-64-0) Warnung, MRES (Urlöschen), [D-2](#page-203-0) Wechseln des Betriebszustands, [D-3](#page-204-0) Auswirkungen auf die Statusanzeigen, [D-3](#page-204-0) in STEP 7 oder WinCC, [D-3](#page-204-0) Wellenwiderstand. *Siehe* Abschlußwiderstand Wiederanlauf, [5-9](#page-64-0) Statusanzeigen, [D-4,](#page-205-0) [D-5](#page-206-0) Urlöschen des Speichers, [D-4](#page-205-0) WinAC Basis, Deinstallieren, [3-2](#page-43-0) WinAC Pro, Deinstallieren, [3-2](#page-43-0) WinAC Slot 412. *Siehe* WinAC Slot 41x WinAC Slot 416. *Siehe* WinAC Slot 41x WinAC Slot 41x Anschluss von ProTool/Pro, [C-8](#page-201-0) Aufbau, [1-1](#page-16-0) Betrieb als DP-Slave, [C-6](#page-199-0) Deinstallieren, [3-6](#page-47-0) Installation, [3-1](#page-42-0) Komponenten, [1-1](#page-16-0) Netzwerk-Routing, [C-7](#page-200-0) Software, [3-1](#page-42-0) Vorteile mit dem SIMATIC Box PC 620, C-15 WinCC-Applikation, C-12 Zugriff auf Prozessdaten, C-15 WinACTimeSync. *Siehe* Uhrzeitsynchronisation

## **Z**

Zähler, [Glossar-12](#page-247-1) Urlöschen, [D-4](#page-205-0) Zeiten, [Glossar-12](#page-247-1) Urlöschen, [D-4](#page-205-0) Zeitfehler, [5-6](#page-61-0) Zubehör, [E-1](#page-228-0) Zugangspunkt einstellen, Uhrzeitsynchronisation, [7-5](#page-118-0) Zugangspunkt konfigurieren, Beispiel, Uhrzeitsynchronisation[, 7-23](#page-136-0) Zugriffsfehler, [5-7](#page-62-0) Zugriffsschutz, Untermenü, [5-21](#page-76-0) Zulassungen, [A-1](#page-158-0) Zustandsanzeigen, [5-5](#page-60-0) Zykluszeit, [Glossar-12](#page-247-1) 3COM-Karte, [1-3](#page-18-0)